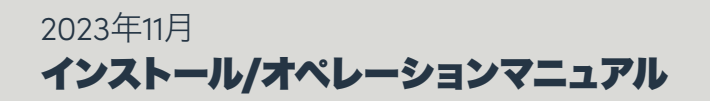

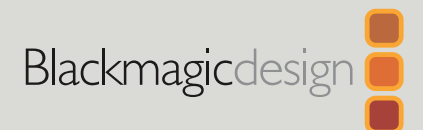

# ATEM Television Studioスイッチャ

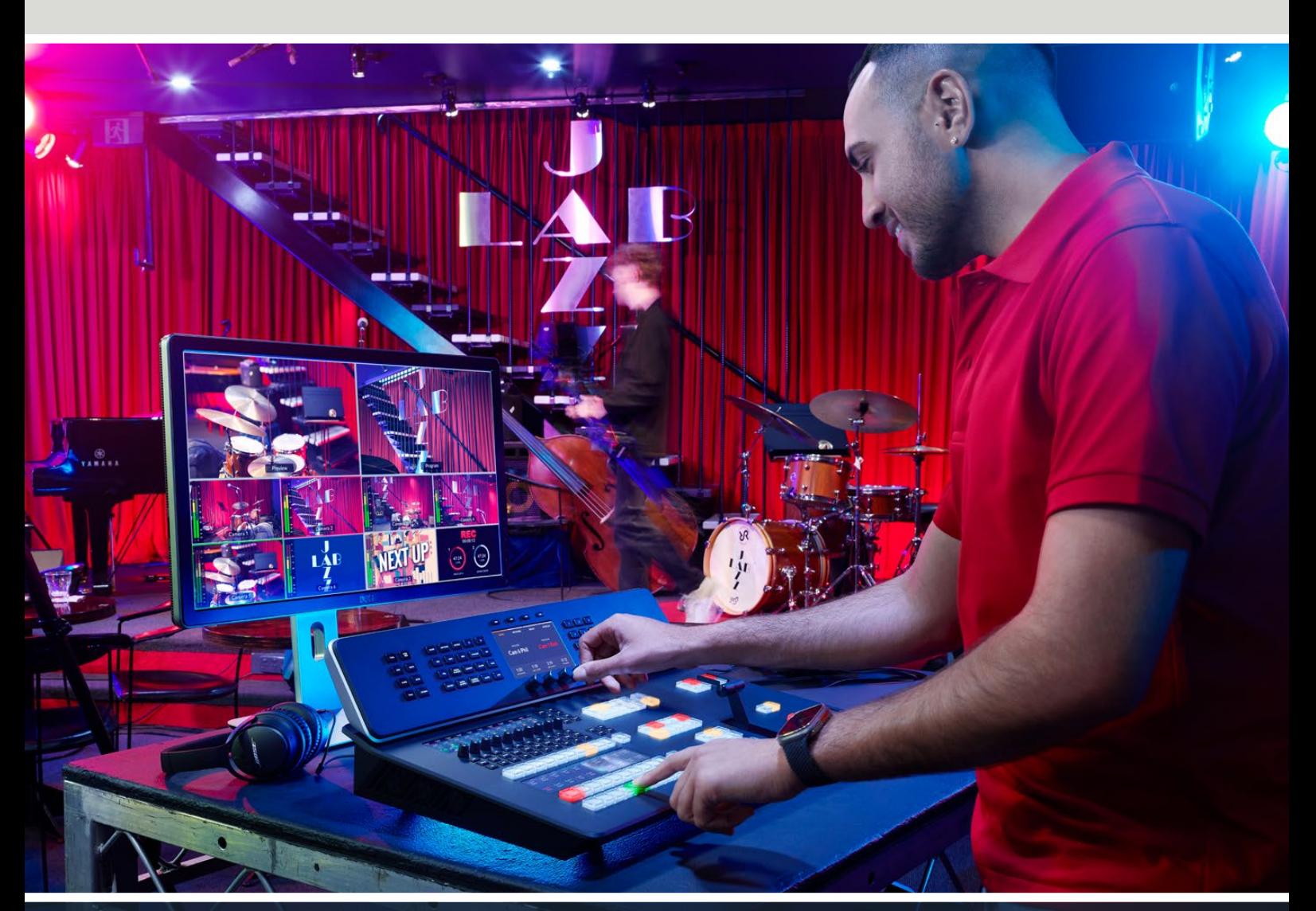

ATEM Television Studio HD8 ATEM Television Studio HD8 ISO ATEM Television Studio 4K8

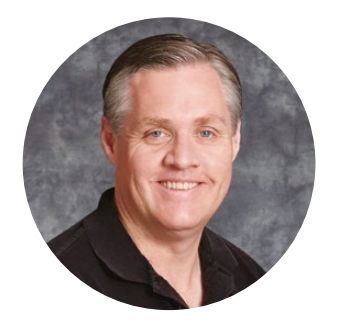

### ようこそ

このたびはATEM Television Studioスイッチャーをお買い求めいただき誠にありがとうございました。

これまでにライブプロダクションの経験がない方は、今まさに、テレビ業界の中で最もエキサイティ ングな分野に足を踏み入れようとしています。ライブプロダクションほど面白い分野はありません! 目の前で展開されているライブイベントをリアルタイムで編集するという興奮は、あなたを虜にする ことでしょう。これが本来、テレビのあるべき姿ではないでしょうか。

従来、放送品質のライブプロダクションは非常に高価で、大多数の人にとって手の届かないもので した。その一方で、低価格のスイッチャーは機能、品質ともに放送局クラスとかけ離れたものでし た。ATEM Television Studioスイッチャーはこのような状況を変える機器であり、誰もが最高品質 かつプロ仕様のライブプロダクションを実現できるようになります。皆様が今後このスイッチャーを 使用して、ライブプロダクションを楽しまれることを心より願っております。

このマニュアルには、ATEM Television Studioスイッチャーをインストールする際に必要な情報が すべて記載されています。

弊社のウェブサイト[www.blackmagicdesign.com/jp](http://www.blackmagicdesign.com/jp)のサポートページで、使用されているATEMスイ ッチャーの最新バージョンのソフトウェアを確認してください。コンピューターをUSB経由でATEM スイッチャーとハードウェアコントロールパネルに接続し、ソフトウェアをアップデートすれば、常に 最新の機能を使用できます。ソフトウェアをダウンロードする際にユーザー登録していただければ、 新しいソフトウェアのリリース時にお知らせいたします。私たちは、常に新機能の開発および製品の 改善に努めていますので、ユーザーの皆様からご意見をいただければ幸いです。

Grant P

グラント・ペティ Blackmagic Design CEO

# 目次

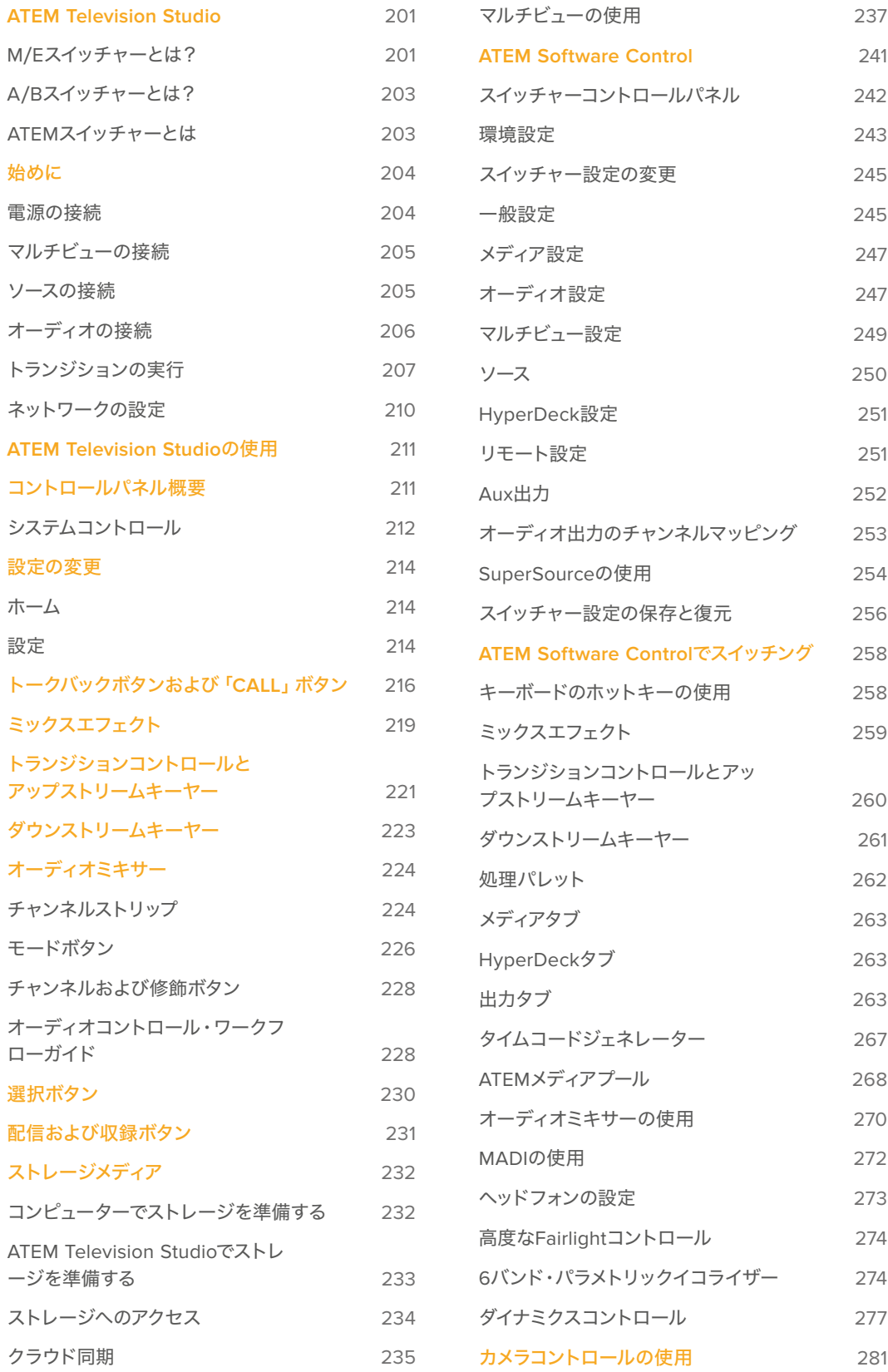

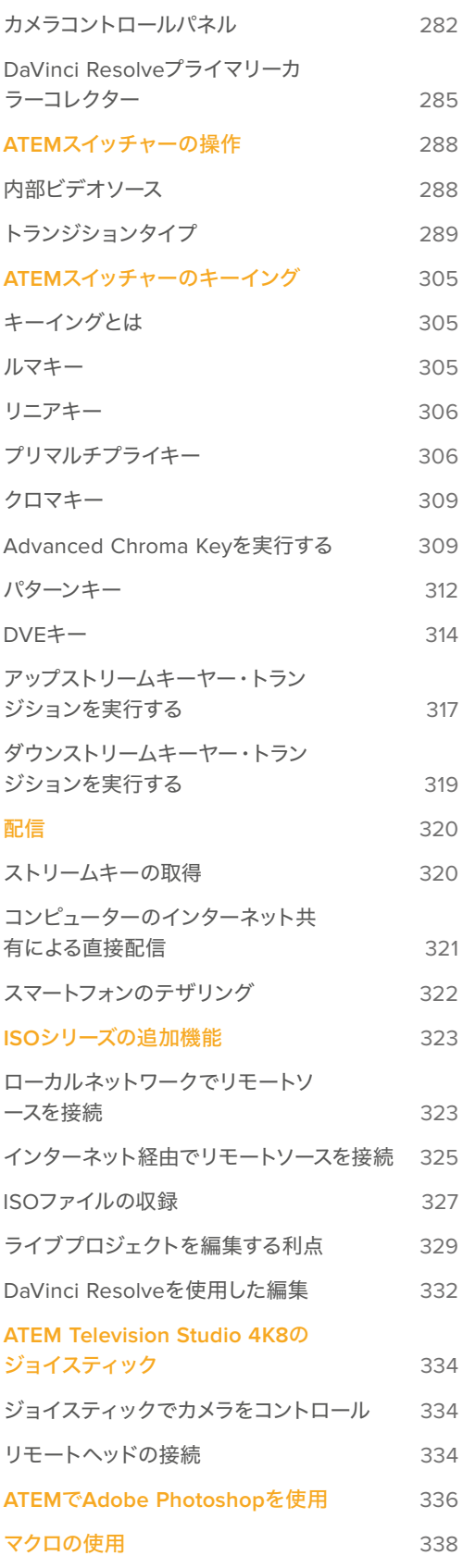

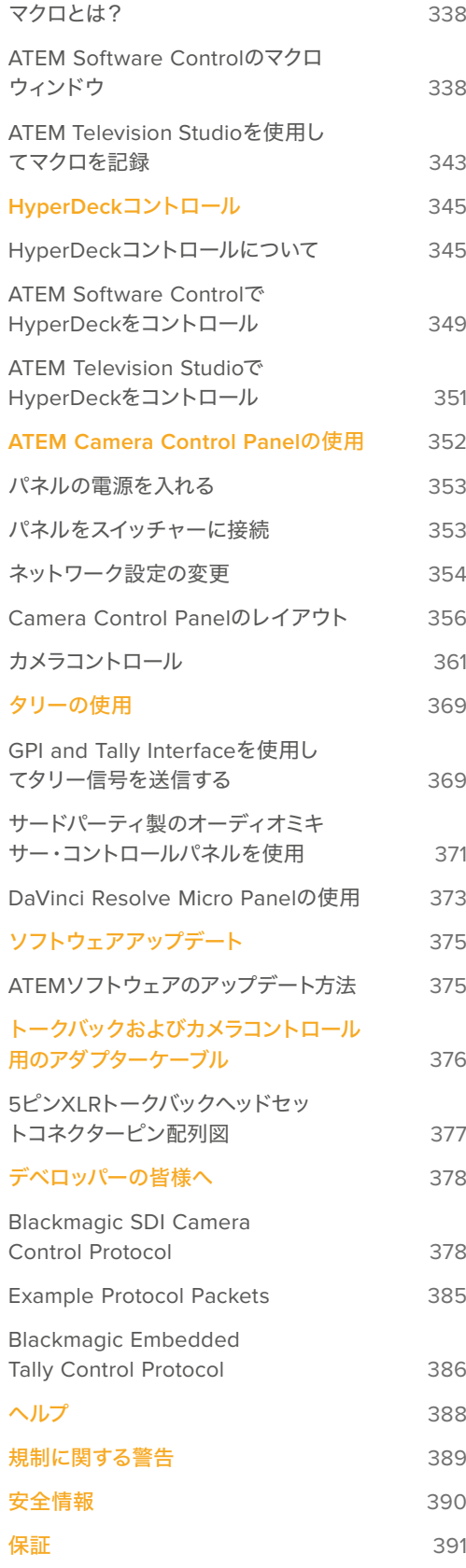

# <span id="page-4-0"></span>**ATEM Television Studio**

ATEM Television Studioスイッチャーは、放送局クラスのプロ仕様デジタルプロダクションスイッチャー で、ライブの映像制作および放送環境において、様々なビデオソースのスイッチングや処理が可能です。 このスイッチャーは、従来型のミックスエフェクトベースのデザインを採用しており、ソフトウェアあるい はハードウェアコントロールを選択できます。直感的ですばやく簡単なワークフローで、プログラム/プレ ビューを切り替えられます。旧式のA/Bスイッチャーに慣れている場合、ATEMスイッチャーはA/B切り替 えにも対応しているので、簡単に使い始められます。

ATEMスイッチャーはコントロールパネルを内蔵しているため、スイッチャーだけでライブプロダクション のスイッチングが行えます。しかし、スイッチャーをより柔軟にコントロールする必要がある場合、ATEM Software Controlも使用できます。また、さらに高度なソリューションが必要な場合には、1台または複数 のハードウェアコントロールパネルを追加することもできます。

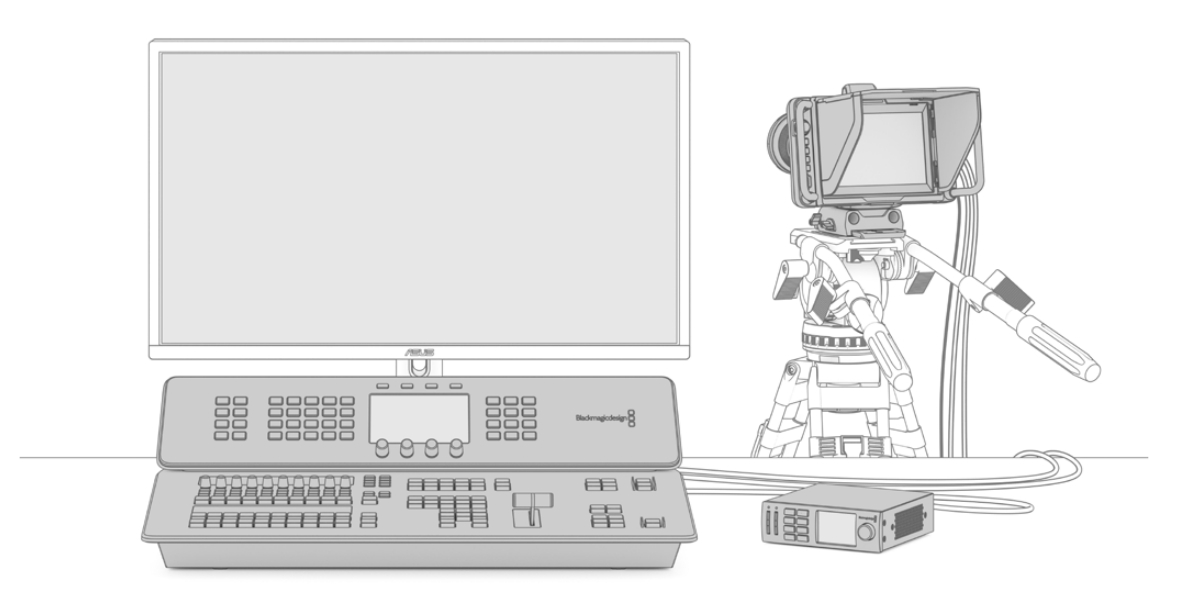

ATEM Television Studioスイッチャーの設定は非常に簡単です。マルチビュー出力をモニターに接続し、 カメラへの接続後、プログラム出力を収録デッキに接続します。

### **M**/**E**スイッチャーとは?

これまで低価格のスイッチャーを使用していた場合、そのスイッチャーはおそらく、一般的にM/Eスタイル と呼ばれるミックスエフェクト・スタイルのオペレーションではないでしょう。M/Eスタイルのスイッチャー を使用したことがある人は、インストールのページへ飛んで早速ATEMスイッチャーを使用してください。

これまでスイッチャーを使用したことがない場合、多くのボタンやノブを搭載したATEMは複雑で扱いづら い機器に見えるかもしれませんが、これらはすべて論理的に配置されており、使い方は至って簡単です。

ハイエンドの放送スイッチャーであるATEMは、放送業界で一般的に使用されているM/Eワークフローを 採用しています。ATEMのオペレーションを習得すれば、今日、放送業界で使用されているあらゆるスイ ッチャーをすぐに操作できるようになるでしょう。

M/Eスタイルのオペレーションは、ライブイベントのスイッチングエラーをなくすために数十年にわたって 開発が続けられ、現在では放送業界のスタンダードとなっています。M/Eスタイルは、常に状況を簡単に 確認できるので、混乱によりエラーが生じることはありません。オンエアするソースを確認したり、オンエ ア前にエフェクトを試せます。各キーヤー、トランジションにボタンが割り当てられているので、現在の状 況と次のステップを瞬時に把握できます。

ATEMの操作を習得する最善の方法は、このマニュアルを見ながら、実際にスイッチャーをいろいろと触  $\Delta$ ってみることです。この章を読み飛ばして早くスイッチャーをインストールしたいと、うずうずしている人 もいることでしょう。

まず、M/Eベースのコントロールパネルで最も目につくのは、Tバーまたはスライダーの形状のトランジシ ョンフェーダー、プログラム/プレビューソースボタンの列です。

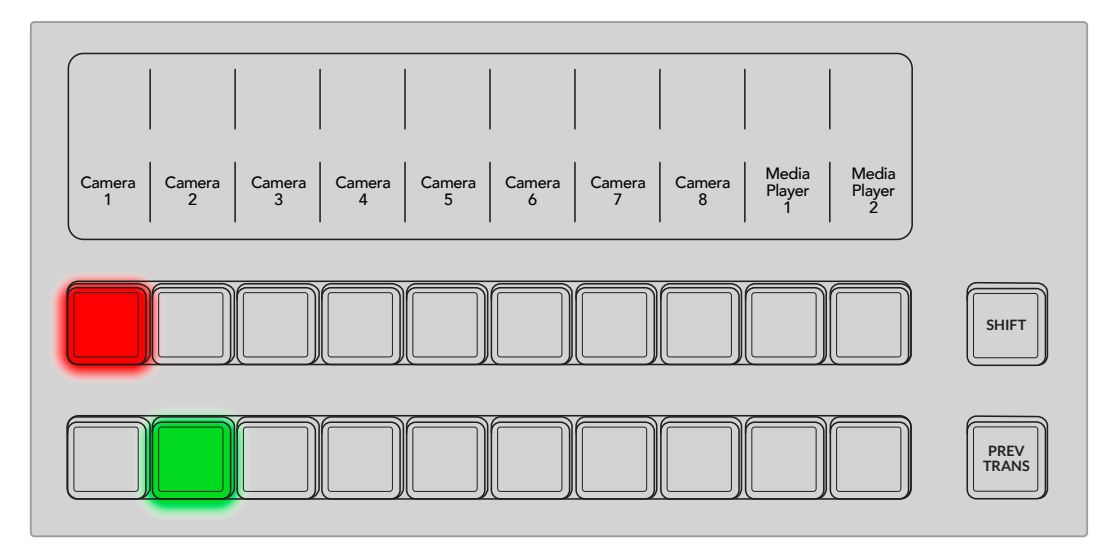

プログラムおよびプレビューのボタン列を使用すると、オンエアソースを切り替える前にプレビューできます。

複数のタイプのトランジションが使用でき、選択はLCDの左にあるシステムコントロールボタンか、パネ ルの特定のトランジションボタンを押して実行できます。多様なワイプパターンやDVEエフェクトから選択 でき、トランジションレートやその他のトランジション設定はLCDメニューで調整できます。

ATEMなど、M/Eスタイルのスイッチャーを理解する上で、もう1つ重要なコンセプトは、プログラム列/プ レビュー列の映像が「バックグラウンド映像」と呼ばれることです。これは、アップストリーム(エフェク ト)キーヤー、ダウンストリームキーヤーが、これらのソースの上にオーバーレイされるためです。グラフ ィックをキーヤーにロードしてプレビュー映像で確認し、キーをオンにしてプログラム映像にオーバー レイします。これは非常にパワフルな機能で、マルチレイヤーにも対応します。

ATEM M/Eスイッチャーのもう1つの大きなメリットは、キーヤーとトランジションを結びつけられること です。つまり、ミックストランジションを行う際、同時にキーヤーをフェードオン/オフできるのです。こ れにより、合成した画面のすべての要素を同時にオンエアできます。これは、ネクスト・トランジション ボタンで実行します。通常のトランジションのバックグラウンドを選択したり、複数のキーヤーをオンエ アで使用することも可能です。

ATEM Television Studioスイッチャーのコントロールパネルで複数のボタンを押して、複数のキーとバック グラウンドを同時に結合することもできます。また、専用のダウンストリームキー連結ボタンで、ダウンス トリームキーヤーをトランジションに結合させることもできます。ダウンストリームキーは専用のカット、 ミックスボタンがついているのでフレキシブルな対応が可能です。ダウンストリームキーヤーは常にトラ ンジションを含むすべてのソースの一番上にレイヤーされるので、ウォーターマークやロゴに最適です。

ライブプロダクションの終了時に、専用のフェード・トゥ・ブラック(FTB)コントロールを使えば、すべて を黒画面にフェードできます。フェード・トゥ・ブラック・コントロールはスイッチャーの右下にあります。 この機能を使えばすべての要素をブラックにフェードでき、レイヤーが残ることはありません。FTBを作 業の最終段階に使用すると、すべてのソースをクリーンにフェードできます。

<span id="page-6-0"></span>最後に、M/Eスタイルのスイッチャーの選択バスについて紹介します。これはプログラム列の上部にあり、 エフェクト処理やその他の用途に使用するソースを選択します。ボタンにはラベルが付いているので、ス イッチングしているソースを把握できます。選択バスは、一般的にキー入力の選択に使用します。また、 コントロールパネルから直接マクロを実行することもできます。

概要に目を通しただけでも、M/Eスタイルのオペレーションは、プロダクションやスイッチャーの状況に 関して適切なフィードバックが得られ、プロダクションの最中でもプログラミングが可能なため、ライブ プロダクションに適していることが分かると思います。一度M/Eスタイルのオペレーションを習得すれ ば、他のスイッチャーもほぼ同じなので、他のモデルもすぐに操作できるようになるでしょう。

# **A**/**B**スイッチャーとは?

ビデオスイッチャーを長年使用している人は、旧式のA/Bスイッチャーに慣れているかもしれません。

A/Bスタイルのスイッチャーには、AバスおよびBバスがあります。1つはプログラムバスで、現在出力され ているプログラムは赤く光ります。もう1つはプレビューバスで、プレビュービデオは緑に光ります。フェー ダーバーを上下させるたびにバスが切り替わり、赤いプログラムボタンはフェーダーバーの動きに合わせ て切り替わります。光っているボタンの位置は変更しませんが、緑と赤が入れ替わります。

フェーダーコントロールを使用せずにスイッチングする場合、A/Bスタイルの操作はやや複雑になりま す。カットトランジションやオートトランジションでプレビュー映像をオンエアする場合や、1台のスイッ チャーに複数のコントロールパネルを接続している場合には、使用しているコントロールパネル上でフ ェーダーコントロールを操作する必要がありません。赤いプログラム出力は常にフェーダーコントロー ルの動きに同調するので、フェーダーコントロールを動かさない場合は同じ列内で別ボタンに移動しま す。緑のプレビューボタンも同様に同じ列内で移動します。

スイッチングにフェーダーコントロールを使ったり使わなかったりすると、プレビューボタンとプログラ ムボタンを含む列が切り替わったり、そのままになったりするので、混乱を招き、ミスが発生する可能性 があります。

このような理由から、M/Eスタイルのスイッチングがより好まれています。M/Eスタイルでは、緑のプレビ ューボタンはプレビュー列にあり、赤いプログラムボタンは常にプログラム列にあります。このような一貫 性があるため、M/Eスタイルのスイッチングはより安心です。

#### **ATEM**スイッチャーとは

ATEM Television Studioスイッチャーは、あらゆるビデオ処理を行い、あらゆるビデオ入出力コネクタ ーを搭載しています。

このスイッチャーは、ボタンやノブの付いたコントロールパネルを内蔵しているので、スイッチャーから直 接スイッチングができます。あるいは、イーサネット経由でコンピューターに接続して、ソフトウェアパネル と同じコントロールをエミュレートしたATEM Software Controlを使用することもできます。ソフトウェ アパネルと内蔵コントロールパネルを使用して、複数のスタッフでプロダクションのスイッチングを行うこ とも可能です。例えば、1人のスタッフが内蔵パネルでカメラをスイッチングし、別のスタッフがソフトウェ アパネルでカメラおよびオーディオレベルをコントロールできます。あらゆる形態での操作が可能です。

ATEM Television Studioスイッチャーの3G-SDIは、1080p60までのHDビデオをサポートしています。ATEM Television Studio 4K8スイッチャーは、2160p60までの4Kビデオもサポートしています。スイッチャーの 全入力には、再同期機能およびフォーマットコンバーターが内蔵されているので、異なるフォーマットを 接続しても、スイッチャーの設定した出力フォーマットに自動的に変換されます。

各スイッチャーには、Advanced Chroma Keyer、Fairlightオーディオミキサー、カメラコントロール調整 機能、スチルをメディアプールにロードする機能が搭載されています。ネットワークに接続すると、配信入 力を選択したり、ネットワークストレージに直接収録できます。

<span id="page-7-0"></span>ATEM Television StudioスイッチャーはAux出力を搭載しており、内部/外部ビデオソースを使用できま す。external video sources. 例えば、プログラム出力が複数必要な場合はプログラム出力を選択でき ます。あるいはダウンストリームキーを含まないプログラム出力や、特定のビデオ入力などを選択するこ ともできます。ATEM Television Studio HD8シリーズは2系統、ATEM Television Studio 4K8モデルは 10系統のAux出力を搭載しています。ATEM Television Studio 4K8モデルの追加Aux出力にHyperDeck ディスクレコーダーを接続すれば、全ビデオ入力を収録して後から編集できます。これらのビデオ入力の 収録は、各入力を個別に収録するため、個別収録(ISO収録)と呼ばれます。

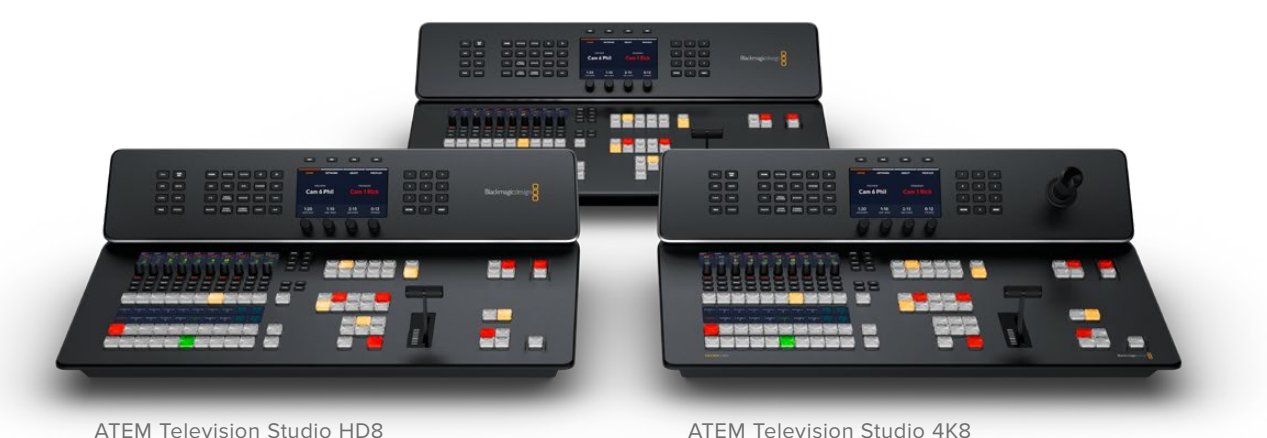

ATEM Television Studio HD8 ISO

# 始めに

ATEM Television Studioは、電源、SDIビデオソース、マルチビューを接続し、内蔵コントロールパネルで 入力を確認するだけで簡単に使用を開始できます。

### 電源の接続

ATEM Television Studioスイッチャーに電源を供給するには、リアパネルの電源入力に標準のIECケーブ ルを接続します。ATEM Television Studioシリーズは、DC入力も搭載しているので、外部の12Vバッテリー を接続できます。電源が入ったら、コントロールパネルのLCDがオンになり、カメラボタンが点灯します。

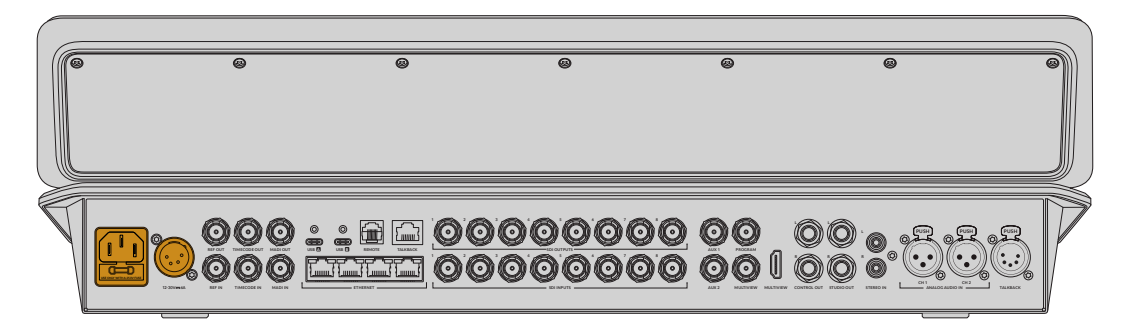

ATEM Television Studioは、IEC経由またはDC入力で電源に接続

# <span id="page-8-0"></span>マルチビューの接続

入力を確認するには、SDI/HDMIマルチビュー接続のどちらかを使用して、マルチビュー出力にディスプ レイを接続します。

接続したら、8つの小さいボックスと2つの大きいボックスがディスプレイに表示されます。各ボックスに は別々のビューが表示されます。ソースを追加するとそれらが各ビューに表示されます。ATEM Software Controlを使ってマルチビューのルックをカスタマイズすると、最大16のビューを表示できます。詳細は、 このマニュアルの「マルチビューの使用」セクションを参照してください。

マルチビューを確認できたら、ATEMスイッチャーが正常に起動しているので、ソースを接続できます。

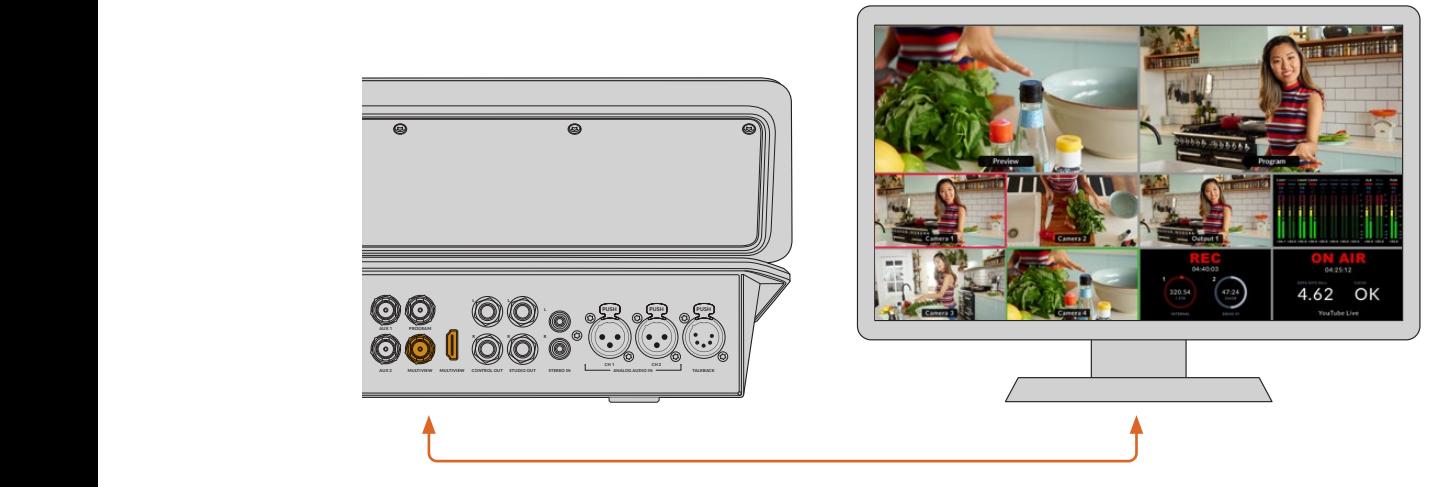

ATEM Television Studioスイッチャーをモニターに接続し、マルチビュー出力を確認

# ソースの接続

SDIカメラや、その他のソースをATEM Television StudioのSDI入力に接続します。これらのSDI接続は、 フォーマットコンバーターおよびフレーム同期機能に対応しているので、スイッチャーで設定したビデオ フォーマットにすべてのソースが一致します。

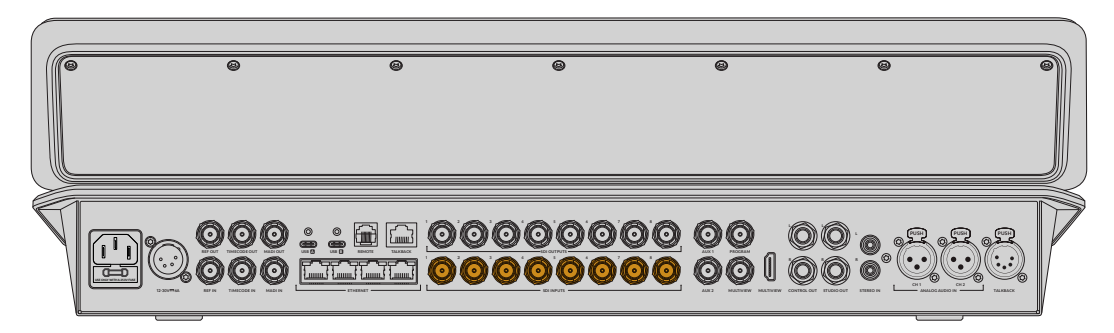

ATEM Television StudioのSDI入力

ATEM Television Studio HD8 ISOスイッチャーでは、イーサネットポート経由でBlackmagic Studio Camera 6K Proなどの配信ソースに接続できます。イーサネット経由でのソース選択に関する詳細は、 後述の「ISOシリーズの追加機能」セクションを参照してください。

# <span id="page-9-0"></span>オーディオの接続

ATEM Television Studioシリーズにはオーディオミキサーが搭載されており、カメラ映像のエンベデッ ドSDIオーディオだけでなく、XLRおよびRCA入力、MADI BNC入力からの外部オーディオも扱えます。 これらの追加オーディオ入力では、カメラのマイクや事前に収録したオーディオなど、他のオーディオソ ースも使用できます。

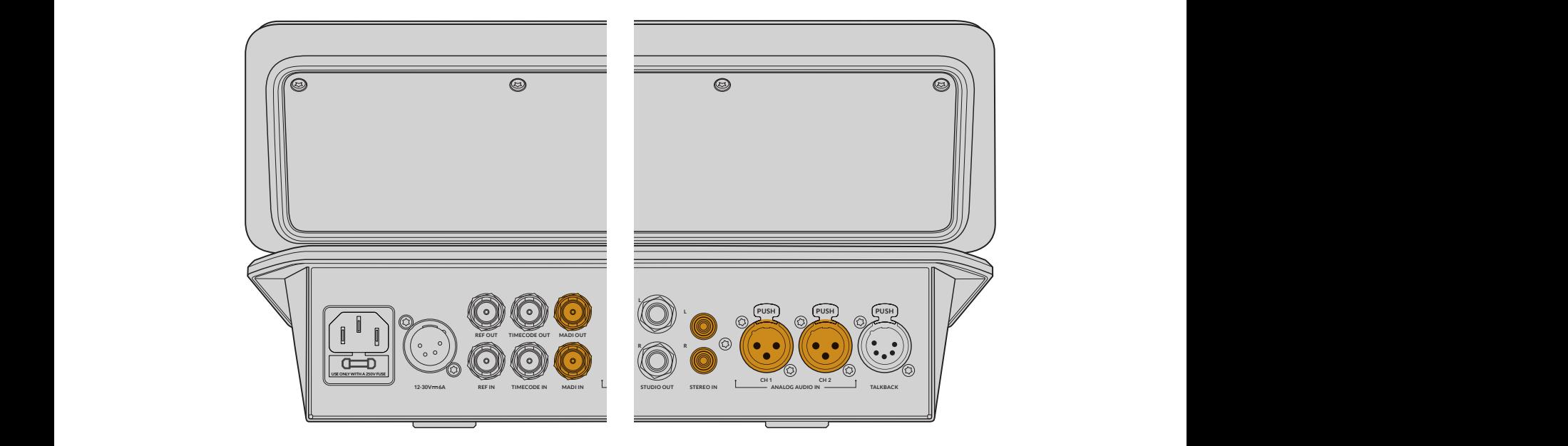

ATEM Television Studioのオーディオ入力 **MACRO STUDIO TALK**

オーディオを接続したら、コントロールパネルのオーディオミキサーのレベルをチェックして、各チャン ネルの信号を確認できます。

| Cam1<br>A1/2         | Cam <sub>2</sub><br>A1/2    | Cam <sub>3</sub><br>A1/2    | Cam4<br>A1/2                | Cam5<br>A1/2                | Cam6<br>A1/2                | Cam7<br>A1/2                | Cam <sub>8</sub><br>A1/2      | MP1<br>A1/2                 | MP <sub>2</sub><br>A1/2     | LEVEL                               | PAN        |
|----------------------|-----------------------------|-----------------------------|-----------------------------|-----------------------------|-----------------------------|-----------------------------|-------------------------------|-----------------------------|-----------------------------|-------------------------------------|------------|
| $-0.10$<br>$\bullet$ | レベル<br>$+0.00$<br>$\bullet$ | レベル<br>$+0.00$<br>$\bullet$ | レベル<br>$+0.00$<br>$\bullet$ | レベル<br>$+0.00$<br>$\bullet$ | レベル<br>$+0.00$<br>$\bullet$ | レベル<br>$+0.00$<br>$\bullet$ | レベル<br>$+0.00$<br>$\bullet$ . | レベル<br>$+0.00$<br>$\bullet$ | レベル<br>$+0.00$<br>$\bullet$ | EQ                                  | EXP        |
| AFV オン               | AFV オン                      | AFV オン                      | AFV オン                      | AFV オン                      | AFV オン                      | AFV オン                      | AFV オン                        | AFV                         | AFV                         | COMP                                | <b>LIM</b> |
|                      |                             |                             |                             |                             |                             |                             |                               |                             |                             | <b>GATE</b>                         | CAM        |
|                      |                             |                             |                             |                             |                             |                             |                               |                             | $\qquad \qquad \qquad \Box$ |                                     |            |
| SOLO                 | SOLO                        | SOLO                        | SOLO                        | SOLO                        | SOLO                        | SOLO                        | SOLO                          | SOLO                        | SOLO                        | <b>MSTR</b>                         | <b>ALT</b> |
| <b>SEL</b>           | <b>SEL</b>                  | <b>SEL</b>                  | <b>SEL</b>                  | <b>SEL</b>                  | <b>SEL</b>                  | SEL                         | SEL                           | <b>SEL</b>                  | <b>SEL</b>                  | <bnk< td=""><td>BNK&gt;</td></bnk<> | BNK>       |

Fairlightオーディオミキサーのメーターでオーディオレベルを確認

詳細は、このマニュアルの「オーディオミキサー」のセクションを参照してください。

# <span id="page-10-0"></span>トランジションの実行

まず、 M/Eベースのコントロールパネルで最も目につくのは、 Tバーまたはスライダーの形状のトランジシ  $\mathbf{A}$  コンフェーダー、プログラム/プレビューソースボタンの列です。 **BORDER** 

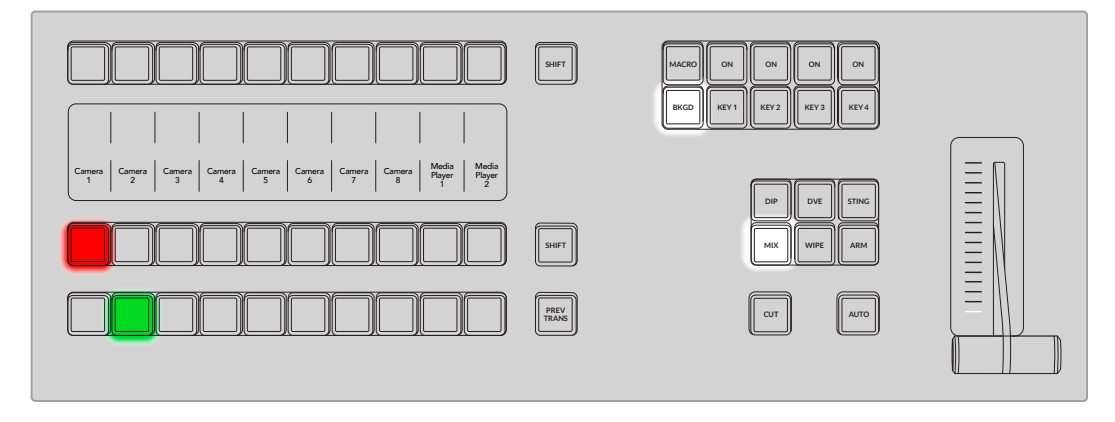

セットアップの確認中、最初に試してみたいのがトランジションでしょう。

ATEM Television Studioスイッチャーには2つの切り替えモードがあります。デフォルトの「プログラム/ プレビュー」では、オンエアソースを切り替える前にプレビューできます。しかし、プログラムバス上段 **MSTR ALT SOLO SOLO SOLO SOLO SOLO SOLO SOLO SOLO SOLO SOLO** のソース選択ボタンでは、ソースをプログラム出力にホットスイッチできます。ボタンを押すとすぐにオ  $\Sigma$ エアソースが切り替わるので、この列でソースを選択する場合はくれぐれも慎重に行ってください。

プログラム列を使用して入力1から入力3にカットで切り替える:

**1** 「1」の入力ボタンが赤く光り、現在ライブでオンエアされていることを示しています。

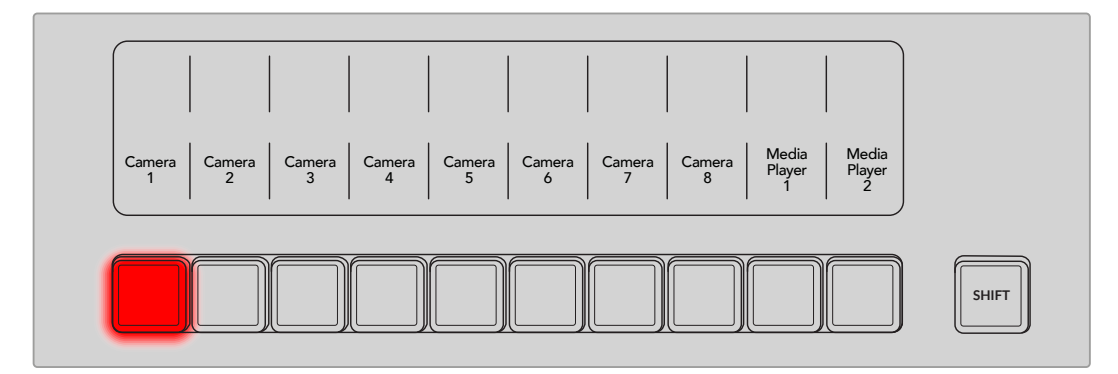

**2** プログラム列で入力3を押します。

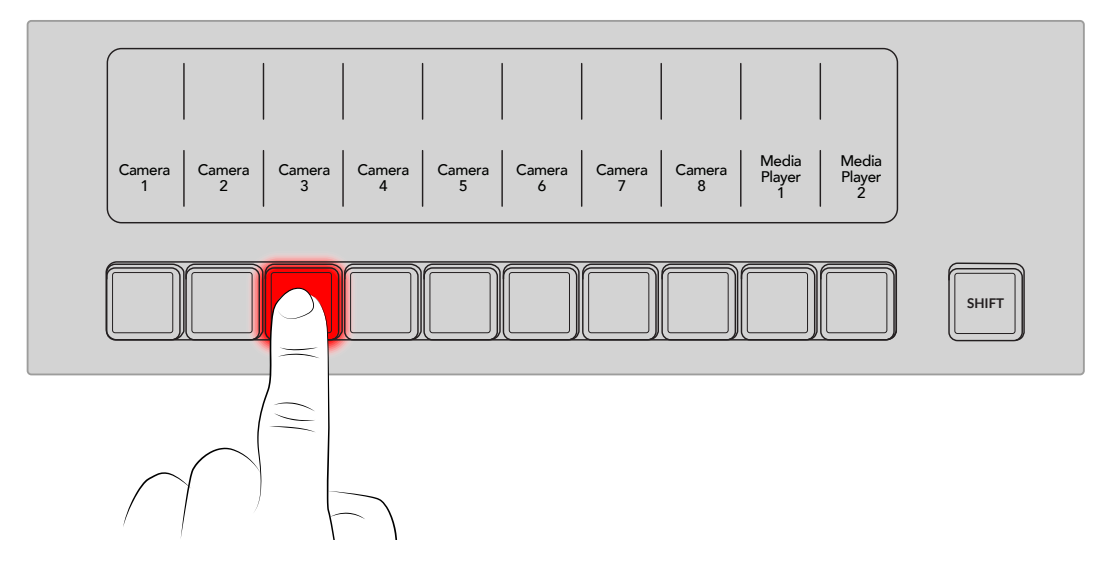

入力1から入力3に瞬時に切り替わります。「3」の入力ボタンが赤く光り、入力3が現在ライブでオンエ アされていることを示します。これが、1つのソースから別のソースへと直接切り替える「カット」と呼ば れる手法です。

より順序立った優れたトランジションを行うには、切り替えるソースを予めプレビュー列で選択してから、 カット、トランジションでオンエアソースを切り替えます。

ATEMのようなパワフルなスイッチャーでは、プレビュー列で選択したソースが正しいかどうかを、トラン **EQ EXP** ジションを行う前にプレビュー画面で確認することができます。すべてのステップを把握できるので、エラ ーが生じる可能性は非常に低いと言えます。このようにプログラム、プレビューをそれぞれ確認できるの は、M/Eスタイルのオペレーションだけです。

下部のボタン列は、プレビューバスのソース選択ボタンです。多くの場合、これらのボタンを使って次に オンエアするソースを選択します。ここで選択したソースが次のトランジション後にプログラム出力へと 送信されます。次のトランジションは、「CUT」ボタンまたは「AUTO」ボタンを押すか、トランジションフ ェーダーを上下に動かすことで実行できます。トランジションコントロール・セクションで、ミックス、ディ **MSTR ALT SOLO SOLO SOLO SOLO SOLO SOLO SOLO SOLO SOLO SOLO** ップ、ワイプ、DVE、あるいはその他のトランジションを選択できます。

次の例では、ソース3からソース1へ戻すのに、ミックストランジションを使用します。

**1** プレビュー列でボタン1を押して、次のソースを選択します。押したボタンは緑に光り、プレビューバス に選択されていることを示します。

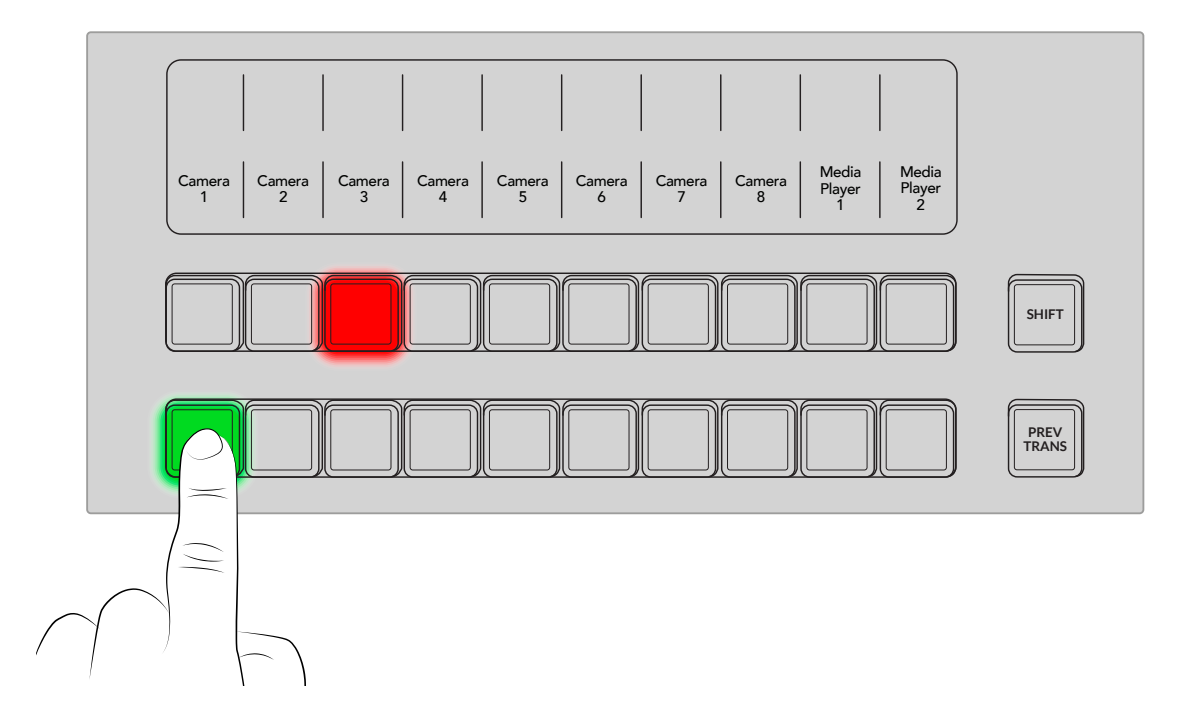

**2** 「MIX」のトランジションボタンを押します。

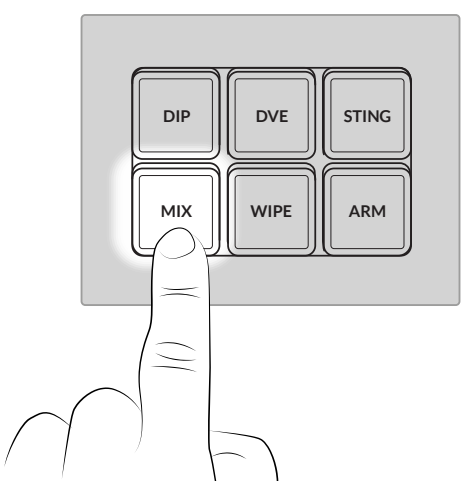

**3** 「AUTO」ボタンを押してトランジションを実行します。 **GATE CAM**

トランジションの実行中、プログラムおよびプレビュー列の入力ボタンは両方赤くなり、両方のソースが オンエアされていることを示します。フェーダーバーのインジケーターも点灯します。 **MSTR ALT SOLO SOLO SOLO SOLO SOLO SOLO SOLO SOLO SOLO SOLO**

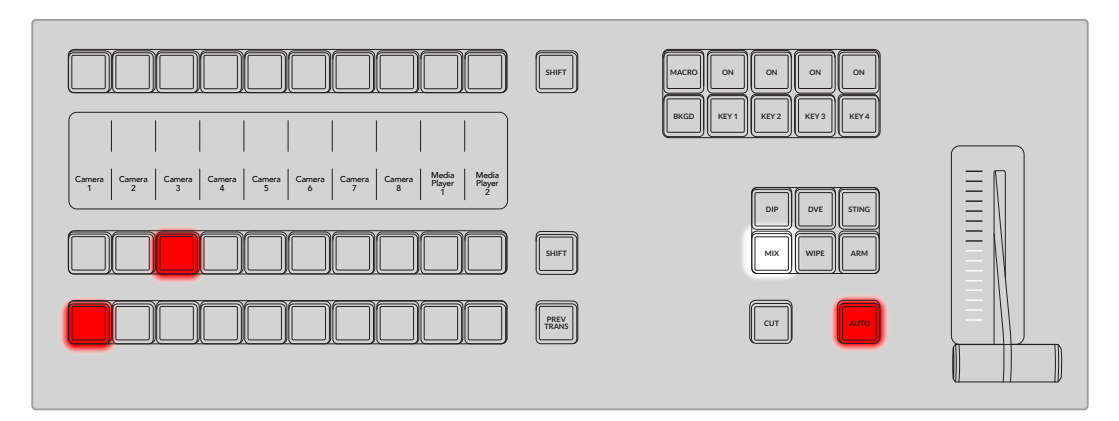

トランジションが完了すると、プレビュー列とプログラム列で選択したソースが入れ替わっていること に気付くでしょう。これは、プレビュー列で選択したソースがオンエア状態になったためで、トランジシ ョンが完了するとプログラム列で選択されている状態になります。プログラム列でオンエアされている ソースを常に確認できます。

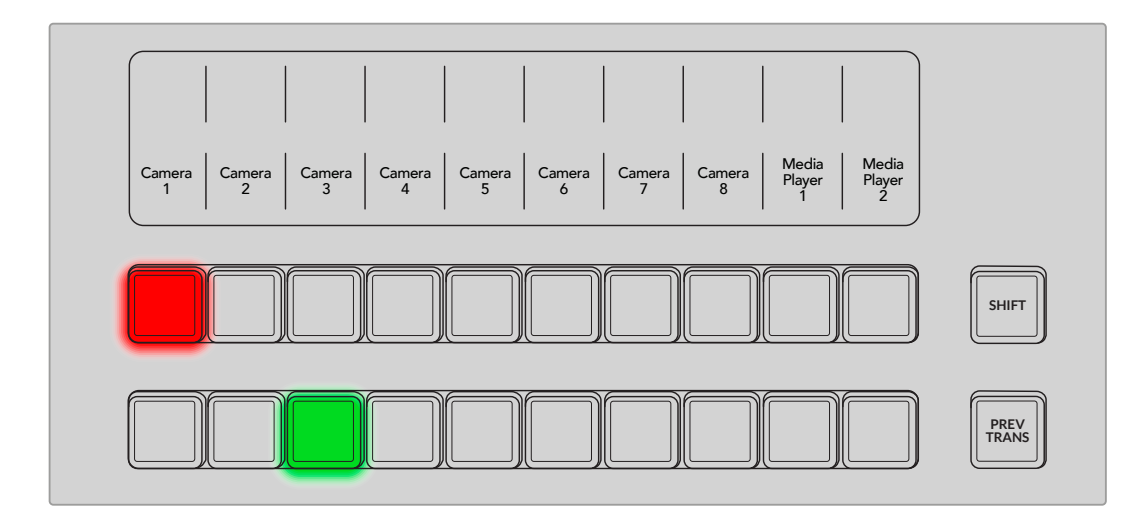

# <span id="page-13-0"></span>ネットワークの設定

ATEMスイッチャーは、工場出荷時には、イーサネットケーブルでハードウェアコントロールパネルに接 続できるよう設定されています。しかし、ATEMはイーサネットIPプロトコルをフルサポートしているの で、ATEM Television Studioスイッチャーおよび外付けのATEMハードウェアパネルをネットワークに接 続でき、インターネットがあれば世界中どこでも使用できます。ネットワークに接続することで、スイッチ ャーをさらに柔軟にコントロール可能です。例えば、ATEM Camera Control Panelをスイッチャーと同 じネットワークに接続すると、1人がコンテンツをスイッチングして、もう1人がカメラを調整できます。さ らに、コンピューターのソフトウェアパネルも使用できるため、3人目のスタッフがソフトウェアパネルで オーディオやメディアの管理を行うこともできます。

ATEM Television Studioシリーズは、デフォルトでDHCPに設定されているので、ネットワーク情報を自 動的に取得できます。固定IPアドレスをマニュアルで設定することも可能です。

- **1** ホームメニュー以外にいる場合は、「HOME」ボタンを押してメインメニューに戻ります。
- **2** LCDスクリーン上部の「ネットワーク」ソフトボタンを押して、右矢印ボタンで「IPアドレス」に進みま す。スイッチャーがネットワークを認識すると、割り当てられたIPアドレスが画面の下に表示されます。
- **3** IPアドレスをマニュアルで設定する場合は、LCD上部の「DHCPオン」ソフトボタンを押して、DHCPを オフにします。LCDの下にある対応するノブを使って、IPアドレスをマニュアルで設定します。固定IP アドレスを使用する場合、スイッチャーは、HyperDeckなど、接続するデバイスと同じIPアドレスのサ ブネットを共有する必要があります。一般的には、IPアドレスの最初の3フィールドが一致する必要が あります。

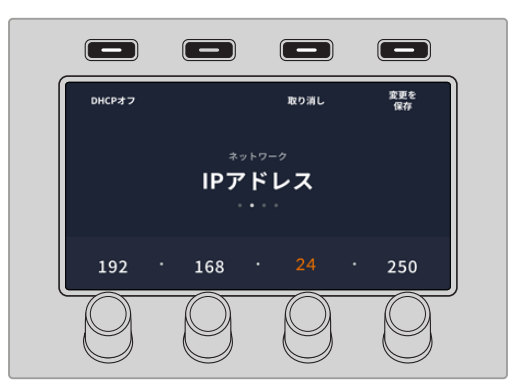

**4** IPアドレスを入力できたら、「変更を保存」ボタンを押します。

これでスイッチャーがネットワークに接続されました。ATEM Software Controlで配信プラットフォーム を選択して、「オンエア」ボタンを押すと配信を開始できます。

配信プラットフォームの選択に関する詳細は、後述の「出力タブ」セクションを参照してください。

スイッチャーを使い始めるのに必要な作業はこれだけです!ATEM Television Studioシリーズのあらゆ る機能およびコントロールに関する詳細は、このマニュアルに後述されています。

# <span id="page-14-0"></span>**ATEM Television Studio**の使用

ATEM Television Studioスイッチャーの高度なコントロールパネルには、プログラムおよびプレビュー列、 ミックスエフェクトパネル、トークバックコントロール、Fairlightオーディオミキサーおよびカメラコントロ ールの専用ボタン、LCDメニュー、トランジションコントロールを正確に実行するTバーが含まれています。

内蔵パネルと同梱のソフトウェアパネルは連動しており、どちらかのパネルで設定を変更すると、もう一 方のパネルにも設定が反映されるので、これらのパネルを同時に使用できます。カメラコントロールを担 当するアシスタントスタッフがいる場合、ATEM Camera Control Panelなどのハードウェアコントロール パネルを追加して使用することも可能です。

# コントロールパネル概要

このセクションでは、メインのシステムコントロール、LCDメニュー、プログラムおよびプレビューボタ ン、トランジションボタン、キーヤーボタン、Fairlightオーディオコントロールなど、コントロールパネル の基本的な機能を紹介します。

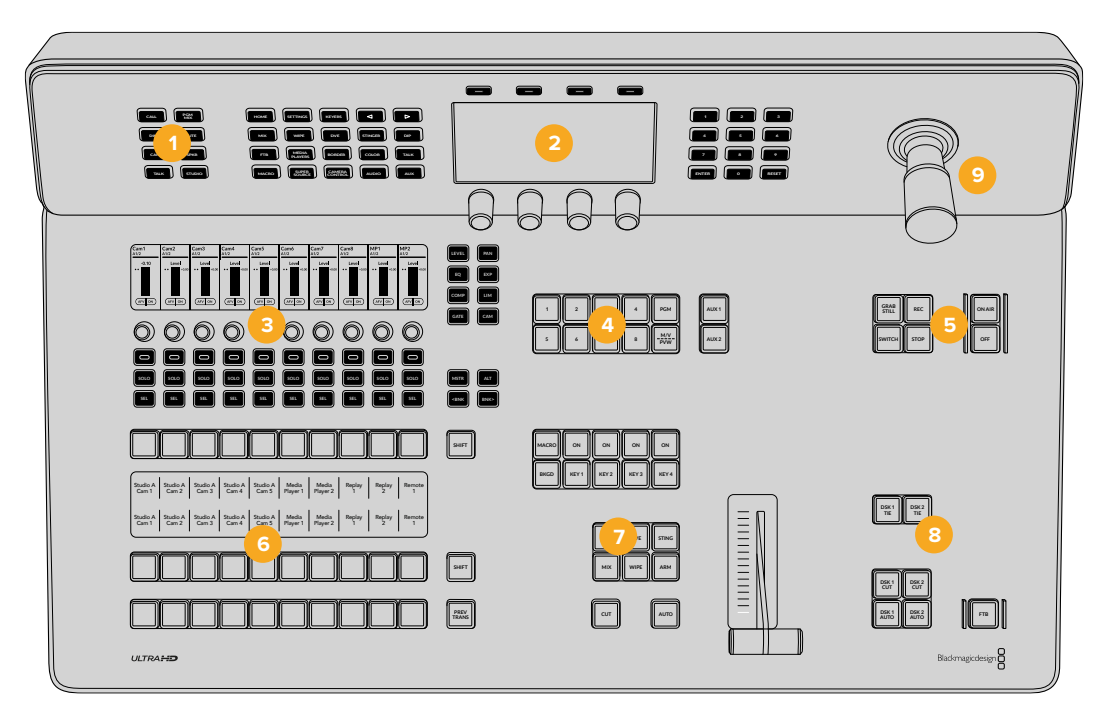

ATEM Television Studio 4K8

- **1** トークバックボタンおよび「CALL」ボタン **6** プログラム、プレビュー、ソース選択
- **2** システムコントロール
- **3** オーディオミキサー
- **4** Aux選択ボタン
- **5** 配信および収録ボタン
- 
- **7** DVEおよびトランジション
- **8** ダウンストリームキーヤーとフェード・トゥ・ブラック
- **9** ジョイスティック(ATEM Television Studio 4K8 スイッチャー)

# <span id="page-15-0"></span>システムコントロール

コントロールパネルの上部にあるLCDとその周りにあるボタンはシステムコントロールと呼ばれ、スイッ チャーのミッション管制センターの役割を果たします。重要な設定を変更したり、スイッチャーの一般 的な設定を行うための中心的なアクセスメニューとなります。

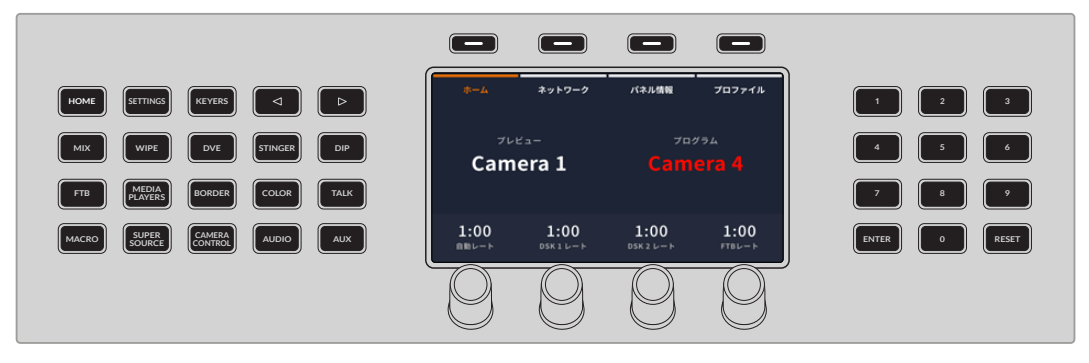

システムコントロール

#### LCDメニューのナビゲート

「HOME」など、システムコントロールボタンを押すと、LCD画面に関連するコントロールや設定が表示 されます。LCDスクリーンの上下にあるソフトボタンやノブを使用して設定を変更します。

各LCDメニューには、1ページ以上の設定があり、メニュー名の下にドットで表示されます。これらのペー ジは、左右の矢印ボタンや、LCDの右にあるテンキーパッドを使ってナビゲートできます。

例えば、切り替えモードを「プログラム/プレビュー」と「A/B切り替え」から選択できます:

**1** 「SETTINGS」ボタンを押します。設定が選択されると、左右の矢印ボタンと数字ボタンが点灯します。

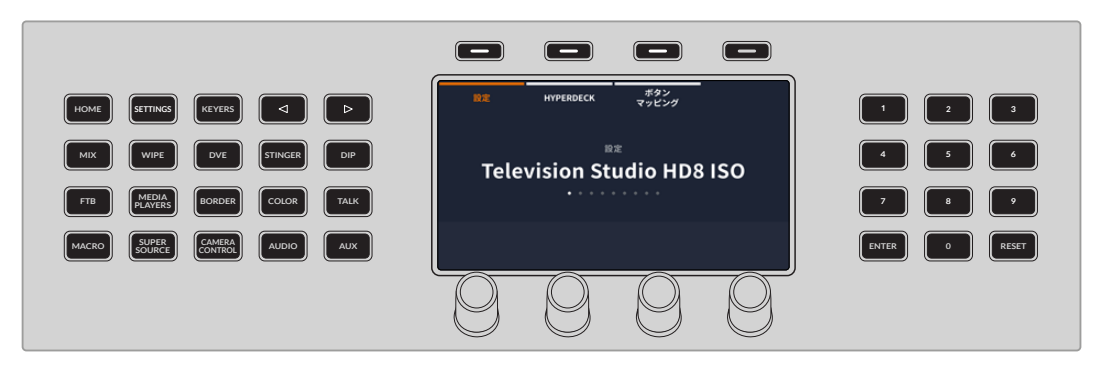

LCDの右にある数字ボタンが点灯し、各メニューページにすばやくアクセスできます。

**2** 右矢印を何度か押して切り替えモードのオプションを表示させるか、「6」の数字ボタンを押して切り 替えモードメニューにすばやくアクセスします。

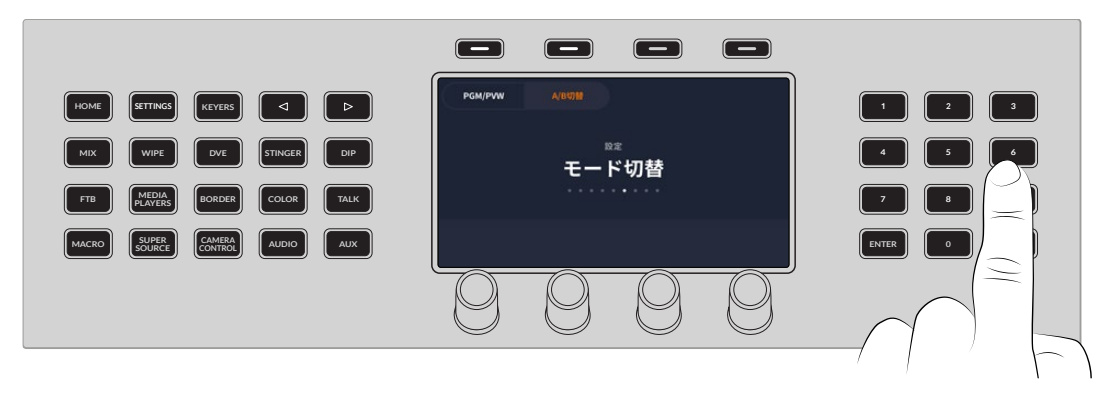

テンキーパッドをメニューのナビゲーションに使用

**3** LCD上部のソフト選択ボタンで、「プログラム/プレビュー」または「A/B切り替え」を選択します。

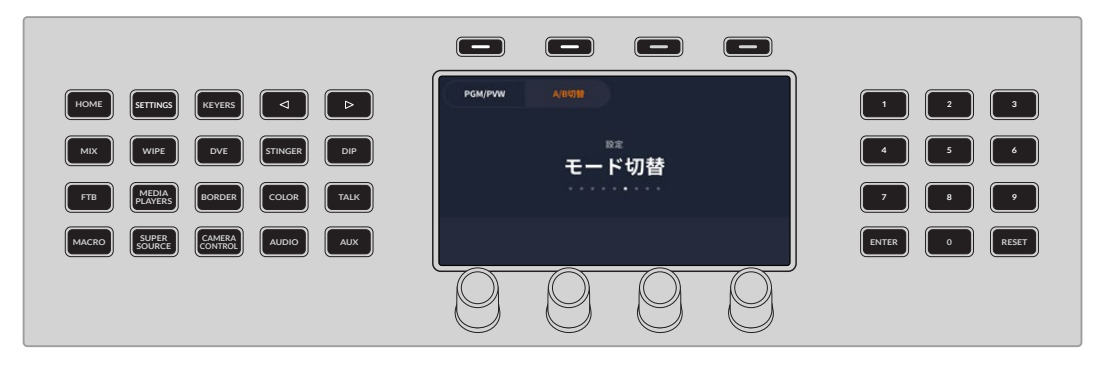

LCD上部のソフト選択ボタンで切り替えモードを選択

**4** 「HOME」ボタンを押して設定メニューから出ます。

テンキーパッドを使用して直接数値を入力することもできます。例えば、ホームスクリーンでオートトラン ジションの時間を変更する場合、「自動レート」ノブを押すと、キーパッドボタンが点灯します。

新しい長さの数値を入力して「ENTER」を押します。

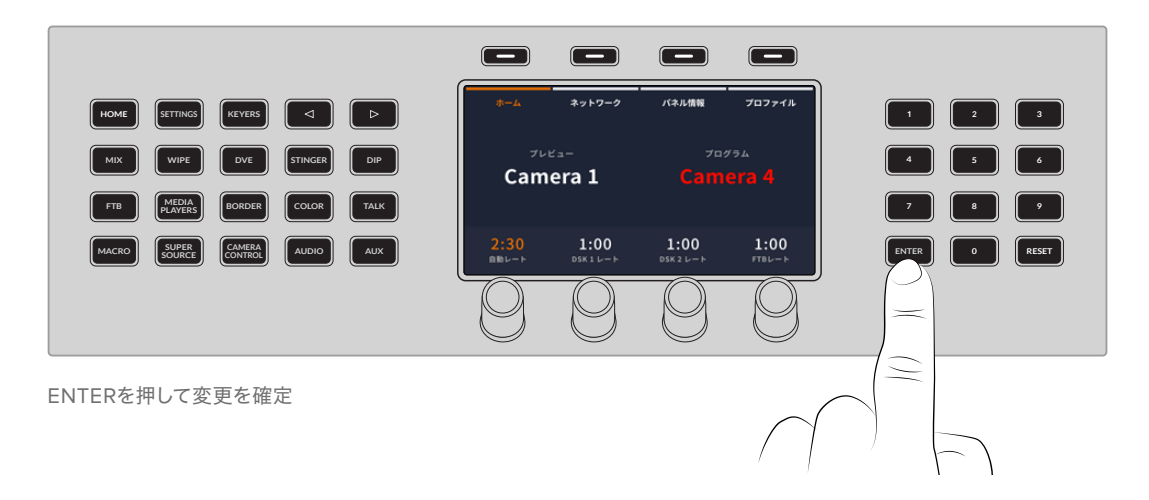

<span id="page-17-0"></span>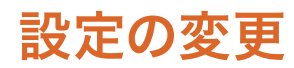

LCDに最初に表示されるホームスクリーンには、ネットワーク設定とユーザープロファイルが含まれます。 「HOME」ボタンを押すと、いつでもホームスクリーンに戻ります。

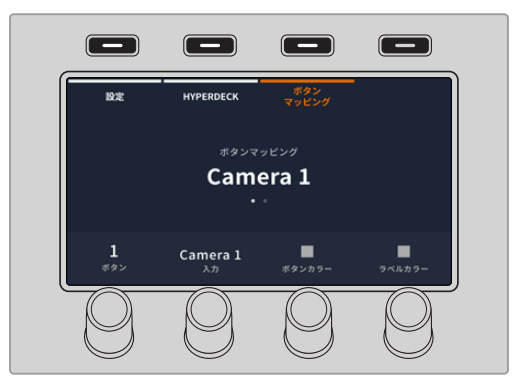

「ボタンマッピング」の上にあるLCDソフトボタンを押して、 ボタンマッピングメニューを開きます。

### ホーム

ホームメニューには、現在の入力およびトランジションレートの他に、ネットワーク設定、ソフトウェアバ ージョンの情報、プロファイルの保存などのサブメニューが表示されます。

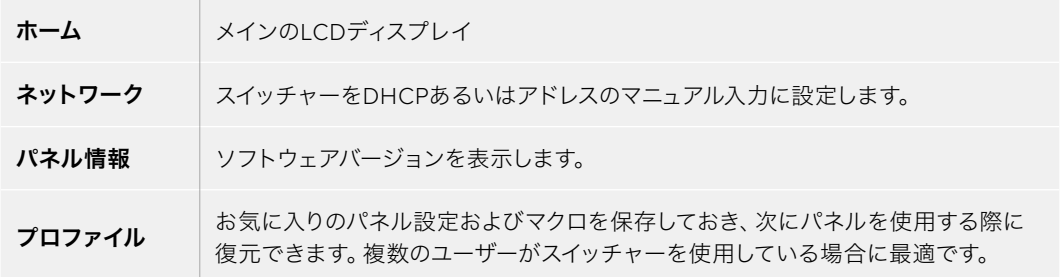

### 設定

「SETTINGS」ボタンを押すと、「設定」、「HyperDeck」、「ボタンマッピング」などのメニューが表示さ れ、LCD上部のソフトボタンで選択できます。

#### 設定の変更

ノブ、ソフトボタン、テンキーパッドを使って設定メニューのオプションを調整できます。

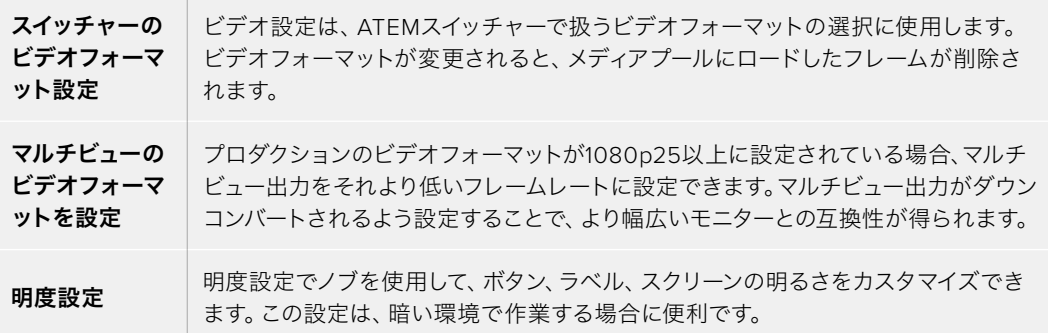

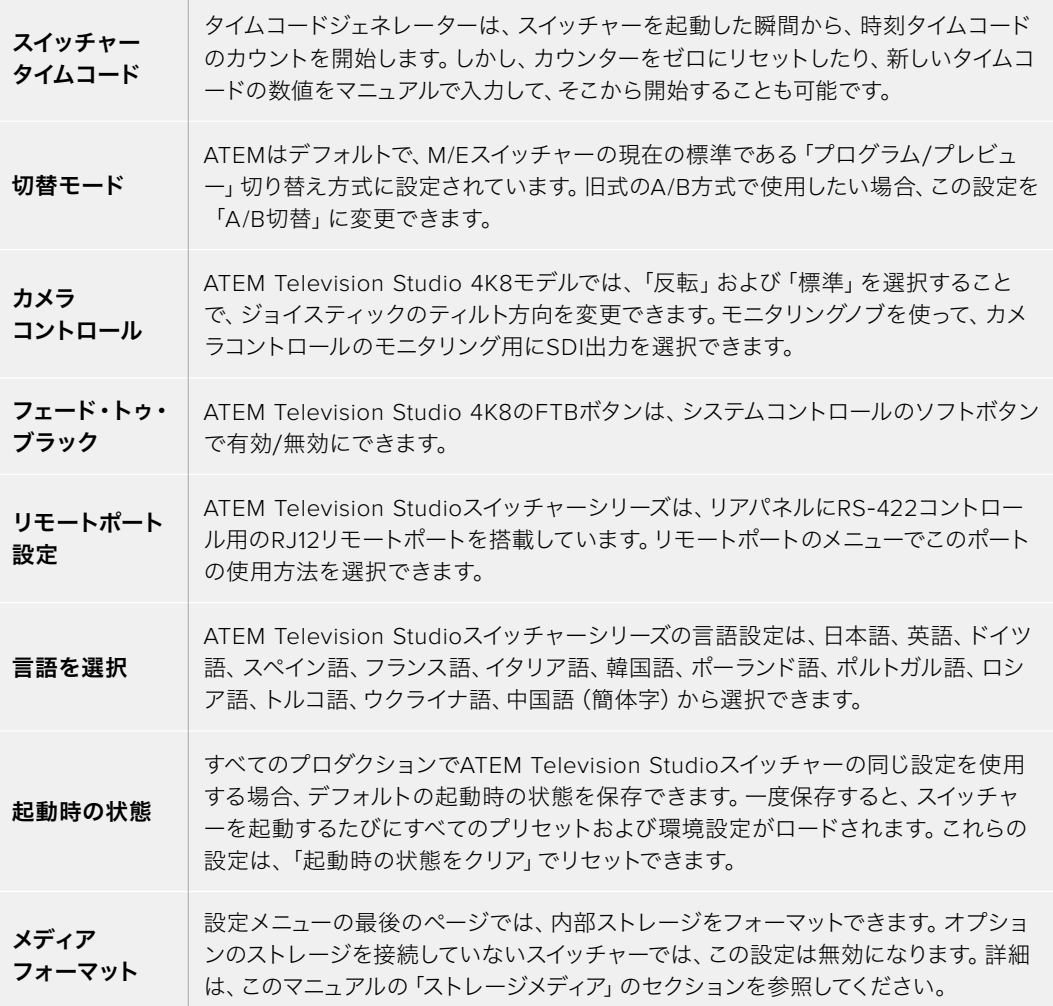

#### HyperDeck設定

最大10台までのHyperDeckディスクレコーダーを接続して、システムコントロールで操作できま す。HyperDeckを接続する際は、これらの設定を使用して、入力の選択、自動再生のオン/オフの切り 替えおよびフレームオフセット設定、IPアドレスのコンフィギュレーションが可能です。HyperDeckの 設定に関する詳細は、このマニュアルの「HyperDeckコントロール」のセクションを参照してください。

#### ボタンマッピング

ボタンマッピング設定にアクセスするには、「SETTINGS」ボタンを押して一般的なスイッチャー設定の LCDメニューを開き、「ボタンマッピング」ソフトボタンを押します。

各LCD設定の下にあるコントロールノブを使用して、マッピングしたいボタンとそのボタンに設定したい 入力を選択します。また、特定のソースをハイライトしたい場合、ボタンの色やパネルに表示されるラベ ルの色も変更できます。例えば、再生ソースを異なる色でハイライトすれば、パネル上で瞬時に認識でき ます。プレビュー列/プログラム列のどちらも変更した色になりますが、該当のソースがプレビュー出力/ プログラム出力に切り替えられると、ボタンの色はそれぞれ緑/赤になります。

<span id="page-19-0"></span>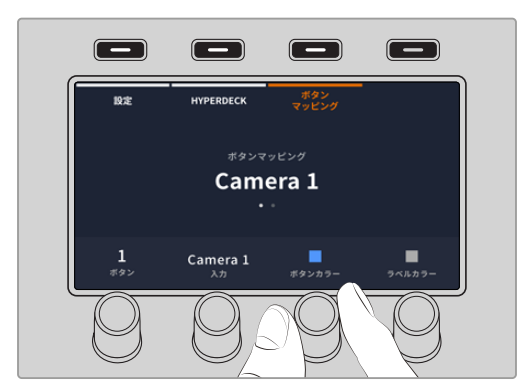

色を設定すると即座に変更されます。変更を保存する必要はありません。「HOME」ボタンを押してホー ムメニューに戻ります。

ボタンの明るさを変更するには、「設定」ボタンを押してスイッチャーの一般設定のLCDメニューを開き、 矢印ボタンを使うか、テンキーパッドで4を押して4ページ目へ行きます。対応するノブを使用して、ラベ ルおよびボタンを適切な明るさに調整します。すべてのボタン設定を変更したら「HOME」ボタンを押し てホームページに戻ります。詳細は、このマニュアルの「明度設定」のセクションを参照してください。

# トークバックボタンおよび「**CALL**」ボタン

パネルの左上にあるトークバックボタンおよび「CALL」ボタンを使用すると、トークバック機能に直接ア クセスできるので、追加のハードウェアは必要ありません。マイク付きのインターコムヘッドセットを、 スイッチャー背面の5ピンのトークバック用XLRソケットに接続します。

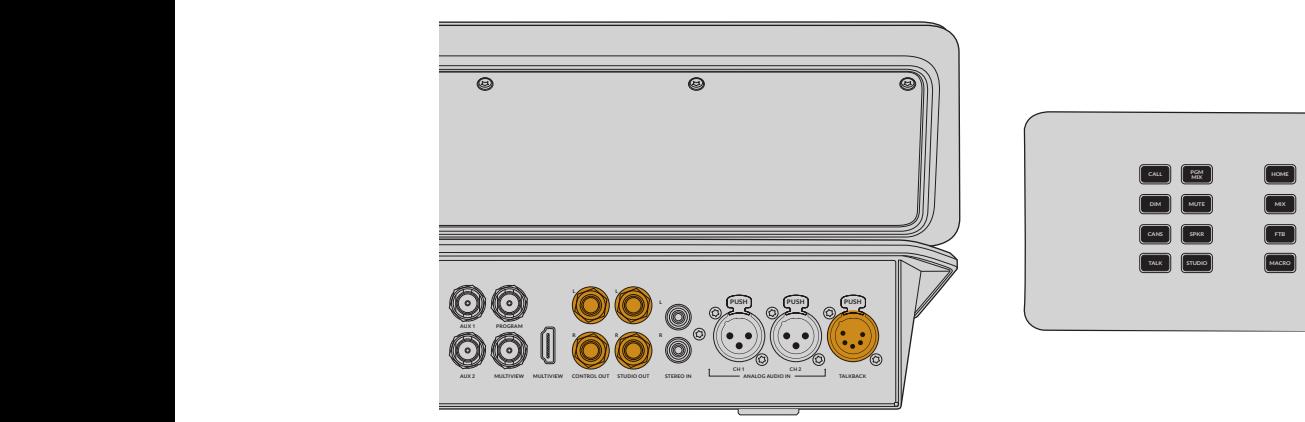

#### CALLボタン

「CALL」ボタンを長押しすると、接続しているすべてのカメラのタリーライトが点滅します。カメラマンの注 意を引きたい場合や、カメラマンに担当のカメラがオンエアになることを知らせたい場合などに便利です。

#### プログラムミックス

「PGM MIX」を押すと、プログラムミックスを聴くことができます。「CANS」または「SPKR」が選択さ れている場合、トークバックXLRおよびコントロール出力に接続されたスピーカーで、プログラムミック スを聴くことができます。

#### DIM

「DIM」ボタンを押すと、フェーダーを調整せずにプログラムミックスのレベルを一時的に下げることが できます。再度「DIM」ボタンを押すと、元のレベルに戻ります。

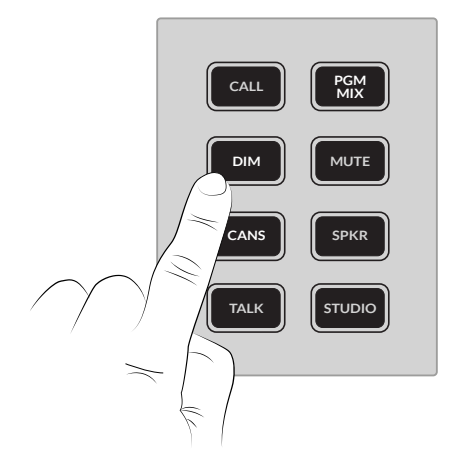

#### MUTE

「MUTE」を選択すると、フェーダーを調整せずにプログラムミックス出力を一時的にミュートできます。

#### CANS

スイッチャー背面の5ピンのトークバック用XLR接続でヘッドセットを使用する場合、「CANS」ボタンを 押すと同接続の音声が有効になります。このボタンが選択されている時に「PGM MIX」を押すと、プロ グラムミックスを聴くことができます。

#### スピーカー

「SPKR」ボタンを選択すると、スイッチャー背面のコントロール出力のオーディオが有効になります。

#### TALK

インターコムヘッドセットを使用する場合、「TALK」ボタンを押すとマイク出力が有効になります。 「STUDIO」ボタンを長押しするか2度押しでホールドすると、スタジオ出力からのみ聴くことができます。

「TALK」ボタンを2度押しすると、マイクが常にオンになり、ボタンが点灯したままになります。ボタンを 再度2度押しするとオフになります。「STUDIO」ボタンと「SPKR」ボタンが両方選択されていると、マイク は全トークバックチャンネルで常にオンになります。

#### STUDIO

「STUDIO」ボタンは、パネル背面の「STUDIO OUT」とラベルされている出力を有効にします。この出力 は、出演者に聞こえるようにスタジオ内のスピーカーに接続できます。「TALK」ボタンが選択されている 場合、「STUDIO」ボタンを一時的に長押しするか、2度押しでホールドして会話できます。

ヘッドセット出力、コントロール出力、スタジオ出力のレベルは、システムコントロールの「AUDIO」およ び「TALK」ボタンで調整できます。

- **1** 「TALK」ボタンを押します。ヘッドフォン設定は、パネル背面の5ピンXLRヘッドフォン出力のオーディ オミックスを調整します。この設定は2ページ目に続きます。
- **2** 対応するノブを回してレベルを調整します。

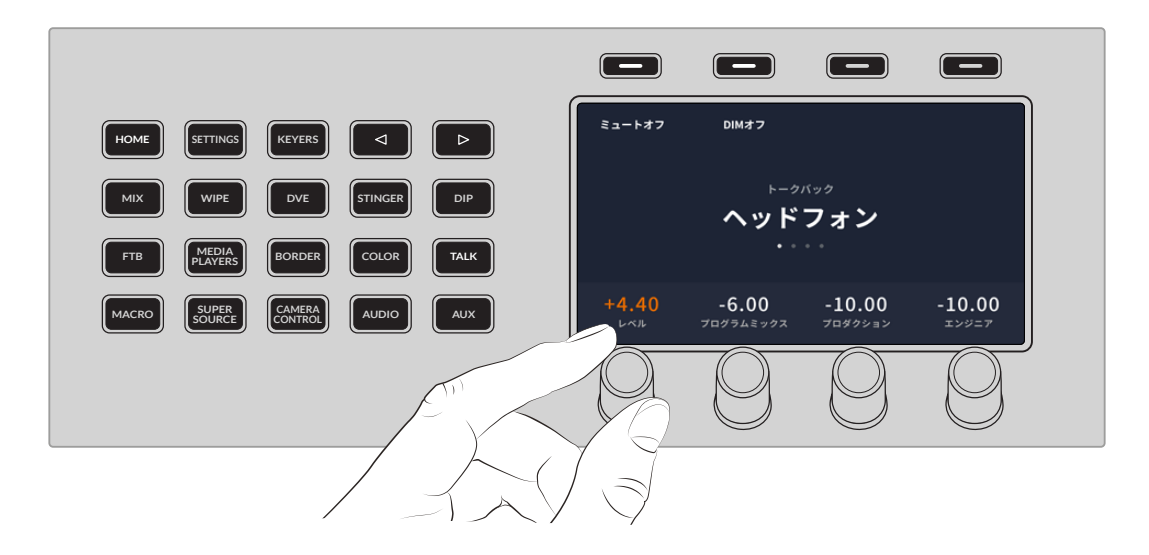

**3** 3〜4ページ目で、「コントロール出力」および「スタジオ出力」のレベルを調整します。

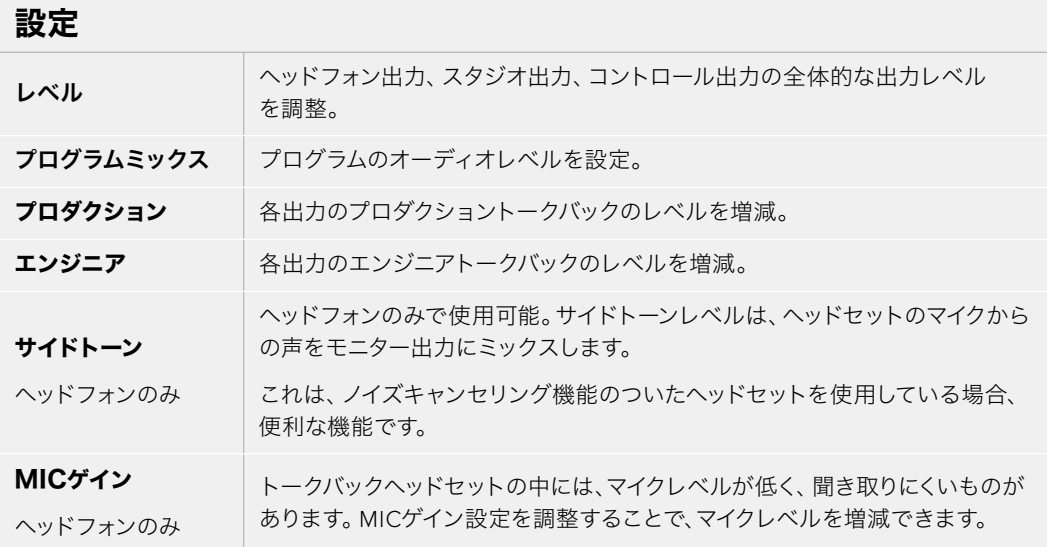

# <span id="page-22-0"></span>ミックスエフェクト

プログラムバス、プレビューバス、ソース名ディスプレイは、プログラム出力およびプレビュー出力のソー **COMP LIM** スをスイッチングする際に使用します。

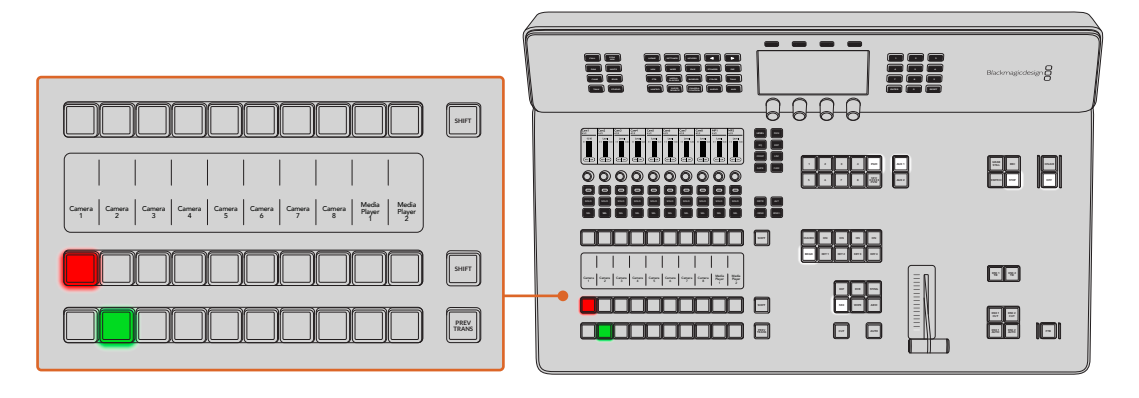

### ソース名ディスプレイ

ソース名ディスプレイは、スイッチャーの外部入力および内部ソースのラベルを表示します。外部入力の **COMP LIM** ラベルは、ソフトウェアコントロールパネルの設定ウィンドウで編集できます。内部ソースのラベルは固 **GATE CAM** 定されており変更できません。 **0** / **1 HP/ <code>V/J**  $\bullet$ **/**</code>

ソース選択列、プログラム列、プレビュー列の各ボタン列のラベルを表示します。 **MSTR ALT SOLO SOLO SOLO SOLO SOLO SOLO SOLO SOLO SOLO SOLO**

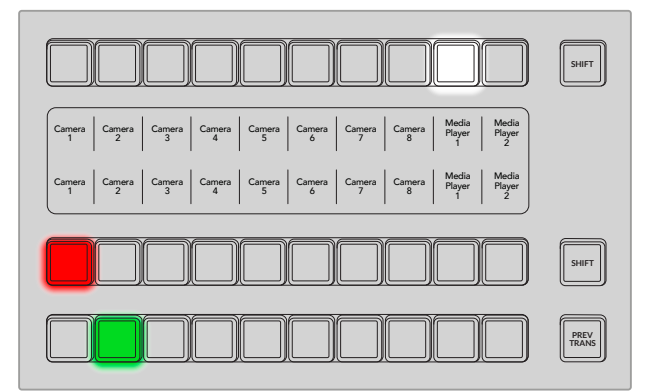

「SHIFT」ボタンを押すと、ソース名ディスプレイが変更され、シフトソースと呼ばれる追加ソースが表示 されます。これで最大20個の異なるソースを選択できます。 **MSTR ALT SOLO SOLO SOLO SOLO SOLO SOLO SOLO SOLO SOLO SOLO**

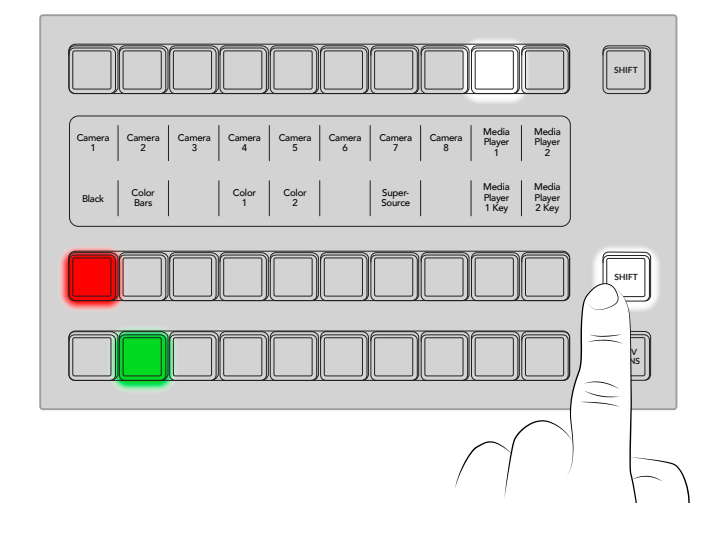

ソース選択列とプログラム列の横にある2つのSHIFTボタンを同時に押すと、ソース名ディスプレイが変更 され、保護ソースが表示されます。これらのソースはキーヤーおよびAux出力へのルーティング用のソー ス選択列で使用できます。保護ソースはプログラム出力、プレビュー出力、クリーンフィード1&2です。

#### プログラムバス(PROGRAM)

「PROGRAM」バスは、バックグラウンドソースをプログラム出力にホットスイッチする際に使用します。 現在オンエアされているソースのボタンは赤く光ります。ボタンが赤く点滅している場合は、シフトソース がオンエアされています。「SHIFT」ボタンを押すと、シフトソースが表示されます。

#### プレビューバス(PREVIEW)

「PREVIEW」バスは、プレビュー出力のソース選択に使用します。ここで選択したソースが次のトラン ジション後にプログラム出力へと送信されます。選択されているソースのボタンは緑に光ります。ボタ ンが緑に点滅している場合は、シフトソースがプレビューされています。「SHIFT」ボタンを押すと、シフ トソースが表示されます。

#### シフト(SHIFT)

「SHIFT」ボタンはプログラムバス、プレビューバス、選択バス、ラベルを全体的にシフトするのに使用 します。また同ボタンは、トランジションタイプやその他のメニュー機能のシフトにも使用されます。

プレビューバス、選択バスのボタン、トランジションタイプのボタンの2度押しは、これらのボタンをシフ ト選択することと同じ機能で、よりスピーディなシフト選択ができます。プログラムバスでは、ボタンを押 すとすぐにプログラムソースが切り替わるため、ボタンの2度押しはできません。

#### ソース選択バス

ソース選択バスは、ソース名ディスプレイと連動して動作し、Aux出力およびキーヤーへのソース選択に 使用します。マクロボタンが有効になっている場合、このボタン列は、対応するスロットに記録されたマ クロのロード/実行にも使用されます。マクロボタンが有効になっている場合、青く点灯します。

送信先ディスプレイと選択バスは、Aux出力およびキーヤーへのルーティングを表示します。現在選択 されているソースは光ります。ボタンが点滅している場合は、シフトソースが選択されています。ボタン が緑に光っている場合は、保護ソースが選択されています。

保護ソースはプログラム出力、プレビュー出力、クリーンフィード1&2です。

### <span id="page-24-0"></span>トランジションコントロールと **COMP LIM** アップストリームキーヤー **GATE CAM EQ EXP**

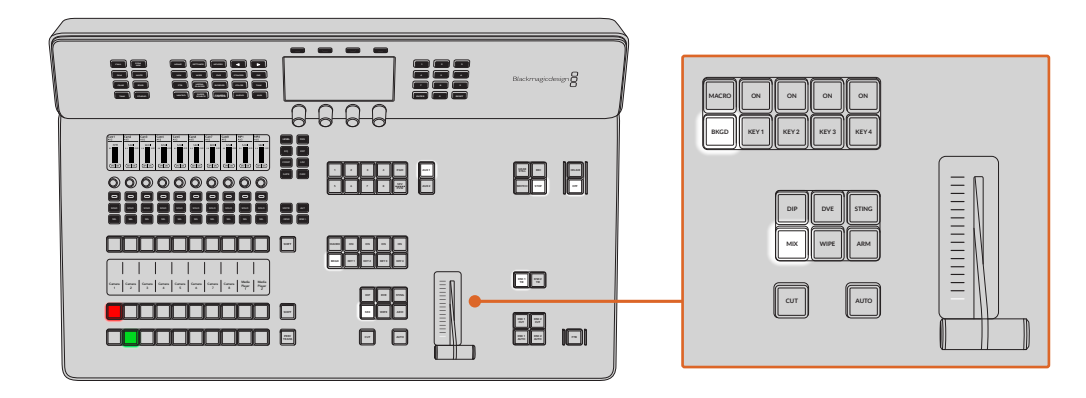

#### **CUT**

 $\Gamma$ CUT」 ボタンは、選択したトランジションタイプに関わらず、プログラム出力からプレビュー出力へ直 接トランジションします。

#### AUTO

「AUTO」 ボタンは、 選択したトランジションを、 LCDの 「ホーム」 メニューにあるレート設定で設定され たレートで実行します。各トランジションタイプのレートは、LCDメニューで設定します。設定したレート  $\label{eq:Z4}$ は、対応するトランジションタイプのボタンを選択した際に表示されます。

トランジションの実行中、AUTOボタンが赤く光り、フェーダーバーインジケーターのLEDはトランジシ  $\blacksquare$ ョン処理の進行に合わせて光ります。ソフトウェアコントロールパネルを使用している場合、 ソフトウェ ア上のフェーダーバーもトランジションの進行に合わせてアップデートされ、視覚的なフィードバックが 得られます。

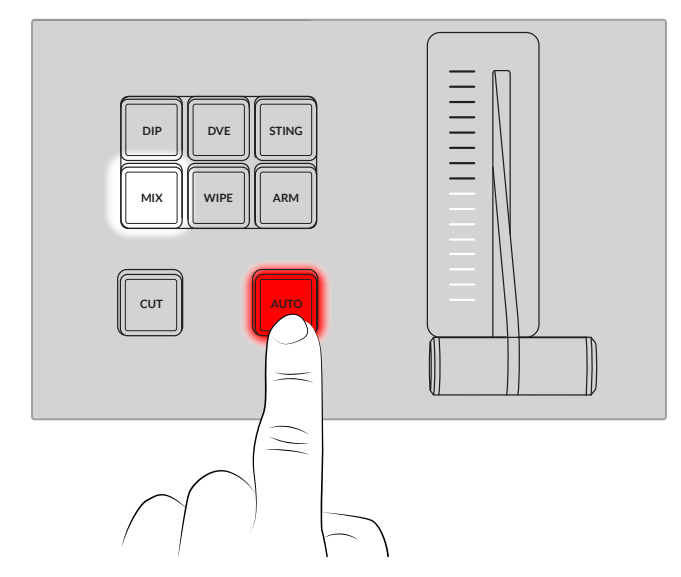

#### フェーダーバーとフェーダーバーインジケーター

フェーダーバーはAUTOボタンの代わりに使用して、トランジションをマニュアルでコントロールします。 フェーダーバーの隣にあるフェーダーバーインジケーターは、トランジションの進行を視覚的にフィード バックします。

トランジションの実行中、AUTOボタンが赤く光り、フェーダーバーインジケーターはトランジション処 理の進行に合わせて光ります。ソフトウェアコントロールパネルを使用している場合、ソフトウェア上の フェーダーバーも連動します。

#### トランジションタイプボタン

トランジションタイプボタンで、ミックス、ワイプ、ディップ、DVE、スティンガートランジションの5種類の 中からトランジションを選択できます。トランジションタイプを選択するには、使用したいトランジション タイプが表示されたボタンを押します。これらのボタンは、選択されていると点灯します。

トランジションタイプを選択すると、LCDメニューにトランジションレートが表示され、該当のトランジ ションタイプのすべての設定にアクセスできます。ソフトボタンやノブを使用して設定/変更します。

「ARM」ボタンは現在使用できませんが、将来的なアップデートで使用できるようになる予定です。

#### プレビュートランジション

「PREV TRANS」ボタンは、プレビュートランジションモードをオンにします。このモードでは、フェー ダーバーを使ってプレビュー出力画面でトランジションを確認できます。このボタンを押すとプレビュー トランジション機能が有効になり、トランジションを何度でもプレビューできます。オンエア前にトラン ジションを確認でき、必要に応じて変更/修正できます。スティンガートランジションのプレビューも可 能です。調整が終わったら、再度ボタンを押してプレビュートランジションをオフにしてください。これ でトランジションをオンエアできます。

#### ネクスト・トランジション

ネクスト・トランジションは、BKGD、KEY 1、KEY 2、KEY 3、KEY 4ボタンで、オンエア/オフエアするエ レメントを選択できる機能です。複数のボタンを同時に押すことで、バックグラウンドおよびキーをあら ゆる組み合わせで選択できます。「BKGD」ボタンを2度押しすると、現在オンエアされているすべてのネ クスト・トランジションのアップストリームキーヤーを選択して、これらの設定をネクスト・トランジション ボタンにコピーできます。

ネクスト・トランジションのいずれかのボタンを押すと、他のすべての選択がオフになります。ネクスト・ トランジションのエレメントを選択する際、プレビュー出力を確認してください。トランジションが完了し た後のプログラム出力の状態をプレビュー出力で正確に確認できます。「BKGD」 ボタンだけを選択して いる場合、プログラムバスで現在選択されているソースからプレビューバスで選択されている次のソース **DVE STINGER DIP WIPE MIX MUTE DIM** へのトランジションが実行されます。 **MEDIA PLAYERS FTB SPKR CANS**

#### ON AIR

各キーヤーの上にあるオンエアインジケーターボタン (「ON」ボタン)は、どのアップストリームキーが現在 オンエアされているかを表示します。キーを即座にカットしてオンエア/オフエアする際にも使用できます。

#### マクロ

「MACRO」ボタンは、マクロ機能を有効にします。ソース選択列のボタンが、マクロスロットに対応する マクロボタンに変わります。

ソース選択列には10個のマクロボタンがあります。10以上のスロットにマクロを記録している場合、LCD メニューでマクロ設定を開き、コントロールノブを使ってマクログループを変更することで、これらのマク **MSTR ALT SOLO SOLO SOLO SOLO SOLO SOLO SOLO SOLO SOLO SOLO** ロにアクセスできます。 **SEL SEL SEL SEL SEL SEL SEL SEL SEL SEL**

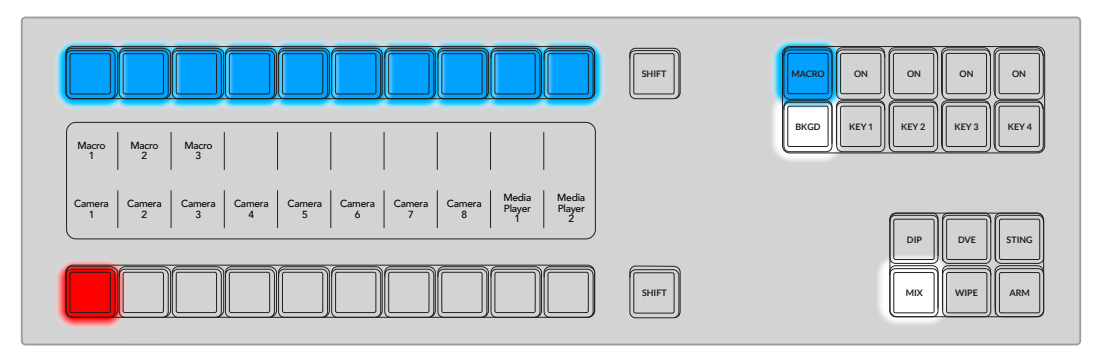

**PREV TRANS CUT AUTO** ATEM Television Studioを使用したマクロの記録/実行に関する詳細は、このマニュアルの 「マクロの使用」のセクションを参照してください。

# <span id="page-26-0"></span>ダウンストリームキーヤー **LEVEL PAN**

#### $\mathcal{S}$ ウンストリームキーの連結

 $\Gamma$ DSK TIE」 ボタンは、プレビュー出力で、ネクスト・トランジションとダウンストリームキーヤー (DSK) をオンにし、DSKをバックグラウンドトランジションコントロールに連結(tie)するので、DSKは、ネクス ト・トランジションとともにオンエアされます。 **MSTR ALT SOLO SOLO SOLO SOLO SOLO SOLO SOLO SOLO SOLO SOLO**

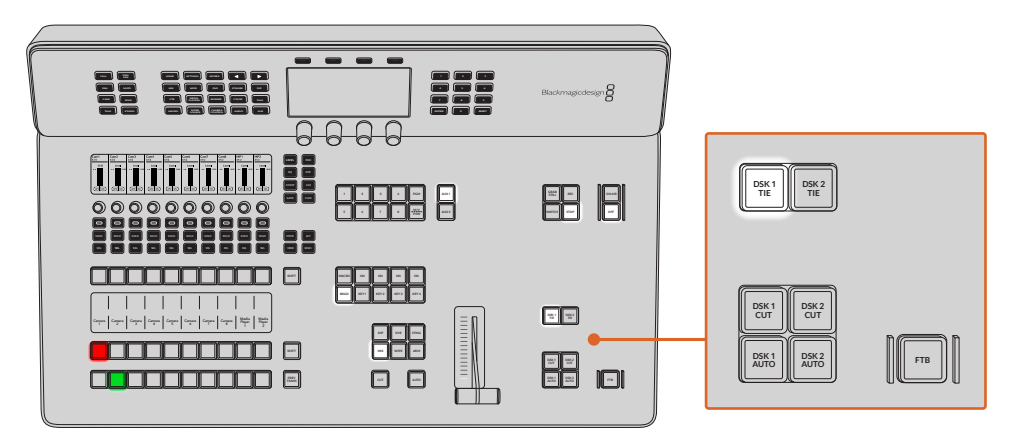

ダウンストリームキーヤーがメインのトランジションに連結されているため、トランジションはLCDの 「ホーム」メニューのレート設定で指定されたレートで実行されます。DSKが連結されていても、クリー ンフィード 1に送信される信号は影響を受けません。

#### ダウンストリームキーの切り替え

「DSK CUT」ボタンは、DSKのオンエア/オフエア切り替えに使用します。同ボタンはDSKの現在の状態 を表示し、オンエア中に点灯します。

#### ダウンストリームキーのミックス

「DSK AUTO」ボタンは、DSKのオンエア/オフエアをDSKレートのLCDメニューで指定されたレートで ミックスします。

#### フェード・トゥ・ブラック

「FTB」ボタンは、FTBレートのLCDメニューで設定されたレートで、プログラム出力を黒画面へとフェ ードします。プログラム出力が黒画面へとフェードすると、もう一度ボタンを押して黒画面から再び同 じレートでフェードアップするまで、FTBボタンは赤く点滅し続けます。フェード・トゥ・ブラックはプレ ビューできません。

FTBのLCDメニューで「AFV オン」に設定すれば、フェード・トゥ・ブラックに合わせてオーディオも一 緒にフェードできます。これにより、フェード・トゥ・ブラックと同じレートでオーディオが音量ゼロにフ ェードします。フェード・トゥ・ブラックの実行中および実行後もオーディオを残したい場合は「AFV オ フ」に設定します。

# <span id="page-27-0"></span>オーディオミキサー

ATEM Television Studioスイッチャーシリーズは、高度なオーディオコントロールを搭載しており、各入 力およびマスター出力のサウンドの品質を向上、洗練させることができます。これには、入力レベルコ ントロール、6バンドのパラメトリックEQ、パワフルなダイナミクス設定が含まれます。このセクション では、異なるオーディオコントロールを使用して、ライブプロダクションのオーディオミックスを調整、 最適化する方法を紹介します。オーディオの調整だけでなく、同じノブやボタンを使用して、カメラコン トロールやスイッチャーのオーディオ出力の調整も可能です。

オーディオミキサーには、ライブプロダクションのモニタリングやミキシングに使用できる物理的なコ ントロールが数多く搭載されています。単一の目的に使用されるボタンもあれば、複数の機能を有する ボタンもあります。そのため、特定のボタンやノブの詳細を説明する前に、コントロールの種類を理解し ておくと良いでしょう。

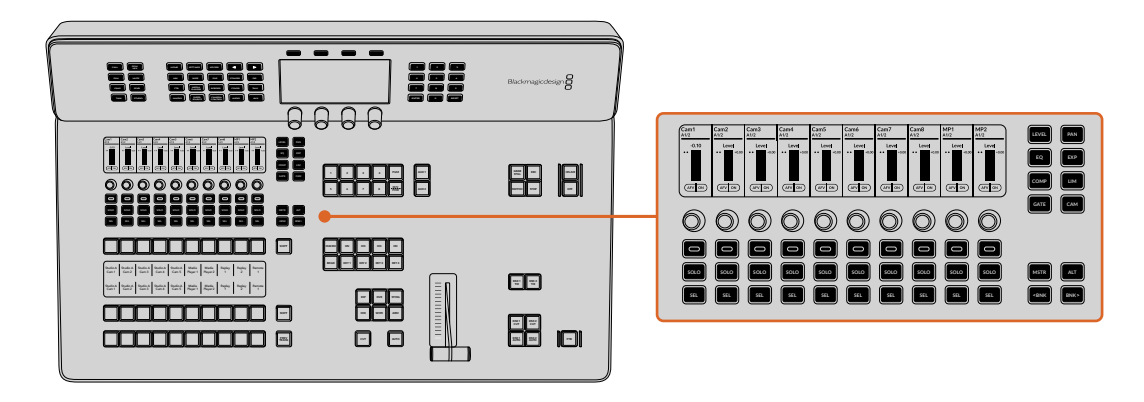

# チャンネルストリップ **SPKR CANS**

**PREV TRANS** ォルトの操作モードは、10chのチャンネルストリップに対応しており、それぞれにオンボタン、「SOLO」 **DVE STINGER DIP WIPE MIX MUTE DIM** オーディオミキサーで最も目立っているのが、チャンネルストリップのセクションです。コンソールのデフ **AUDIO AUX CAMERA SUPER MACRO STUDIO TALK** ボタン、「SEL」 ボタン、調整用の回転コントロールノブ、チャンネルの情報を表示するLCDスクリーンが 搭載されています。 チャンネルストリップのコントロールに適用された変更は、すべてATEM Software Controlのオーディオページに反映されます。 **SOURCE**

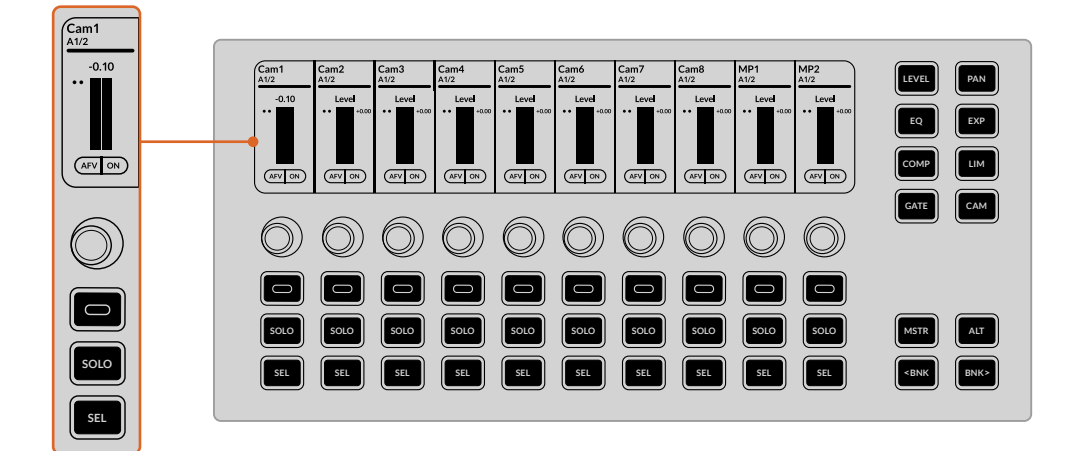

#### LCD

ATEM Television Studioを初めて起動すると、各チャンネルストリップの上にあるLCDに入力名およびレ **MEDIA** ベルメーターが表示されます。LCDには、チャンネルストリップの右側にあるボタンで選択した現在のモ **PLAYERS**  $-$ ドに応じて、異なる情報が表示されます。例えば、「PAN」が選択されていると10の入力のオーディオ メーターが表示されます。入力のいずれかがモノ分割に設定されている場合、それぞれのモノ入力に独 自のチャンネルストリップが割り当てられます。 **COLOR TALK BORDER FTB**

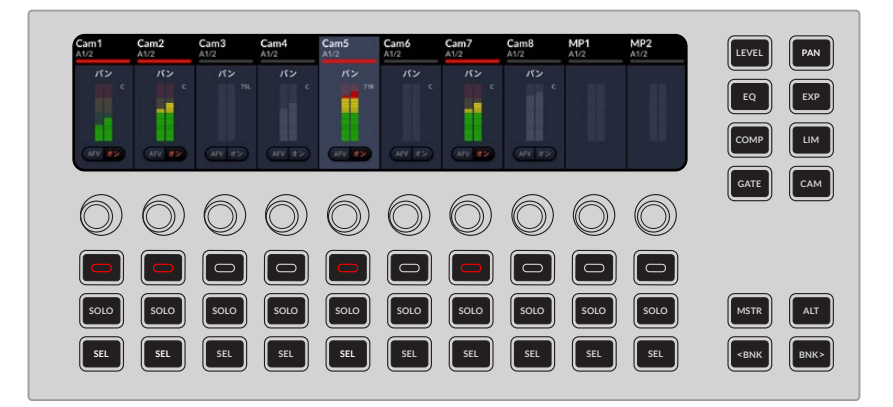

 $\sf{LCD}$ の右側にあるボタンで別のモードを選択すると、LCDディスプレイがそれに応じて更新されます。例 **BKGD** ブは、オーディオを使用したEQコントロールと同様に、特定のEQパラメーターをコントロールします。 **PGM** えば、「EQ」ボタンを押すと、LCDが切り替わり、中低および高フィルターを表示します。ボタンおよびノ

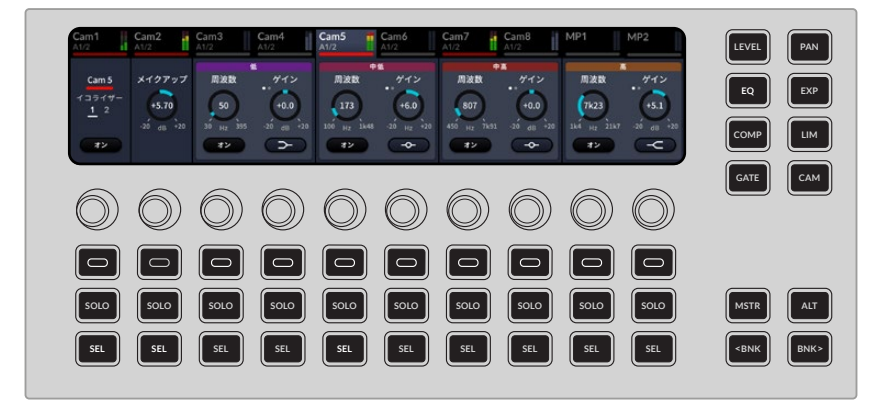

#### 回転ノブ

**BKGD** 特定のパラメーターをすばやく調整したい場合、エンコーダーとも呼ばれるこれらの多用途ノブで精度 の高い回転コントロールが可能です。特定の入力のレベルを上げたい場合は、「LEVEL」ボタンを押し **COMP LIM** て右にノブを回します。

#### オンボタン

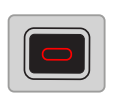

**SHIFT** このソフトコントロールボタンは、LCDに表示するボタンを選択できます。例えば、「LEVEL」 が選択されている場合、このボタンでオーディオの挙動を、オーディオ・フォロー・ビデオとオ ン/オフで切り替えられます。「LEVEL」または「PAN」が選択されている場合、ボタンが赤く 光り、入力がオンエアされていることを示します。 **MSTR ALT SOLO SOLO SOLO SOLO SOLO SOLO SOLO SOLO SOLO SOLO**

#### <span id="page-29-0"></span>SOLOボタン

「SOLO」を押すと、該当のチャンネルのみを聴くことができます。これにより、オーディオの調整を洗 練させることができます。このボタンを選択すると、選択したチャンネルのLCDにヘッドセットアイコン が表示されます。 **CALL MIX**

#### **SELボタン**

「SEL」を押すとチャンネルを選択/選択解除できます。 **DVE STINGER DIP WIPE MIX MUTE DIM PLAYERS SPKR**

# モードボタン **STUDIO TALK**

コントロールボタンを使って、対応する設定をチャンネルストリップに割り当てられます。

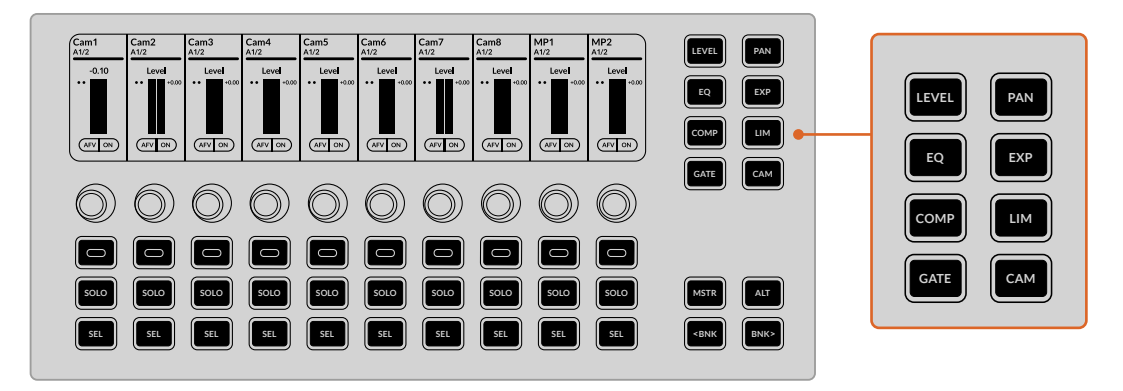

<sup>「</sup>EQ」を2回押すとハイパス/ローパスコントロールが表示されます。

一部の設定にはコントロールのページが複数あり、 最初のチャンネルストリップに表示されます。 追加の コントロールを表示するには、該当のモードボタンを再度押します。例えば、ハイパス/ローパスフィルタ ーにアクセスするには「EQ」を2回押します。

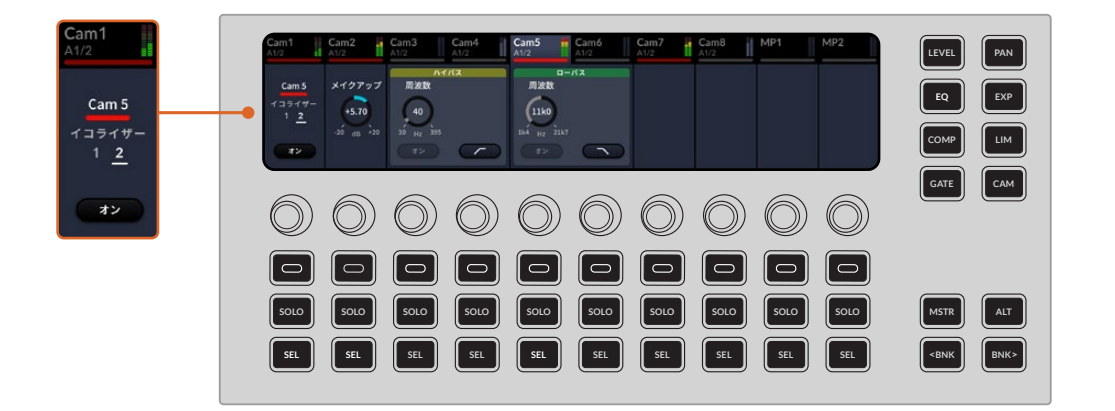

### モード

スイッチャーのフロントパネルのオーディオミキサーで使用できるオーディオモードは、ATEM Software Controlの設定を反映します。また、カメラコントロール設定を使用して、Blackmagic Studio Camera 6K Pro、URSA Broadcast G2などのBlackmagicカメラをATEMスイッチャーからコントロールすること もできます。

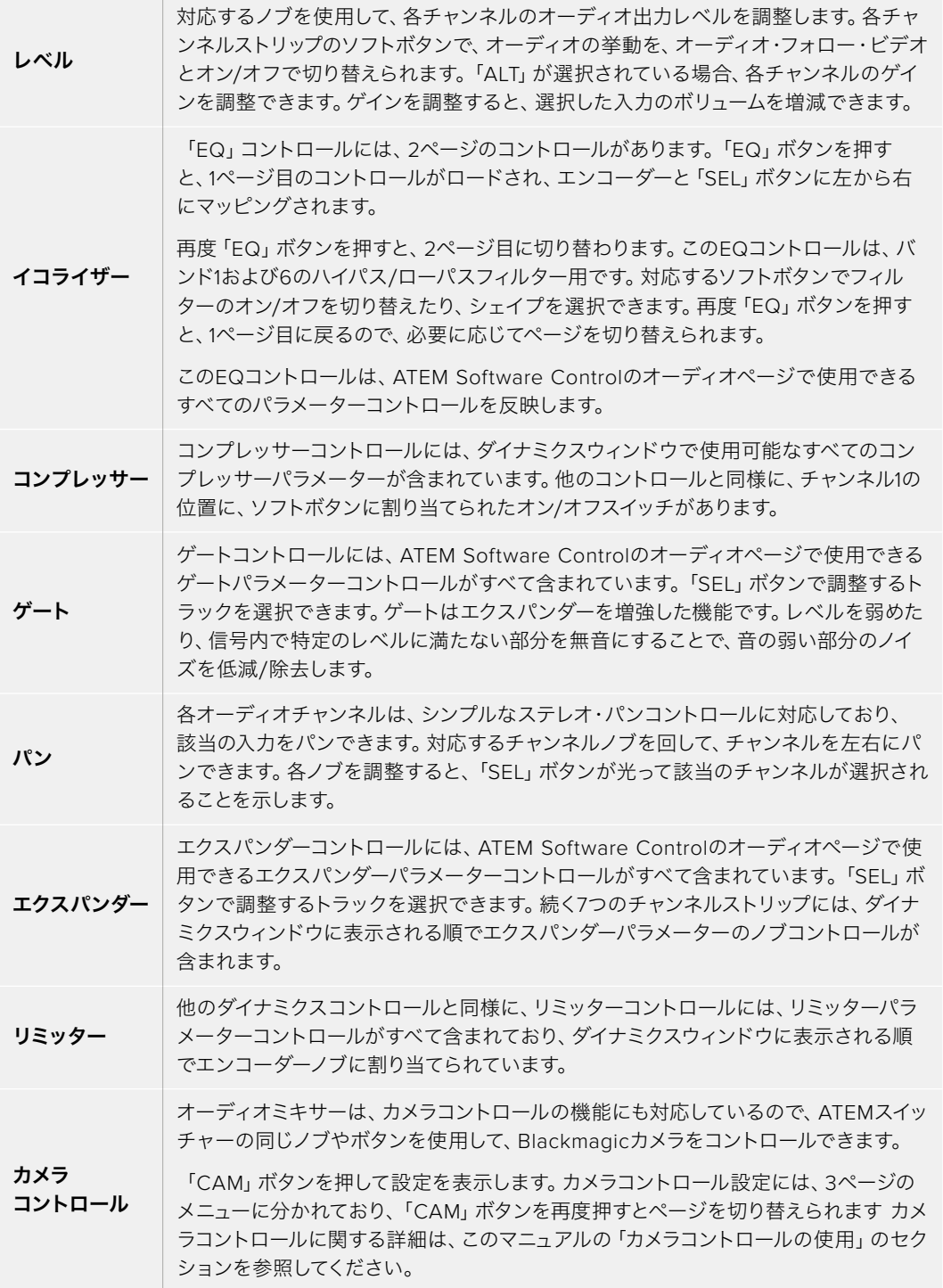

### <span id="page-31-0"></span>チャンネルおよび修飾ボタン

モードボタンの下には、チャンネルおよび修飾ボタンがあります。 **DIM**

#### マスター(MSTR)

「MSTR」ボタンを押すと、ヘッドセット、コントロール、スタジオ出力など、スイッチャーのリアパネルのオ ーディオ出力に関連するコントロールが表示されます。マスター出力のレベルを調整することもできます。

#### ALT

「ALT」ボタンは、別のパラメーターまたは機能を表示します。例えば、レベルコントロールを調整する **EQ EXP** 際に「ALT」ボタンを押すとゲインコントロールが表示されます。

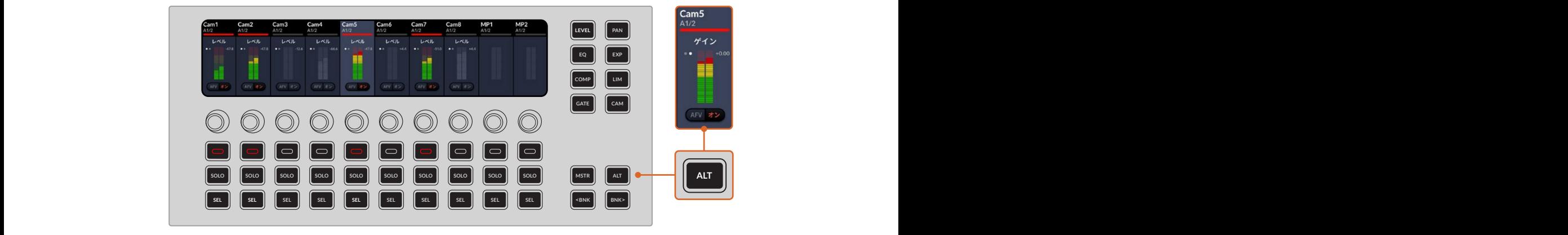

「ALT」ボタンを押してゲインコントロールを表示

#### バンク(BNK)

ループごとに右にバンクします。「BNK<」は、ひとつ 10chのグループごとに右にバンクします。「BNK<」は、ひとつ前の10chのグループに戻します。 「BNK」ボタンを押すと、次の入力グループがLCDに表示されます。「BNK>」は、チャンネルストリップを

### オーディオコントロール・ワークフローガイド

このセクションでは、オーディオミキサーを使用してオーディオミックスを洗練、向上させるための基本 的なワークフローについて説明します。

- $\overline{a}$  $\ddot{\vec{r}}$  $\mathcal{L}^{\text{max}}$ 5  $\overline{C}$  $\mathfrak{a}$  $-$ 륫  $\equiv$ 1 一般的に、ミックスを最適化する最初のステップは、すべての入力をノーマライズして、クリッピングを ー<sub>放け)に、</sub>、ファハと最遍化する最*は59メ*ンファは、チャベンバカセオー、クイバロ、、ファクロシクセ<br>発生させずに音量を最大限にすることです。各入力の入力ゲインレベルを調整して、チャンネルストリ ップのレベルインジケーター上で信号のピークが0dBをわずかに下回るように調整します。
- 2 **モノ入力をステレオ出力用に2つのチャンネルに分割したい場合、スイッチャーの一般**設定からオー ディオタブへ行きます。ステレオに変更したいモノ入力のチェックボックスを有効にして 「完了」を クリックします。

作業のこつ モノ入力を2つのチャンネルに分割する場合は、ステップ1(入力のノーマライズ)の前 に行うことを推奨します。そうすることで、分割後の両方のチャンネルをノーマライズできます。

- **3** 「EQ」ボタンを押して、各入力でイコライザーを変更します。
- **4** EQを設定したら、「EXP」および「GATE」ボタンを使用して、ダイナミクスコントロールを開きます。 必要に応じてダイナミクスを変更し、入力オーディオを大まかに調整します。
- **5** 各入力でEQとダイナミクスを設定したら、ATEM Software Controlでマスター出力のEQコントロール を開いて、最終的なオーディオミックスのスイートニングを行います。
- **6** マスター出力のダイナミクスコントロールを開き、必要に応じて変更を施して最終出力を調整します。

すべてのオーディオミキサーコントロールを設定したら、オーディオミキサーでライブミックスを最適なレ ベルに設定し、プロダクション中に必要に応じて調整できます。各設定は、戻って再調整できますが、上 述のステップの流れに従った方が、各ステップでより良い結果を得られます。例えば、スイッチャーの処理 チェーンではイコライゼーションの後にダイナミクスを適用するので、ダイナミクスを変更する前にEQコ ントロールを設定することが重要です。

最も重要なのは、サウンドがエキサイティングかつ自然に聞こえるよう、エフェクトを慎重に適用するこ とです。

Fairlightコントロールに関する詳細は、このマニュアルの「高度なFairlightコントロール」セクションを参 照してください。

# <span id="page-33-0"></span>選択ボタン

ATEM Television Studioスイッチャーシリーズは、リアパネルにAux出力を搭載しており、様々な入力信 号および内部ソースをルーティングして出力できます。Aux出力はルーター出力とよく似ており、すべて のビデオ入力、カラージェネレーター、メディアプレーヤー、プログラム、プレビュー、さらにはカラーバ ーを出力できます。フロントパネルにある10個の専用ボタンで、8つの入力、プログラム、そしてマルチビ ュー/プレビュー(切り替え可能)をショートカットで選択できます。 **LEVEL PAN**

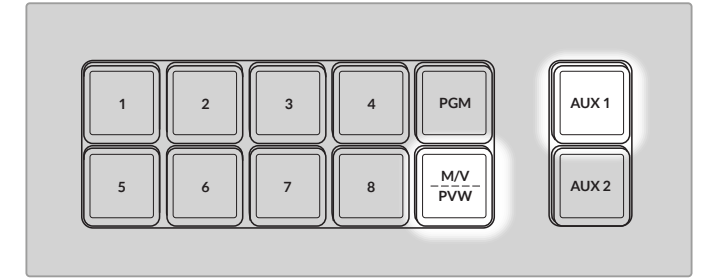

マルチビュー/プレビューのボタンは、マルチビューが選択されている場合は 白く光り、プレビューが選択されている場合は緑に光ります。

**SHIFT MACRO ON ON ON ON** を出力することもできます。これにより、ロゴやウォーターマークの付いていないプログラムフィードが得 カラーバーなど、その他の内部ソースおよびメディアプレーヤーは、システムコントロールのAuxメニュー で選択できます。ダウンストリームキーヤーの前の状態のクリーンフィードが必要な場合は、それらの信号 られ、これを放送用マスターとしてキャプチャーし、後からポストプロダクションや放送に使用できます。

**BKGD** Aux1でクリーンフィードを選択する: **KEY 1 KEY 2 KEY 3 KEY 4**

- **1** システムコントロールで「AUX」ボタンを押します。
- **2** 出力1の下にあるノブを回して、クリーンフィードを表示します。

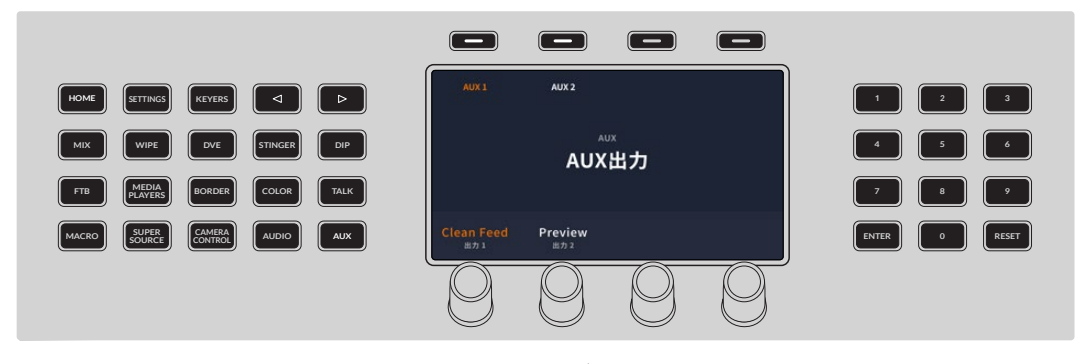

ATEM Television Studio HD8の2つのAux出力をルーティング

ATEMスイッチャーでは、Aux出力のソースを変更する際に、常にクリーンな切り替えが可能です。この機 能によって、Aux出力のソース間をグリッチなしでクリーンにカットできます。

これらの出力は非常にパワフルで、ソフトウェアコントロールパネルでもルーティングできます。出力メニ ューはATEM Software Controlパネル上部のメニューバーにあります。このメニューは選択されているウ ィンドウに関わらず使用できるため、常に操作が可能です。ATEM Software Controlを使用した出力設 定に関する詳細は、このマニュアルの「Aux出力」セクションを参照してください。

# <span id="page-34-0"></span>配信および収録ボタン

ATEM Television Studioスイッチャーシリーズは、パネル上の専用ボタンを使用して、プロダクションの 配信および収録が可能です。

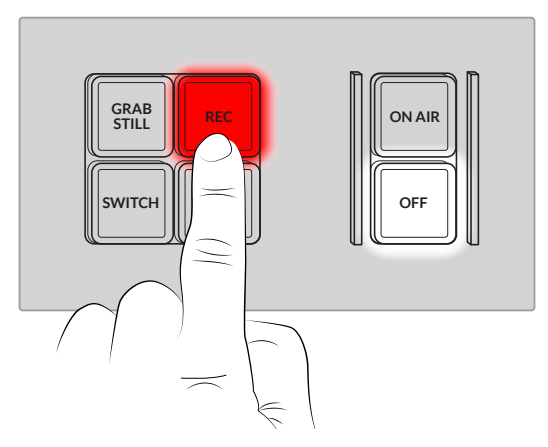

パネル上の専用ボタンを使用して、プロダクションを配信・収録。

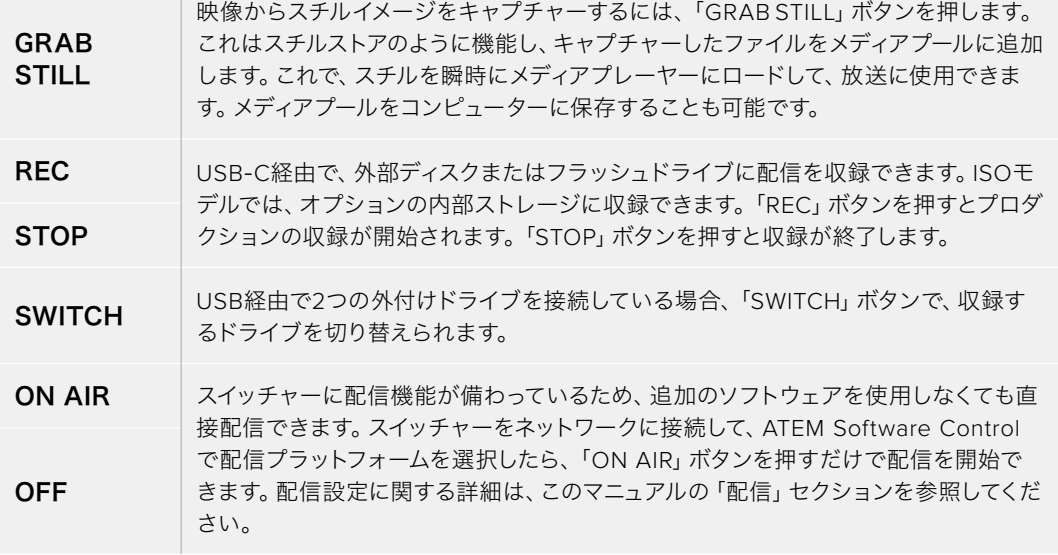

配信を開始するには、スイッチャーをネットワークに接続する必要があります。スイッチャーをネットワ ークに接続すると、YouTubeやTwitchなどのプラットフォームに配信できるだけでなく、ATEM Camera Controlなどのハードウェアパネルを使用でき、ATEM Television Studio HD8 ISOを使用している場合 はリモートソースに接続できます。

ビデオフォーマットが、1080i60などのインターレースに設定されている場合、収録か配信のどちらかを 実行できますが、同時に両方行うことはできません。

ストリームキーの取得に関する詳細は、このマニュアルの「配信」セクションを参照してください。

# <span id="page-35-0"></span>ストレージメディア

ATEM Television Studioスイッチャーシリーズは、リアパネルの2つのUSB-C出力経由で、外付けドライ ブやフラッシュディスクにプログラムを収録できます。また、マルチポートのUSB-CハブやMultiDock 10G を接続すると、1つあるいは複数のSSDを使用して、はるかに大容量のストレージを得られます。

オプションの内部ストレージを使用して、ATEMスイッチャー内部で収録することも可能です。このセク ションでは、外部および内部ストレージの準備方法を説明します。

# コンピューターでストレージを準備する

外部ディスクは、Mac/Windowsコンピューターでフォーマットできます。HFS+は「Mac OS X Extended」 としても知られており、ジャーナリングをサポートしているため推奨されるフォーマットです。万が一、 ストレージメディアが破損した場合、ジャーナリングされたメディアのデータは回復できる可能性があ ります。HFS+はMacでネイティブサポートされています。exFATはMacおよびWindowsによりネイティ ブサポートされており、別途のソフトウェアは必要ありませんが、ジャーナリングには対応していませ ん。MacおよびWindowsコンピューターの両方を使ってディスクに読み込み/書き込みする必要がある 場合に適しています。

### Macコンピューターでメディアをフォーマット

MacのDisk Utilityアプリケーションで、ドライブをHFS+またはexFATでフォーマットできます。ディスク をフォーマットするとすべての情報が消去されるため、重要な情報は必ずバックアップしてください。

- **1** ディスクを、外付けドック、USBハブ、ケーブルアダプターのいずれかでコンピューターに接続します。 ドライブをTime Machineバックアップに使用するというメッセージは拒否します。
- **2** コンピューターでApplications/Utilityへ行き、Disk Utilityを起動します。
- **3** 使用するドライブのディスクアイコンをクリックし、 「Erase」タブをクリックします。
- **4** 「Format」を「Mac OS Extended (Journaled)」 または「exFAT」に設定します。
- **5** ボリューム名を入力し、「Erase」をクリックします。 メディアがフォーマットされ、収録できる状態にな ります。

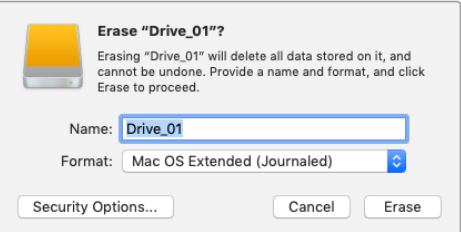

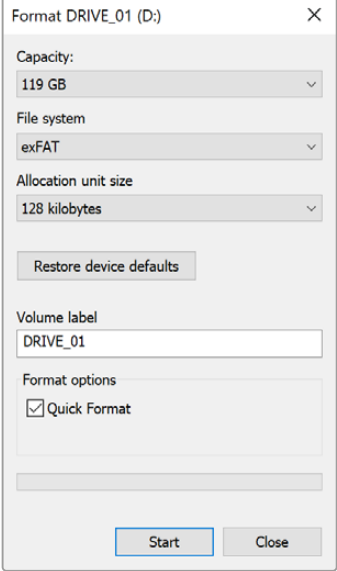

WindowsのFormatダイアログボッ クス機能を使用して、外部ディスクを exFATにフォーマット。

#### Windowsコンピューターでメディアをフォーマット

Windowsコンピューターでは、Formatダイアログボックスで、 ドライブをexFATでフォーマットできます。ドライブをフォーマッ トするとすべての情報が消去されるため、重要な情報は必ずバッ クアップしてください。

- **1** ドライブを、外付けドック、USBハブ、ケーブルアダプターのいず れかでコンピューターに接続します。
- **2** 「Start」メニューまたは「Start」画面を開き、コンピューターを 選択します。使用するドライブを右クリックします。
- **3** コンテクストメニューから「Format」を選択します。
- **4** ファイルシステムを「exFAT」に設定し、ユニットサイズ配分を 128キロバイトに設定します。
- **5** ボリュームラベルを入力して「Quick Format」を選択し、「Start」 をクリックします。
- **6** ドライブがフォーマットされ、収録できる状態になります。
# **ATEM Television Studio**でストレージを準備する

内部ストレージは、フロントパネルのシステムコントロールあるいはATEM Setupユーティリティを使用 してフォーマットできます。また、スイッチャーのコントロールパネルを使用して、外付けディスクをMac OS ExtendedあるいはexFATにフォーマットできます。

# ATEM Television Studioのシステムコントロールでストレージをフォーマット

「SETTINGS」ボタンを押してフォーマットメニューを開き、矢印ボタンでフォーマット画面に進みます。

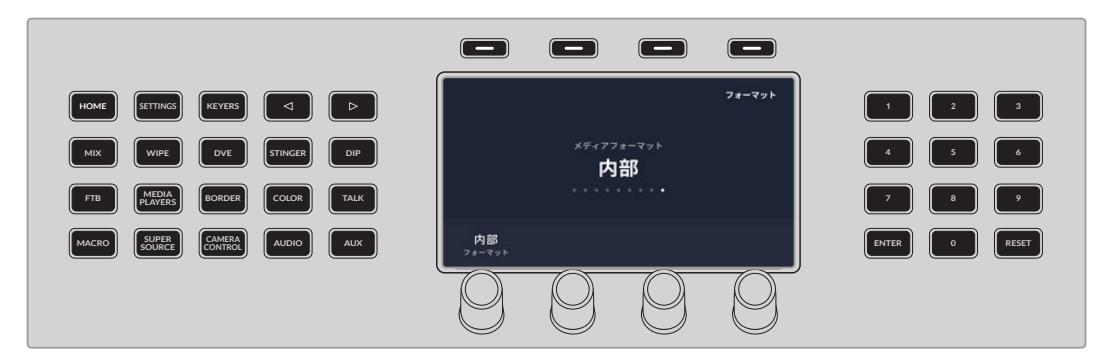

「メディアフォーマット」メニューを開いたら、内部ストレージ、あるいはUSBで接続した外付けドライブ のフォーマットを選択できます。

**1** 内部ストレージの場合は、「メディア」ノブを回して「内部」を選択します。

外付けドライブの場合は、「メディア」ノブを回してドライブを選択し、「フォーマット」ノブを回して Mac OS ExtendedかexFATを選択します。

- **2** LCDの上にある「フォーマット」ボタンを押します。
- **3** 画面の指示に従って、カウントダウンアイコンにチェックマークが表示されるまで、フォーマットボタン を3秒間長押しします。フォーマットが開始されます。
- **4** フォーマットが完了すると、ストレージを使用できます。LCDの上にある「OK」ボタンを押して「メディ アフォーマット」メニューに戻ります。

### ATEM Setupで内部ストレージをフォーマット

ATEMスイッチャーソフトウェアと共にインストールしたATEM Setupユーティリティを使って、ストレー ジをフォーマット設定することも可能です。ドライブをフォーマットするには、スイッチャーをUSBで接 続する必要があります。

- **1** ATEM Setup Utilityを開きます。Macを使用している場合、Blackmagic ATEM Switcherフォルダー のアプリケーションの中にあります。Windowsコンピューターでは、Start > Programs > Blackmagic DesignでATEM Setupにアクセス可能です。
- **2** 開いたら、「Storage」をクリックして「Format Drive」を選択します。

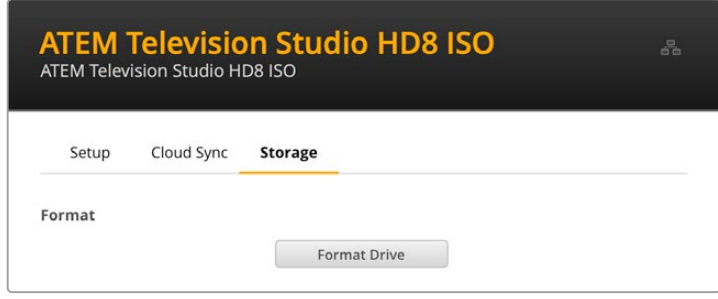

- **3** 初めてストレージをフォーマットする場合、フォーマットすると、ストレージ内のすべてのファイルが消 去されるというメッセージが表示されます。「Format」をクリックします。
- **4** 確認のために2回目の警告メッセージが表示されます。これは、ユーザーがストレージ上のメディアを 誤って削除しないようにするためです。「Erase」をクリックします。
- **5** フォーマット中はプログレスバーが表示されます。完了すると、内部ストレージを使用できます。

# ストレージへのアクセス

外付けドライブを収録に使用している場合、スイッチャーのリアパネルからドライブを取り外し、コンピュ ーターに接続するだけで、ビデオクリップおよびDaVinci Resolveプロジェクトにアクセスできますが、ネ ットワーク経由でもファイルにアクセス可能です。

Macコンピューターでストレージにアクセスする:

- **1** Finderを開き、サイドバーメニューで「Network」をクリックします。
- **2** リストで、ATEM Television Studioスイッチャーをダブルクリックします。
- **3** 内部ストレージをダブルクリックします。

ATEM Television Studioスイッチャーがロケーションのサイドバーに表示されます。Windowsコンピュ ーターでストレージにアクセスする:

- **1** File Explorerのサイドバーで「Network」メニューをクリックします。ATEM Television Studioスイッ チャーがリストに表示されます。
- **2** ご使用のATEM Television Studioスイッチャーをダブルクリックすると、ネットワーク資格情報を入 力するWindowsのセキュリティ・ダイアログボックスが表示されます。
- **3** ユーザー名とパスワードを「guest」に設定します。

メモ コンピューターが接続に失敗した場合、ご使用のATEM Television Studioスイッチャーが Windowsのワークグループに属している可能性があります。ユーザー名に「workgroup\guest」、 パスワードに「guest」を使用してストレージにログインします。

**4** 「OK」をクリックします。

これで、File Explorerのウィンドウに、スイッチャーが表示され、他のネットワークドライブと同様にス トレージにアクセスできます。

Setup Utilityからストレージにアクセスすることもできます。Macコンピューターでは「Show in Finder」 ボタンを押します。Windowsコンピューターでは「Show in File Explorer」ボタンです。

# クラウド同期

クラウド同期でメディアにアクセスすることも可能です。ATEM Television Studioスイッチャーシリーズ の内部ストレージあるいは外付けドライブを、DropboxやGoogleドライブなどのクラウドサービスと同 期します。

# 日付と時刻を設定

DropboxやGoogleドライブのようなクラウドサービスをATEMスイッチャーの内部ストレージと同期する には、正確な日付と時刻が必要です。デフォルトでは、ATEM Television Studioは、Cloudflare NTPサー バーを使用して日付と時刻を自動的に設定します。

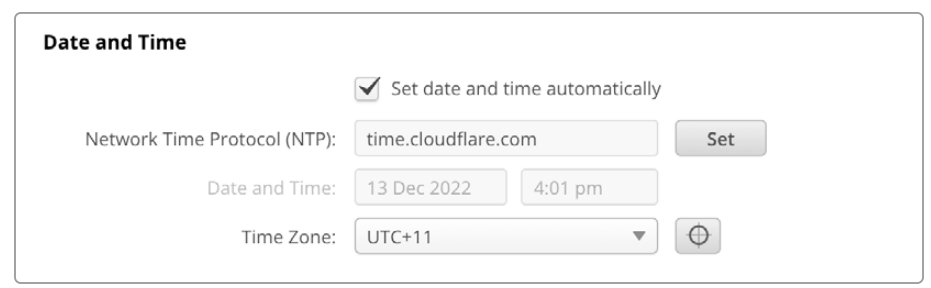

オンラインアカウントをATEM Television Studioに同期させるには、「クラウドとの同期」の設定を使用 して、オンラインアカウントにサインインし、同期したいフォルダーと同期の方向を設定するだけです。

# DropboxおよびGoogleドライブへのサインイン

- **1** DropboxまたはGoogleドライブアカウントのサインインボタンをクリックすると、サインインウィンド ウが表示されます。
- **2** DropboxまたはGoogleドライブにサインインします。

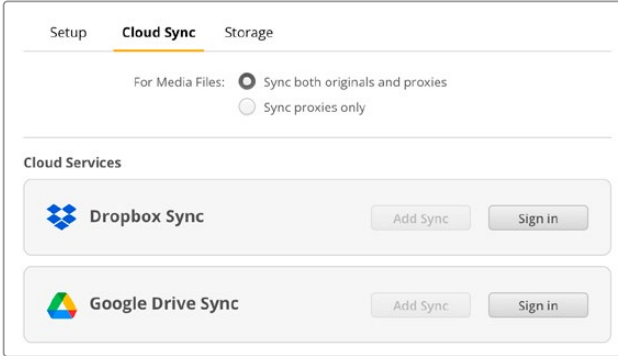

接続が成功すると完了メッセージが表示されます。接続に失敗した場合は、コンピューターがインター ネットに接続されているか確認してください。

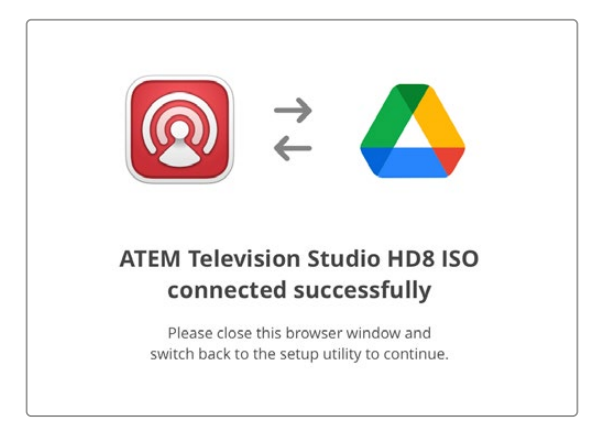

**3** 「Close」をクリックします。

# フォルダーと方向を同期

- **1** 「Add Sync」ボタンが有効になるので、このボタンをクリックして、「Add Sync Location(同期ロケ ーションの追加)」ウィンドウを開きます。
- **2** 同期ロケーションに名前を付け、フォルダーアイコンをクリックして希望の同期フォルダーを指定しま す。これらは一般的に同じ名前を共有します。

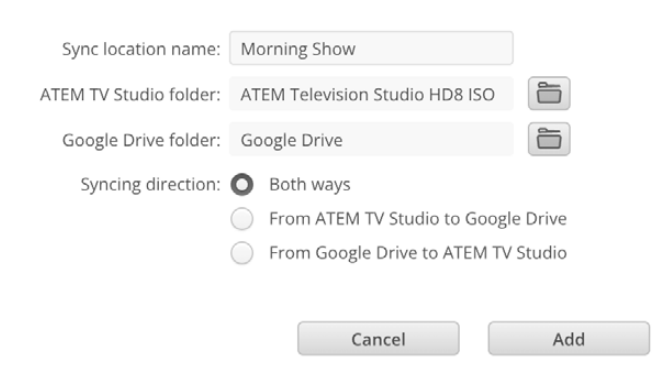

- **3** 同期の方向を選択します。例えば、Dropboxとの同期で、ファイルをスイッチャーからDropboxに 同期し、Dropboxからスイッチャーへの同期を無効にしたい場合は、「From ATEM TV Studio to Dropbox(ATEM TV StudioからDropbox)」を選択します。
- **4** 「Add(追加)」をクリックします。

これで、クラウドサービスとATEM Television Studioスイッチャーが同期しました。

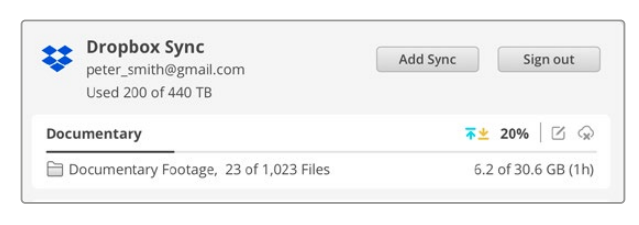

ステータスインジケーターは、同期処理に関する情報を表示

▼ → 同期矢印は、同期の方向を示します。青い矢印は、Cloud Storeからデータが送信されることを 意味し、黄色い矢印は、Cloud Storeがデータを受信していることを意味します。データの送受 信を同時に行っている場合、青い矢印と黄色い矢印が両方表示されます。矢印がグレーになっ ている場合、データがその方向に同期されていないことを意味します。

同期矢印の右にあるパーセンテージの表示は、現在の同期の進行状況を示します。

- "同期の編集"インジケーターをクリックすると、同期フォルダーの名前とロケーションを変更  $\mathcal{V}_1$ できます。
- $\bigodot$ このインジケーターをクリックすると、同期ロケーションを削除できます。確認のダイアログ ボックスで、「Continue(継続)」をクリックして確定するか、「Cancel(キャンセル)」をクリ ックして削除を中断します。

Blackmagic Cloud StoreあるいはBlackmagic Cloud Podを所有している場合、Blackmagic Cloud Setupユーティリティ経由で、独自のストレージにこれらの同期を追加して、収録しながらライブコピー を保持できます。

# マルチビューの使用

ATEMスイッチャーはパワフルなマルチビュー機能を搭載しており、全SDI入力およびプログラム/プレ ビュー出力を単一のスクリーンでまとめて確認できます。さらにマルチビューは、メディアプレーヤー、 配信ステータス、ディスク収録ステータス、オーディオレベル、Fairlight EQ/ダイナミクスインジケータ ーも表示します。

マルチビューで包括的な確認が可能なので、放送中の様々な状況を常に正確に把握できます。

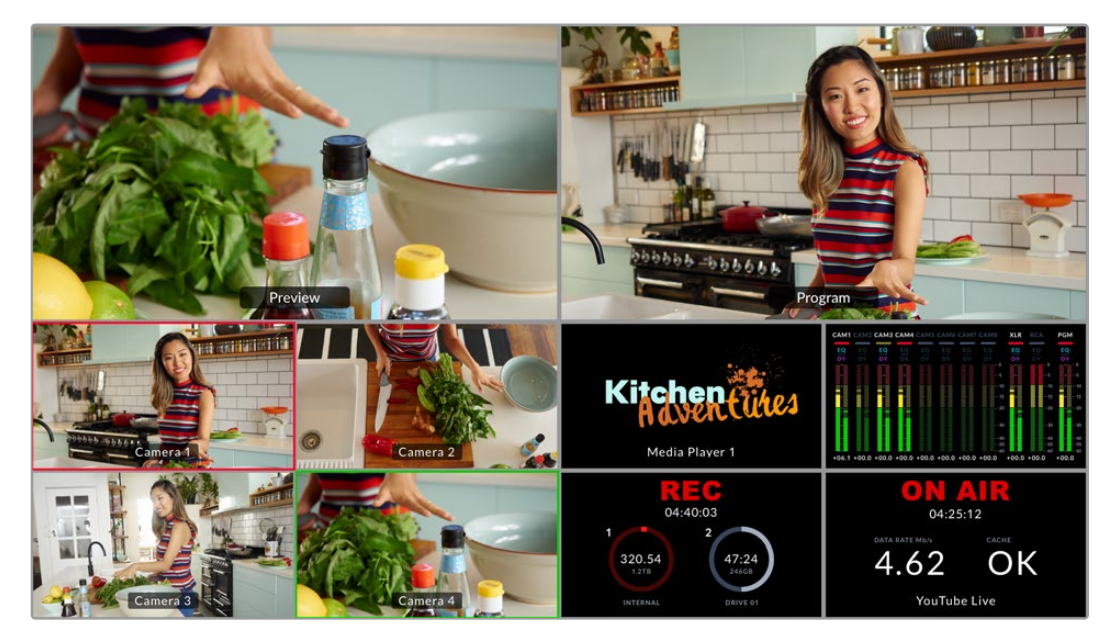

パワフルなマルチビュー機能により、すべてのソースおよび出力を同時に確認可能

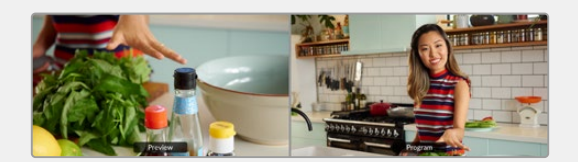

### プレビュー

プレビューは、現在プレビュー出力に選択されているソースをモニタリングできます。試験的にソース 間を切り替えてトランジションを確認したり、キーヤーをセットアップしたい場合に、実際にプログラム 出力に切り替える前にルックを確認できるため、このビューは便利です。プレビューを使用するには、 スイッチャーの操作をプログラム/プレビュースタイルのスイッチングに変更する必要があります。詳細 は、このセクションに後述されています。

# プログラムビュー

プログラムビューは、現在プログラム出力に選択されているソースを表示します。現在放送されている のと全く同じ映像を確認できます。

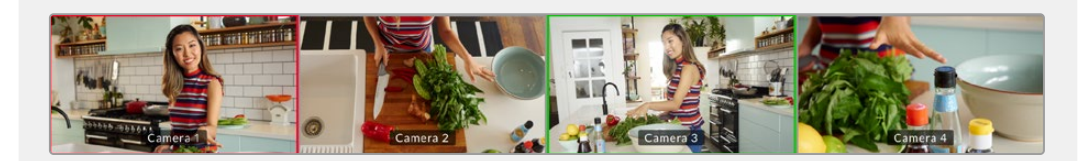

### 入力ビュー

入力ビューは、8つのSDI入力に接続されている全てのソースを表示します。全入力がマルチビューに 表示されるので、すべてのカメラからの映像を確認しながら、すばやく決断を下すことができます。こ れらの入力は、カメラの映像である必要はありません。コンピューターのビデオ出力やHyperDeckデ ィスクレコーダーをスイッチャーの入力に接続すれば、入力ビューでこれらの映像を確認できます。

入力がプレビュー/プログラム出力に送信されると、それぞれのビューの周囲に緑/赤のタリーボーダ ーが表示されます。緑はプレビュー出力、赤はプログラム出力(オンエア)です。

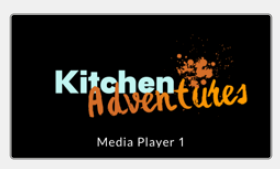

### メディアプレーヤービュー

メディアプレーヤービューは、メディアプレーヤーに現在ロードされているグラフィックを表示しま す。グラフィックをロードするには、ATEM Software Controlのメディアプールへ行き、スチルをメデ ィアプレーヤーにドラッグします。メディアプレーヤーおよびメディアプールの使用に関する詳細は、 「ATEM メディアプール」のセクションを参照してください。

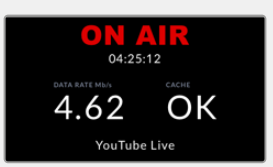

#### 配信ビュー

配信ビューは、放送データレートやキャッシュステータスなど、配信の状況を表示します。また、配信 ビューの下部で、現在放送している配信プラットフォームを確認できます。

- オンエア・インジケーター 収録前、オンエアステータス・インジケーターは「オフ」と表示して、 スイッチャーがスタンバイモードであることを示します。配信が始まると、インジケーターは明る い赤で「ON AIR」と表示します。配信が停止するまで表示はそのままです。 インターネットの接続速度が遅くなってキャッシュを使い切るなど、配信が中断した場合には、オン エア・インジケーターが点滅します。
- 放送データレート 放送データレートは、メガビット/秒(Mbps)で測定されます。ATEM Television Studioスイッチャーシリーズで、コマ落ちなしで1080p60ビデオを放送するには、およそ5〜7Mbps のデータレートが必要です。
- + キャッシュステータスは、スイッチャーの内蔵メモリーバッファの容量を 表示します。キャッシュは、小容量の内蔵メモリーで、プログラム出力を継続的に収録/再生しま す。これは、放送データレートがビデオを持続できるレベルを下回った場合に、安全対策として 機能します。インターネットの不安定さは、多くの場合、ネットワークの使用状況やワイヤレス信 号の弱さが原因です。そのため、放送データレートが下がった場合、それに応じてバッファデータ が増加します。接続速度が、ビデオ配信をサポートできなくなるまで遅くなった場合、キャッシュ がビデオフレームを埋め合わせます。しかし、キャッシュが100%フルに達すると、ビデオ配信に 影響が出るため、キャッシュがフルになることは可能な限り回避するべきです。配信のセットアッ プを行う際に接続速度のテストを行うことで、この問題を回避できます。配信のテストを行う際、 マルチビューのキャッシュステータスをチェックしてください。キャッシュが頻繁に100%に近づく ようであれば、ライブ配信設定で低品質を選択します。
- テザリングステータス ATEMスイッチャーが、モバイルテザリングを使用してインターネットに接続 されている場合、スマートフォンアイコンが表示されます。このアイコンはオンエア中に赤く光ります。

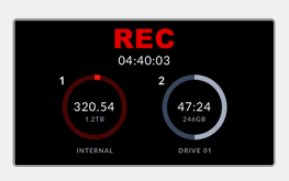

#### 収録ビュー

USB-C経由で外付けドライブに収録、あるいは内部ストレージに収録している場合、収録ビューは、 現在の収録状況を表示します。

- 収録インジケーター 収録前、またはディスクが接続されていない場合、インジケーターは「停 止」と表示します。ディスクが接続されている場合、インジケーターの下にディスクアイコンが表 示されます。

ディスクへの収録中は、インジケーターは明るい赤に光り、「収録」と表示します。

- 継続時間カウンター 収録インジケーターの下には、継続時間カウンターがあります。 スイッチャ ーで収録ボタンを押すと、継続時間カウンターがスタートします。
- 収録ステータスインジケーター これらのインジケーターは、各ドライブの詳細および収録状況 を表示します。例えば、2つのドライブを使用している場合、空き容量や録画可能時間に加え、 ドライブ名も表示されます。ディスクへの収録中、このインジケーターは赤く光り、ディスクの空 き容量を表示します。

ディスクは、空き容量により順序付けられます。例えば、Blackmagic MultiDock 10G経由で4つの SSDを接続している場合、空き容量が一番多いドライブが「1」になります。ドライブ2は、次に空き 容量の多いSSDです。ドライブ1およびドライブ2がフルになると、ドライブ3がディスク1インジケー ターを引き継ぎ、ドライブ4がディスク2を引き継ぎます。アイコンの下のディスク名で、各ドライブに 割り当てられているディスク番号をいつでも確認できます。

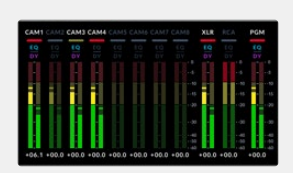

#### オーディオビュー

オーディオビューでは、配信中に、各ソースのオーディオレベルやプログラム出力のレベルをモニタリ ングできます。

- オーディオメーター 各入力およびプログラム出力には、独自のオーディオメーターが付いてお り、すべて同時に確認できます。オーディオレベルが-10dBを越えると、メーターは赤くなり、 最大値の0dBに近いことを警告します。レベルが0dBに達すると、オーディオにクリッピングが 生じます。クリッピングが生じるとオーディオが歪むため、スイッチャーのオーディオレベルボタ ンか、ATEM Software Controlのオーディオミキサーを使用して、レベルを下げる必要がありま す。ATEM Software Controlに関しては、このマニュアルの次のセクションを読み進めてください。 オーディオレベルをモニタリングすることで、高品質のサウンドを維持できるため、オーディオメー ターは重要なツールです。
- Fairlightアイコン ATEM Software Controlのオーディオページで、EQおよびダイナミクスコント ロールが有効になっているかどうかを表示します。
	- Fairlightアイコンが色付きで点灯している場合は、EQ/ダイナミクスツール EQ DY が有効になっており、該当の入力がオンエアされています。 アイコンが色付きで無点灯の場合は、ツールが有効な状態ですが、オンエア EQ されていません。 アイコンが色無しで無点灯の場合は、オーディオページでツールが無効にな EQ DY っているか、バイパスされています。

マルチビューは、あらゆるディテールを確認できる優れたツールです。例えば、プレビューをプログラム 出力に切り替える前に、プレビューウィンドウでイメージを視覚化できます。また、各SDIソースのモニ タリング、それらの切り替えのテスト、クロマキーのセットアップが可能で、トランジションのプレビュー もできるので、実際にプログラム出力に切り替える前にルックを確認できます。

# **ATEM Software Control**

ATEMスイッチャーに同梱されているATEM Software Controlを使うと、スイッチャーの内蔵パネルと同様 にスイッチャーをコントロールできます。ソフトウェアコントロールでは、メニューボタンの代わりに、右側 にある様々なパレットメニューを使用します。これらのパレットメニューにはプロダクションスイッチャー のすべての処理機能が表示されます。これにより、別の場所からスイッチャーをコントロールできるように なります。例えば、スイッチャーがオペレーターとは別の部屋でラックマウントされている場合などです。

Blackmagicdesign aver Version 9.3 Software Control

ATEM Software Controlを使用するには、ソフトウェアをインストールする必要があります。

ATEM Software Controlをインストールする:

- **1** ウェブブラウザを起動し、[www.blackmagicdesign.com/jp/support](http://www.blackmagicdesign.com/jp/support)に行き、最新のATEMスイッチ ャードライバーをダウンロードします。
- **2** ファイルのダウンロードが完了したら、「Install ATEM」アイコンをクリックして、インストーラーを起 動します。画面の指示に従い、「Install」を押してソフトウェアをインストールします。
- **3** ソフトウェアがインストールされたら、アプリケーションあるいはプログラムフォルダーで「Blackmagic ATEM Switchers」フォルダーへ行き、「ATEM Software Control」をダブルクリックします。

これでソフトウェアがインストールされたので、スイッチャーをコンピューターに接続します。スイッチャ ーをイーサネットまたはUSB経由で直接接続します。

#### 直接接続

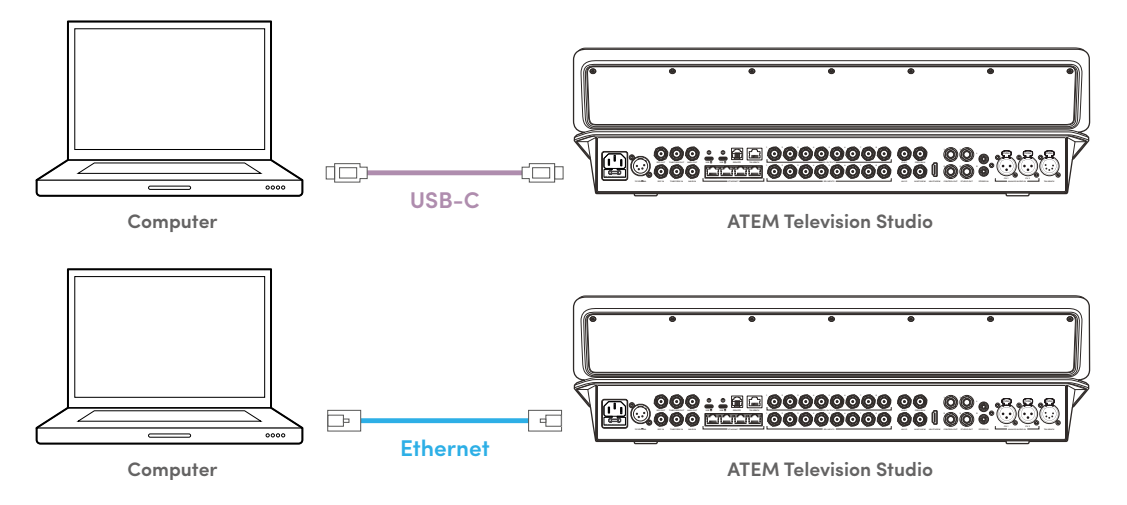

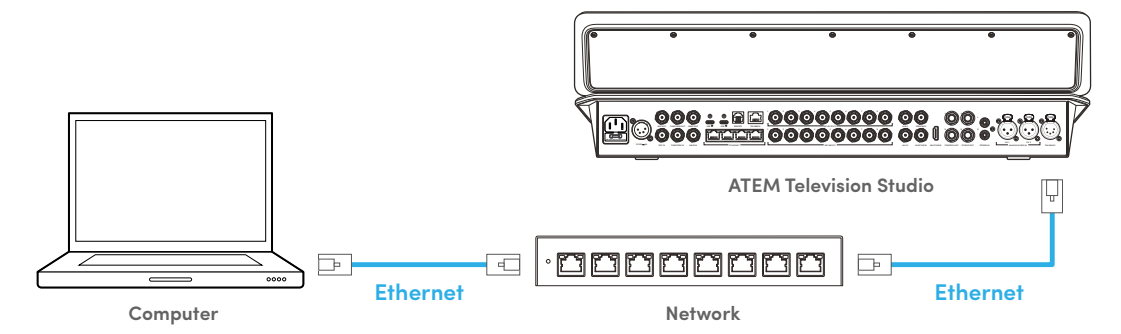

最後に、使用するコンピューターもネットワークに接続していることを確認してください。これで、ATEM Software Controlアプリケーションを起動すると、スイッチャーを選択するよう指示が出ます。ネットワ ーク上で確認できる場合はリストから選択するか、あるいはIPアドレスを手動で入力します。その場合は スイッチャーに入力したIPアドレスを入力してください。これでATEM Software Controlは、スイッチャー を見つけて通信が可能になります。

# スイッチャーコントロールパネル

ATEM Software Controlには、「スイッチャー」、「メディア」、「オーディオ」、「カメラ」の4つのメイン コントロールウィンドウがあります。これらのウィンドウは、インターフェースの下にあるボタンをクリッ クするか、あるいはSHIFTキー+左右矢印のホットキーで選択できます。一般設定ウィンドウは、インタ ーフェースの左下にあるギアアイコンで開けます。「スイッチャー」、「メディア」、「オーディオ」、「カメ ラ」ウィンドウには、スイッチャー特有の設定が含まれており、ソフトウェアコントロールパネルからの み設定が可能です。

# スイッチャーパネル

ATEM Software Controlを起動すると、メインのコントロールインターフェースである「スイッチャー」 スクリーンが表示されます。ソフトウェアコントロールパネルを使用するには、スイッチャーと接続して いる必要があります。

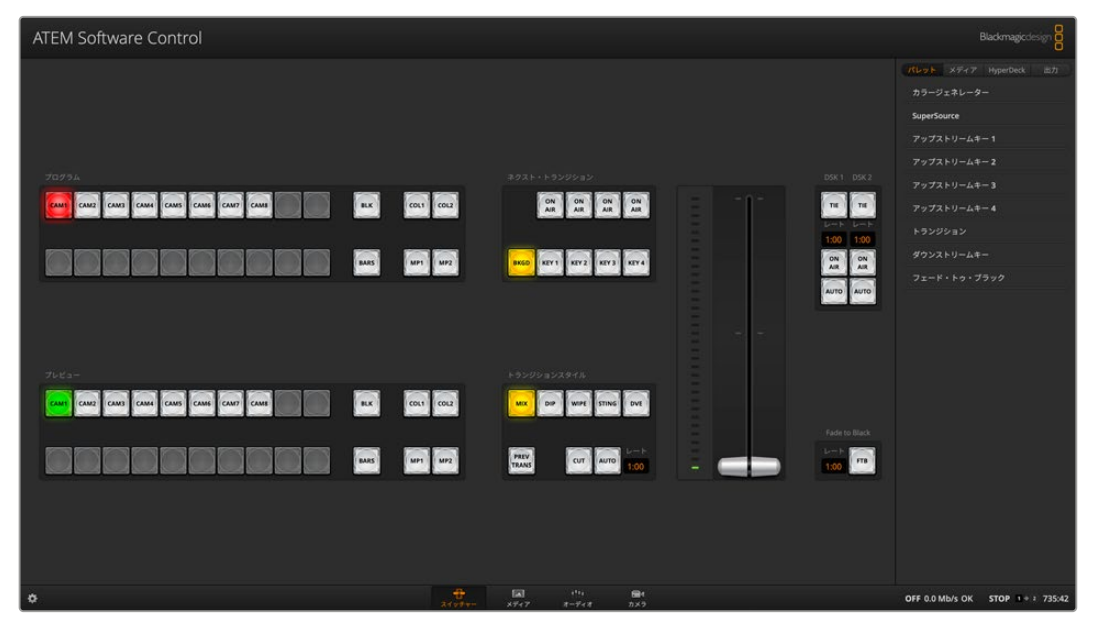

ATEM Software Controlのウィンドウ

### 環境設定

環境設定は、「一般設定」と「マッピング」に分かれています。一般設定には、トランジションコントロ ール、言語選択、MIDIコントロールのオンオフ切り替えが含まれています。マッピング設定では、プレビ ュー/プログラム列の特定のボタンに入力を割り当てられます。スクリーン上部のメニューバーに行き、 「ATEM Software Control」を選択して、「設定」を開きます。

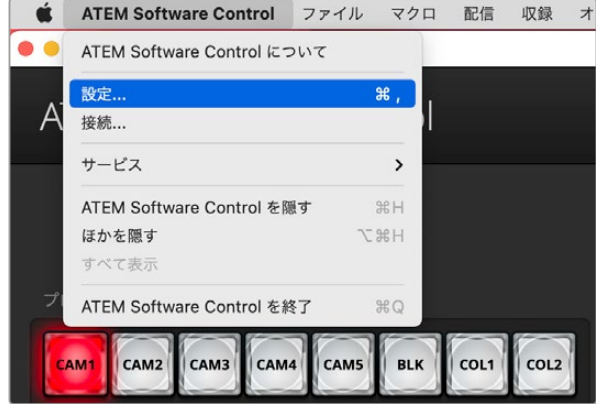

ATEM Software Controlメニューから環境設定を開けます。

#### 一般設定

ATEMはデフォルトで、M/Eスイッチャーの現在の標準である「プログラム/プレビュー」切り替え方式に 設定されています。旧式のA/B方式で使用したい場合、この設定を「A/B切替」に変更できます。

ATEM Software Controlの言語設定は、日本語、英語、ドイツ語、スペイン語、フランス語、イタリア語、 韓国語、ポーランド語、ポルトガル語、ロシア語、トルコ語、ウクライナ語、中国語(簡体字)から選択で きます。

ATEM Software Controlをインストールして初めて起動する場合は、セットアップダイアログボックスが表 示され、ソフトウェアの言語を選択するよう指示されます。ソフトウェアの言語はいつでも変更できます。

言語メニューから任意の言語を選択します。選択した言語を確認するメッセージが表示されます。 「変更」をクリックします。

ATEM Software Controlが閉じ、選択した言語で再起動します。

ATEMスイッチャーをMIDIコントローラーで操作する場合は、ボックスにチェックを入れてMIDIコントロ ールを有効にします。

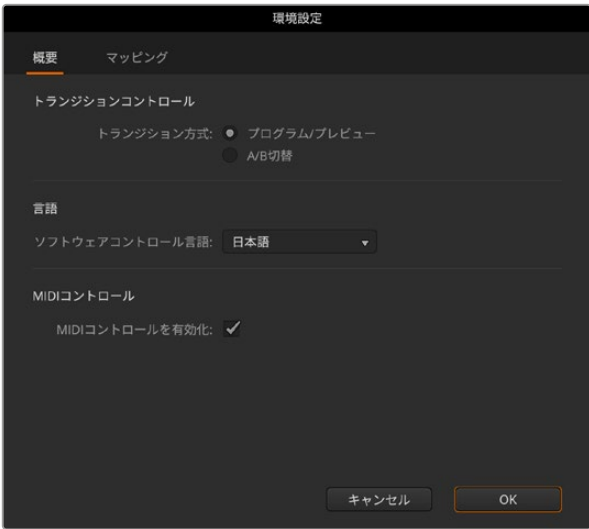

一般設定の設定

### ボタンマッピング

マッピング設定では、プレビュー/プログラム列の特定のボタンに入力を割り当てられます。カメラのドロ ップダウンメニューでは、各入力にBlackmagicカメラを選択できます。「共通」あるいは「なし」も選択で きます。入力に適切なカメラを選択すると、該当のカメラのすべてのパラメーターが適切に設定されます。

ATEMソフトウェアおよびハードウェアコントロールパネルは、ボタンマッピング機能をサポートしてい るので、カメラ入力などの最も重要なソースを、プログラム列およびプレビュー列の最もアクセスしやす いボタンに割り当て、使用頻度の低いソースはそれ以外のボタンに割り当てることができます。ボタン マッピングは各コントロールパネルで別々に設定できるので、ソフトウェアコントロールパネルで設定し たボタンマッピングは、ハードウェアコントロールパネルで設定したボタンマッピングに影響しません。

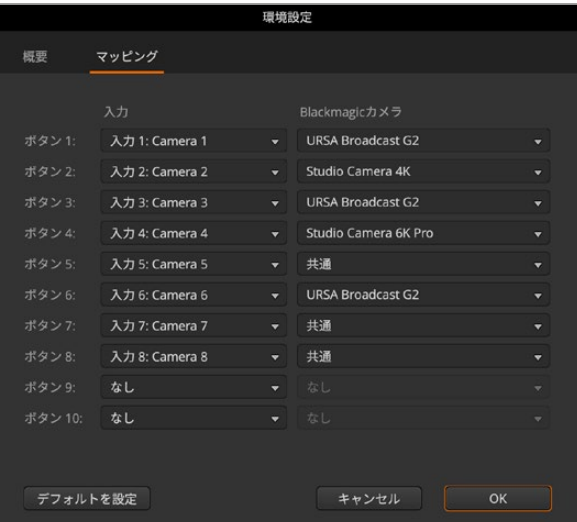

# スイッチャー設定の変更

左下にあるスイッチャー設定のギアアイコンをクリックすると、設定ウィンドウが開きます。このウィン ドウで、スイッチャーの一般設定、オーディオ、マルチビュー、ソース、HyperDeck、リモートなどの設定 を変更できます。これらの設定は各タブに分かれています。

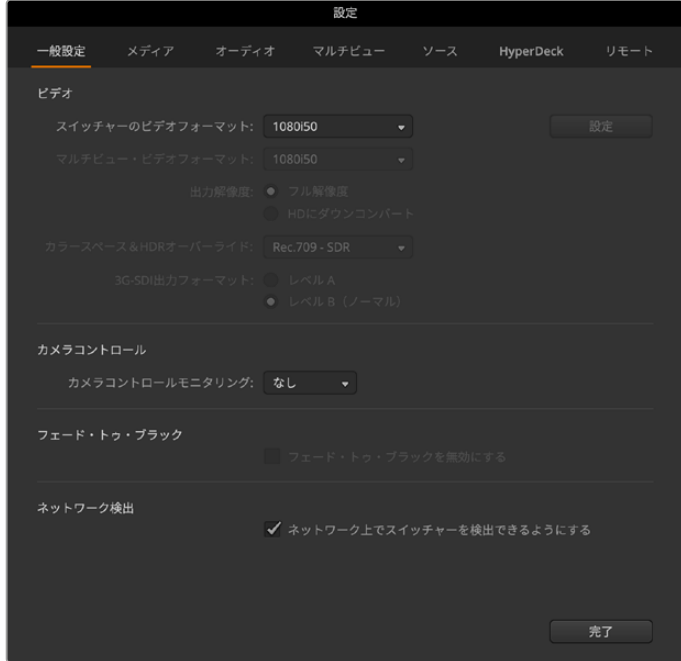

ATEM Television Studio HD8 ISOの一般設定

# 一般設定

一般設定タブには、ビデオフォーマットおよびメディアプールの設定、そしてカメラコントロールモニタリ ング出力の選択が含まれています。

### ビデオ

#### スイッチャーのビデオフォーマット設定

ビデオ設定は、ATEMスイッチャーで扱うビデオフォーマットの選択に使用します。ビデオフォーマットは、 放送を行う地域に応じた設定が可能です。NTSCベースの国で放送する場合は1080i59.94、720p59.94 などのフォーマットを選択します。PALベースの国で放送する場合は、1080i50、720p50などのフォーマ ットを選択します。適切なビデオフォーマットを設定するには、まずカメラのフォーマットを確認してから スイッチャーのビデオフォーマットを設定します。

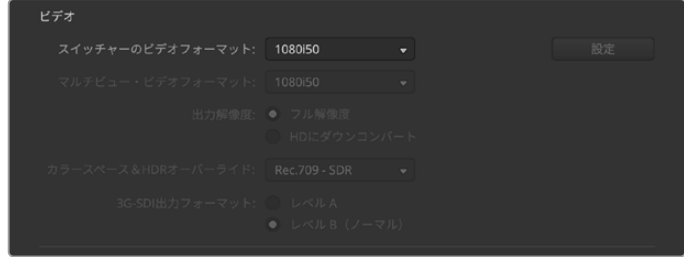

ビデオフォーマットを設定

ATEM Television Studioスイッチャーシリーズがサポートしているビデオフォーマットは以下の通りです。

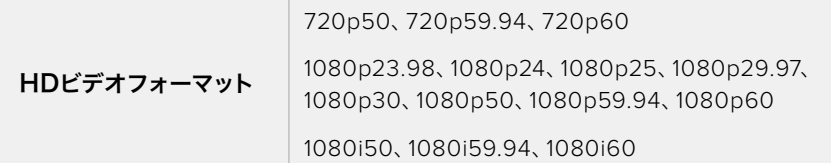

ATEM Television Studio 4K8スイッチャーがサポートしているビデオフォーマットは以下の通りです。

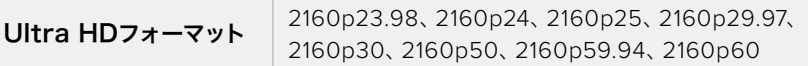

ビデオフォーマットを設定するには、メニューからビデオフォーマットを選択し、「Set」ボタンを押しま す。ビデオフォーマットが変更されると、メディアプールにロードしたフレームが削除されます。

#### マルチビューのビデオフォーマットを設定

プロダクションのビデオフォーマットが1080p25以上に設定されている場合、マルチビュー出力をそれ より低いフレームレートに設定できます。マルチビュー出力がダウンコンバートされるよう設定すること で、より幅広いモニターとの互換性が得られます。例えば、ビデオフォーマットが1080p60に設定され ている場合、マルチビュー出力を1080i60に設定できます。

#### **3G**-**SDI**出力レベルを設定

1080p50以上のHDビデオを3G-SDI機器に出力する際は、機器によって3G-SDI Level AまたはLevel B のいずれかのみをサポートしている場合があるため、3G-SDI出力のフォーマットをLevel AとLevel Bで 切り替える必要がある場合があります。デフォルト設定であるLevel Bは多くの機器にサポートされてい ますが、「Level A」ボタンでLevel Aに切り替えることができます。

#### カメラコントロール

#### カメラコントロールのモニタリング出力

カメラコントロールのモニタリング用にあらゆるSDI出力を選択できます。カメラコントロールパネルでカメ ラをコントロールしている場合、この出力で調整をモニタリングできます。メニューで出力を選択します。

#### フェード・トゥ・ブラック

スイッチャーのフロントパネルおよびATEM Software ControlでFTBボタンを無効にするには、「フェー ド・トゥ・ブラックを無効にする」のチェックボックスにチェックを入れます。

#### ネットワーク検出

ATEM Television Studio HD8 ISOスイッチャーは、デフォルトでローカルネットワーク上で見えるように なっているので、Blackmagic Studio Camera 6K ProまたはURSA Broadcast G2を使ってスイッチャー に直接配信する場合、すぐに配信を開始できます。この設定をオフにするには、「ネットワーク上でスイッ チャーを検出できるようにする」のチェックを外します。

# メディア設定

# メディアプール

#### メディアプール内のクリップ・フレーム数を設定

各ATEMスイッチャーモデルには、メディアプールと呼ばれるグラフィック用のメモリがあります。このメ モリにアルファチャンネル付きのイメージやビデオクリップを保存して、プロダクションの際にメディア プレーヤーから再生できます。

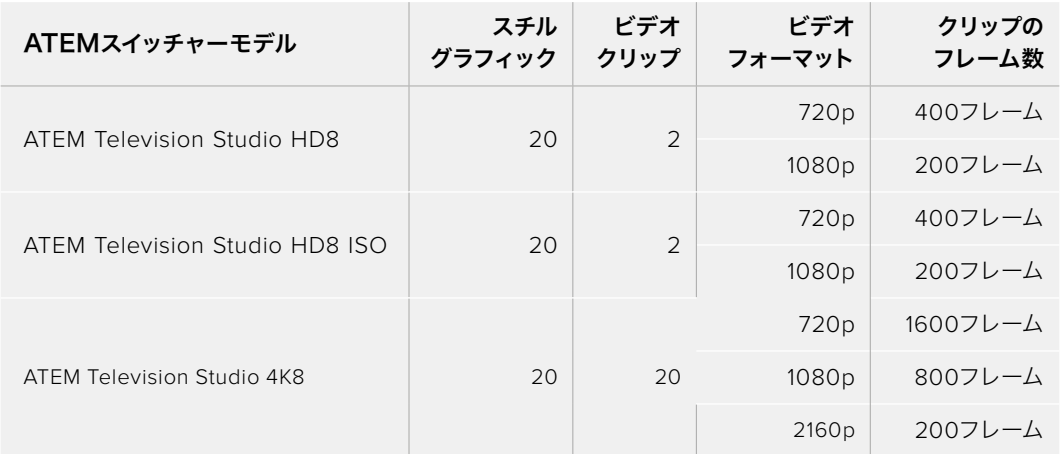

メディアプールの容量

デフォルトでは、各クリップに使用可能な同量のメモリが振り分けられ、最大フレーム数が決定されま す。いずれかのクリップを長くしたい場合は、フレームバランスを調整します。どちらかのクリップを長 くすると、もう一方のクリップは短くなります。

| メディアプール                    |     |    |
|----------------------------|-----|----|
| 最大 400フレームを2つのクリップで共有できます。 |     |    |
| クリップ 1のフレーム数: ファイン         | 200 | 設定 |
| クリップ 2のフレーム数:              | 200 |    |
|                            |     |    |

メディアプールの共有

# オーディオ設定

オーディオタブにはあらゆるオーディオ設定が含まれており、オーディオ分割、MADI分割、トークバッ ク、ミックスマイナス、一般設定の5つのカテゴリーに分類されています。

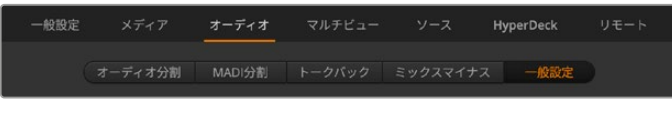

オーディオ設定

### オーディオ分割

ATEM Television Studioスイッチャーシリーズでは、ステレオ入力信号を2つのモノチャンネルに分割で きます。これは、モノ入力をステレオマスター出力の両方のチャンネルにミックスする際に便利な機能で す。全てのオーディオを個別チャンネルに分割するか、あるいは各入力を個別に選択するかを選べます。

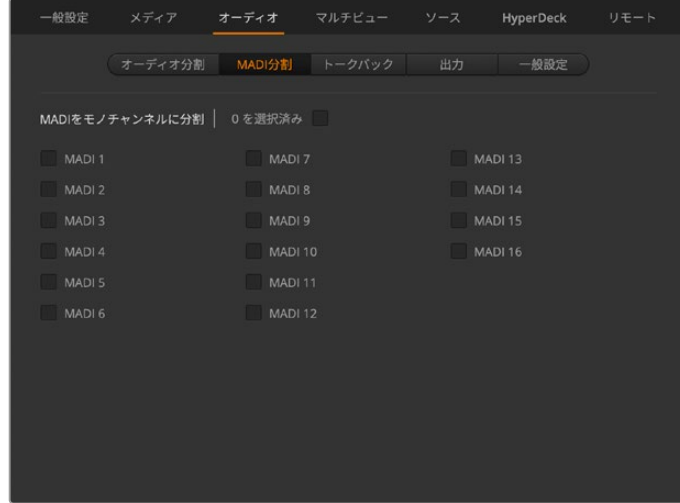

MADIチャンネルを個別のモノチャンネルに分割することもできます。

チェックボックスを使用して、MADIを個別のモノチャンネルに分割

### トークバック

トークバックタブでは、トークバックの挙動を設定できます。プロダクショントークバックはSDIチャンネ ル15&16にエンベッドされ、エンジニアトークバックはSDIチャンネル13&14にエンベッドされます。トーク バックはチェックボックスで有効/無効を切り替えられます。

希望通りのエフェクトを得るために、ATEM出力のうち1系統を入力にループさせたい場合があります。こ れが原因で、SDIトークバックチャンネルでフィードバックループが生じる場合があります。この問題が生 じた場合、各入力の横にある「ミュート」チェックボックスをクリックすると、SDIチャンネルをミュートに できます。入力トークバックをミュートしたい場合は、プロダクショントークバックとエンジニアトークバ ックの両方でボックスをチェックしてください。

| 一般設定<br>メディア      | オーディオ<br>マルチビュー   | <b>HyperDeck</b><br>ソース   | リモート |
|-------------------|-------------------|---------------------------|------|
| オーディオ分割           | MADI分割<br>トークバック  | ミックスマイナス<br>一般設定          |      |
| プロダクション<br>トークバック | エンジニア             | ✔ SDI入力/出力のすべてのトークバックを有効化 |      |
| 入力トークバックをミュート     |                   |                           |      |
| SDI入力 1: Camera 1 | SDI入力 4: Camera 4 | SDI入力 7: Camera 7         |      |
| SDI入力 2: Camera 2 | SDI入力 5: Camera 5 | SDI入力 8: Camera 8         |      |
| SDI入力 3: Camera 3 | SDI入力 6: Camera 6 |                           |      |
|                   |                   |                           |      |
|                   |                   |                           |      |
|                   |                   |                           |      |
|                   |                   |                           |      |

入力でプロダクショントークバックをミュート

### ミックスマイナス

SDI出力はミックスマイナスに対応しており、プログラムリターンフィードからオーディオをミュートできま す。例えば、ライブクロス(スタジオとリポーターとのやりとり等)中にオーディオ遅延が発生し、リポータ ーがプログラムリターンフィードに含まれる自分自身の声の遅延フィードに煩わされる場合などです。入力 でミックスマイナスをオンにすると、すべてのプログラムオーディオから特定の入力を除いて出力します。

#### 一般設定

オーディオタブの一般設定では、Audio Follow Videoを設定できます。

#### **Audio Follow Video**設定

AFVでは、ラジオボタンを使用して、トランジションの際のオーディオの挙動を選択できます。入力を 変更する際にオーディオをクロスフェードするには、ラジオボタンをチェックしてトランジションを追加 します。ビデオ入力がオンエアされている場合にのみオーディオがプログラム出力へ送信されます。

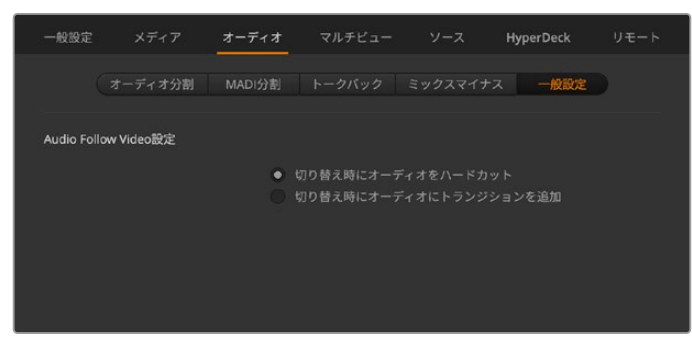

Audio Follow Videoの挙動を設定

# マルチビュー設定

マルチビュー設定では、マルチビュー画面の配置を変更できます。デフォルトのビューは、上部に2つの大 きいウィンドウ、下部に8つの小さいウィンドウがあります。マルチビューのクアドラント(1/4画面)は、1つ の大きなビューまたは4つの小さなビューに設定できるので、全体を4、7、10、13、16ビューに設定可能で す。「ビューコントロール」で各クアドラントをクリックすると、1ビューと4ビューを切り替えられます。

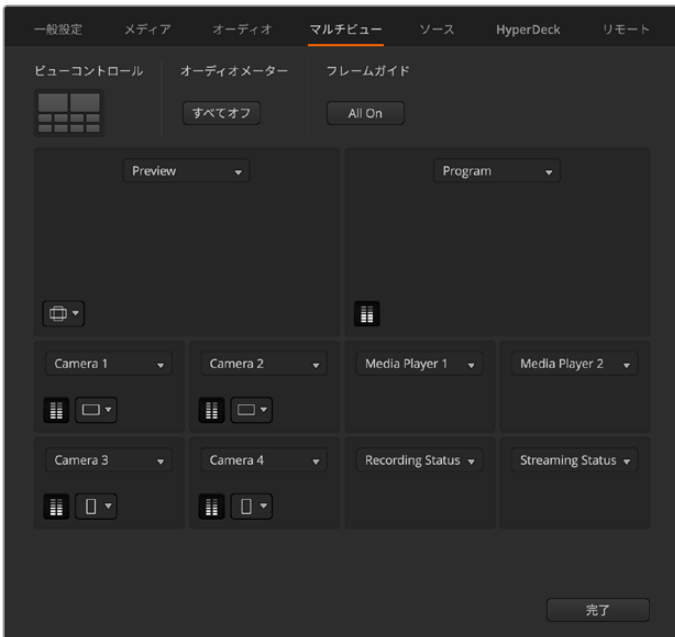

マルチビューのコンフィギュレーション

ソースおよびプログラムビューのオーディオメーター表示のオン/オフは、マルチビュー設定の「すべてオ ン」ボタンで一斉に切り替えられます。個別にオン/オフしたい場合は、各ビューのオーディオメーターア イコンをクリックします。

各ソースおよびプログラムビューでセーフエリアマーカー機能をオンにすると、あらゆるモニターでプログ ラムを適切に表示できるか確認できます。横方向のワークフローは16:9、縦方向のワークフローは9:16 でフレームガイドが表示されます。「すべて」を選択すると、両方のフレームガイドがオンになります。

マルチビュー画面にはタリー機能も表示でき、マルチビュー画面のソースがプログラム出力およびプレビ ュー出力のレイヤーに使用されている場合は、ボーダーが赤/緑に光ります。ボーダーが赤い場合は、該 当ソースがプログラム出力に使用されており、ボーダーが緑の場合は、該当ソースがプレビュー出力に使 用されています。ボーダーが白い場合は、該当ソースがプレビュー出力にもプログラム出力のオンエアに も送信されていないことを示しています。

マルチビューには、配信、収録、オーディオのステータスビューが含まれているので、ハードディスクの容 量やデータレートを配信中に確認できます。各ビューに関する詳細は、このマニュアルの「マルチビュー の使用」セクションを参照してください。

### ソース

ソースタブでは、スイッチャーの入力、出力、メディアプレーヤーのラベルを変更できます。各入出力に は、長いラベルと短いラベルがあります。

長いラベルは20文字まで入力可能です。これらのラベルはソフトウェアコントロールパネルのソース選 択ボックスや、マルチビューウィンドウのオンスクリーンラベル、スイッチャーのLCDディスプレイに使用 されます。4文字までの短いラベルは、ソフトウェアコントロールパネルで、ビデオ入力ボタンを識別す るために使用されます。

入力名を変更するには、テキストフィールドをクリックして文字を入力します。マルチビュー画面、ソフト ウェアコントロールパネル、そしてスイッチャー(接続している場合)で入力名がアップデートされます。 長いラベルと短いラベルが常にマッチするように、同時に変更するとよいでしょう。例えば、Camera 1は 長いラベルには「Camera 1」と入力し、短いラベルには「CAM1」と入力します。

| 一般設定    | メディア         | オーディオ    |      | マルチビュー                | ソース  | <b>HyperDeck</b>                     | リモート |
|---------|--------------|----------|------|-----------------------|------|--------------------------------------|------|
|         |              | 入力       |      | 出力                    | メディア |                                      |      |
| 入力      |              | 名前       | ラベル  | 入力                    |      | 名前                                   | ラベル  |
| $1$ SDI | ÷            | Camera 1 | CAM1 | 5 SDI                 |      | Camera 5<br>v                        | CAM5 |
| $2$ SDI | v            | Camera 2 | CAM2 | $6$ SDI               |      | Camera <sub>6</sub><br>×             | CAM6 |
| $3$ SDI | $\mathbf{v}$ | Camera 3 | CAM3 | 7 SDI                 |      | Camera 7<br>$\overline{\phantom{a}}$ | CAM7 |
| $4$ SDI | v            | Camera 4 | CAM4 | 8<br>SDI <sup>3</sup> |      | Camera 8<br>٠                        | CAM8 |

入出力用の長いラベルと短いラベルを入力

ATEM Television Studio HD8 ISOスイッチャーでは、ソースタブでローカルネットワーク上あるいはイ ンターネット経由のリモートカメラを追加できます。詳細は、このマニュアルの「ISOシリーズの追加機 能」セクションを参照してください。

# **HyperDeck設定**

recorders and control them using ATEM Software Control. HyperDeckを接続する際は、これらの設 定を使用してIPアドレスのコンフィギュレーション、HyperDeckに接続する入力の選択、各デッキの自動再 生のオン/オフの切り替え、クリーンなスイッチングを得るためのフレームオフセットの設定が可能です。

各デッキの上下にステータスインジケーターが表示されるので、それぞれが正しく接続されているか、 リモートボタンが有効になっているかを確認できます。

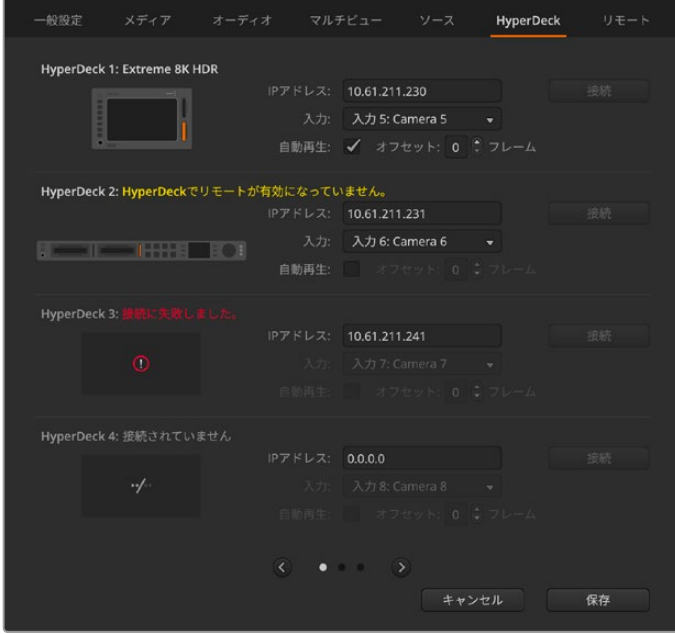

最大10台のHyperDeckを接続

HyperDeck入力のラベルをカスタマイズすると、リストから簡単に選べます。

HyperDeckとATEMスイッチャーのセットアップ、「HyperDeck」コンフィギュレーション設定に関する詳 細は、このマニュアルの「HyperDeckコントロール」セクションを参照してください。

# リモート設定

ATEM Television Studioスイッチャーシリーズは、リアパネルにRS-422コントロール用のRJ12リモート ポートを搭載しており、「リモート」のチェックボックスで、使用方法を選択できます。オプションには「 無効」、「VISCA」、「GVG」があります。リニア編集ソフトウェアなどの機器との通信に一般的に使用さ れるGVG100を接続するには「GVG」に設定します。

| 一般設定 | メディア オーディオ          | マルチピュー ソース          | <b>HyperDeck</b> | リモート |
|------|---------------------|---------------------|------------------|------|
| リモート |                     |                     |                  |      |
|      | RS-422コントロールポート: 無効 |                     |                  |      |
|      |                     | ● VISCA経由のPTZコントロール |                  |      |
|      |                     | GVG 100経由の外部コントロール  |                  |      |
|      |                     |                     |                  |      |

リモート設定

# **Aux**出力

ATEMスイッチャーの独立したSDI Aux出力は、様々な入力信号および内部ソースをルーティングして出 力できます。Aux出力はルーター出力とよく似ており、すべてのビデオ入力、カラージェネレーター、メデ ィアプレーヤー、プログラム、プレビュー、さらにはカラーバーを出力できます。ATEM Television Studio HD8シリーズは2系統、ATEM Television Studio 4K8シリーズは10系統のAux出力を搭載しています。

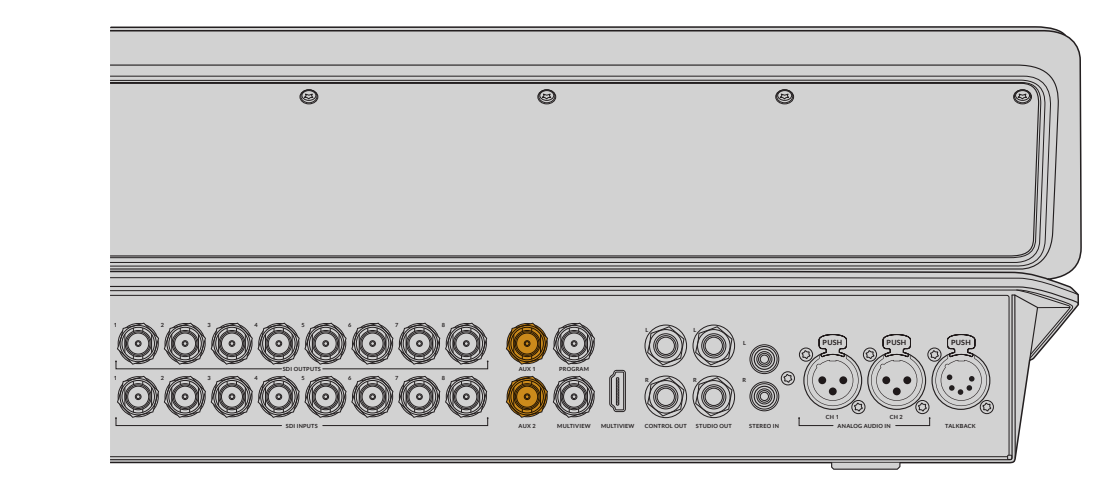

ATEM Television Studio HD8のAux出力

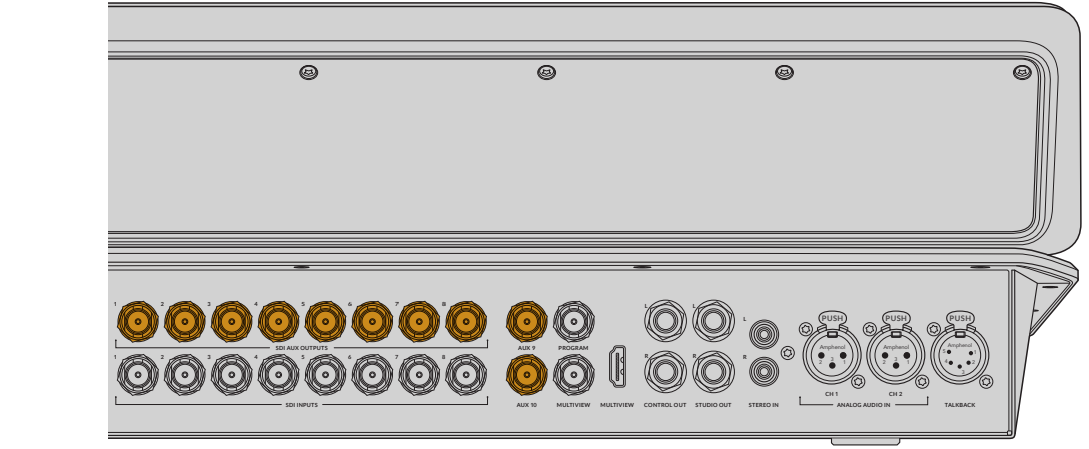

ATEM Television Studio 4K8のAux出力

# Aux出力のルーティング

専用のAux出力メニューでAux出力をルーティングできます。メニューを選択し、リストをスクロールし て、出力したいソースを選択します。ソースを選択すると、選択したAux出力がすぐに切り替わります。メ ニューアイテムにチェックが入るので、現在のソースを確認できます。ブラック、すべてのビデオ入力、カラ ーバー、メディアプレーヤーのフィル信号、メディアプレーヤーのキー出力、プログラム出力、プレビュー 出力、クリーンフィードなど、幅広いソースから選択可能です。

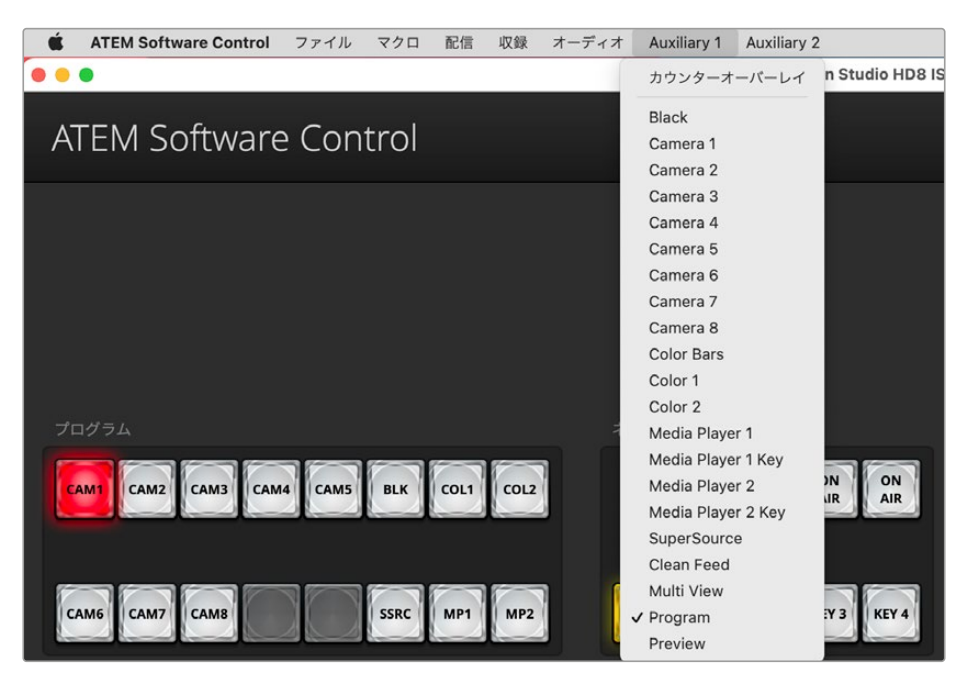

ATEM Television Studio HD8の出力メニュー

Aux出力は非常にパワフルな機能で、様々な用途に使用できます。例えば、スイッチャーの代替出力とし て使用したり、コンサートやライブイベントの最中に、ステージ上のビデオプロジェクターやビデオウォー ルに使用できます。近代的なライブパフォーマンスは、マルチメディアの側面が非常に複雑化しています が、Aux出力を使用すれば、ATEMからのディスプレイをすべてコントロール可能です。

# オーディオ出力のチャンネルマッピング

スイッチャーのビデオ出力のエンベデッドオーディオチャンネルをマッピングできます。つまり、様々なオー ディオソースを、SDIビデオ出力のチャンネルにルーティングして、HyperDeckレコーダーで収録できます。

例えば、カメラに繋いだマイクのオーディオ入力を、プログラム出力のエンベデッドオーディオチャンネ ル3と4にルーティングするなどです。HyperDeckの設定で、4チャンネル以上のオーディオチャンネル の収録を選択すると、オーディオミックスとは別にカメラマイクを収録できます。オーディオエンジニア たちは、ポストプロダクションでオーディオミキシングを行う際に、これらの特定のオーディオソースを 使用できます。

このパワフルなオーディオルーティングの機能により、SDIビデオ出力のすべてのエンベデッドオーディ オチャンネルをコントロールできます。

ATEMスイッチャーは、オーディオニューからプログラム出力のオーディオチャンネルを個別にルーティ ングできます。

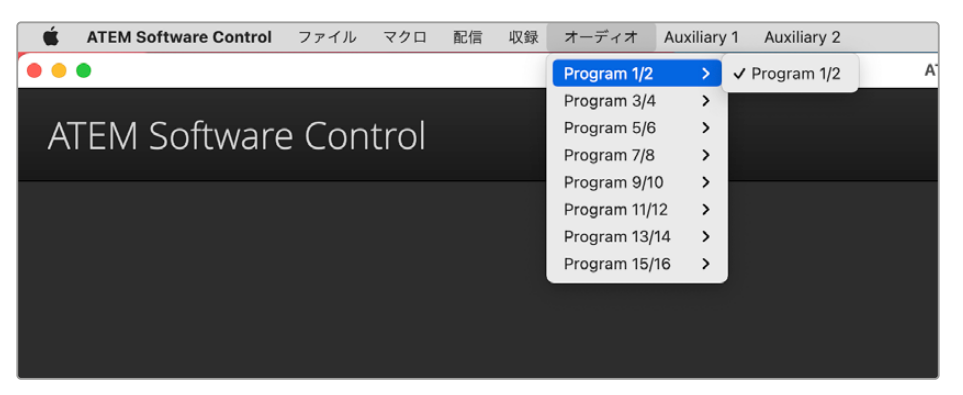

ATEM Software ControlのATEM Television Studio HD8オーディオルーティング・オプション

プログラムミックスは常にチャンネル1と2、エンジニアトークバックはチャンネル13と14、プロダクシ ョントークバックはチャンネル15と16に割り当てられますが、他のすべてのチャンネルは、あらゆる SDI、MADI、XLR、RCA、マイク入力を使用して、別々にマッピングできます。

### ATEM Software Controlでプログラムオーディオをルーティング

- **1** 上部のツールバーで「オーディオ」メニューをクリックします。
- **2** プログラムオーディオ出力チャンネルのペアを選択し、右側のメニューからオーディオをルーティング したいSDI入力を選択します。例えば、SDI入力2のチャンネル3と4をプログラム出力のチャンネル3と 4にルーティングする場合、最初のリストメニューで「オーディオ出力3/4」を選択し、2つ目のリストで 「SDI入力2 オーディオ3/4」を選択します。

# **SuperSource**の使用

ATEM Television Studioスイッチャーシリーズには、モニター上に複数のソースを同時に配置でき る、SuperSourceという機能が搭載されています。例えば、4人の出演者によるディスカッションを放送 する場合、1つのバックグラウンドに4人の映像をスーパーインポーズできます。SuperSourceは、ATEM スイッチャー上で1つのビデオ入力として表示されます。

#### **SuperSource**のセットアップ

SuperSourceのセットアップは、ATEM Software Controlの「パレット」タブを使用するか、LCDの左に あるSuperSourceボタンを押すことで実行できます。

#### **SuperSource**の確認

SuperSourceを設定するには、まずはモニターに表示させる必要があります。モニターに表示するには、 出力メニューを使用してSDI出力のひとつにSuperSourceを割り当てるか、マルチビューレイアウトのウィ ンドウのひとつにSuperSourceを配置します。

#### ソースの配置

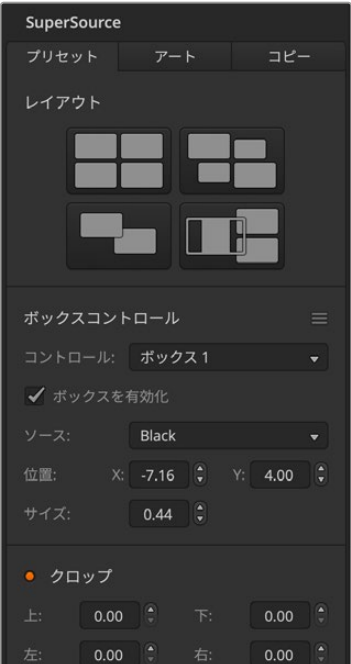

SuperSource設定

SuperSourceパレットを開き、4つのプリセットレイアウトの中から 希望するルックに近いレイアウトを選択します。これで、ソフトウェ アと同じ位置にボックスが自動的に配置されます。コントロールメ ニューを使用して調整したいボックスを選択すると、各ボックスのサ イズやX/Y位置を変更できます。「ボックスを有効化」のチェックを 外すと、該当のボックスをSuperSourceビューから削除できます。 「クロップ」設定では、ボックスの側面をクロップできます。「クロ ップ」設定にチェックを入れて、「上」、「下」、「左」、「右」のパラメ ーターを調整します。ボックスの位置、サイズ、クロップ、あるいは 全てのパラメーターをリセットするには、ボックスコントロールの 右にあるアイコンをクリックします。

ATEM Television Studioスイッチャーで「SuperSource」ボタンを押 すと、システムコントロールの矢印ボタンを使ってSuperSource設定 をナビゲートできます。SuperSourceの2ページ目でプリセットノブ を回してレイアウトを選択し、LCDの上にある「プリセットを適用」 ソフトボタンを押します。ボックスを選択したら、すべての追加設定 とジョイスティックコントロールが該当のボックスに適用されます。

ボックスのサイズや位置は、メニュー3ページ目で、LCDの下にあ るソフトノブを使って調整できますが、パネルのジョイスティック を使用する方が遥かにスピーディです。ジョイスティックを使用 すると、X/Y位置を同時に変更できます。ジョイスティックを時計 回りに回すとボックスのサイズが大きくなり、反時計回りに回すと 小さくなります。

# バックグラウンド/フォアグラウンド・アート

「アート」タブをクリックして設定を表示します。メニューからフィルソースを選択します。スイッチャーパ ネルを使用している場合は、ソース選択バスでフィルソースを選択できます。選択したソースをバックグラ ウンドまたはフォアグラウンドに配置します。フォアグラウンドを選択すると、メニューあるいはスイッチャ ーパネルのソース選択バスからキーソースを選択できるようになります。

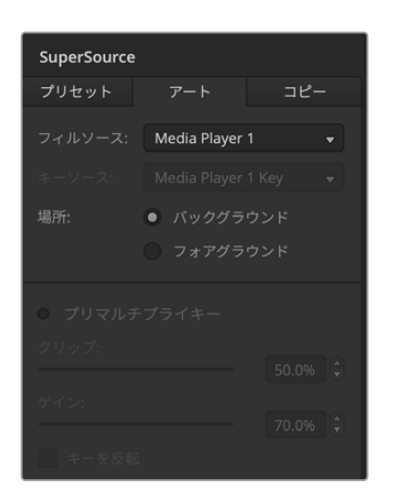

フォアグラウンドのラジオボタンを選択している場合、使用するグラフ ィックがプリマルチプライされているかどうかを選択する必要がありま す。プリマルチプライされている場合はチェックボックスにチェックを 入れます。これで、有効なボックスの前面にアートが表示されます。使 用するアートがプリマルチプライされていない場合は、このマニュアル の「キーイング」のセクションに記述されている通り、クリップ/ゲインコ ントロールを使用して調整できます。キーを反転させることも可能です。

スイッチャーパネルで、システムコントロールの矢印ボタンを使用して設 定ページへ行きます。フィルソースのノブでアートを選択し、LCDの上に あるソフトボタンを使ってフォアグラウンドかバックグラウンドを選択し ます。フィルソースがプリマルチプライされている場合は、次の設定ペー ジへ進み「プリマルチプライキーオン」ボタンが表示されていることを確 認します。有効なボックスの前面にアートが表示されます。使用するアー トがプリマルチプライされていない場合は、このマニュアルの「キーイン グ」のセクションに記述されている通り、クリップ/ゲインコントロールを使 用して調整できます。「キーを反転」でキーを反転させることも可能です。

アートのバックグラウンドコントロール

設定のコピー

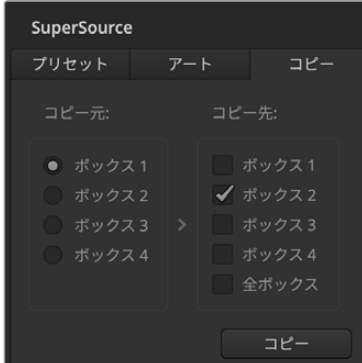

ボックス1からボックス2へ 設定をコピー

ATEM Software Controlでコピー機能を実行する場合は、「コ ピー」タブをクリックしてボックスコピー設定を表示させます。 現在選択されたボックスの設定を他のあらゆるボックスにすば やく簡単にコピーでき、正確な複製をワンクリックで作成できま す。コピーされたボックスはマスターボックスの真後ろに表示さ れます。また、マスターボックスと同じソースを共有します。ATEM Television Studioで設定を調整している場合、SuperSourceメ ニューの最後のページへ行き、LCDの下にあるソフトノブを使っ てコピー元とコピー先のボックスを選択します。ノブを使って、「 全ボックス」にコピーを選択することも可能です。

ATEM Advanced Panelを使用している場合、SuperSourceメニ ューの最後のページへ行き、LCDの下にあるソフトノブを使って コピー元とコピー先のボックスを選択します。ノブを使って、「全 ボックス」にコピーを選択することも可能です。

### SuperSourceをオンエアする

ATEMスイッチャーでは、SuperSourceプロセッサー全体が1つのビデオ入力として表示されます。ATEM Software Controlまたはスイッチャーパネルのプログラムバスで「SuperSource」ボタンを選択するだけ で、作成した合成映像を使用できます。

# スイッチャー設定の保存と復元

ATEMスイッチャーのセットアップが完了したら、2つの異なるオプションで設定を保存できます。

#### 起動時の状態を保存

すべてのプロダクションで同じ設定を使用する場合、デフォルトの起動時の状態を保存できます。一度 保存すると、ATEM Software Controlを起動するたびにすべてのプリセットおよび環境設定がロードさ れます。これらの設定は、「起動時の状態をクリア」でリセットできます。

#### 設定をXMLとして保存

複数のプロダクションを異なる設定で行っている場合、「別名で保存」機能を使用できます。このパワフ ルな機能により、決まった設定を使用するライブプロダクションにおいて時間を大幅に節約できます。 例えば、保存したカメラ設定、ローワーサード・グラフィック、詳細なキー設定を、ラップトップやUSBド ライブから即座に復元できます。

設定を保存する:

- **1** ATEM Software Controlのメニューバーから、「ファイル」タブの「別名で保存」を選択します。
- **2** ウィンドウが開くので、ファイル名と保存先フォルダーを指定します。指定したら、「保存」をクリック します。
- **3** ATEMスイッチャーの各ブロックで使用できるすべての設定のチェックボックスが含まれた保存パネ ルが開きます。デフォルトでは「すべてを選択」のチェックボックスが有効になっています。「すべて を選択」を有効にして保存すると、ATEM Software Controlは、スイッチャーの設定をすべて保存 します。特定の設定のみを保存したい場合は、選択されたチェックボックスを個別に解除してくださ い。また、「すべてを選択」をクリックして、すべての選択を解除することもできます。これで、保存し たい設定を選択できます。
- **4** 「保存」をクリックします。パネルの右下に保存状態が表示され、保存が完了したことが確認できます。

ATEM Software Controlでは、設定はXMLファイルでATEMメディアプールのコンテンツフォルダーとと もに保存されます。

設定を保存した後は、「File」の「Save」を選択するか、MacではCommand+S、WindowsではCtrl+Sを クリックして、すばやく保存できます。これによって以前に保存した設定が上書きされることはありませ ん。新しいXMLファイルが指定のフォルダーに保存され、時刻と日付が明確に表示されます。つまり、 過去の保存内容を必要な際にいつでも復元できます。

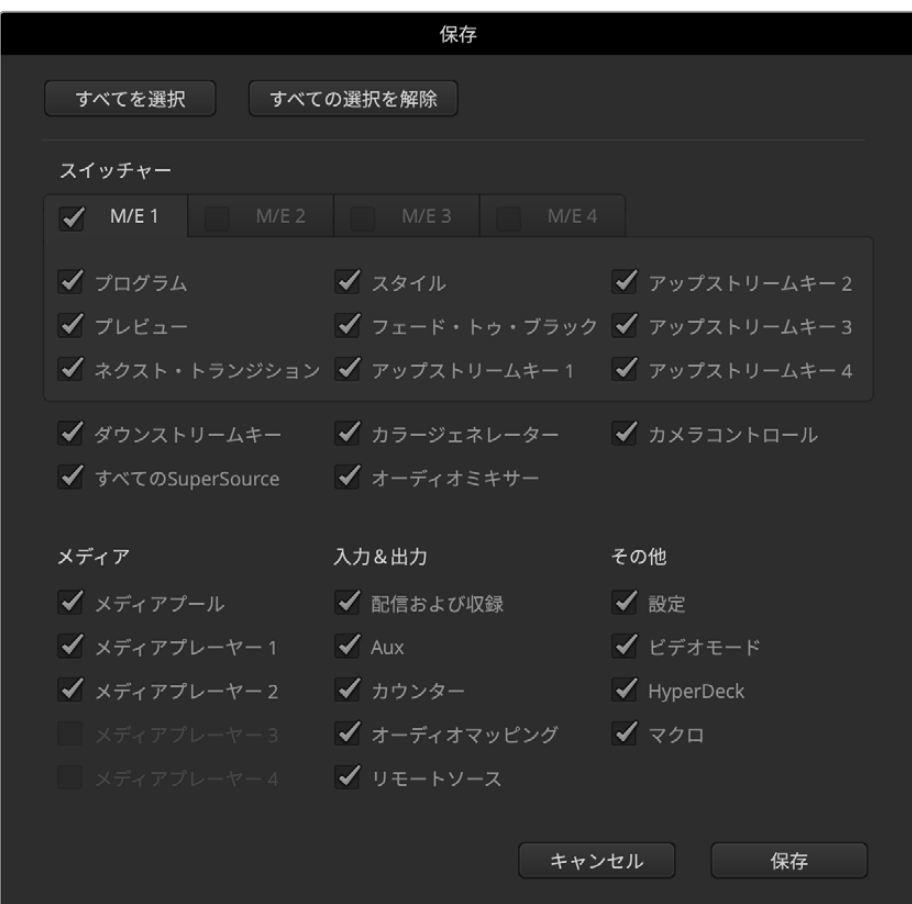

ATEM Software Controlで、キー設定、トランジションスタイル、メディアプールコンテンツなど、 ライブプロダクション用のスイッチャー設定を保存、復元できます。

スイッチャー設定をラップトップに保存することで、ロケ先でもすべての設定を簡単に使用できます。 ラップトップをATEMスイッチャーに接続すると、スイッチャー設定を即座に復元できます。

ライブプロダクション中は非常に慌ただしく、常に瞬時の対応を迫られるため、プロダクションが終わっ た後、保存したファイルのバックアップを忘れてしまう可能性があります。

保存したい設定がある場合は、それらをコンピューターやUSBなどの外付けドライブに保存します。 これにより、保存した設定を持ち運べるだけでなく、コンピューター上に保存した設定を誤って削除して しまった場合にもバックアップが残ります。

設定を復元する:

- **1** ATEM Software Controlのメニューバーで、「ファイル」タブの「復元」を選択します。
- **2** ウィンドウが表示されたら開きたいファイルを選択して下さい。保存ファイルを選択し、「復元」をク リックしてください。
- **3** ウィンドウが表示され、ATEMスイッチャーの各ブロックで保存した設定をチェックボックスで選択で きます。「すべてを選択」をオンにして保存した設定をすべて復元するか、または復元したい設定のチ ェックボックスを選択してください。
- **4** 「復元」をクリックします。

#### 出荷時設定にリセット

ATEMスイッチャーを出荷時設定にリセットするには、ATEM Setupユーティリティを開いて「Factory Reset(出荷時設定にリセット)」をクリックします。出荷時設定にリセットする前に保存したスイッチャ ー設定は維持されます。

# **ATEM Software Control**でスイッチング

「スイッチャー」タブはスイッチャーのメインのコントロールインターフェースです。ライブプロダクショ ンの最中は、「スイッチャー」ウィンドウを使用してソースを選択し、オンエアします。

トランジションスタイルの選択、アップストリーム/ダウンストリームキーヤーの管理、フェード・トゥ・ブ ラックのオン/オフ切り替えが可能です。インターフェースの右側にあるパレットでは、トランジションレー トなどトランジション設定の調整、カラージェネレーターの調整、メディアプレーヤーのコントロール、ア ップ/ダウンストリームキーヤーの調整、フェード・トゥ・ブラックレートなどのコントロールを行います。

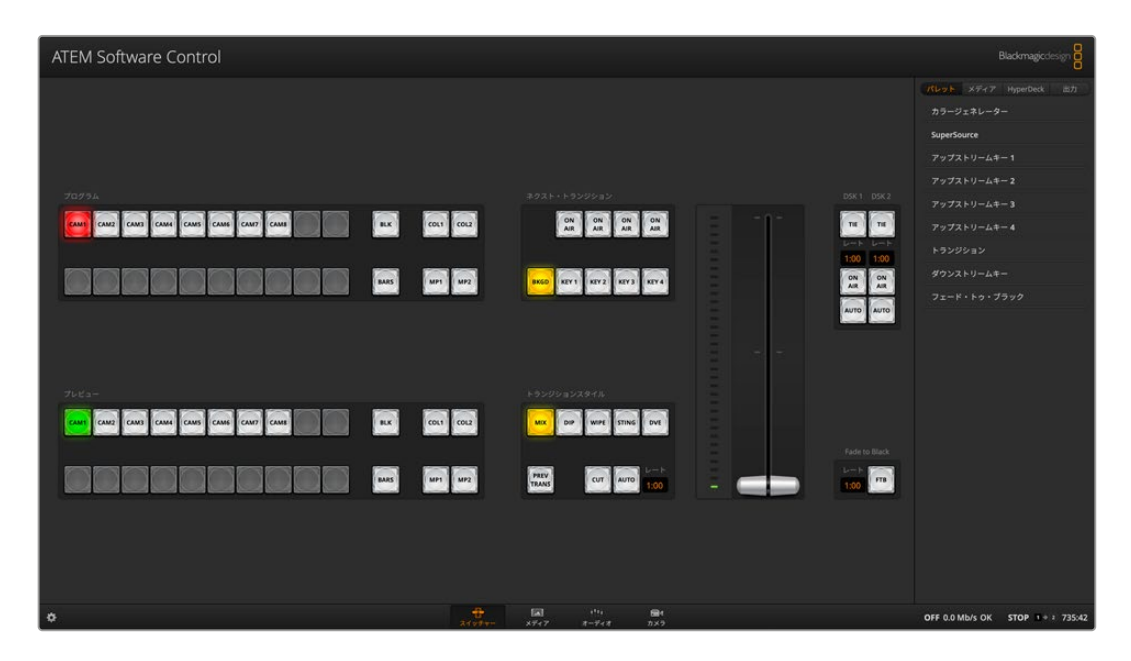

### マウス/トラックパッドの使用

ATEM Software Controlのボタン、スライダー、フェーダーバーは、コンピューターのマウスで、あるいは ラップトップの場合はトラックパッドを使用して操作します。

ボタンを使用するには、マウスを左クリックします。スライダーを操作するには、マウスを左クリックした ままドラッグします。フェーダーバーを操作するには、フェーダーバーのハンドルを左クリックしたまま ドラッグし、動かしたい方向に操作します。

# キーボードのホットキーの使用

いくつかのスイッチャー機能は、ホットキーでコントロールできます。標準のQWERTY配列キーボード で、以下のホットキー機能が使用できます。

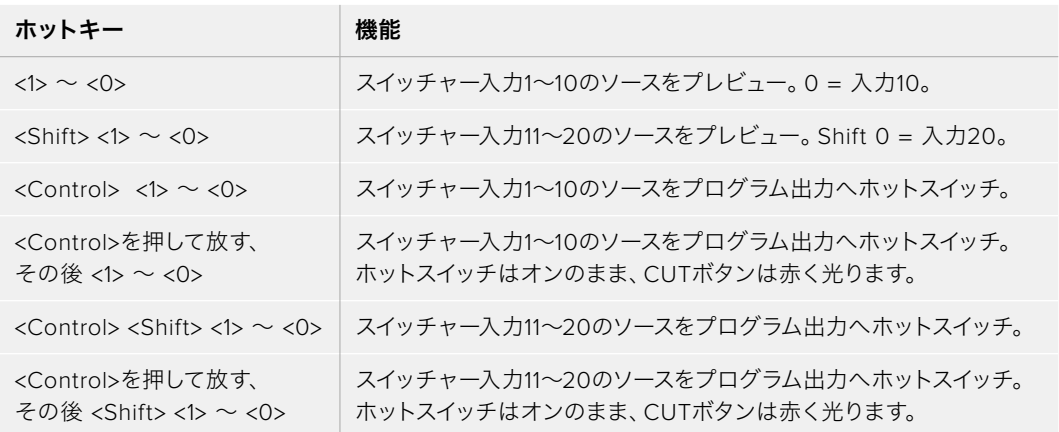

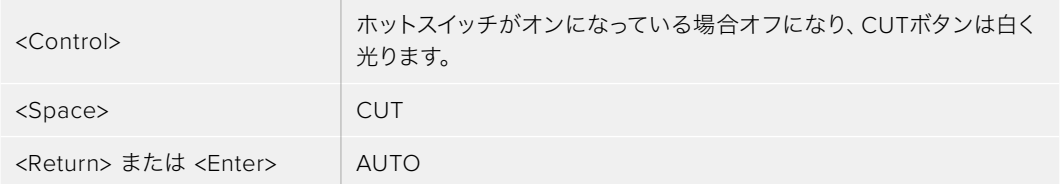

スイッチャーコントロールパネルの使い方の詳細は次セクションに記載されています。

# ミックスエフェクト

「スイッチャー」タブのミックスエフェクト・ブロックには、プログラムバスおよびプレビューバスのすべ てのソース選択ボタンが含まれています。外部入力や内部ソースを選択して、ネクスト・トランジション のプレビューやオンエアへの切り替え用に使用します。

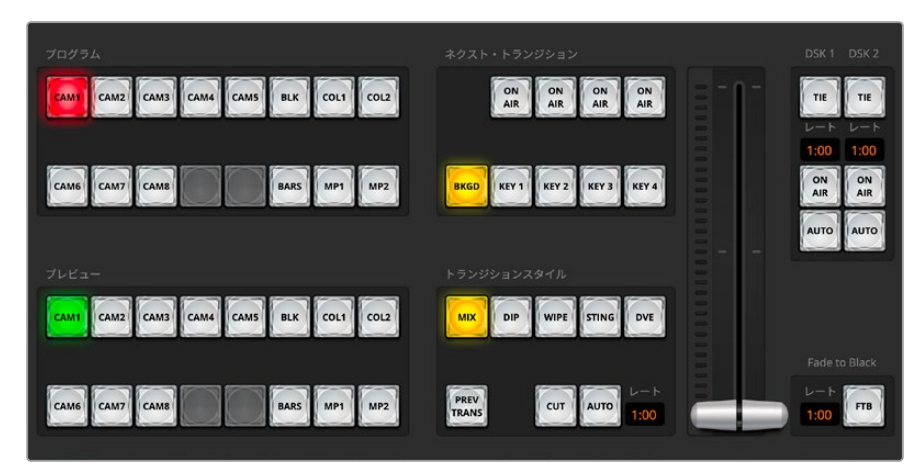

ATEM Television Studioのミックスエフェクトパネル

# プログラムバスのソース選択ボタン

プログラムバスのソース選択ボタンは、バックグラウンドソースをプログラム出力にホットスイッチする のに使用します。現在オンエアされているソースのボタンは赤く光ります。

# プレビューバスのソース選択ボタン

プレビューバスのソース選択ボタンは、プレビュー出力にバックグラウンドソースを選択するのに使用し ます。選択したソースは、次のトランジションの際にプログラムバスへ送信されます。現在選択されてい るプレビューソースのボタンは緑に光ります。

プログラムバスのソース選択ボタンはプレビューバスと同じです。

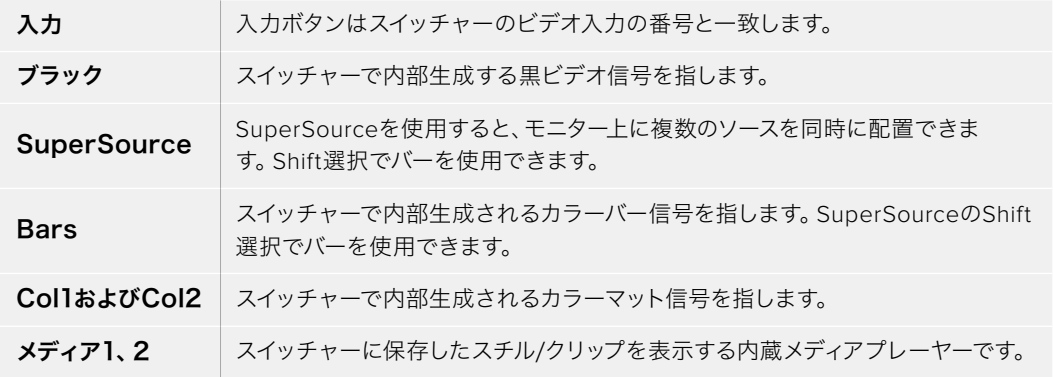

# トランジションコントロールとアップストリームキーヤー

### **CUT**

「CUT」ボタンは、選択したトランジションスタイルを無効にして、プログラム出力からプレビュー出力 へ直接トランジションします。

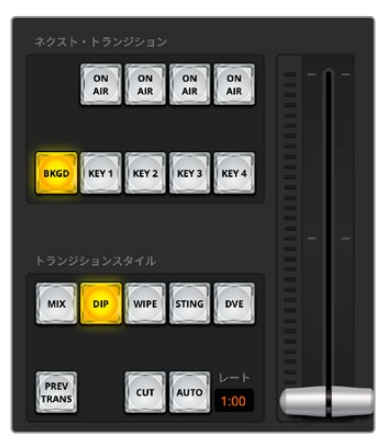

トランジションコントロール

#### AUTO/レート

「AUTO」ボタンは、選択したトランジションを「レート」ウィンドウに設定されたレートで実行します。 各トランジションスタイルのレートは、トランジションパレットで設定します。設定したレートは、対応す るトランジションスタイルボタンを選択した際に、トランジションコントロール・ブロックの「レート」ウ ィンドウに表示されます

トランジションの実行中、「AUTO」ボタンは赤く光り、「レート」ウィンドウはトランジション処理に合わ せて、残りのフレーム数を表示します。ATEM Television Studioスイッチャーシリーズのフェーダーバー インジケーターは、トランジションの進行を視覚的にフィードバックします。

### フェーダーバー

フェーダーバーは「AUTO」ボタンの代わりに使用して、トランジションをマウスでマニュアルコントロー ルできます。トランジションの実行中、「AUTO」ボタンは赤く光り、「レート」ウィンドウはトランジショ ン処理に合わせて、残りのフレーム数を表示します。スイッチャーのフェーダーバーインジケーターは、 トランジションの進行を視覚的にフィードバックします。

### トランジションスタイル

「トランジションスタイル」セクションのボタンで、ミックス、ワイプ、ディップ、DVE、スティンガーの5種 類の中からトランジションを選択できます。選択したトランジションのボタンは黄色く光ります。ここで行 うボタン選択は、「トランジション」処理パレット内の対応するタブに反映されます。例えば、「トランジシ ョン」処理パレットを開いた状態で「ワイプ」ボタンをクリックすると、パレットにワイプタブが自動的に 表示され、トランジションの長さやパターンなどを調整できます。

### PREV TRANS

プレビュートランジションモードをオンにします。このモードでは、フェーダーバーを使ってプレビュー 出力画面で、ミックス、ディップ、ワイプ、DVEトランジションを確認できます。「PREV TRANS」ボタン を選択すると、プレビュー出力がプログラム出力と同じになるので、選択したトランジションをフェーダ ーバーで実行して確認できます。この機能は、オンエアでのエラーを避けるために非常に役立ちます。

### ネクスト・トランジション

ネクスト・トランジションは、BKGD、KEY 1、KEY 2、KEY 3、KEY 4ボタンで、オンエア/オフエアするエ レメントを選択できる機能です。使用できるキーヤーの数は、スイッチャーモデルにより異なります。バ ックグラウンド・トランジションの実行中、すべてのキーを共にフェード・オン、フェードオフするように設 定したり、あるいは、キーだけを独立してトランジションするよう設定すると、バックグラウンド・トランジ ションをキーのフェード・オン/オフに使用できます。

ネクスト・トランジションのエレメントを選択する際、プレビュー出力を確認してください。この出力で は、トランジションが完了した後のプログラム出力の状態を正確に確認できます。BKGDボタンだけを選 択している場合、プログラムバスで現在選択されているソースからプレビューバスで選択されている次の ソースへのトランジションはキーヤーなしで実行されます。キーヤーだけトランジションするように選択し て、現在のバックグラウンドはトランジションさせずにそのまま残すこともできます。

#### ON AIR

「ON AIR」インジケーターボタンは、どのキーが現在オンエアされているかを表示します。また、キーを 即座にカットしてオンエア、オフエアする際にも使用できます。

# ダウンストリームキーヤー

#### TIE

「TIE」ボタンは、プレビュー出力で、ネクスト・トランジションとダウンストリームキーヤー(DSK)をオ ンにし、DSKをバックグラウンドトランジションコントロールに連結(tie)するので、DSKは、ネクスト・ トランジションとともにオンエアされます。

DSKは、トランジションコントロール・ブロックにある「RATE」ウィンドウに設定されたレートでトランジシ ョンを実行します。DSKが連結されていても、クリーンフィード1に送信される信号は影響を受けません。

### ON AIR

「ON AIR」ボタンは、DSKのオンエア/オフエアの切り替えに使用します。同ボタンはDSKの現在の状態 を表示し、オンエア中に点灯します。オンエア中に点灯します。

#### **AUTO**

「AUTO」ボタンは、DSKのオンエア/オフエアを「DSK RATE」ウィンドウで指定されたレートでミック スします。この機能は、トランジションコントロール・ブロックにあるメインのAUTOのレートと似ていま すが、特定のダウンストリームキーヤーでの使用に制限されています。プロダクション中に、メインプロ グラムのトランジションを妨げることなく、「ライブ」「リプレイ」などのウォーターマークやロゴをフェ ードアップ/ダウンするのに使用できます。

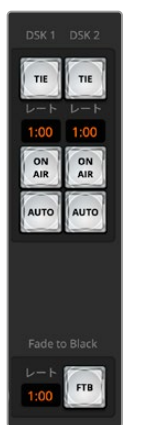

### フェード・トゥ・ブラック(FTB)

「FTB」ボタンは、Fade To Blackの「Rate」ウィンドウに設定されたレートで、プログラ ムビデオ出力すべてを黒画面へとフェードします。プログラム出力がブラックにフェード すると、もう一度ボタンを押すまで、FTBボタンは赤く光り続けます。もう1度ボタンを押 すと、同じレートで黒画面からフェードアップします。レートウィンドウで新しいレート を設定することもできます。フェード・トゥ・ブラック機能は、プロダクションの開始時や 終了時、あるいはCMに入る際などによく使用されます。出力上のすべてのレイヤーが同 時にフェードアウトされます。フェード・トゥ・ブラックはプレビューできません。また、 マスターオーディオ出力フェーダーのAFVボタンを使用して、フェード・トゥ・ブラックと 同時にオーディオもフェードするようオーディオミキサーを設定することもできます。

ダウンストリームキーヤーと フェード・トゥ・ブラック

# 処理パレット

ATEM Software Controlパネルには、パレット、メディアプレーヤー、出力を管理するタブがあります。 パレットではスイッチャーの処理の順序を確認できます。処理パレットは展開/最小化の操作が可能で、 任意のメニューだけを開くことができます。+/−ボタンでパレットをスクロールアップ/ダウンさせて、 必要なパレットを選択します。

### パレットタブ

「パレット」タブには以下のコントロールがあります。

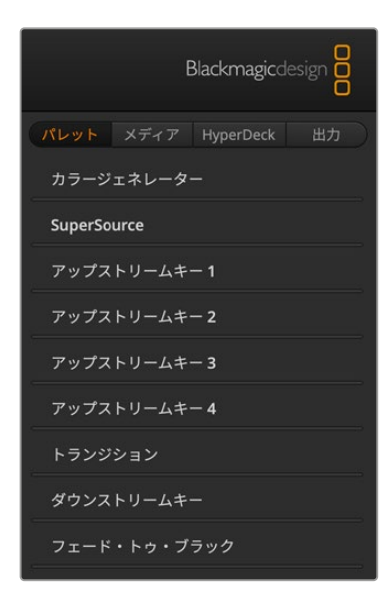

#### カラージェネレーター **1**と**2**

ATEMスイッチャーは2つのカラーマット・ジェネレーターを搭載 しています。これらは、カラージェネレーターパレットからカラー ピッカーで設定したり、あるいは色相、サチュレーション、輝度レ ベルを調整することで設定できます。

#### **SuperSource**

ATEM Television Studioスイッチャーシリーズには、モニター上 に複数のソースを同時に配置できる、SuperSourceという機能が 搭載されています。詳細は、このマニュアルの「SuperSource」セ クションを参照してください。

#### アップストリームキー

4系統のアップストリームキーヤーが搭載されており、「アップス トリームキー」パレットでコンフィギュレーションできます。キー ヤーごとに独自のパレットがあり、ルマキー、クロマキー、パター ンキー、DVEを設定できます。

パレットを選択すると、キーヤーの設定に使用できるパラメーターが表示されます。アップストリームキ ーヤーに関する詳細は同マニュアルに後述されています。

#### トランジション

トランジションパレットでは、各トランジションスタイルのパラメーターを設定できます。例えば、ディッ プトランジションでは、パレットのドロップダウンメニューでディップソースを選択でき、ワイプトランジ ションでは、使用可能なワイプパターンがパレットに表示されます。トランジションには様々なバリエー ションがありますが、多くのトランジションは、トランジションパレットの設定や機能を組み合わせるこ とで作成できます。

メモ ここで注意すべき点は、同パレットでできることは、選択したトランジションの設定変更 のみであることです。実際にトランジションを実行するためには、ソフトウェアまたはハードウ ェアスイッチャーのトランジションコントロールセクションで、実行したいトランジションをボ タンで選択する必要があります。操作性を向上させるために、トランジションの設定にはソフ トウェアパネルのパレットを使用し、実際のスイッチングにはハードウェアパネルを使用する ことも可能です。ソフトウェアパネルおよびハードウェアパネルは互いの設定を反映し、連動 して動作するため、あらゆる組み合わせで使用できます。

#### ダウンストリームキー

ダウンストリームキーヤーは、ダウンストリームキーパレットで設定できます。同パレットには、フィル& キー信号を選択するドロップダウンボックス、クリップおよびゲインバリューを設定するスライダー、プ リマルチプライ、マスク設定があります。ATEM Television Studioスイッチャーシリーズは2つのダウン ストリームキーヤーに対応しています。

### フェード・トゥ・ブラック

「フェード・トゥ・ブラック」パレットでは、フェード・トゥ・ブラック・トランジションのレートを設定でき ます。また、「Audio Follow Video」チェックボックスは、オーディオミキサーのマスターフェーダーAFV ボタンのショートカットとして使用できます。この機能を選択すると、フェード・トゥ・ブラックと同時に オーディオもフェードできます。

# メディアタブ

「メディア」タブには、ATEMスイッチャーのメディアプレーヤーおよび接続されているHyperDeck用の コントロールがあります。

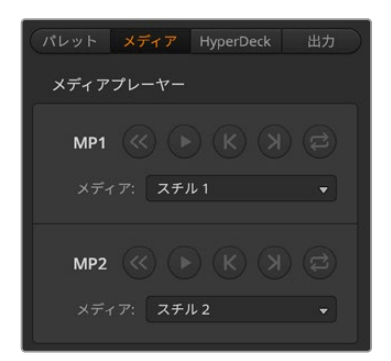

### メディアプレーヤー

ATEMスイッチャーはメディアプレーヤーを搭載しており、スイッチ ャー内部のメディアプールメモリーに保存されたクリップやスチル を再生できます。メディアプレーヤーで再生するスチルやクリップを ドロップダウンリストから選択します。クリップを選択すると、トラ ンスポートコントロールでクリップの再生、一時停止、ループが実行 できるようになります。また、クリップの1フレーム戻し/送りも可能 です。ATEM Television Studio スイッチャーシリーズは、2つのメ ディアプレーヤーを搭載しています。

# **HyperDeck**タブ

HyperDeckタブでは、最大10台のHyperDeckをコントロールできます。

### **HyperDeck**

HyperDeckディスクレコーダーを最大10台接続して、ATEM Software Controlの「HyperDeck」パレッ トでコントロールできます。表示するHyperDeckの数を変更するには、歯車アイコンをクリックして、リ ストから数値を選択します。詳細は、このマニュアルの「HyperDeckコントロール」セクションを参照し てください。

# 出力タブ

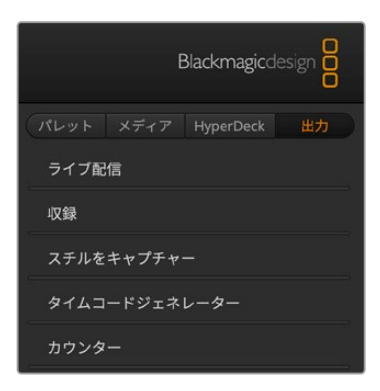

出力タブを使って、ライブ配信設定や収録設定を設定できます。 出力タブは、タイムコードやカウンター設定の他、スチルのキャプ チャーにも使用できます。

# ライブ配信

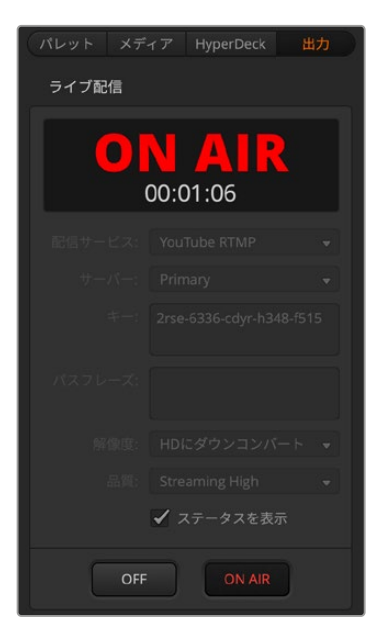

この出力オプションは非常に重要です。ここで、配信プラットフォー ムの詳細を入力して、ライブ配信のセットアップを行います。すべて の設定を入力したら、「ON AIR」ボタンを押すだけで放送を開始で きます。「オフ」をクリックすると放送を停止できます。

ライブ配信ステータスに、大きな赤文字の「ON AIR」とタイムコー ドジェネレーターが表示され、オンエア中であることが明確に示さ れます。タイムコードジェネレーターは、タイムコードジェネレータ ーオプションで設定できます。

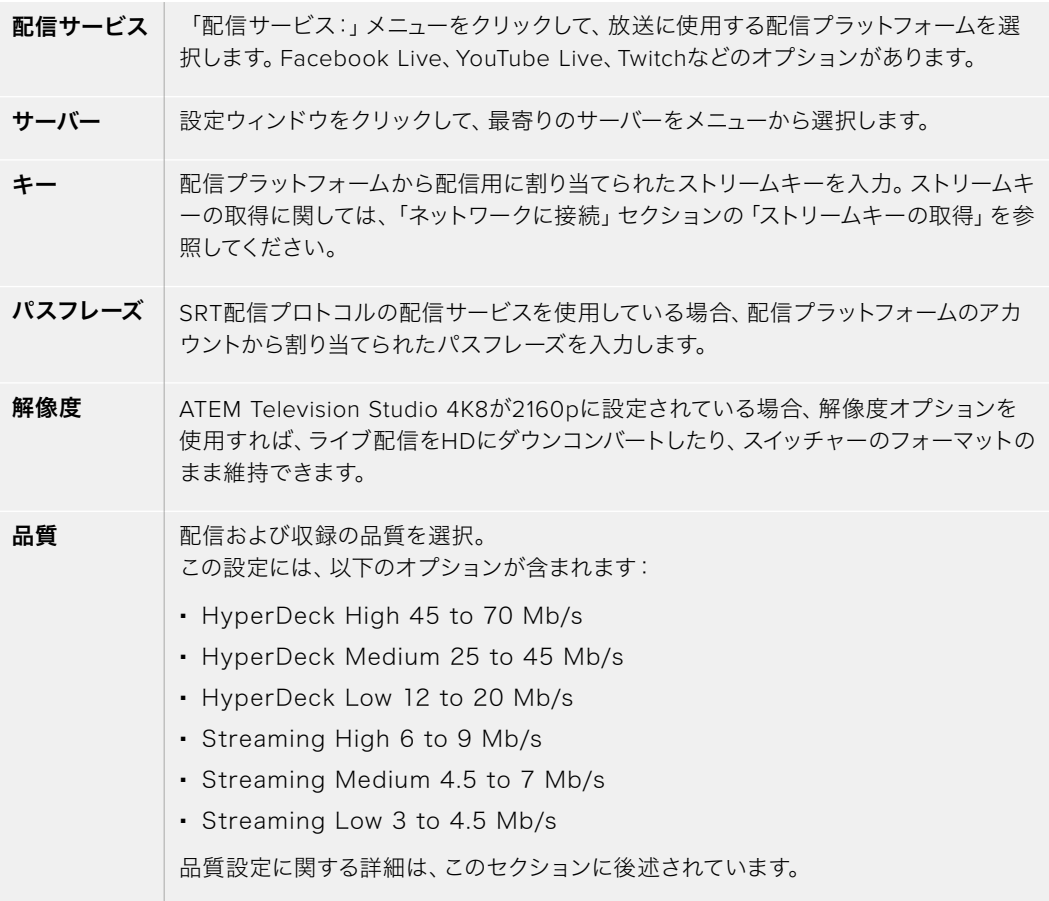

ストリームキーの取得など、イーサネット経由でライブ配信を直接セットアップする際の、これらのオプ ションの使い方に関しては、このマニュアルに後述される「配信」を参照してください。

これらの設定は非常にシンプルで、配信サービスとその他のオプションを選択するだけです。しかし、 知識の豊富なユーザーは、追加設定のXMLファイルも利用できます。これにより、他の配信サービスを 追加して、配信メニューを低レベル設定でカスタマイズすることも可能です。XMLファイルを使った保 存と復元に関する詳細は、「スイッチャー設定の変更」および「スイッチャー設定の保存と復元」セクシ ョンを参照してください。

### 配信およびHyperDeck品質の設定

品質設定に使用されるデータレートは、スイッチャーで設定されているビデオフォーマットによって変わ ります。例えば、「Streaming High」の品質を選択し、ATEM Mini Proが1080p24に設定されている場合 は、6 Mb/sのデータレートが使用されます。

「HyperDeck High」で使用されるデータレートは45〜70Mb/s、「HyperDeck Medium」は25 - 45Mb/s、 「HyperDeck Low」は12 - 20Mb/sです。配信データレートは、インターネットでデータを送信できる ように、低くなっています。「Streaming High」は6 - 9Mb/s、「Streaming Medium」は4.5 - 7Mb/s、 「Streaming Low」は3 - 4.5Mb/sです。

各設定で、2つの数値がデータレートとして記載されていますが、低い方の数値は、低いフレームレー ト(24p、25p、30p)に使用され、高い方の数値は、高フレームレート(50p、60p)に使用されます。 配信品質のデフォルト設定は、「Streaming High」の6〜9Mb/sです。この設定は、非常に高品質のチャ ンネル配信が可能で、収録も高品質です。

配信を行わない場合は、HyperDeck品質設定から1つを選択します。これらの設定は、HyperDeck Studio Miniの設定と同じ品質で、放送品質の収録が必要な場合に適したデータレートです。HyperDeck Studio Miniの最新のソフトウェアでは、低品質の配信データレートでの再生も可能です。

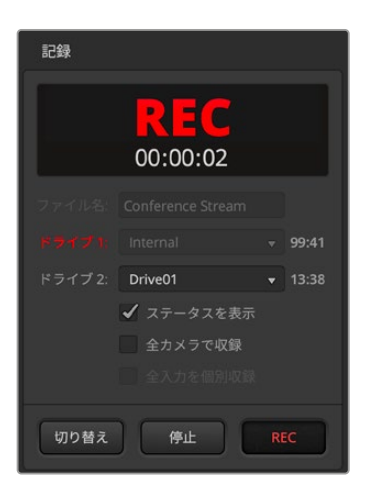

#### 収録

配信を収録している場合、このパレットでディスクおよび収録の開 始/停止をコントロールできます。接続したすべてのBlackmagicカメ ラで、ファイル名の設定および収録のトリガーが可能です。収録メ ディアのフォーマットに関する詳細は「メディアを準備」セクション を参照してください。

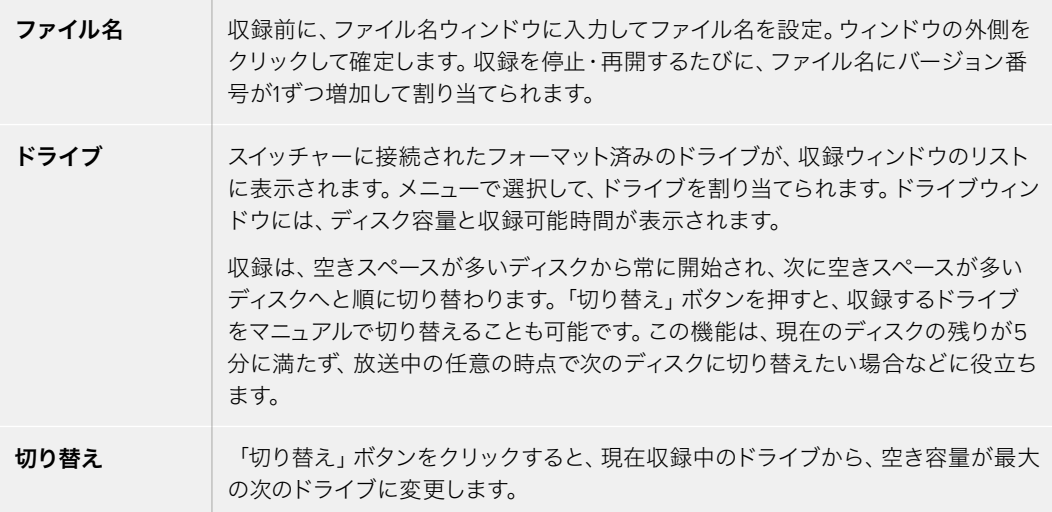

作業のこつ ATEM Television Studioコントロールパネルの「SWITCH」ボタンを押してもドラ イブを変更できます。

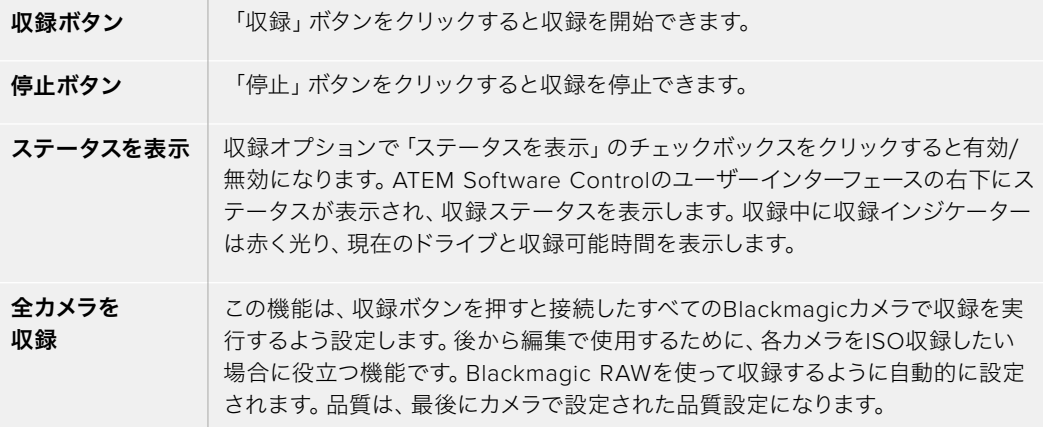

#### スチルをキャプチャー

映像からスチルイメージをキャプチャーするには、「スチルをキャプチャー」ボタンを押します。これは スチルストアのように機能し、キャプチャーしたファイルをメディアプールに追加します。これで、スチル を瞬時にメディアプレーヤーにロードして、放送に使用できます。メディアプールをコンピューターに保 存することも可能です。

メディアプールを保存する:

- **1** スクリーン上部のメニューバーで、「ファイル/別名で保存」をクリックします。
- **2** 保存先を選択します。
- **3** 「Save」をクリックします。

これでメディアプールがコンピューターに保存されました。キャプチャーしたスチルにアクセスして、グラ フィックソフトウェアで使用できます。

# タイムコードジェネレーター

タイムコードジェネレーターは、ATEM Software Controlを起動した瞬間から、時刻タイムコードのカ ウントを開始します。しかし、カウンターをゼロにリセットしたり、新しいタイムコードの数値をマニュア ルで入力して、そこから開始することも可能です。

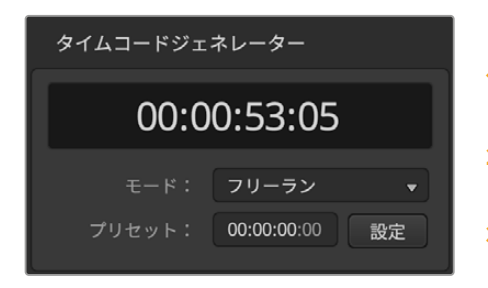

タイムコードジェネレーターは、時刻タイムコー ド、あるいはマニュアルでプリセットを設定できる フリーラン・タイムコードを選択できます。

プリセットのタイムコード値をマニュアルで設定する:

- **1** 「モード」のメニューをクリックして「フリーラン」を選 択します。
- **2** 小さい方のタイムコードカウンターに、タイムコード値を 入力します。入力すると、新しい値が緑で表示されます。
- **3** 「設定」をクリックすると、変更が確定し、タイムコー ドが設定されます。

#### 時刻

ATEM Television Studioスイッチャーシリーズは、コンピューターに接続されている場合、コンピュータ ーと時刻タイムコードを同期します。ユニットには時計が内蔵されており、およそ6日間継続して稼働しま す。そのため、スイッチャーとコンピューターの接続を外しても時刻タイムコードはバッテリーがなくなる まで継続します。USB経由でコンピューターに接続していると、バッテリーは充電されます。

### カウンター

ATEM Television Studio HD8にはカウンターオプションがあるので、出力1にタイマーをオーバーレイで きます。講義に制限時間がある場合、プレゼンター用のモニターにカウントダウンを表示したり、制限時 間がなくてもカウントアップを表示して講義の長さを確認したりするのに便利です。

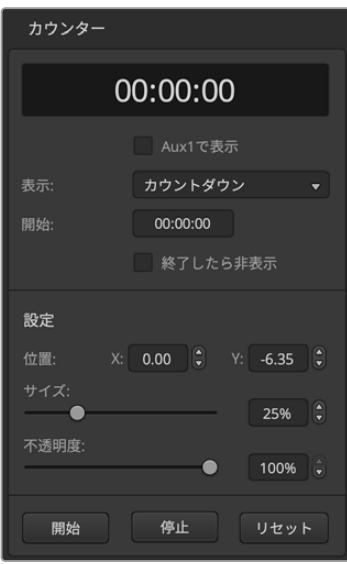

カウンターを設定する:

- **1** カウントダウンまたはカウントアップを選択します。
- **2** カウントダウンのタイムリミットを設定するには、「開始:」に 時間を入力します。
- **3** オーバーレイのカウンターの位置、サイズ、不透明度を設定し ます。
- **4** 設定が完了したら、カウンターを開始できます。上部のツー ルバーの出力メニューへ行き、出力1で「カウンターオーバーレ イ」が選択されていることを確認します。

# **ATEM**メディアプール

スイッチャービューの下部のツールバーでメディアアイコンを押すと、メディアウィンドウが開きます。ATEM スイッチャーのメディアウィンドウでは、スチルなどのグラフィックやビデオクリップをスイッチャーに追 加して、スイッチャーのメディアプレーヤーに割り当てられます。スイッチャーウィンドウは大きく2つの エリアがあります。左側のブラウズウィンドウと、右側のメディアプールおよびメディアプレーヤーウィン ドウです。

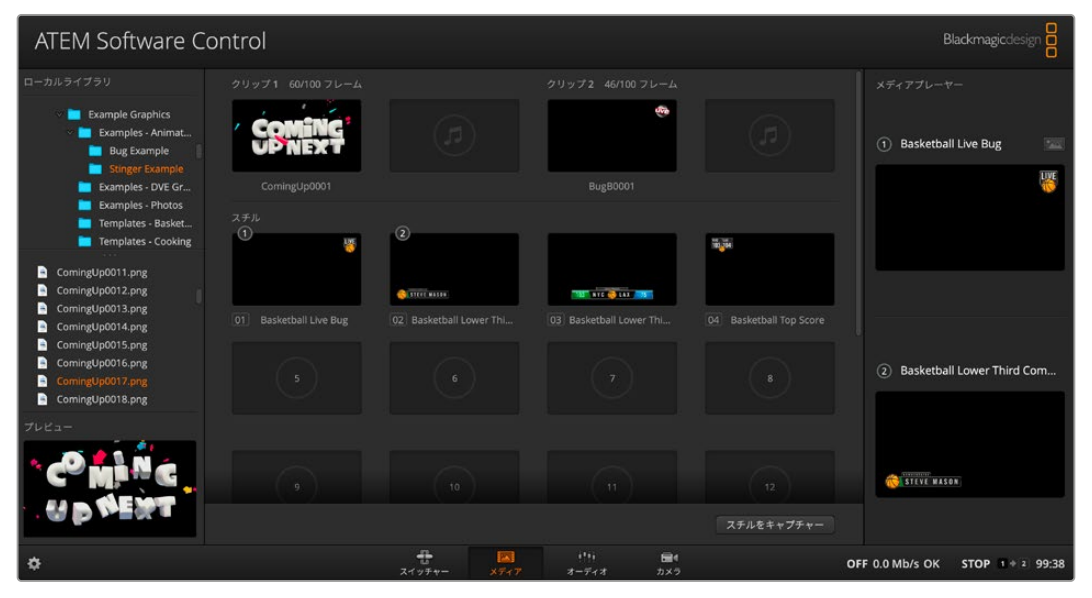

パネルの下部にあるメディアタブをクリックしてメディアプールを開きます

# ブラウズウィンドウ

ブラウズウィンドウは簡易化されたファイルブラウザで、コンピューターのイメージファイル検索をナビゲ ートします。コンピューターに接続されたすべてのドライブが表示され、そこからフォルダーを選択できま す。各フォルダーの隣の矢印をクリックすると、サブフォルダーを表示できます。左下のプレビューウィンド ウには、選択したファイルが表示されます。ATEMメディアプールは、PNG、TGA、BMP、GIF、JPEG、TIFF のスチルイメージフォーマットをサポートしています。オーディオファイルはWAV、MP3、AIFFです。これ らのファイルは、メディアプールに追加できます。

# メディアプールウィンドウ

ファイルをメディアプールにロードすると、スチル/クリップスロットにサムネイルイメージが表示されま す。クリップスロットにはロードしたシーケンスの真ん中のフレームが表示されます。クリップスロット の上部にはロードしたクリップのフレーム数、さらに選択したビデオフォーマットでロードできる最大フ レーム数が表示されます。スチルにはスロット番号がマークされるので、スチルイメージを割り当てる 際に識別できます。また、ロードした各スチル/クリップのファイル名がスロットの下に表示されるので、 ロードしたスチル/クリップを簡単に把握できます。ロードしたクリップおよびスチルの名前と番号のリス トは、スイッチャータブのメディアプレーヤーパレット、ATEMハードウェアパネルのメディアプレーヤー ビュー、Photoshopプラグインに表示されます。スイッチャーのフロントパネルでは、スロットが空でな い限り、スチル名のみが表示されます。

サムネイルの左上に番号が表示されるので、スロットがどのメディアプレーヤーに割り当てられているかは 明確です。メディアプレーヤースロットがプログラム出力に切り替わると、番号の丸枠が赤くなり、該当のス ロットがオンエア中であることを示します。スロットがプレビュー出力になっている場合は緑になります。
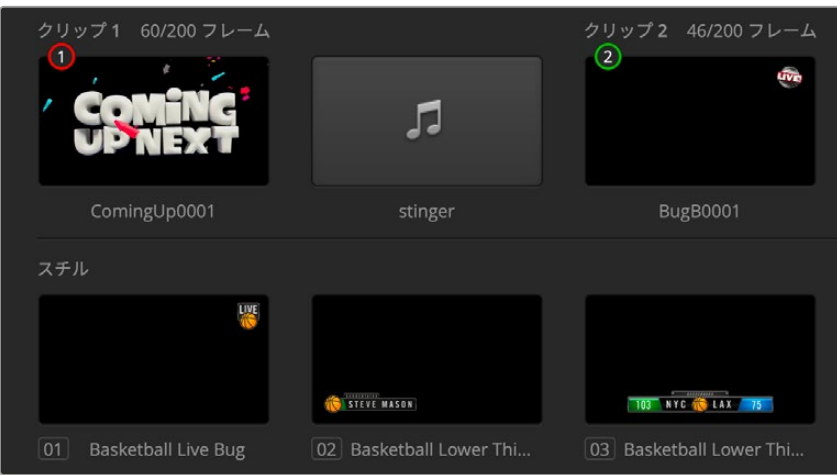

# ファイルのブラウズとロード

スチルをブラウズウィンドウからドラッグしてメディアプールの空のスロットにドロップするだけで、 簡単にスチルをロードできます。モーションクリップをロードするには、スチルイメージのシーケンスをロ ードする必要があります。シーケンスがフォルダー内にある場合は、ブラウザウィンドウからフォルダー をクリック&ドラッグし、2つのクリップスロットのどちらかの上でリリースします。シーケンスが専用の フォルダー内に入っていない場合は、まずシーケンスの最初のファイルをクリックしてスクロールダウン し、「Shift」キーを押しながら最後のファイルをクリックします。これでファイルシーケンスがハイライト され、メディアプールの2つのスロットにドラッグできるようになります。クリップと一緒にオーディオファ イルをロードできます。例えば、スティンガートランジションの再生時に、ブラウザからオーディオファイ ルをドラッグして、クリップスロットの隣にあるオーディオスロットにドロップします。オーディオスロット にはオーディオアイコンが表示されるので区別できます。

スチル、クリップ、オーディオをスロットにドロップする際、プログレスインジケーターがロード状況を表 示します。イメージは1つずつ順にロードされるので、1つのイメージをロードしている最中でも、複数の ファイルをメディアプールへドラッグできます。既にコンテンツがロードされているウィンドウに別のク リップやスチルをドロップした場合、既存のコンテンツは置き換えられます。

メディアプレーヤーの割り当ては、「メディアプレーヤー」タブで、「メディア」リストからクリップ/スチル を選択することで変更できます。各メディアプレーヤーで「メディア」リストの矢印をクリックし、メディ アプールスロットのリストから選択します。

メディアの割り当ては、システムコントロールのメディアプレーヤーメニューから変更できます。あるいは PhotoshopのATEMスイッチャーのメディアプールオプション経由で書き出す際に変更することもできま す。Photoshopエクスポートプラグインの使用に関する詳細は、このマニュアルに後述されている「ATEM でAdobe Photoshopを使用」セクションを参照してください。

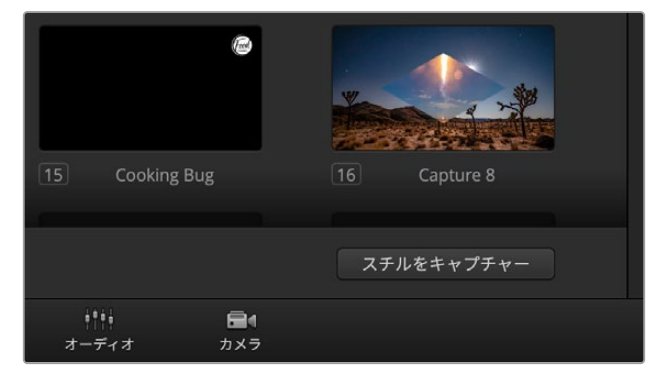

スチルをキャプチャー

映像からスチルを保存するには、「スチルをキャプチャー」ボタンを押します。

メディアプールの右下にある「スチルをキャプチャー」ボタンを使って、映像からスチルをキャプチャーす ることもできます。ボタンをクリックすると、メディアプールの次の空きスロットにスチルが追加されます。

# オーディオミキサーの使用

「オーディオ」タブでは、SDI、アナログオーディオ、MADIオーディオ経由でATEMスイッチャーに接続さ れたオーディオソースや、内蔵メディアプレーヤーのオーディオをミックスできます。

スイッチャーのプログラム出力用のマスターオーディオ出力に加え、各カメラ入力、メディアプレーヤ ー、MADIおよび外部オーディオソースのラベルがオーディオミキサー上部に表示されます。

各オーディオソースの下には、オーディオレベルメーター、最大オーディオレベルを設定するフェーダ ー、各チャンネルの左右オーディオのバランスを設定するノブがあります。オーディオミキサーの右側に あるマスターフェーダーには、独立したオーディオレベルメーターが付いており、SDIプログラム出力の オーディオレベルのゲイン設定に使用できます。モニターフェーダーとボタンはマスターフェーダーの下 に表示されます。これらを使用して、オーディオレベルの個別の設定や、オーディオ出力でのソロモニ タリングが可能です。

各オーディオレベルメーターの下にあるボタンで、オーディオを常にミキシングに使える状態にしておく か、ソースがオンエアされている時だけ使える状態にしておくかを選択できます。ソロボタン(ヘッドフォ ンアイコン)は、該当のオーディオソースをソロオーディオモニタリングに設定できます。

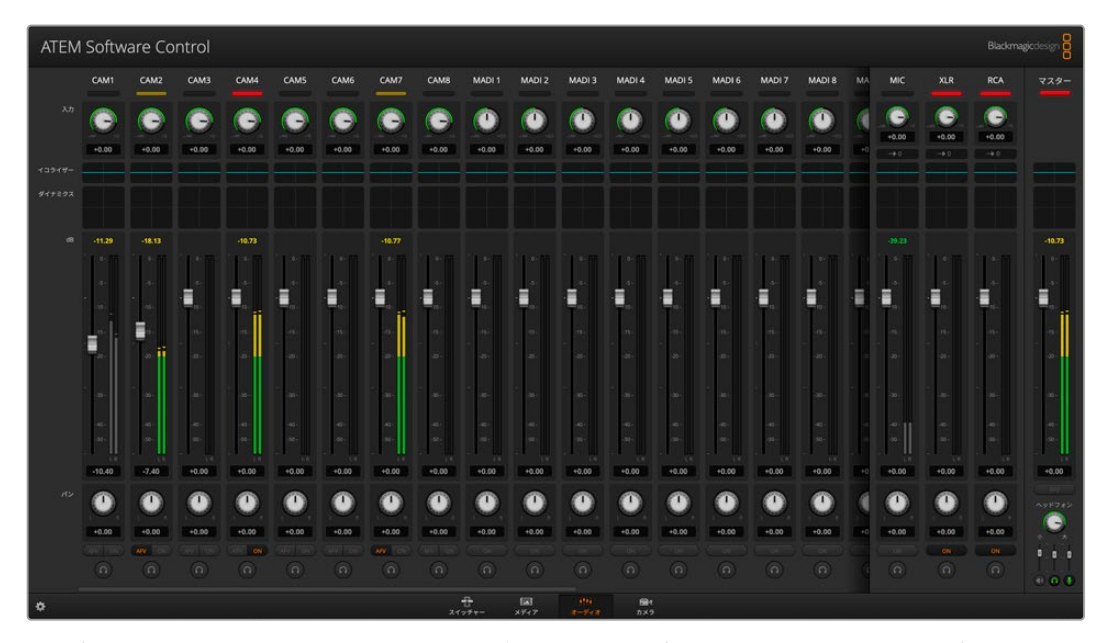

オーディオレベルミキサーは、オンエア中またはAFVが選択されたオーディオソースのタリーライト、オーディオレベル、 オーディオバランス、使用するオーディオを選択するボタンを表示します。

## タリー

オンエアされているビデオのエンベデッドオーディオのチャンネルは、ソフトウェアパネル上で、タリー ライトが赤く光ります。外部オーディオはデフォルトで常時出力(オンエア)されるので、EXTタリーラ イトは通常赤く光っています。このページのイメージでは、Cam 4およびCam 7がONに設定されてい るので、赤く光っています。AFVが選択され、そのチャンネルのカメラがオフエアになると、タリーライ トは薄暗い黄色になります。これは、マスターフェーダーAFVボタンが選択された際のマスターフェーダ ーのタリーライトでも同様です。フェード・トゥ・ブラックが有効になると、マスターフェーダーのタリー ライトが赤く点滅します。

#### オーディオレベル

カメラやオーディオソースのオーディオレベルのゲインを設定するには、オーディオレベルフェーダーを ドラッグします。各オーディオレベルメーターの下のオレンジの数値は、フェーダーで設定した最大オー ディオレベルを示します。

オーディオメーター上部の数値は、各オーディオソースのピーク時のオーディオレベルを示します。緑で 表示される場合はオーディオレベルが低〜中レベルになっています。オーディオメーターが赤くなり、 上部の赤字の数値が変化しない場合、オーディオレベルを下げるとオーディオの歪みを防げます。オー ディオレベルを調整した後、赤字の数値をクリックして表示をリセットします。新しい数値を計測して、 しばらくの間、音声レベルにあわせて数値が変化することを確認してください。急激に数値が上昇して 赤文字になった場合は、オーディオレベルをさらに下げるなどの対処をする必要があります。

# オーディオバランス

オーディオミキサーは、各オーディオソースからのステレオオーディオをサポートしています。カメラやそ の他のオーディオソースで、左右のオーディオチャンネルのバランスを変更したい場合、ノブを使用して 必要に合わせたバランスポイントに調整します。

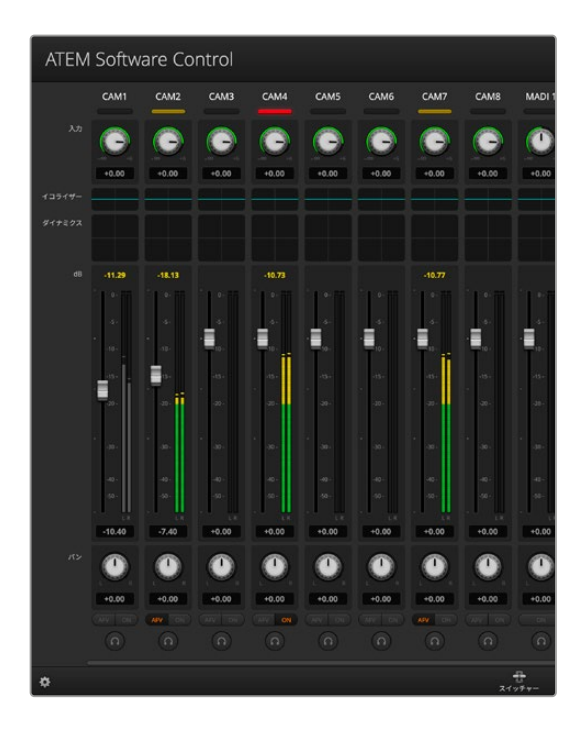

Cam 1のオーディオメーターは、グレーになってい ます。これは、「ON」または「AFV」のチェックボ ックスが有効になっていないため、オーディオが 使用されないことを示しています。Cam 2はAFV が選択されていますが、タリーライトが薄暗い黄 色になっていることで分かるように、現在オンエ アされていないためオーディオも使用されていま せん。Cam 4およびCam 7は、ダイレクトミック スが「ON」になっているので、他のカメラがオ ンエアされていたとしてもCam 4、Cam 7のミッ クスオーディオは常に使用されており、タリーラ イトが光っています。Cam 3、Cam 5、Cam 6、 Cam 8は、カメラにオーディオが存在しないこ とを示しています。

#### オーディオソース選択

各オーディオレベルメーターの下には「ON」お よび「AFV」のボタンがあり、スイッチャーのプ ログラム出力に送信するオーディオソースを選 択できます。

ON ダイレクトミックスで「ON」を選択すると、関連のビデオソースがオンエアされていなくても、そのオ ーディオ入力が常にプログラム出力にミックスされます。この場合、オーディオがオンエアされている ので、タリーランプは赤く光ります。このオプションを選択すると、自動的にAFVは無効になります。

AFV AFV (Audio Follow Video)を選択すると、ビデオ入力をクロスポイントにて切り替えた際にオーデ ィオがクロスフェードします。ビデオ入力がオンエアされている場合にのみオーディオがプログラム 出力へ送信され、上部のタリーライトが赤く光ります。オフエア中、タリーライトは薄暗い黄色で点灯 します。このオプションを選択すると、ダイレクトミックスのON設定は自動的に無効になります。

# マスターオーディオレベル出力

オーディオミキサーの右側にあるマスターフェーダーには、独立したオーディオレベルメーターが付い ており、SDIプログラム出力のオーディオレベルのゲイン設定に使用できます。マスターオーディオ出力 フェーダーのAFVボタンを選択すると、AFVフェード・トゥ・ブラック機能が有効になります。これによ り、FTBボタンをクリックしてマスターオーディオをフェードできます。

# **MADIの使用**

ATEMスイッチャーは、MADI (マルチチャンネル・オーディオ・デジタル・インターフェース) プロトコルの デジタルオーディオをサポートしています。MADIはプロ向けのオーディオメーカーや放送局、ハイエンド のレコーディングスタジオなどで幅広い支持を得ています。これらのMADIポートは堅牢なBNCコネク ターで、100メートルまでの75Ωの同軸ケーブルでオーディオデータを送信します。

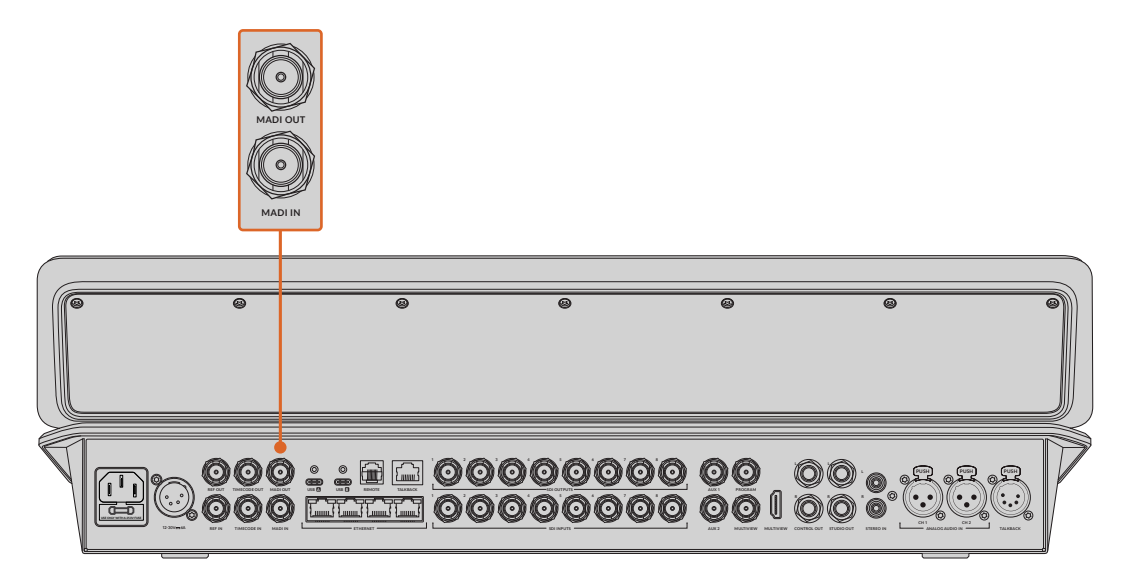

MADIオーディオ用のBNCコネクター、アナログオーディオ入出力用の1/4インチTRSコネクターを搭載。

# MADI入力

MADIチャンネル1〜16は、デジタルオーディオを24ビット深度、サンプルレート48kHzで受信します。 これらのオーディオは、オーディオミキサーの追加の16ステレオチャンネルに接続され、ビデオ入力オー ディオのミキシングチャンネルと同じEQおよびダイナミクスを使ってプログラム出力にミキシングできま す。16のステレオチャンネルを追加で使用できることで、非常に複雑なオーディオミキシングをすべて ATEMスイッチャー内で実行できます。

# MADI出力 1

MADI出力1は以下のソースを送信:

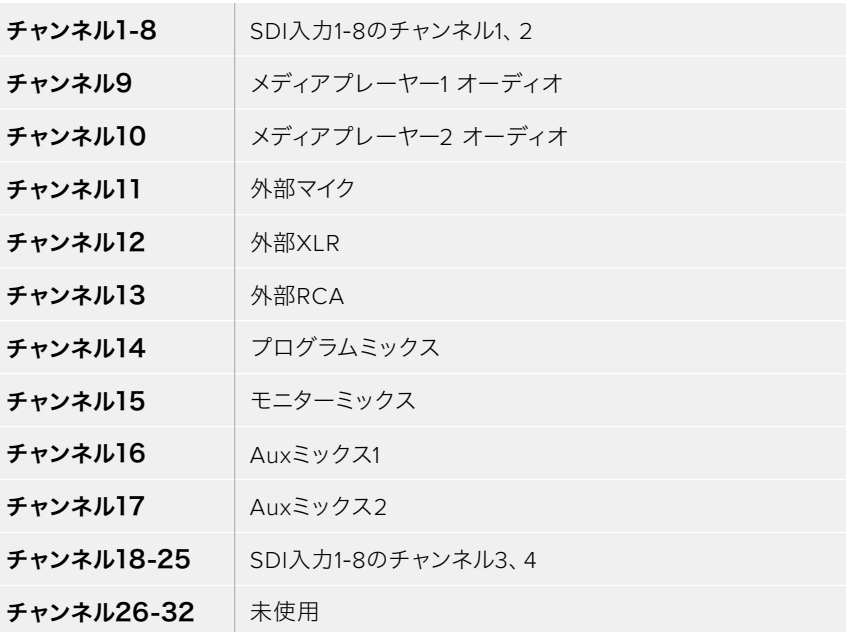

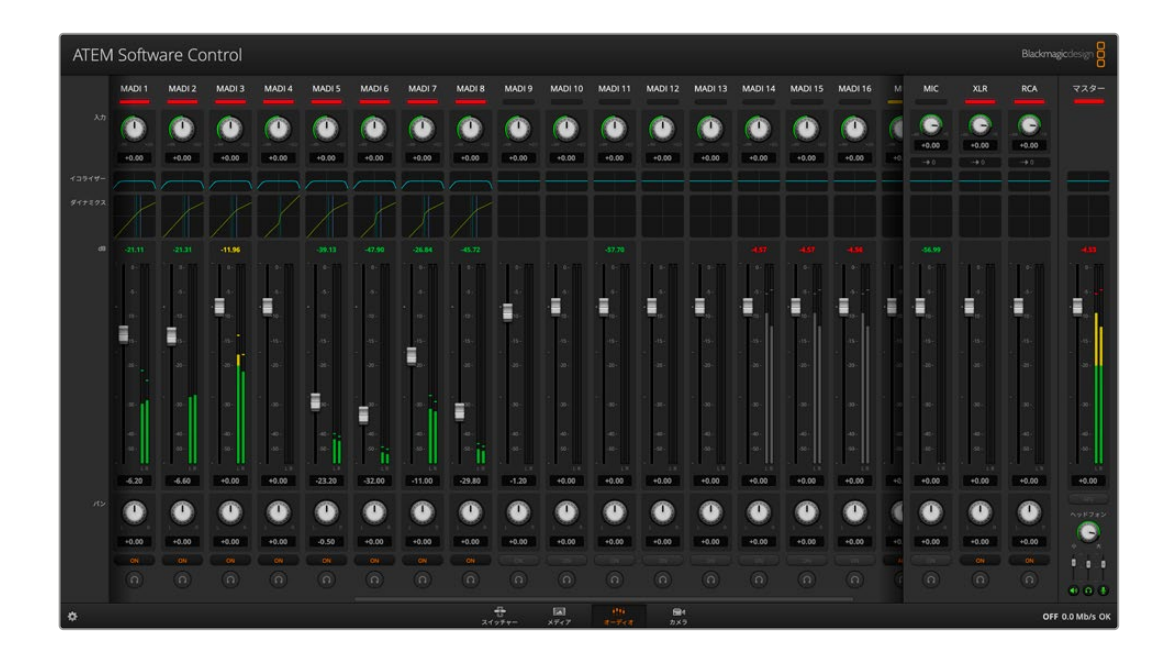

# ヘッドフォンの設定

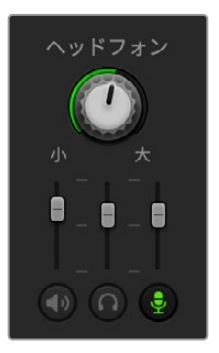

ヘッドフォン設定は、ヘッドフォンのオーディオミックスを調整します。リアパネル の5ピンXLRコネクターでヘッドセットを接続して、カメラマンと通信できます。ヘ ッドセットはトークバックに使用できるだけでなく、ヘッドセットマイクを吹き替 えに使用したり、ヘッドフォンをプログラムオーディオのモニタリングに使用する こともできます。

ヘッドフォン設定では、各モニタリング出力レベルのミキシングが可能です。 例えば、プログラムオーディオに対して、トークバックオーディオのレベルを上げ 下げしたい場合などです。

#### マスター

マスターレベル・スライダーを調整して、ヘッドセットのプログラムオーディオレベルを設定できます。 プログラムオーディオが必要ない場合はスライダーを左端へ動かします。

#### トークバック

トークバックレベル・スライダーは、通信しているカメラマンのオーディオレベルを設定できます。マス タースライダーとトークバックスライダーを設定することで、ヘッドセットのトークバックとプログラムオ ーディオのバランスを調整できます。

#### サイドトーン

サイドトーンレベル・スライダーは、ヘッドセットのマイクからの声をモニター出力にミックスします。これ は、ノイズキャンセリング機能のついたヘッドセットを使用している場合、便利な機能です。

# 高度な**Fairlight**コントロール

ATEM Television Studioスイッチャーシリーズは、高度なFairlightオーディオコントロールを搭載してお り、各入力およびマスター出力のサウンドの品質を向上、洗練させることができます。これには、入力レ ベルコントロール、6バンドのパラメトリックEQ、パワフルなダイナミクス設定が含まれます。このセクシ ョンでは、異なるFairlightオーディオコントロールを使用して、ライブプロダクションのオーディオミック スを調整、最適化する方法を紹介します。

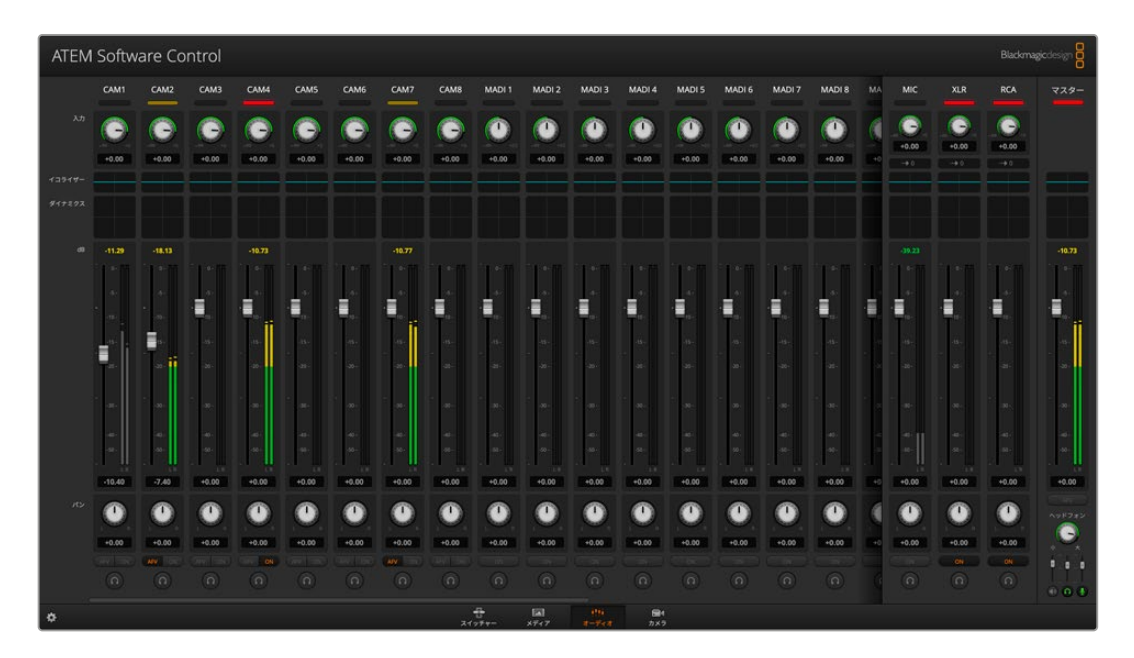

# 入力レベル

一般的に、オーディオミックスの最初のステップは、すべての入力をノーマライズする作業です。つまり、 各入力の入力レベルノブを調整して、クリッピングさせずに最大限まで上げて、レベルを最適化します。

このコントロールは、タリーライトの下の各トラックの上にあります。ノブをクリックして、左に回すとレ ベルが下がり、右に回すと上がります。入力コントロールを設定すると、すべての入力を信号の強度を 同じレベルまで上げることができ、クリッピングしない最大限のレベルにできます。その後、より高度な 変更や微調整を加えます。

すべての入力レベルをノーマライズしたら、6バンド・パラメトリックイコライザーとダイナミクスコントロ ールを使って、各オーディオ入力で品質の最適化と調整を開始できます。

# **6**バンド・パラメトリックイコライザー

各入力およびマスター出力には、6バンドのパラメトリックイコライザーが付いており、特定の周波数を コントロールできます。マイク入力の低周波ハム音/ノイズを削減したり、音の軽いトラックの低周波数を 増幅したり、最終ミックスで区別しやすいように各入力を特徴付けることが可能です。多くのクリエイテ ィブなオプションを使用できます。

任意の入力、またはマスター出力でパラメトリックイコライザーを開くには、対応するイコライザーイン ジケーターをクリックします。

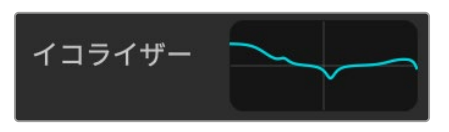

任意の入力のイコライザーインジケーターをクリック して6バンド・パラメトリックイコライザーを開きます。

ウィンドウ上部にある、1〜6のインジケーターの付いたグラフがまず目に入るでしょう。1〜6の番号が振 られたインジケーターは、バンド1〜6に対応する調整可能なハンドルです。

6バンド・パラメトリックイコライザーの各バンドには、それぞれ設定用のセクションがあります。これら の設定は、コントロールするバンドや使用するフィルターのタイプにより異なります。

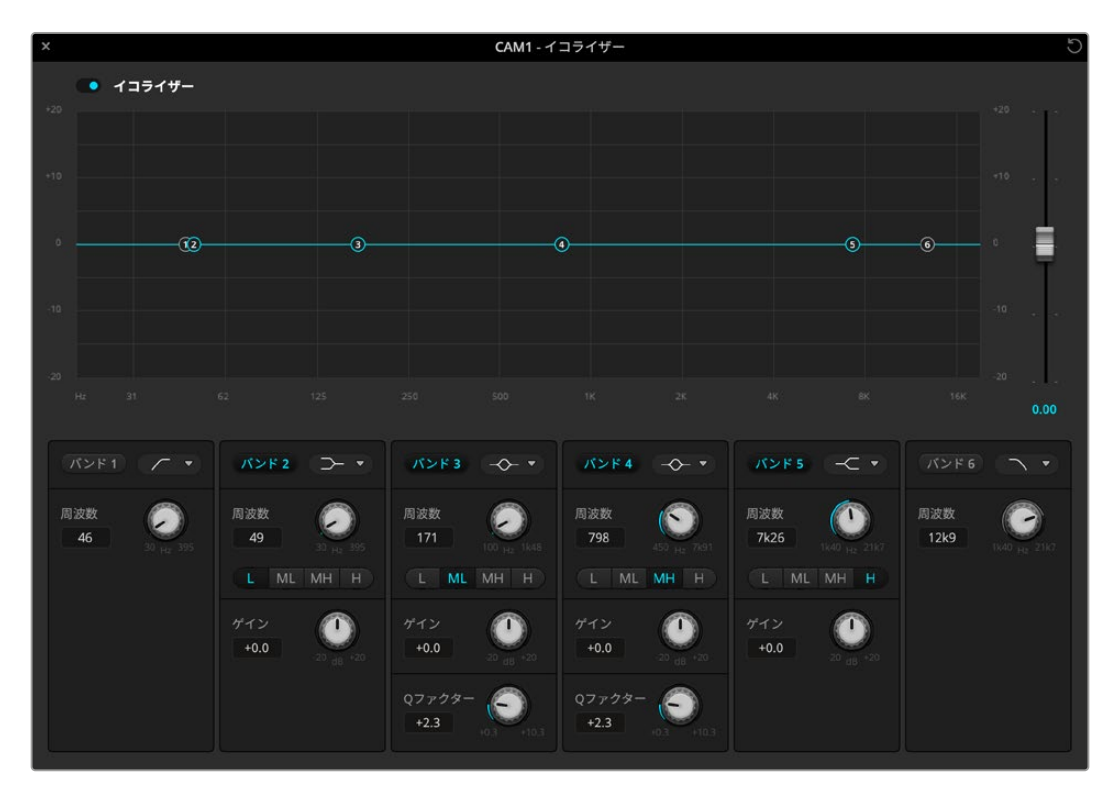

各オーディオ入力は、6バンド・パラメトリックイコライザーを搭載。

設定を変更したい場合は、まずそのバンドを有効にする必要があります。バンドのラベルをクリックし て有効にします。有効になっていると、ボタンのラベルが青く光ります。これで該当のバンドの設定を変 更できます。あるいは、ハンドルをクリック&ドラッグすれば、すばやく調整できます。

作業のこつ バンドフィルターに関する詳細はこのセクションで後述されています。

# ハンドル

各バンドのハンドルは、グラフ上のラインカーブに配置されています。各ハンドルをクリック&ドラッグすれ ば、そのバンドで調整したい周波数や、設定したいゲインを選択できます。マウスでハンドルを動かすと、 周波数とゲイン設定の両方が同時に変更されるので、周波数全域で各バンドをすばやく調整できます。

メモ ハンドルを使用して変更する場合、該当のバンドが有効になっていることを確認してく ださい。調整したいバンドをクリックして有効にします。有効になったバンドのラベルは青く 光ります。

ハンドルを左右にドラッグすると、バンド設定内の周波数およびデシベルが変わります。これは、低/中 低/中高/高(L/ML/MH/H)の周波数レンジのプリセットボタンでも同様です。

#### 周波数ノブ

各バンドの周波数ノブを使って、調整する特定の周波数を設定することもできます。

#### レンジプリセット

各バンドの周波数レンジは、レンジプリセットボタンで設定できます。例えば、低(L)は30〜395Hzの 周波数レンジをカバーします。

レンジプリセットで周波数レンジを設定する例として、各バンドフィルターのリストからノッチフィルター を選択し、各レンジプリセットをクリックします。フィルターエフェクトが、選択したレンジプリセットに応 じたグラフカーブ上の位置に移動することが確認できます。この方法で、フィルターをかけたい特定の周 波数レンジをすばやく設定できます。

以下の表は、各レンジプリセット設定の周波数レンジです。

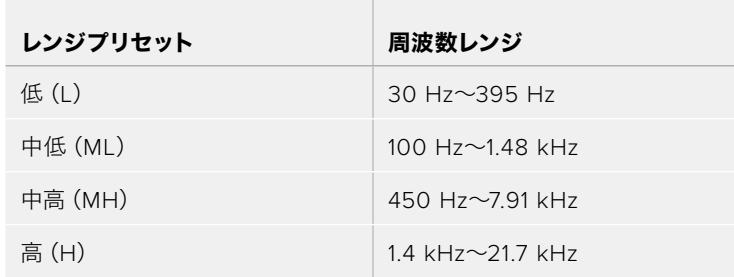

#### ゲインノブ

ゲインノブをクリック&左右にドラッグして、選択した周波数のボリュームを調整できます。

#### Qファクター

Qファクターコントロールは、バンド2、3、4、5にベルフィルターが適用されている時に使用でき、フィル ターが影響を及ぼす周波数レンジを設定します。例えば、最小の設定にするとフィルターは幅広い周辺 周波数に影響を及ぼし、最大の設定にすると影響が狭い範囲に制限されます。これは、周辺周波数内 に、これから行う変更に含めたい/除外したい音質がある場合、非常に重要です。

Qファクターを調整する際は、ラインカーブ上のエフェクトの形が、幅広く丸みを帯びたカーブから、 先の尖ったシャープなカーブに変わることを確認してください。これは、ターゲットとなる周波数の周囲 の周波数レンジが受ける影響を視覚的に示します。

作業のこつ イコライザーウィンドウの一番上にあるバイパスボタンをクリックすると、変更し たオーディオとオリジナルのオーディオを比較できます。バイパスボタンはイコライザーをオ ン/オフします。

# バンドフィルター

バンドフィルターは、次の6つのタイプから選択できます:ベル、ハイシェルフ、ローシェルフ、ノッチ、ハ イパス、ローパス。これらのフィルターを適用すると、特定の周波数レンジ内の特定のゾーンをコントロー ルできます。例えば、ローシェルフフィルターはグラフの周波数の低域のボリュームレベルを調整し、ハイ シェルフフィルターは周波数の高域をコントロールします。

バンド3にローシェルフフィルターを適用し、ゲイン設定を変更します。グラフ上の周波数の低域に変更 が偏っていることが分かります。

各フィルタータイプの概要は以下の通りです。

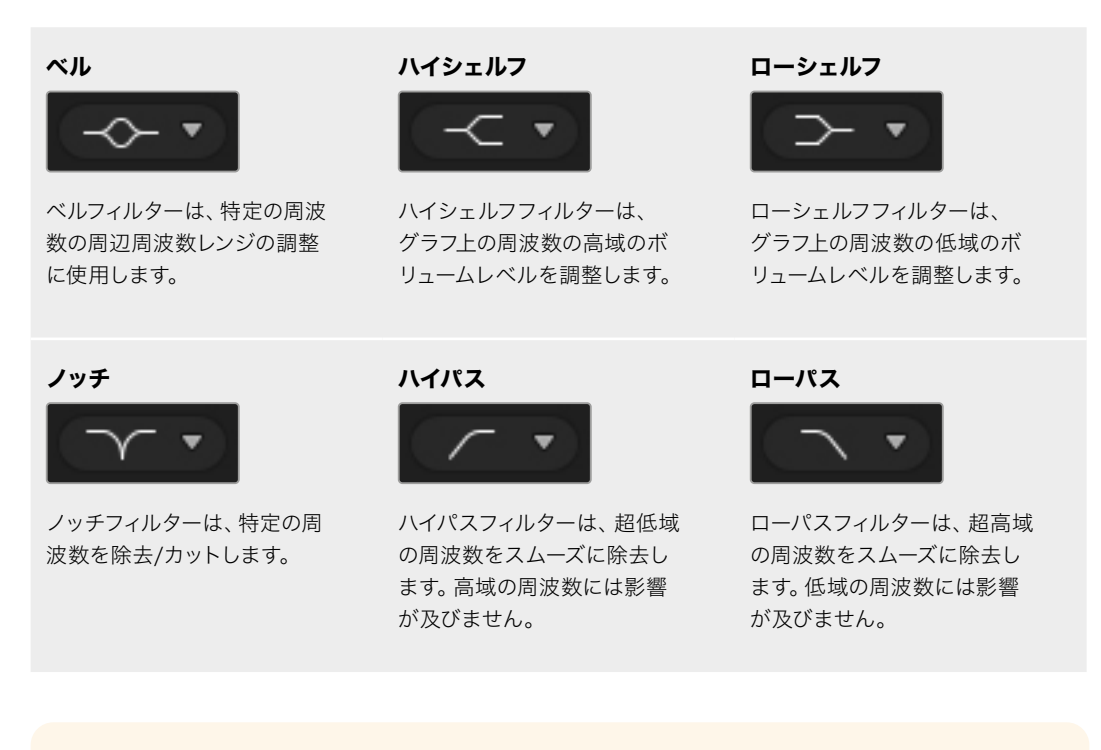

作業のこつ それぞれのバンドを調整した際、各バンドのフィルターがグラフカーブ上で重複す ることは珍しくありません。例えば、バンド4にローシェルフフィルター、バンド5にノッチフィ ルターを適用して、同じ範囲で周波数を低減できます。

# ダイナミクスコントロール

6バンド・パラメトリックイコライザーに加え、ダイナミクスコントロールを使用して入力およびマスター 出力のオーディオを改良/微調整することもできます。イコライザーが信号内の周波数をコントロール するのに対し、ダイナミクスコントロールは様々なレベルを設定できます。信号内のレベル調整は、弱/ 強レベル間のダイナミックレンジの拡張、信号内の弱い/強い部分を選択するための入力ゲーティング を含めた調整が可能です。あるいは、コンプレッサー、リミッターを使用することで、オーディオを全体 的に持ち上げたり、クリッピングを発生させずに強めることもできます。

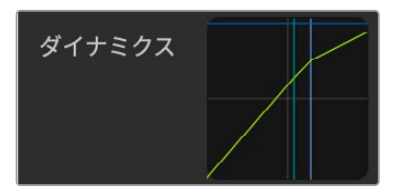

ダイナミクスコントロールは、各入力 およびマスター出力で、対応するダイ ナミクスインジケーターをクリックす ると開きます。

イコライザーコントロールと組み合わせた場合、これらの機能は 非常にパワフルです。オーディオを正確に調整したり、特徴づける ことで、マスター出力のサウンドを最適化できます。

このセクションでは、エクスパンダー、ゲート、コンプレッサー、 リミッターコントロールについて説明します。

# 一般的なダイナミクス設定

エクスパンダー/ゲート、コンプレッサー、リミッターには、オーディオを調整するための共通 の設定があります。例えば、エフェクトが効き始めるレベルや、エフェクトの継続時間および 強さなどです。調整できる設定は、使用するダイナミクスコントロールによって異なります。

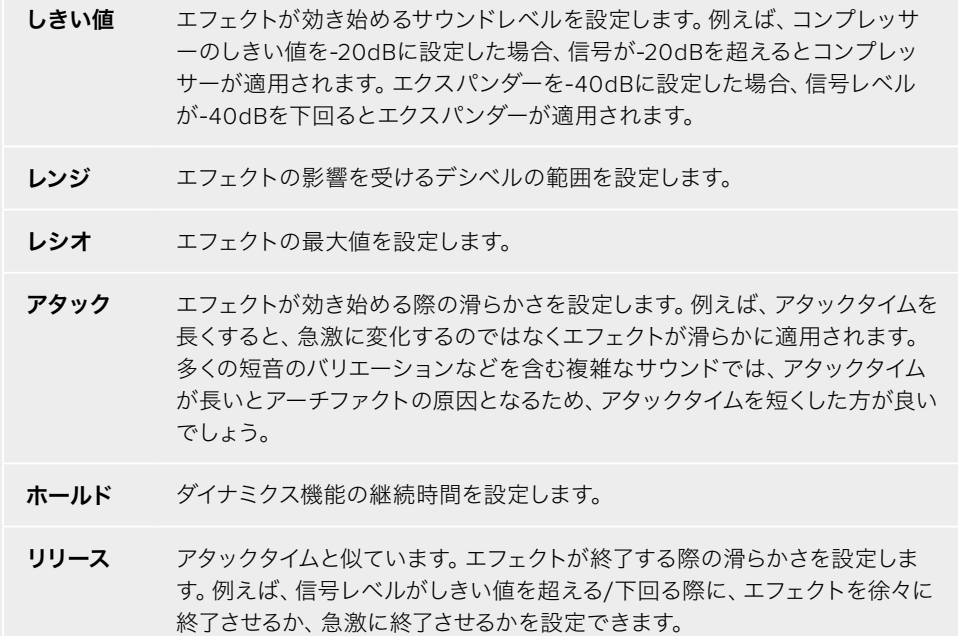

# エクスパンダー/ゲート

最初のダイナミクスパラメーター・セットは、エクスパンダー/ゲートを切り替えます。

エクスパンダーは、信号の弱い部分をさらに弱めることで、強い部分に対するボリュームの差を強調しま す。エクスパンダーは、トラックの弱い部分と強い部分の差を強調するため、あるいは信号のダイナミッ クレンジを上げてノイズを低減するために使用します。

ゲートはエクスパンダーを増強した機能です。レベルを弱めたり、信号内で特定のレベルに満たない部分 を無音にすることで、音の弱い部分のノイズを低減/除去します。例えば15〜20dBだと、ボーカルトラッ クのサウンドを自然に残したまま、息継ぎの音を低減できます。

ゲートは非常に効果的ですが、とてもパワフルな機能なので慎重に使用してください。ゲートのしきい 値の設定が高すぎると、音節の始まりや単語の最後が消えたり、聞き取れなくなるなど、アーチファク トの原因となります。その場合、しきい値を少しずつ下げるか、アタックタイム/リリースタイムを短くす ることで補正できます。

## コンプレッサー

コンプレッサーは、オーディオ信号のピークを低減し、信号のダイナミックレンジを狭めることで、クリッ ピングを生じさせずに全体のレベルをブーストします。信号の強いエレメントによって弱めのサウンドが 聞こえにくくならないようにしたい場合や、信号のオーディオレベルを均一にしたい場合に便利です。

作業のこつ 先にEQコントロールを設定して、その後コンプレッサーを適用すると良いでしょう。

#### メイクアップ

メイクアップ設定は、圧縮設定と併用して信号全体を調整します。コンプレッサーでオーディオの強い部 分が低減されている場合、メイクアップコントロールを使うと、クリッピングを生じさせずに全体のレベ ルをブーストできます。

#### リミッター

リミッターは、信号のピークが設定した最大レベルを超えないようにします。リミッターは、ハードクリ ッピング防止に役立ちます。例えば、リミッターを-8dBに設定すると、入力信号はそのレベルを超える ことはありません。アタック、ホールド、リリースを設定することで、リミッターが信号に及ぼす効果を調 整できます。

# ダイナミクスコントロールの特徴

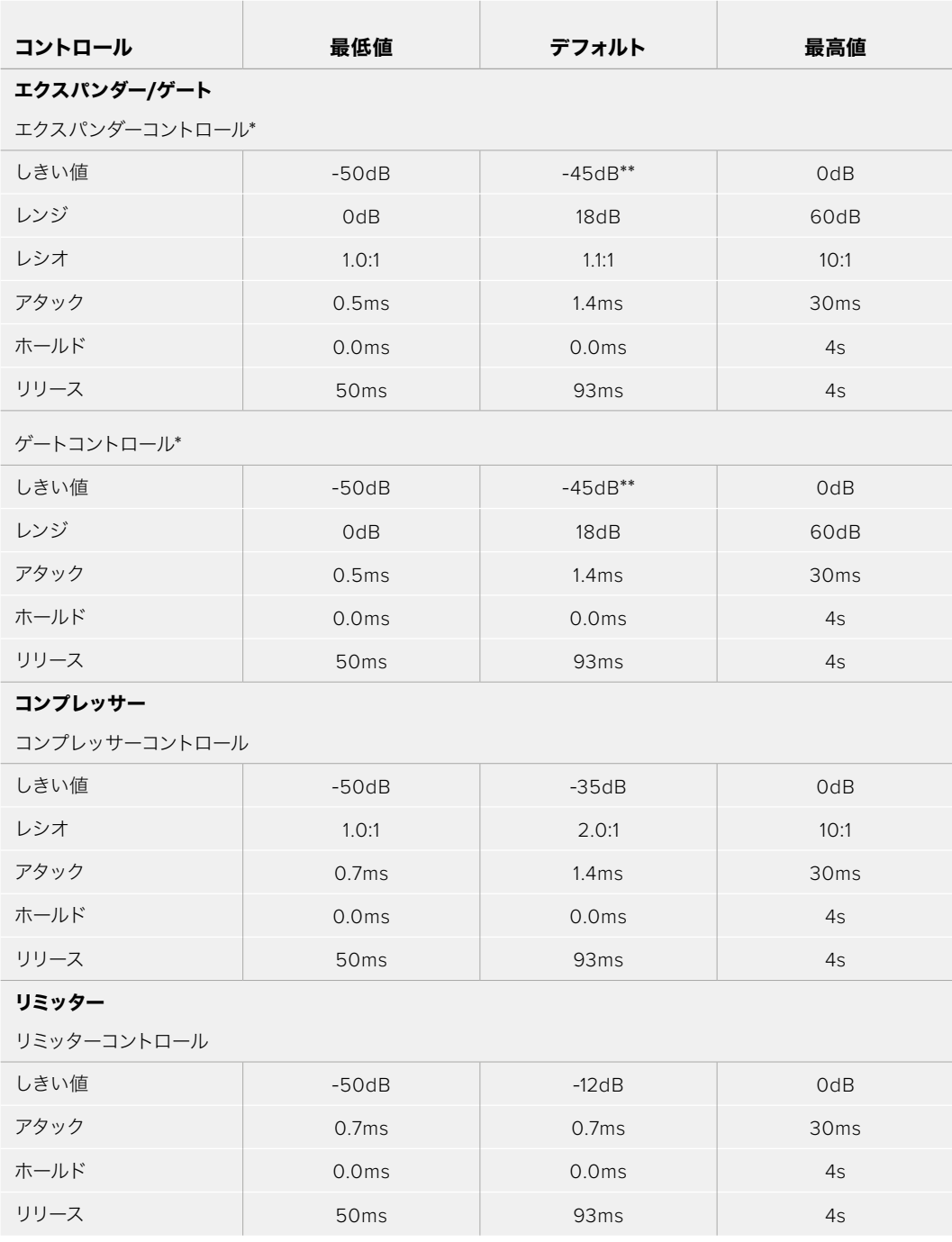

\* マスター・ダイナミクスのエクスパンダー/ゲートコントロールはマスターダイナミクスでは使用されません。

\*\* マスター・ダイナミクスのエクスパンダー/ゲートしきい値のデフォルトは-35dB。 マイクダイナミクスおよびXLRダイナミクスエクパンダー/ゲートしきい値のデフォルトは-45dB。

# カメラコントロールの使用

ATEM Software Controlの「カメラ」ボタンを押すと、カメラコントロール機能が開きます。この機能を 使って、Blackmagic Studio Camera 6K Pro、URSA Broadcast G2などのBlackmagicカメラをATEMス イッチャーからコントロールできます。互換性のあるレンズを使用している場合は、アイリス、ゲイン、 フォーカス、ディテール、ズームコントロールなどのBlackmagicカメラ設定を簡単に調整できます。さら にカメラバランスの調整や、内蔵のDaVinci Resolveプライマリーカラーコレクターを使用したユニーク なルックの作成も可能です。

ATEMのカメラコントロール機能は、ATEMスイッチャーからのSDI出力(ダウンコンバートされている 出力以外)を介して、カメラコントロール・パケットを送信することで機能します。つまり、スイッチャー のSDI出力をカメラのSDIリターン入力に繋ぐと、カメラはSDIリンクでコントロールパケットを検出し、 カメラ自体の機能をコントロールできます。

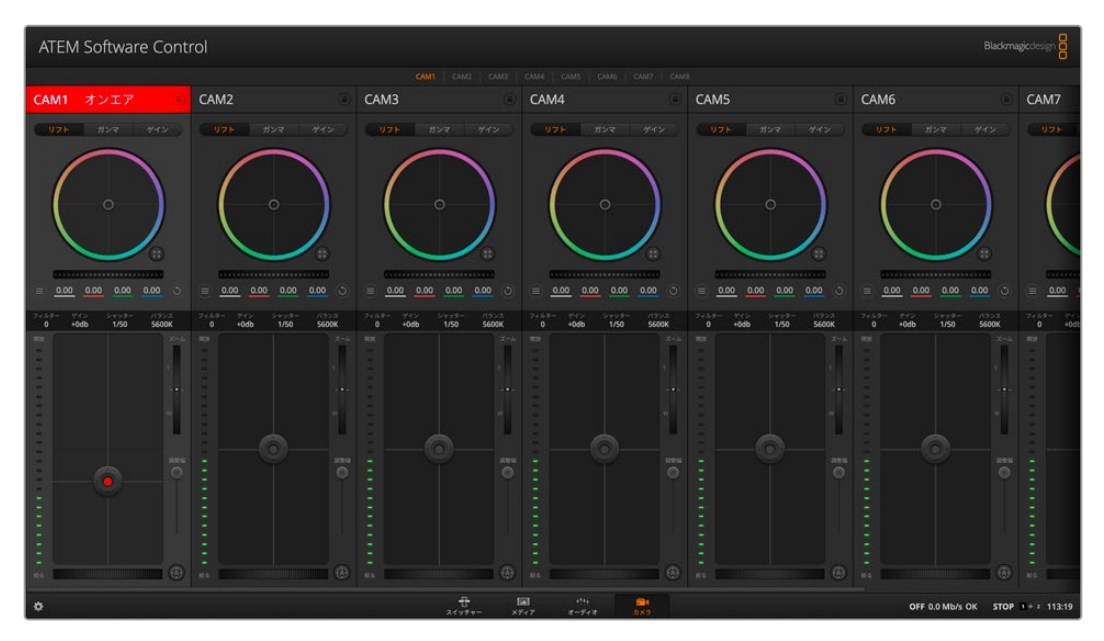

ATEMカメラコントロール

カメラを接続する:

- **1** BlackmagicカメラのSDI出力を、ATEMスイッチャーのSDI入力に接続します。
- **2** ATEMスイッチャーのSDI出力(マルチビュー出力以外)を、カメラのプログラムSDI入力に接続します。 カメラコントロール信号は、マルチビュー出力からは送信できません。
- **3** カメラの設定では、カメラID番号がスイッチャー入力に一致するよう設定してください。例えば、ATEM スイッチャーの「入力1」にStudio Camera 1が接続されている場合は、カメラ設定のカメラ番号を「1」 に設定する必要があります。これにより、タリー信号が正しいカメラに送信されます。

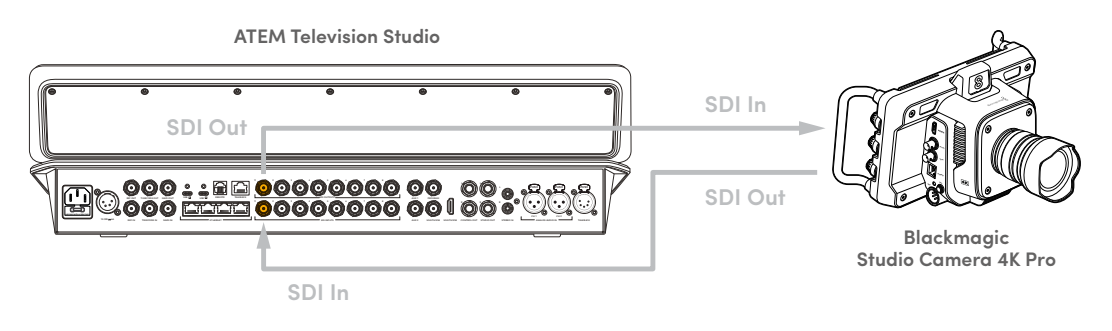

# カメラコントロールパネル

ATEM Software Controlを起動して、ソフトウェアウィンドウ底部の「カメラ」ボタンをクリックします。 ラベル付きのBlackmagicカメラコントローラー列が表示され、各カメラのイメージを調整/微調整する ツールを使用できます。これらのコントローラーの使い方は簡単です。マウスを使ってボタンをクリック したり、クリック&ドラッグすることで調整できます。

#### カメラコントロールの選択

カメラコントロールページの上部にあるボタン列で、コントロールしたいカメラ番号を選択します。ウィ ンドウサイズに入りきらない数のカメラを使用している場合、あるいはカラーコレクターウィンドウを開 いている場合は、これらのボタンを使ってコントロールしたいカメラを選択します。カメラコントロール のモニタリング用に出力を使用している場合は、これらのボタンを押して、コントロールするカメラを変 更すると、該当のカメラのビデオ出力がスイッチャーで設定した出力に送信されます。

# チャンネルステータス

チャンネルステータスは、各カメラコントローラーの上部にあり、カメララベル、オンエア・インジケー ター、ロックボタンを表示します。ロックボタンを押すと、該当のカメラのすべてのコントロール機能が ロックされます。該当のカメラがオンエアされている場合、チャンネルステータスは赤くなり「On Air」 と表示されます。

#### カメラ設定

マスターホイールの左下にあるカメラ設定ボタンでは、Blackmagic Studio Camera、URSA Mini、URSA Broadcastのカラーバー設定をオンにでき、各カメラの映像信号のディテール設定も調整できます。

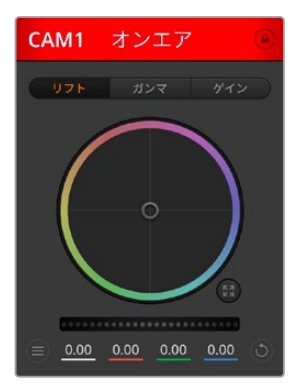

各カメラコントロールにチャンネルの状況が表示されるので、オンエア中 のカメラが確認できます。カラーホイールを使用して、各YRGBチャンネル のリフト、ガンマ、ゲイン設定を調整します。

#### カラーバーの表示/非表示

Blackmagicカメラに搭載されているカラーバー設定は、「カラーバーを表 示」または「カラーバーを隠す」を選択してオン/オフを切り替えられます。 この機能は、ライブプロダクションのセットアップ中に各カメラを視覚的に 識別するのに非常に便利です。カラーバーはオーディオトーンにも対応し ているので、各カメラのオーディオレベルを簡単に確認/設定できます。

# ディテール

この設定を使用して、イメージのシャープニングをカメラからライブで実行できます。次のいずれかを 選択して、シャープニングのレベルを上下します:ディテール オフ、デフォルト ディテール(低ディテー ル)、中間ディテール、高ディテール

#### カラーホイール

カラーホイールはDaVinci Resolveカラーコレクターのパワフルな機能で、各YRGBチャンネルのリフト、 ガンマ、ゲイン設定のカラー調整に使用します。カラーホイールの上部にある3つの選択ボタンを押すと、 調整する設定を選択できます。

#### マスターホイール

カラーホイールの下にあるマスターホイールを使用すると、すべてのYRGBチャンネルのコントラストを一 度に調整できます。あるいは、各リフト、ガンマ、ゲイン設定で輝度のみの調整も可能です。

# リセットボタン

各カメラコントローラーの右下にあるリセットボタンを使えば、リセット、コピー、あるいはペーストした いカラーコレクション設定を簡単に選択できます。各カラーホイールにも、それぞれ独自のリセットボタ ンが付いています。ボタンを押すと、設定がデフォルトに戻るか、設定をコピー/ペーストできます。ロッ クされているコントローラーは、ペースト機能による影響を受けません。

カラーコレクターパネルの右下にあるマスターリセットボタンは、リフト/ガンマ/ゲインのカラーホイー ル、そしてコントラスト、彩度、色相、輝度ミックス設定をリセットします。カラーコレクション設定は各 カメラコントローラーに個別にペーストできますが、すべてのカメラに同時にペーストして統一されたル ックを得ることも可能です。アイリス、フォーカス、調整幅、ペデスタルの設定は、ペースト機能による 影響を受けません。「すべてにペースト」を適用する際は、操作を確認する注意メッセージが表示され ます。この確認表示は、現在オンエア中でロックされていないカメラに、誤って新しい設定をペーストし てしまうのを避けるのが目的です。

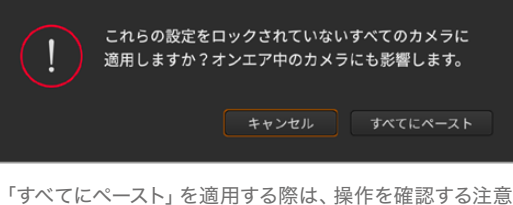

メッセージが表示されます。この確認表示は、現在オンエア 中でロックされていないカメラに、誤って新しい設定を ペーストしてしまうのを避けるのが目的です。

## アイリス/ペデスタルレベル・コントロール

アイリス/ペデスタルレベル・コントロールは、各カメラコントローラーの十字線上にあります。該当のカ メラがオンエアされている場合、このコントロールは赤く光ります。

アイリスを開く/閉じるには、コントロールを上下に動かします。SHIFTキーを押しながら操作するとア イリスのみを調整できます。

ペデスタルレベルを下げる/上げるには、コントロールを左右に動かします。Macでは「command」キ ー、Windowsでは「CONTROL」キーを押しながら操作すると、ペデスタルレベルのみを調整できます。

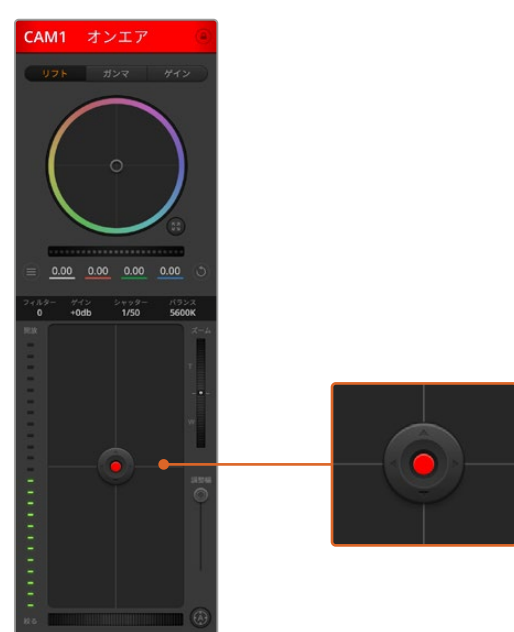

該当のカメラがオンエアされている場合、 アイリス/ペデスタルレベル・コントロールは赤く光ります。

# ズームコントロール

電動ズーム機能に対応した互換性のあるレンズを使用している場合は、ズームコントロールを使用して レンズをズームイン/アウトできます。コントローラーは、レンズのズームロッカーと同様に機能します。

一方は望遠、もう一方はワイドアングルです。調整幅スライダーの上部にあるズームコントロールをクリ ックすると、上へドラッグしてズームイン、下へドラッグしてズームアウトできます。

#### 調整幅設定

アイリス/ペデスタルレベル・コントロールの右側にある調整幅設定は、アイリスの幅を制限するために 使用します。この機能は、露出過多の映像のオンエア防止に役立ちます。

調整幅のしきい値を設定するには、まずアイリスコントロールを使用してアイリスを完全に開きます。 次に調整幅設定を上下に動かして適正露出を設定します。調整幅のしきい値を設定したことで、アイリ スを調整する際に適正露出を越えることを防止できます。

#### アイリスインジケーター

アイリス/ペデスタルレベル・コントロールの左側にあるアイリス・インジケーターは、レンズアパーチャーの 開閉状態を視覚的に、簡単に確認できます。アイリス・インジケーターは、調整幅設定の影響を受けます。

#### オートフォーカスボタン

オートフォーカスボタンは、各カメラコントローラーの右下にあります。電動フォーカス調整に対応して いるアクティブ方式のレンズでは、このボタンを押すと自動的にフォーカスを合わせられます。ほとんど のレンズは電動フォーカスに対応していますが、マニュアルまたはオートフォーカスモードに設定できる レンズもあります。使用するレンズがオートフォーカスモードになっていることを確認してください。レン ズのフォーカスリングをスライドさせて設定できる場合もあります。

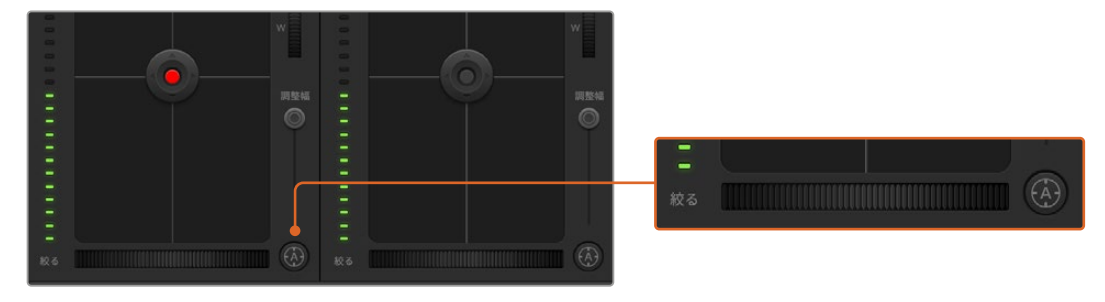

オートフォーカスボタンを押すか、マニュアルフォーカス調整を左右にドラッグして 互換性のあるレンズのフォーカスを合わせます。

#### マニュアルフォーカス調整

カメラのフォーカスをマニュアルで調整したい場合、各カメラコントローラー底部のフォーカス調整を使 用できます。ホイールコントロールを左右にドラッグすればマニュアルでフォーカスを調整できます。カ メラからのビデオフィードで、イメージがシャープに見えるか確認できます。

#### カメラゲイン

カメラゲイン設定を使うと、該当のカメラで追加のゲインをオンにできます。この機能は、低照明条件 での撮影で、イメージが露出アンダーにならないようにカメラのフロントエンドに追加ゲインが必要な 場合に、非常に重要です。dBゲイン設定の左右の矢印ボタンをクリックするとゲインを調整できます。

日暮れ時に野外撮影しており光が弱い場合や、イメージの明るさを強調したい場合など、必要に応じて ゲインをオンにできます。ゲインを上げるとイメージのノイズが増えることに注意してください。

#### シャッタースピード・コントロール

シャッタースピード・コントロールは、カラーホイールとアイリス/ペデスタルレベル・コントロールの間に あります。 マウスカーソルをシャッタースピード・インジケーターの上に置いて、左右の矢印をクリッ クすると、シャッタースピードを調整できます。

フリッカーが発生した場合、シャッタースピードを下げるとフリッカーを回避できます。シャッタースピ ードを下げると、イメージセンサーの露出時間が長くなるので、カメラゲインを上げずにイメージを明る

くできます。シャッタースピードを上げるとモーションブラーが少なくなるので、最小限のモーションブ ラーでシャープかつクリーンなアクションショットを撮りたい場合に最適です。

## ホワイトバランス

ホワイトバランス設定は、シャッタースピード・コントロールの隣にあります。色温度インジケーターの 両側にある左右の矢印をクリックして調整できます。光源の種類によって、暖色や寒色など異なる色を 発します。これらはホワイトバランスを調整して補正できます。この補正によって、映像内のホワイトを 適切なホワイトに維持できます。

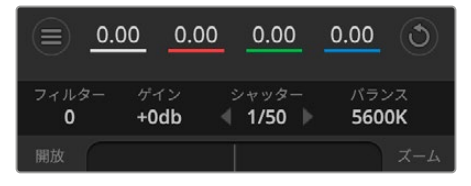

マウスカーソルをフィルター、ゲイン、シャッター スピード、ホワイトバランスのインジケーターに 重ねて矢印を表示。クリックして各設定を調整。

# **DaVinci Resolve**プライマリーカラーコレクター

カラーコレクションの経験があるユーザーは、カメラコントロールのインターフェースをスイッチャース タイルのCCUインターフェースから、ポストプロダクションで使用するカラーグレーディングシステムの プライマリーカラーコレクター・ユーザーインターフェースに変更することもできます。

Blackmagicカメラは、DaVinci Resolveのプライマリーカラーコレクターを内蔵しています。Blackmagic カメラでのグレーディングはDaVinci Resolveと全く同じなので、ライブプロダクションでもDaVinci Resolveの経験を活かしたクリエイティブなカラーグレーディングが可能です。カラーコレクターパネル はすべてのカメラコントローラーから拡張でき、追加設定と完全なプライマリーカラーコレクター・イン ターフェースで、より多彩なカラーコレクション・コントロールが可能になります。

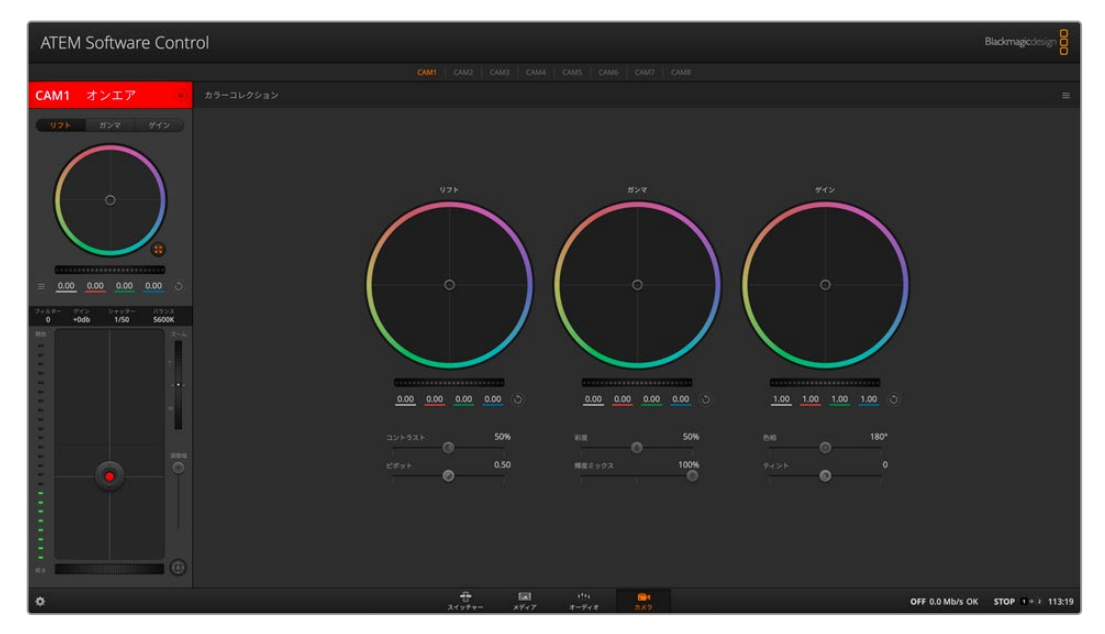

DaVinci Resolveプライマリーカラーコレクターボタンを押すと、カラーコレクションウィンドウおよび設定が拡張。

カラーホイール、そして彩度などの設定を調整でき、シャドウ、ミッドトーン、ハイライトの設定を同時に 確認できます。必要に応じて、ウィンドウ上部のカメラ選択コントロールでカメラを切り替えます。

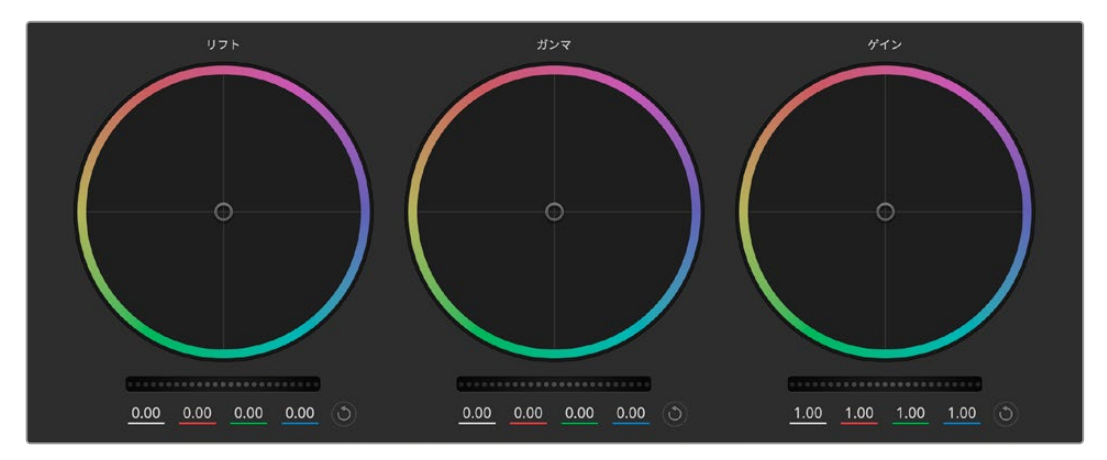

カラーコレクションパネルのリフト/ガンマ/ゲイン・カラーホイール。

#### カラーホイール

#### カラーリング内でクリック&ドラッグ

カラーバランス・インジケーター自体をドラッグする必要はありません。カラーバランス・インジケーター を動かすと、下にあるRGBパラメーターに、各チャンネルの変更が反映されます。

#### カラーリング内でシフトクリック&ドラッグ

カラーバランス・インジケーターを、カーソルの絶対位置にジャンプするので、すばやく大幅な調整が可 能です。

#### カラーリング内でダブルクリック

マスターホイール調整をリセットせずに、カラー調整をリセットします。

#### カラーリング右上のリセットコントロールをクリック

カラーバランスコントロールとマスターホイールを両方リセットします。

#### マスターホイール

カラーホイールの下にあるマスターホイールで、各YRGBチャンネルのリフト、ガンマ、ゲインコントロー ルを調整できます。

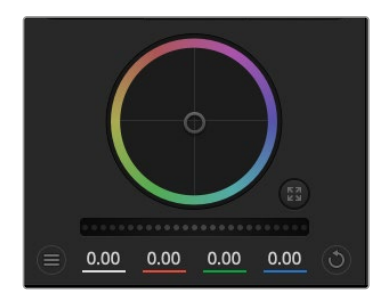

左にドラッグすると、選択したイメージのパラメーターが暗くなり、 右にドラッグするとパラメーターが明るくなります。調整を行うと、 下のYRGBパラメーターに変更が反映されます。Yのみ調整する場 合は、ALTまたはCommandキーを押しながら左右にドラッグしま す。カラーコレクターはYRGB処理を採用しているので、創造力を 発揮して、Yチャンネルのみを調整することでユニークなエフェクト を作成できます。Yチャンネル調整は、輝度ミックス設定が右側に設 定されている時に最も効果的にYRGB処理を実行できます。通常の RGB処理の場合は左側です。通常、DaVinci Resolveのカラリスト

は、YRGBカラーコレクターを使用しますが、これは全体のゲインに影響を与えずに、より多彩なカラー バランス・コントロールが可能で、希望通りのルックを短時間で得られるためです。

# コントラスト設定

コントラスト設定は、画像の最も暗い部分と最も明るい場部分の差をコントロールできます。リフトと ゲインのマスターホイールをそれぞれ逆方向に調整するのと同様の効果が得られます。デフォルト設定 は50%になっています。

#### ピボット設定

コントラスト設定を調整した後、ピボット値を変更すると、コントラストのミッドポイントを調整できま す。ピボットコントロールは、輝度スケールのどちらかのサイドを優先させることでコントラストバラン スを確立します。コントロールを上げると、イメージの全体的な明るさと鮮明さが増しますが、反対にシ ャドウが減少します。

#### 彩度設定

彩度設定は、画像の色量を調整します。デフォルト設定は50%になっています。

#### 輝度ミックス設定

Blackmagicカメラに内蔵されたカラーコレクターは、DaVinci Resolveのプライマリーカラーコレクター に基づいています。DaVinci Resolveは1980年代初頭よりカラーコレクターを設計しており、多くのハリ ウッド映画がDaVinci Resolveを使用してカラーグレーディングされています。

つまり、Blackmagicカメラに内蔵されたカラーコレクターには、ユニークかつクリエイティブなパワフル な機能が搭載されています。YRGB処理はこれらの機能のうちの1つです。

カラーグレーディングの際、RGBまたはYRGB処理を選択できます。ハイエンドのカラリストたちはYRGB 処理を好みますが、これは色をより正確にコントロールでき、各チャンネルをはっきりと区別して調整し、 より多くのクリエイティブなオプションを使用できるためです。

輝度ミックス・コントロールが右に設定されていると、YRGBカラーコレクターの100%の出力を得られ ます。輝度ミックス・コントロールが左に設定されていると、RGBカラーコレクターの100%の出力を得 られます。輝度ミックスを左/右の間に設定すると、RGBおよびYRGBコレクターを組み合わせた出力を 得られます。

どちらの設定を使用するかは、ユーザー次第です。カラーコレクションは純粋にクリエイティブな作業で あり、正解や間違いはありません。ユーザーが気に入った設定がベストな選択です。

#### 色相設定

色相設定は、カラーホイールの周囲のすべての色相を回転できます。デフォルト設定の180°では、オリ ジナルの色相配置が表示されます。この数値を上下に調整すると、カラーホイールに表示される色相配 置に沿って、すべての色相が前後に回転します。

#### ティント設定

ティント設定は、イメージにグリーンまたはマゼンタを加えて、カラーバランスを調整します。これは、 蛍光灯やナトリウム灯などの人工照明を使用した撮影で役立ちます。

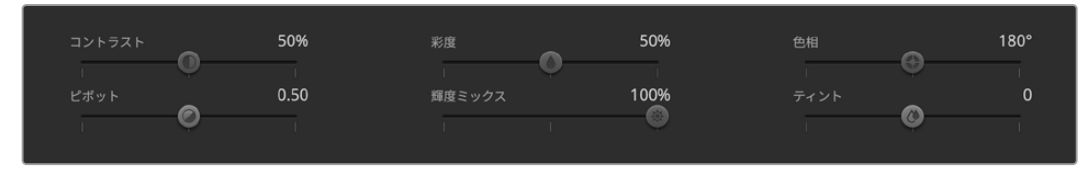

スライダーを左右にドラッグして、コントラスト、彩度、輝度ミックス設定を調整。

#### 設定の同期

ATEMとBlackmagicカメラを接続すると、カメラコントロール信号がATEMスイッチャーからカメラへと 送信されます。誤ってカメラで設定を調整した場合、カメラコントロールは同期を保持できるよう自動 的にその設定をリセットします。

# **ATEM**スイッチャーの操作

# 内部ビデオソース

SDI入力に加えて、ATEMスイッチャーは8つの内部ソースを有しており、これらのソースをプロダクション に使用できます。内部ソースの名前は、ATEM Software Controlでは長いラベルと短いラベルの両方で 表示されます。ATEMスイッチャーでは、長いラベルが使用されます。これらのラベルは内部ソースの内 容を示しているので、簡単に把握できます。

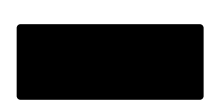

#### ブラック

スイッチャーで内部生成した黒画面をソースとして使用できます。黒画面はプロ ダクションでブラック・マットとして使用します。

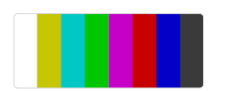

#### カラーバー

スイッチャーで内部生成したカラーバーをソースとして使用できます。カラーバ ーは、スイッチャーから出力する信号の検証に役立ちます。また、ベクトルスコー プモニターでクロマキーを設定する際にも非常に便利です。

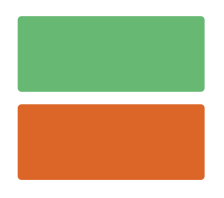

#### カラージェネレーター

ATEMスイッチャーはカスタマイズ可能な2つのカラーソースを有しており、あら ゆるカラーマットを作成してプロダクションで使用できます。カラーソースはワ イプトランジションのカラーボーダーや、ディップトランジションのディップ・スル ー・カラー(ホワイトなど)として使用できます。

ソフトウェアコントロールパネルでカラーソースを調整するには、カラージェネレーターパレットへ行き、 「color chip」をクリックします。カラーピッカーが表示されるので、カラーを選択します。ATEMスイッチ ャーでは、システムコントロールでカラーを選択し、色相、彩度、輝度を調整します。

最もディープなカラーは、輝度50%に設定されています。

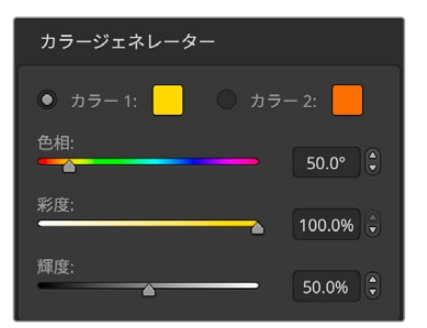

ATEMスイッチャーはカスタマイズ可能な2つの カラーソースを有しており、あらゆるカラーマット を作成してプロダクションで使用できます。

# メディアプレーヤー

それぞれのソースには、フィルおよびキー(カット)出力があります。メディアプレーヤーのフィルソースは メディアプレーヤー1、2、と呼ばれ、メディアプレーヤーのキーソースはメディアプレーヤー1キー、メディ アプレーヤー2キーなどと呼ばれます。

メディアプレーヤーソースを使い、メディアプールからスチルやクリップを再生します。フィルソースは 選択したクリップ/スチルのカラーチャンネルを表示し、キーソースは選択したクリップ/スチルの黒白ア ルファチャンネルを表示します。メディアプレーヤーはプロダクションの多くの場面で使用できます。

ATEM Television Studioのメディアプレーヤーをコントロール:

- **1** システムコントロールのメニューボタンで「MEDIA PLAYERS」を選択し、メディアプレーヤーメニュ ーへ進みます。
- **2** LCD上部のソフトボタンで、操作したいメディアプレーヤーを選択します。
- **3** コントロールノブを使って、使用したいクリップ/スチルをメディアプールから選択します。
- **4** モーションクリップを選択した場合、右矢印ボタンを押します。再生/停止、ループ、1フレーム戻し、 フレームコントロールで、クリップをコントロールできるようになります。

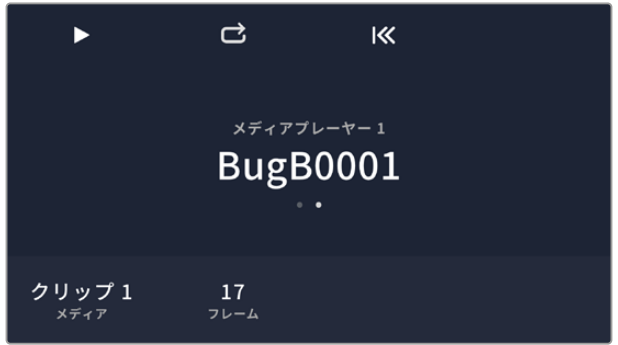

ATEM Software Controlでメディアプレーヤーを操作:

- **1** 「スイッチャー」ウィンドウでメディアプレーヤーパレットを選択します。
- **2** メディアドロップダウンリストで、メディアプールからクリップ/スチルを選択します。
- **3** モーションクリップを選択すると、頭出し、1フレーム戻し、再生/停止、1フレーム送り、ループのトランス ポートコントロールでクリップをコントロールできるようになります。クリップをループさせたい時はル ープボタンを選択して再生を押します。停止ボタンを押すまでメディアプレーヤーはループを続けます。

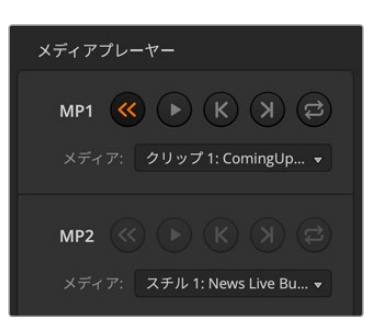

ATEM Software Controlで、ロードした クリップを表示する2つのメディアプレーヤー

# トランジションタイプ

放送用スイッチャーの主要な機能の1つは、1つのビデオソースから別のビデオソースへのトランジショ ンです。トランジションのエフェクトやスタイルを組み合わせることで、創造のオプションが無限に広が り、プロダクションの価値が高まります。

ATEMスイッチャーハードウェアまたはATEM Advanced Panelを使ってトランジションを実行できます。 このセクションでは、ATEMスイッチャーで使用できる様々なトランジションを紹介します。

# カットトランジション

カットは、スイッチャーで実行できる最も基本的なトランジションです。カットトランジションでは、プロ グラム出力は、1つのソースから別のソースへ瞬時に切り替わります。

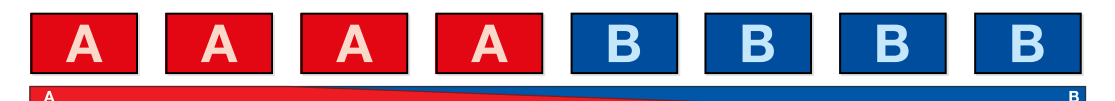

カットトランジションのプログラム出力 **WIPE MIX MUTE DIM**

カットトランジションは、プログラムバスから直接実行できます。あるいは、トランジションコントロー ル・ブロックの「CUT」ボタンでも実行できます。

# プログラムバス

プログラムバスからカットトランジションを実行する場合、バックグラウンドのみが切り替わります。 **EQ EXP** アップストリームキーヤーおよびダウンストリームキーヤーは現在の状態のまま残ります。 **COMP LIM**  $\wedge$  恣 ♡ d\ *d*\ / $\wedge$  /> o\ 9 o

ATEM Television Studioのプログラムバスからカットトランジションを実行: **<sup>5</sup> <sup>6</sup> <sup>7</sup> <sup>8</sup> M/V**

プログラムバスで、プログラム出力に使用したいビデオソースを選択します。プログラム出力は瞬時に新 **MSTR ALT SOLO SOLO SOLO SOLO SOLO SOLO SOLO SOLO SOLO SOLO** しいソースに切り替わります。 **SEL SEL SEL SEL SEL SEL SEL SEL SEL SEL**

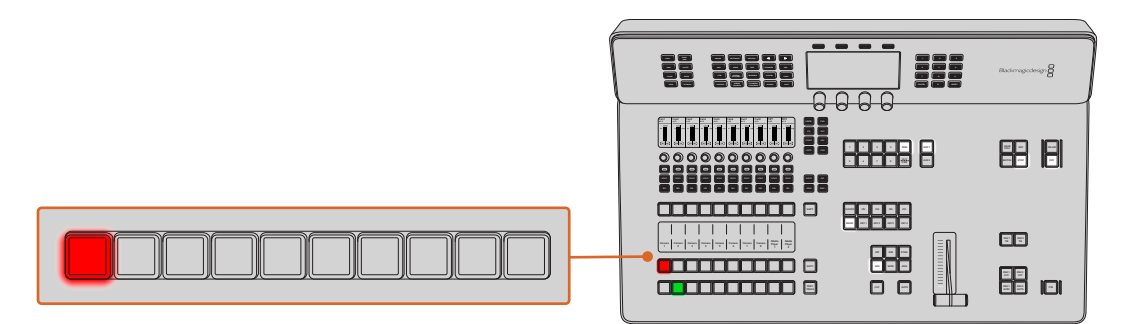

プログラム列でソースボタンを押すと、プログラムバスからカットトランジションできます。

ソフトウェアコントロールパネルのプログラムバスでカットトランジションを実行:

次にプログラム出力に使用したいビデオソースをプログラムバスで選択します。プログラム出力は瞬時 に新しいソースに切り替わります。

ソフトウェアコントロールパネルでキーボードを使用してカットトランジションを実行:

- **1** キャプスロック(caps lock)キーをオンにするか、SHIFTキーを押したままにします。
- **2** プログラム出力に使用したいビデオソースに対応する番号のキーを押します。プログラム出力は瞬時 に新しいソースに切り替わります。

#### CUTボタン

「CUT」ボタンでカットトランジションを実行する場合、ネクスト・トランジションで選択されているアッ プストリームキーヤーおよび、トランジションコントロールに連結されているダウンストリームキーヤーの 状況も変化します。例えば、トランジションコントロールに連結されているダウンストリームキーは、トラ ンジション前にオフエアの場合はオンエアになり、トランジション前にオンエアの場合はオフエアになり ます。ネクスト・トランジションで選択されているアップストリームキーも同様です。

ATEM Television StudioのCUTボタンでカットトランジションを実行:

- **1** プレビューバスで、プログラム出力に使用したいビデオソースを選択します。プログラム出力はまだ変 更されずそのままの状態です。
- **2** トランジションコントロール・ブロックで「CUT」ボタンを押します。プログラムバスとプレビューバス で選択されているソースが切り替わり、プレビューバスで選択されていたソースがプログラム出力と なります。

トランジションコントロール・ブロックを使用すると、プログラム出力に送信する前に、カメラのフォ **MSTR ALT SOLO SOLO SOLO SOLO SOLO SOLO SOLO SOLO SOLO SOLO**  $-\texttt{d}$ スなどといったビデオの詳細をプレビュー出力で確認できるので、トランジションを実行する際 は、トランジションコントロール・ブロックを使用することを推奨します。

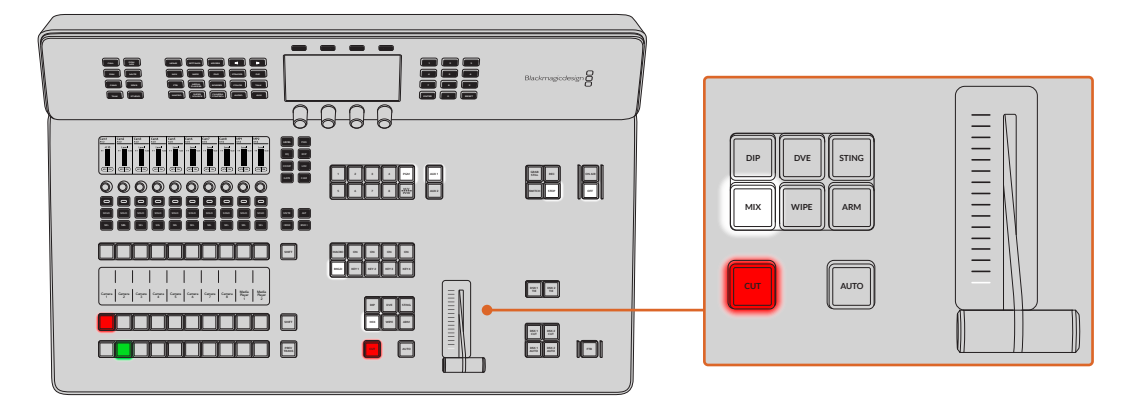

ソフトウェアコントロールパネルのCUTボタンでカットトランジションを実行:

- **1** プレビューバスで、プログラム出力に使用したいビデオソースを選択します。プログラム出力はまだ変 更されずそのままの状態です。
- **2** トランジションコントロール・ブロックで「CUT」ボタンを押します。プログラムバスとプレビューバス で選択されているソースが切り替わり、プレビューバスで選択されていたソースがプログラム出力と なります。

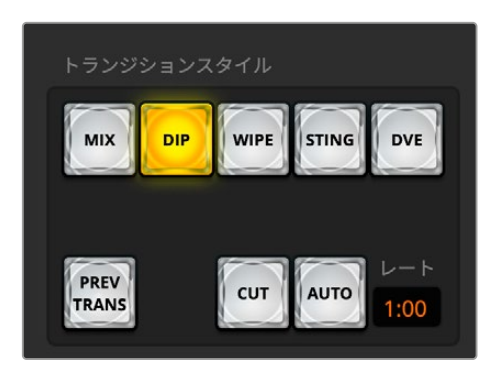

トランジションスタイルのセクションにある「CUT」 トランジションボタン

ソフトウェアコントロールパネルでキーボードを使用してカットトランジションを実行:

- **1** キャプスロック(caps lock)キーがオフになっていることを確認します。
- **2** プログラム出力に使用したいビデオソースに対応する番号のキーを押します。プレビューでソースが選 択され、プログラム出力はそのままの状態です。
- **3** スペースキーを押します。プログラムバスとプレビューバスで選択されているソースが切り替わり、 プレビューバスで選択されていたソースがプログラム出力となります。

# オートトランジション

オートトランジションは、プログラムソースとプレビューソース間で、事前に設定したレートで自動的にト ランジションを実行できます。ネクスト・トランジションで選択されているアップストリームキーヤーおよ び、トランジションコントロールに連結されているダウンストリームキーヤーの状態も変化します。オート トランジションは、トランジションコントロール・ブロックの「AUTO」ボタンを使用して実行できます。 ミックス、ディップ、ワイプ、DVE、スティンガートランジションをオートトランジションとして実行できます。

ATEM Television Studioでオートトランジションを実行: **<sup>5</sup> <sup>6</sup> <sup>7</sup> <sup>8</sup> M/V PVW AUX 2**

- **1** プレビューバスで、プログラム出力に使用したいビデオソースを選択します。
- **2** トランジションコントロール・ブロックで、トランジションタイプボタンを使用してトランジションのタ **イプを選択します。**
- **3** システムコントロールで、トランジションレートを設定し、必要に応じてその他のパラメーターを調整 します。
- **4** トランジションコントロール・ブロックの「AUTO」ボタンを押し、トランジションを開始します。

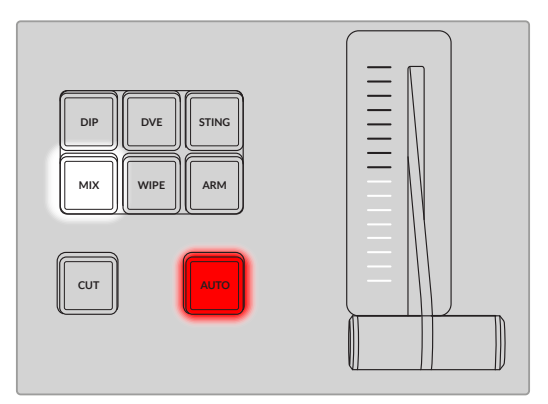

ディップ、ミックス、ワイプなどのトランジションタイプには 独立した選択ボタンがあります。

トランジションの実行中、プログラムバスおよびプレビューバスの赤/緑のボタンは両方赤くなり、トラ ンジションが実行中であることを示します。フェーダーバーのインジケーターは、トランジションの進行 を表示し、RATEウィンドウは残りのフレーム数を表示します。

トランジションが完了すると、プログラムバスとプレビューバスで選択されているソースが切り替わり、 プレビューバスで選択されていたソースがプログラム出力となります。

各トランジションタイプは、独自のトランジションレートを設定できるので、トランジションタイプを選 択して「AUTO」ボタンを押すだけで、すばやくトランジションを実行できます。前回使用したトランジシ ョンレートは、変更しない限りそのまま保存されます。

プロダクションスイッチャーでは、様々なタイプのトランジションを使って1つの画面から別の画面へと切 り替えられます。一般的には、単純なカットトランジションでバックグラウンドソースを切り替えます。 ミックス、ディップ、ワイプ、DVEトランジションは、1つのソースを徐々に消して(フェーズ・アウト)、別の ソースを徐々に表示(フェーズ・イン)することで、2つのバックグラウンドソースを切り替えます。スティ ンガーおよびグラフィックワイプは、特殊なタイプのトランジションで、後のセクションに詳細が記載さ れています。ミックス、ディップ、ワイプ、DVEトランジションは、トランジションコントロール・ブロック からオートトランジションおよびマニュアルトランジションで実行できます。

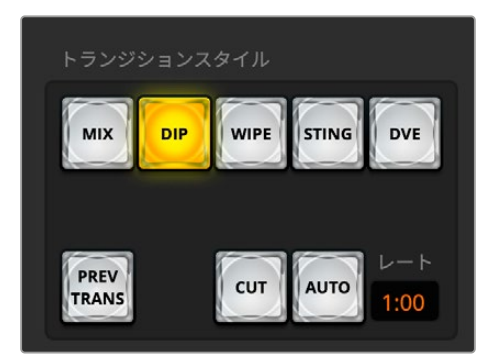

トランジションスタイルのセクションにある「AUTO」 トランジションボタン

ソフトウェアコントロールパネルでオートトランジションを実行:

- **1** プレビューバスで、プログラム出力に使用したいビデオソースを選択します。
- **2** トランジションコントロール・ブロックで、トランジションスタイルのボタンを使用してトランジション のタイプを選択します。
- **3** トランジションパレットに行き、トランジションコントロール・ブロックで選択したトランジションと同 じトランジションタイプの設定タブを選択します。
- **4** トランジションレートを設定し、必要に応じてその他のパラメーターを調整します。
- **5** トランジションコントロール・ブロックの「AUTO」ボタンを押し、トランジションを開始します。
- **6** トランジションの実行中、プログラムバスおよびプレビューバスの赤/緑のボタンは両方赤くなり、トラ ンジションが実行中であることを示します。ソフトウェアパネル上のフェーダーバーは、トランジション 処理に合わせて自動的に動き、「レート」ウィンドウは残りのフレーム数を表示します。
- **7** トランジションが完了すると、プログラムバスとプレビューバスで選択されているソースが切り替わ り、プレビューバスで選択されていたソースがプログラム出力となります。

ソフトウェアコントロールパネルでキーボードを使用してオートトランジションを実行:

- **1** キャプスロック(caps lock)キーがオフになっていることを確認します。
- **2** プログラム出力に使用したいビデオソースに対応する番号のキーを押します。プレビューでソースが選 択され、プログラム出力はそのままの状態です。
- **3** トランジションコントロール・ブロックで、トランジションスタイルのボタンを使用してトランジション のタイプを選択します。
- **4** トランジションパレットに行き、トランジションコントロール・ブロックで選択したトランジションと同 じトランジションタイプの設定タブを選択します。
- **5** トランジションレートを設定し、必要に応じてその他のパラメーターを調整します。
- **6** リターンキーまたはエンターキーを押し、トランジションを開始します。

トランジションの実行中、プログラムバスおよびプレビューバスの赤/緑のボタンは両方赤くなり、トラン ジションが実行中であることを示します。ソフトウェアパネル上のフェーダーバーは、トランジション処理 に合わせて自動的に動き、「レート」ウィンドウは残りのフレーム数を表示します。

トランジションが完了すると、プログラムバスとプレビューバスで選択されているソースが切り替わり、 プレビューバスで選択されていたソースがプログラム出力となります。

#### ミックストランジション

ミックストランジションは、1つのソースから別のソースへの段階的なトランジションです。エフェクトの実 行中に、2つのソースを効果的にオーバーラップさせ、2つのソース間で徐々に切り替えます。トランジショ ンの長さや、オーバーラップ時間の長さは、ミックスレートを変更することで調整できます。

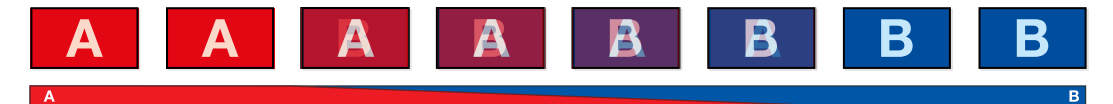

ミックストランジションのプログラム出力

ATEM Television Studio HD8でミックストランジションを実行:

- **1** プレビューバスで、プログラム出力に使用したいビデオソースを選択します。
- **2** 「DIP/MIX」または「MIX」ボタンを押してミックストランジションを選択します。システムコントロール は自動的にトランジションメニューを表示します。
- **3** LCDパネルで、ソフトコントロールノブを使ってミックスレートを設定します。スイッチャーのトランジシ ョンコントロール・ブロックのレートウィンドウが動的にアップデートされます。テンキーパッドを使っ  $\tau$ レートを入力することもできます。
- **4** トランジションコントロール・ブロックから、オートトランジション、もしくはマニュアルトランジション でトランジションを実行します。

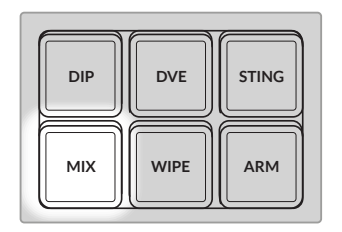

**CUT AUTO** ションレートを設定 「MIX」ボタンを押して、LCDメニ **AUX AUDIO CAMERA CONTROL SUPER SOURCE MACRO** ューとコントロールノブでトランジ

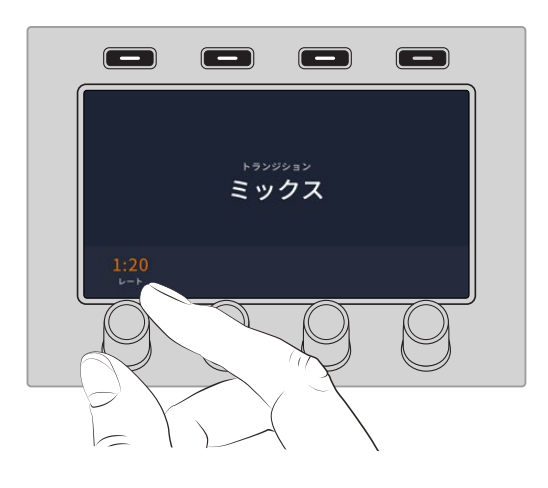

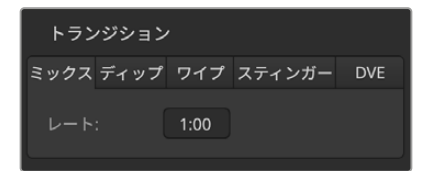

ミックストランジションのレート設定

ソフトウェアコントロールパネルでミックストランジションを実行 :

- **1** プレビューバスで、プログラム出力に使用したいビデオソースを選択します。
- **2** トランジションコントロール・ブロックで、ミックストランジションを選択します。
- **3** トランジションパレットを開き、トランジションタイプのバーから「ミックス」を選択します。
- **4** レートウィンドウに数値を入力してミックスレートを設定します。トランジションコントロール・ブロッ クのレートウィンドウがアップデートされます。
- **5** トランジションコントロール・ブロックから、オートトランジション、もしくはマニュアルトランジション でトランジションを実行します。

#### ミックストランジション・パラメーター

レート ミックストランジションレートを<秒:フレーム>で表示。

# ディップトランジション

ディップトランジションは、1つのソースから別のソースへの段階的なトランジションという意味ではミッ クストランジションと似ていますが、ディップトランジションは、ディップソースと呼ばれる3つ目のソース を介して切り替わります。例えば、白い光やスポンサーのロゴを一時的に挿入するトランジションなどで す。ディップトランジションの長さやディップソースはカスタマイズ可能です。

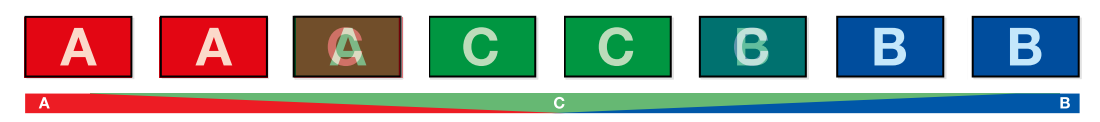

ディップトランジションのプログラム出力 **<sup>5</sup> <sup>6</sup> <sup>7</sup> <sup>8</sup> M/V**

ATEM Television Studioでディップトランジションを実行:

- **1** プレビューバスで、プログラム出力に使用したいビデオソースを選択します。
- **2** 「DIP」ボタンを押してディップトランジションを選択します。LCDメニューにトランジション設定が自 動的に表示されます。
- **3** LCDの下のソフトコントロールノブを使ってディップレートを設定します。テンキーパッドを使ってレー トを入力することもできます。 **MACRO ON ON ON ON**
- **4** 対応するコントロールノブを使ってディップソースを選択します。選択バスでディップソースを選択す ることもできます。
- **5** トランジションコントロール・ブロックから、オートトランジション、もしくはマニュアルトランジション でトランジションを実行します。

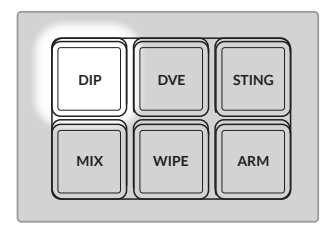

トランジションコントロール・ブロ .<br>ックの「DIP」ボタンを押し、LCD **CUT AUTO** メニューとコントロールノブでデ ィップソースおよびトランジション レートを設定

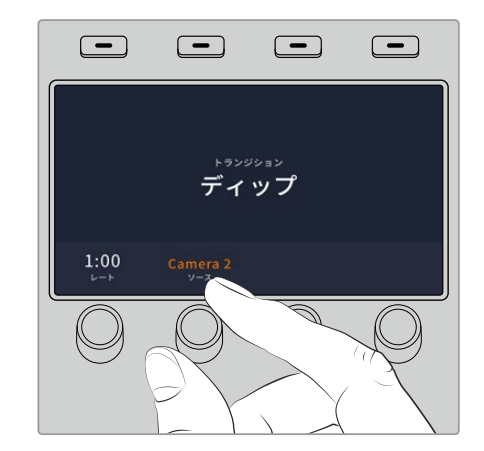

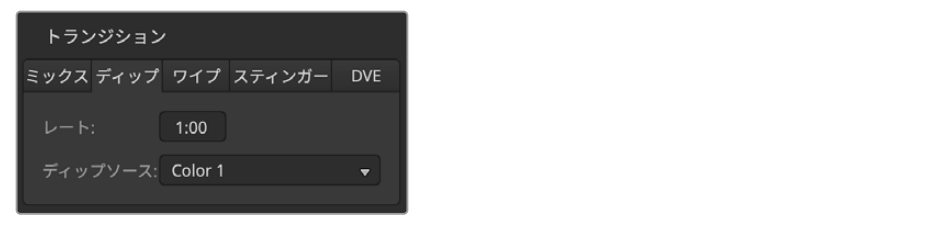

ディップトランジション設定

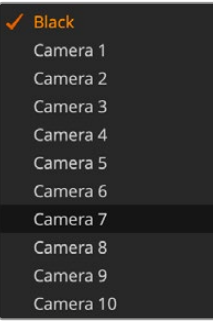

ソフトウェアコントロールパネルでディップトランジションを実行:

- **1** プレビューバスで、プログラム出力に使用したいビデオソースを選択し ます。
- **2** トランジションコントロール・ブロックで、ディップトランジションを選択 します。
- **3** トランジションパレットを開き、トランジションタイプのバーから「ディッ プ」を選択します。
- ディップソース・メニュー
- **4** レートウィンドウに数値を入力してディップレートを設定します。トランジ ションコントロール・ブロックのレートウィンドウがアップデートされます。
- **5** ディップソースを選択します。
- **6** トランジションコントロール・ブロックから、オートトランジション、もしくはマニュアルトランジション でトランジションを実行します。

# ディップトランジション・パラメーター

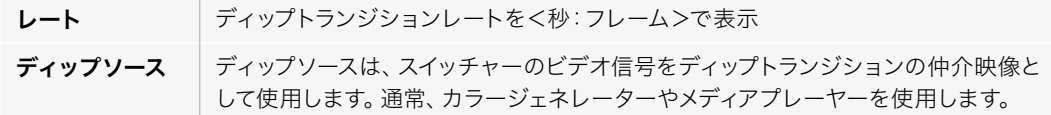

# ワイプトランジション

ワイプトランジションは、特定のシェイプを形成するパターンを使ってソースを置き換えることにより、 1つのソースから別のソースへトランジションします。例えば、円形やひし形が徐々に大きくなるなど、 様々なパターンがあります。

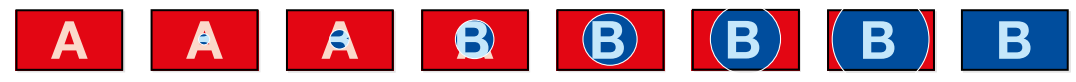

ワイプトランジションのプログラム出力

ATEM Television Studioでワイプトランジションを実行:

- **1** プレビューバスで、プログラム出力に使用したいビデオソースを選択します。
- **2** 「WIPE」ボタンを押してワイプトランジションを選択します。LCDメニューにトランジション設定が自 動的に表示されます。
- **3** システムコントロールのノブで、ワイプパターンとレートを選択します。ワイプの方向もボタンで選択 できます。
- **4** LCDボタンの左にある矢印ボタンで、位置、シンメトリー、ボーダーソースなどのワイプ特性の設定へ 進めます。
- **5** トランジションコントロール・ブロックから、オートトランジション、もしくはマニュアルトランジション でトランジションを実行します。

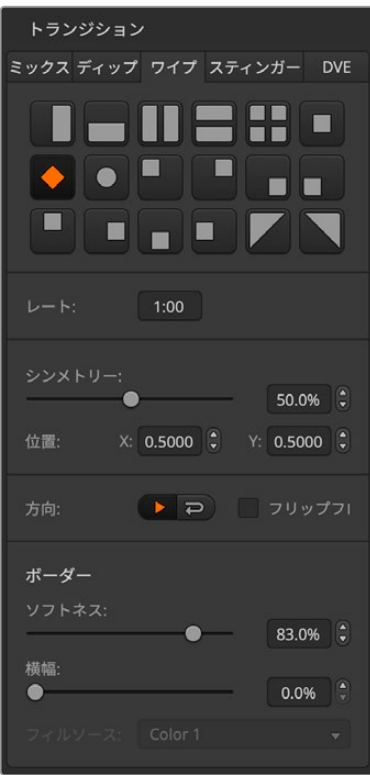

ソフトウェアコントロールパネルでワイプトランジションを実行:

- **1** プレビューバスで、プログラム出力に使用したいビデオソー スを選択します。
- **2** トランジションコントロール・ブロックで、ワイプトランジシ ョンを選択します。
- **3** トランジションパレットを開き、トランジションタイプのバー から「ワイプ」を選択します。
- **4** ワイプパレットの設定で、ワイプトランジションをカスタマ イズします。
- **5** トランジションコントロール・ブロックから、オートトランジ ション、もしくはマニュアルトランジションでトランジション を実行します。

ワイプトランジション設定

# ワイプトランジション・パラメーター

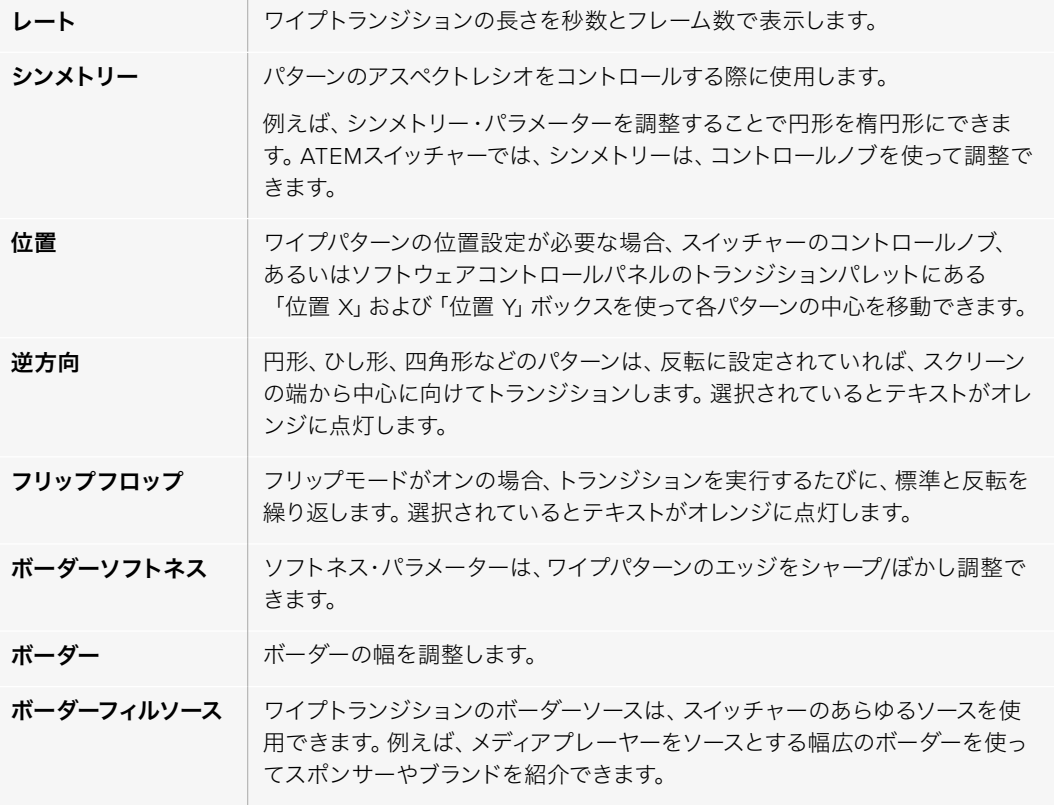

# スティンガートランジション

スティンガートランジションはメディアプレーヤーのクリップを使用してトランジションを実行します。 通常、グラフィックアニメーションのクリップが使用され、バックグラウンドにキーイングされます。フル スクリーンでクリップが再生される場合、アニメーションの下で、バックグラウンドがカットまたはミック ストランジションされます。例えば、このタイプのトランジションは、スポーツ中継などのリプレイ画面の 切り替えによく見られます。スティンガートランジションは、トランジション・ブロックに内蔵された専用 のキーヤーを使用するので、すべてのアップストリームキーヤーおよびダウンストリームキーヤーは、出 力合成用に使用できます。スティンガートランジションは以下の手順で実行します。

# スティンガートランジションを実行

ATEM Television Studioでスティンガートランジションを実行:

- **1** トランジションコントロール・ブロックで、「STING」トランジションボタンを押します。
- **2** LCDメニューで「ソース」のソフトコントロールノブを回して、使用するメディアプレーヤーを選択しま す。矢印ボタンを使用して追加設定を表示し、必要に応じてプリロール、トリガー、ミックス、継続時 間を調整します。
- **3** これでスティンガートランジションを適切なメディアプレーヤーで使用するよう設定できたので、LCDの 隣にあるシステムコントロールの「MEDIA PLAYER」ボタンを押してメディアプレーヤーを確定します。
- **4** メディアプレーヤーのメニューでは、「メディア」ソフトコントロールノブを使って、使用したいスチル/ クリップをメディアプールから選択します。必要に応じて、対応する「フレーム」ソフトコントロールノ ブを使い、クリップを開始するフレームを設定します。
- **5** トランジションコントロール・ブロックから、オートトランジションでトランジションを実行します。

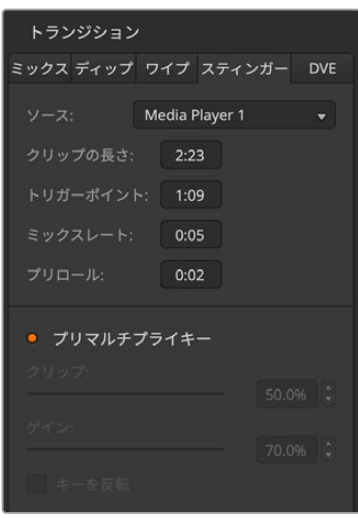

スティンガートランジション設定

ソフトウェアコントロールパネルでスティンガートランジション を実行:

- **1** トランジションコントロール・ブロックでSTNGトランジション スタイルボタンを選択します。
- **2** ソースメニューでトランジションのメディアプレーヤーを選択し ます。使用したいクリップがメディアプレーヤーソースにあるこ とを確認します。
- **3** 必要に応じて、クリップの長さ、トリガーポイント、ミックスレー ト、プリロールのパラメーターを調整します。
- **4** トランジションコントロール・ブロックから、オートトランジシ ョンでトランジションを実行します。

スティンガートランジションでは、フェーダーバーを使用した マニュアルトランジションは実行できません。

#### スティンガートランジションのパラメーター

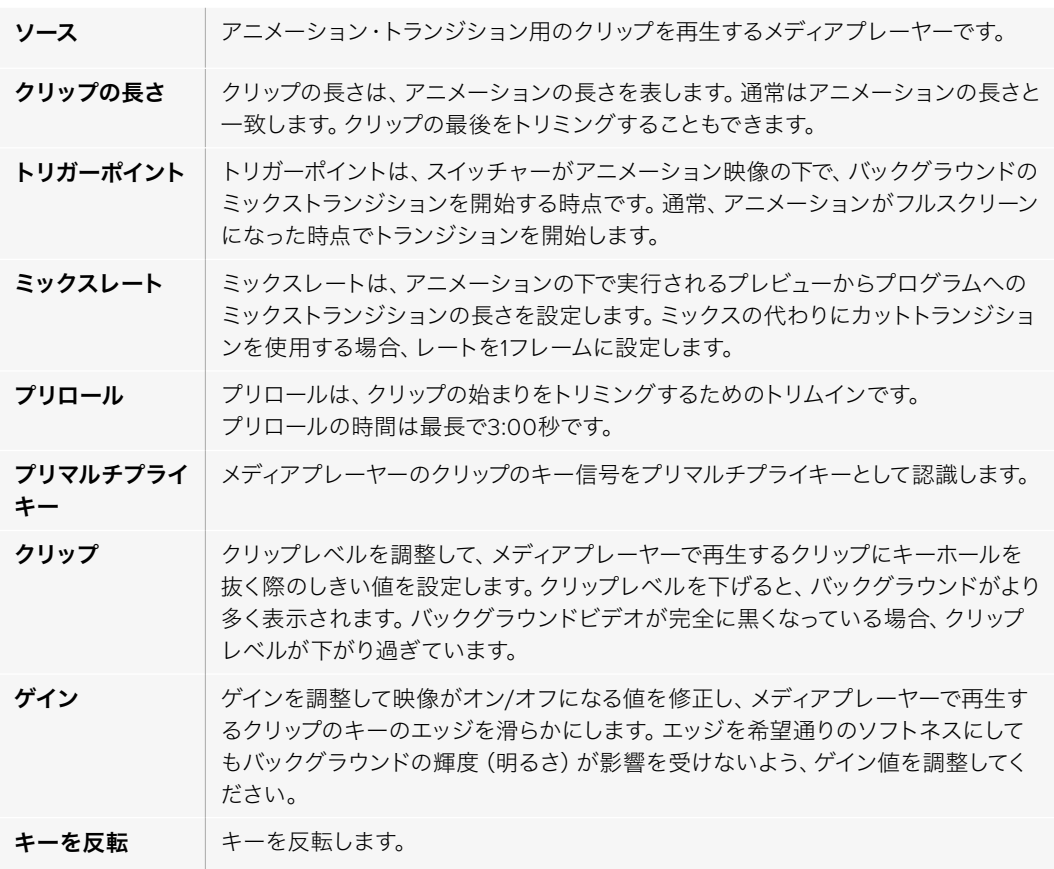

トリガー、ミックス、継続時間は、互いに依存しています。例えば、トリガー+ミックスレートは、クリップ の長さより長くすることはできません。また、レートウィンドウに表示されるタイム表示は、クリップの長 さ+プリロールであることに留意してください。

#### DVEトランジション

ATEMスイッチャーは、DVEトランジション用のパワフルなデジタルビデオ・エフェクト・プロセッサーを 搭載しています。DVEトランジションは、映像を様々な方法で置き換えることにより、1つのソースから別 のソースへトランジションします。例えば、現在の画面をスクリーンの端へスクイーズさせて、その下から 新しいソースを表示させるなどです。

ATEM Television StudioでDVEトランジションを実行:

- **1** プレビューバスで、プログラム出力に使用したいビデオソースを選択します。
- **2** 「DVE」トランジションボタンを押してDVEトランジションを選択します。LCDメニューにDVE設定が 表示されます。

メモアップストリームキーヤーでDVEが既に使用されている場合、キーがオフエアになり、ネク スト・トランジションで選択されていない状態になるまで、DVEトランジションは選択できませ ん。詳細はこのセクションで後述される「DVEリソースの共有」を参照してください。

**3** DVE LCDメニューで、ソフトコントロールノブやボタンを使ってDVEのパラメーターを設定します。 例えば、DVEのパターン、動き、方向の選択や、DVEトランジションレートの設定ができます。LCDの 横の左右矢印ボタンを使用して、追加設定にナビゲートします。

**4** 「AUTO」ボタンまたはフェーダーバーを使って、オートまたはマニュアルでトランジションを実行します。

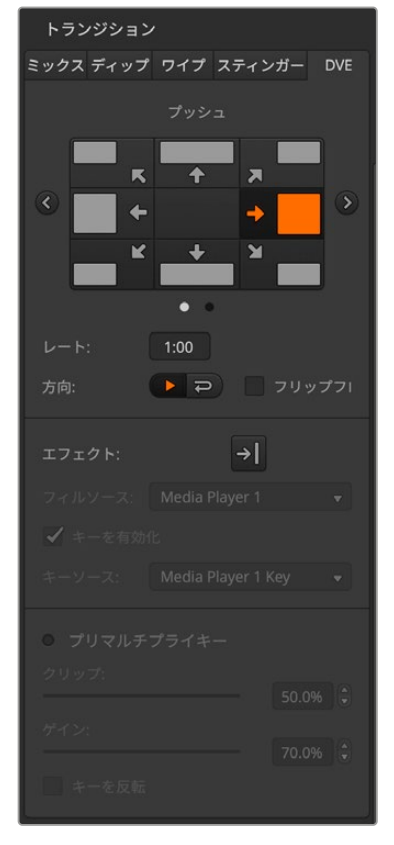

ソフトウェアコントロールパネルでDVEトランジションを実行:

- **1** プレビューバスで、プログラム出力に使用したいビデオソース を選択します。
- **2** トランジションコントロール・ブロックで、DVEトランジション を選択します。
- **3** トランジションパレットを開き、トランジションタイプのバーか ら「DVE」を選択します。

アップストリームキーヤーでDVEが使用されている場合、キ ーがオフエアになり、ネクスト・トランジションで選択されて いない状態になるまで、DVEトランジションスタイルボタン は選択できません。詳細は「DVEリソースの共有」セクショ ンを参照してください。

DVEパレットの設定を使用して、DVEトランジションをカス タマイズします。

**4** トランジションコントロール・ブロックから、オートトランジシ ョン、もしくはマニュアルトランジションでトランジションを実 行します。

DVEトランジション設定

# DVEトランジション・パラメーター

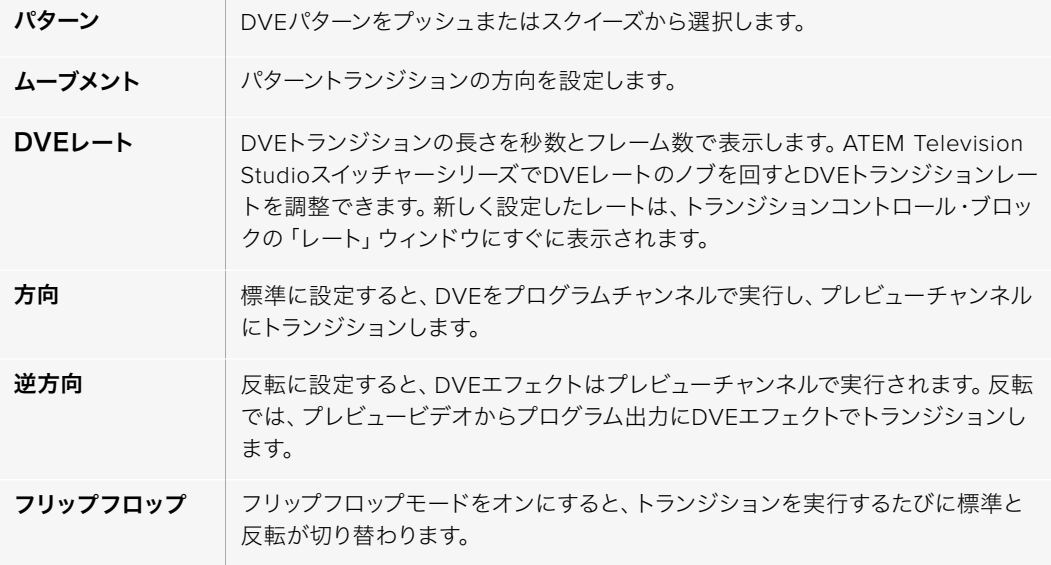

**DVE**キーパラメーター

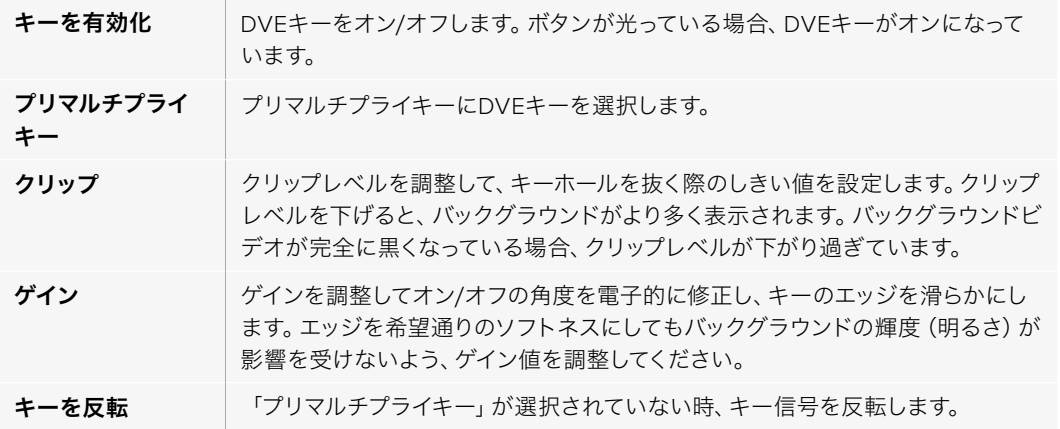

#### DVEリソースの共有

ATEMは、複数のDVEチャンネルに対応しており、DVEトランジションあるいはアップストリームキーヤ ーに使用できます。DVEトランジションを選択する際、システム内でDVEが他の用途に使用されている とDVEトランジションは選択できず、スイッチャーではDVEボタンが無効になります。DVEトランジショ ンを実行するには、現在使用されているDVEをトランジションで使用できる状態にしなければなりませ ん。プログラムおよびプレビュー出力のアップストリームキーにDVEが使用されていないことを確認し ます。また、フライキーをオンにしないでください。DVEをアップストリームキーヤーから外すには、キー タイプをDVE以外に変更するか、フライキーをオフにします。これでDVEトランジションにDVEを使用で きるようになります。

グラフィックトランジションは、DVEを使ったポピュラーなトランジションです。バックグラウンドのトラ ンジションの上で、グラフィックがスクリーン上を動きます。例えば、グラフィックワイプは、グラフィッ クが水平に動き、ワイプボーダーを置き換えます。グラフィックミックスでは、ミックストランジションの 上でグラフィックがスピンします。グラフィックトランジションはテレビ局のロゴをワイプしたり、フット ボールを回転させて新しいバックグラウンドに切り替えたりするのに最適です。グラフィックトランジシ ョンは、トランジション・ブロックに内蔵された専用のキーヤーを使用するので、すべてのアップストリ ームキーヤーおよびダウンストリームキーヤーは、出力合成用に使用できます。グラフィックトランジシ ョンは以下の手順で実行します。

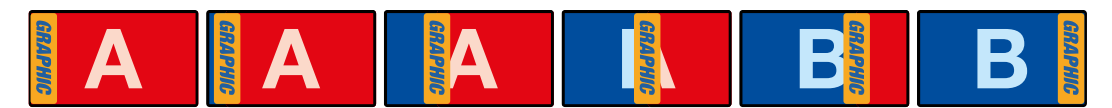

グラフィックワイプトランジションのプログラム出力の一例

# グラフィックトランジションを実行

ATEM Television Studioでグラフィックトランジションを実行:

**1** トランジションコントロール・ブロックで、DVEトランジションボタンを押します。LCDにDVE設定メニ ューが表示されます。

アップストリームキーヤーでDVEが既に使用されている場合、キーがオフエアになり、ネクスト・トラ ンジションで選択されていない状態になるまで、DVEトランジションは選択できません。詳細はこの セクションで後述される「DVEリソースの共有」を参照してください。

**2** LCDメニューで「エフェクト」ソフトボタンを押して、エフェクト設定を開きます。

デフォルトでは、ワイプ方向は左から右です。「逆方向」を選択すればワイプ方向を変更できます。 また、「フリップフロップ」をオンにすると、トランジションを実行するたびに同じ方向に動くのではな く、デフォルト方向と逆方向が交互に切り替わります。

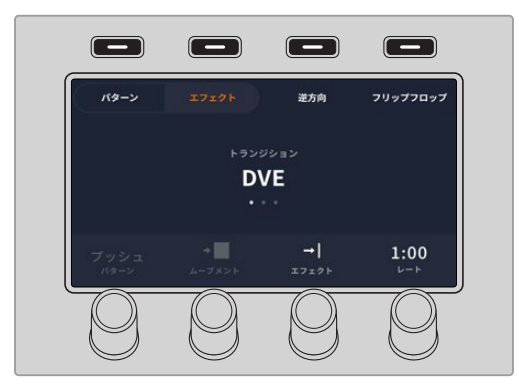

**3** システムコントロールボタンの右矢印を押すとキー設定を調整できます。キーを有効にしてフィル&キ ーソースを選択します。クリップ/ゲイン設定など、キーを調整する必要がある場合は、システムコント ロールボタンの右矢印を押すとキーパラメーターにアクセスできます。

作業のこつ グラフィックトランジションでは、概してソースはメディアプレーヤーにロードされ たグラフィックです。デフォルトでは、フィルソースにメディアプレーヤーを選択すると、キーソ ースは自動的にメディアプレーヤー・キーチャンネルを選択し、プリマルチプライキーは「オン」 に設定します。つまり、スイッチャーは、アルファチャンネルにエンベッドされたキーマットを含 むグラフィックを自動的に選択します。別のメディアプレーヤーのメディアファイルや、異なる入 力ソースを使用したい場合、プリマルチプライキーを無効にし、キーソースを変更できます。

**4** AUTOボタンでオートトランジション、またはフェーダーバーでマニュアルトランジションを実行します。

ソフトウェアコントロールパネルでグラフィックトランジションを実行:

**1** トランジションコントロール・ブロックで、DVEトランジションを選択します。

アップストリームキーヤーでDVEが使用されている場合、キーがオフエアになり、ネクスト・トランジ ションで選択されていない状態になるまで、DVEトランジションスタイルボタンは選択できません。 詳細は次の「DVEリソースの共有」セクションを参照してください。

- **2** トランジションパレットを開き、トランジションタイプのバーから「DVE」を選択します。矢印ボタンを 使用して、異なるDVEタイプを選択します。
- **3** エフェクトオプションからグラフィックワイプトランジションを選択
- **4** ドロップダウンリストから、使用するグラフィックのフィルソースとキーソースを選択します。
- **5** 必要に応じて、キーパラメーターを調整します。
- **6** トランジションコントロール・ブロックから、オートトランジション、もしくはマニュアルトランジション でトランジションを実行します。

## グラフィックワイプ・パラメーター

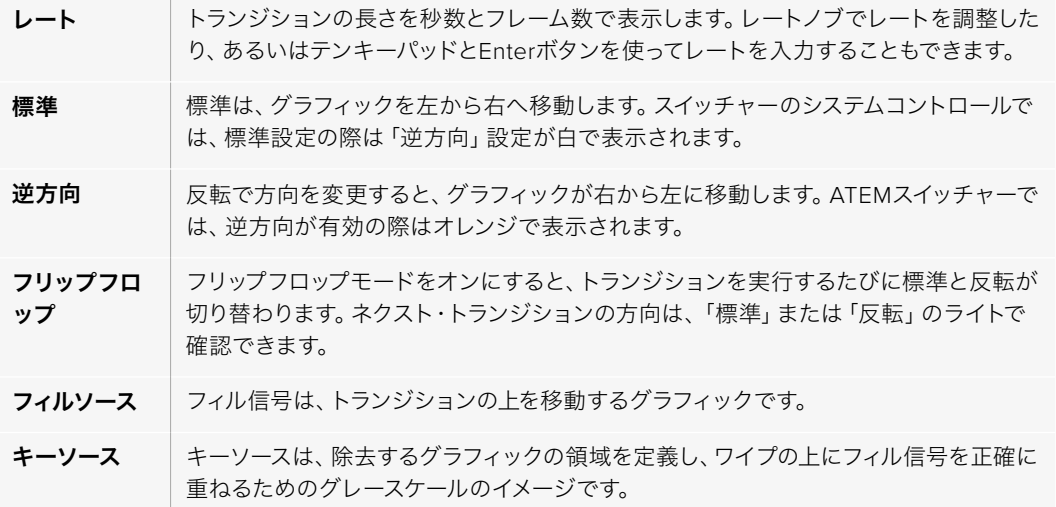

# グラフィックワイプ・イメージ

グラフィックワイプでは、横方向に移動するボーダーとして使用するための静止グラフィックが必要に なります。このグラフィックは、縦方向のバナーのようなグラフィックで、画面幅の16%以内の大きさで なければなりません。

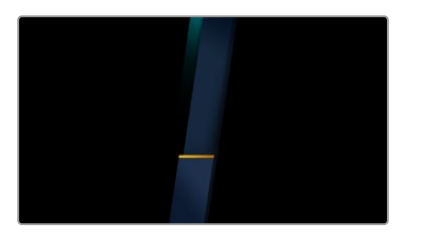

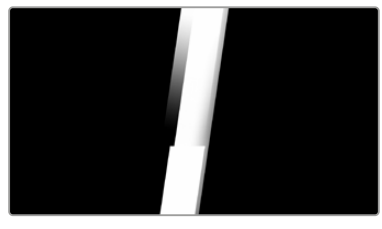

#### グラフィックワイプのスクリーン幅要件

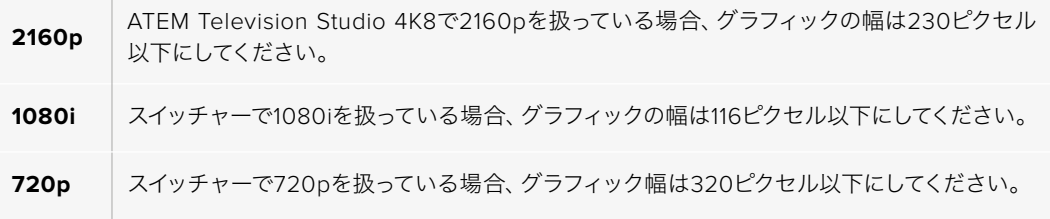

## マニュアルトランジション

マニュアルトランジションは、トランジションコントロール・ブロックのフェーダーバーを使って、プログ ラム/プレビュー間をマニュアルでトランジションします。ミックス、ディップ、ワイプ、DVEトランジショ ンは、マニュアルトランジションが可能です。

ソフトウェアコントロールパネルまたはATEM Television Studioでマニュアルトランジションを実行:

- **1** プレビューバスで、プログラム出力に使用したいビデオソースを選択します。
- **2** トランジションコントロール・ブロックで、トランジションタイプボタンを使用してトランジションのタ イプを選択します。
- **3** フェーダーバーを一方からもう一方へ手動で動かすことでトランジションを実行します。次にフェーダ ーバーを動かすと、新しいトランジションが始まります。
- **4** トランジションの実行中、プログラムバスおよびプレビューバスの赤/緑のボタンは両方赤くなり、ト ランジションが実行中であることを示します。スイッチャーは、フェーダーバーのインジケーターがト ランジションの位置および進行状況を表示します。ソフトウェアコントロールパネルでは、ソフトウェ ア上のフェーダーバーがトランジションの位置および進行状況を表示します。
- **5** トランジションが完了すると、プログラムバスとプレビューバスで選択されているソースが切り替わ り、プレビューバスで選択されていたソースがプログラム出力となります。

# プレビュートランジション **HOME SETTINGS KEYERS CALL PGM MIX**

 $\Delta$ TEMスイッチャーは、プレビュー出力でトランジションをプレビュー/調整できるパワフルな機能を搭  $\bar{\mathbf{z}}$ します。プレビュートランジション • モードを使い、 実際にオンエアする前に、 トランジションを 確認できます。

ソフトウェアコントロールパネルまたはATEM Television Studioでトランジションをプレビュー:

- **1** プレビューバスで、プログラム出力に使用したいビデオソースを選択します。 **EQ EXP**
- $2$  トランジションコントロール·ブロックで、トランジションタイプボタンを使用してトランジションのタ イプを選択します。
- **3** 「PREV TRANS」ボタンを押すとスイッチャーがプレビュートランジション・モードになります。「PREV TRANS」ボタンは赤く光り、プレビュー出力にプログラム出力と同じ映像が表示されます。 **MSTR ALT SOLO SOLO SOLO SOLO SOLO SOLO SOLO SOLO SOLO SOLO**

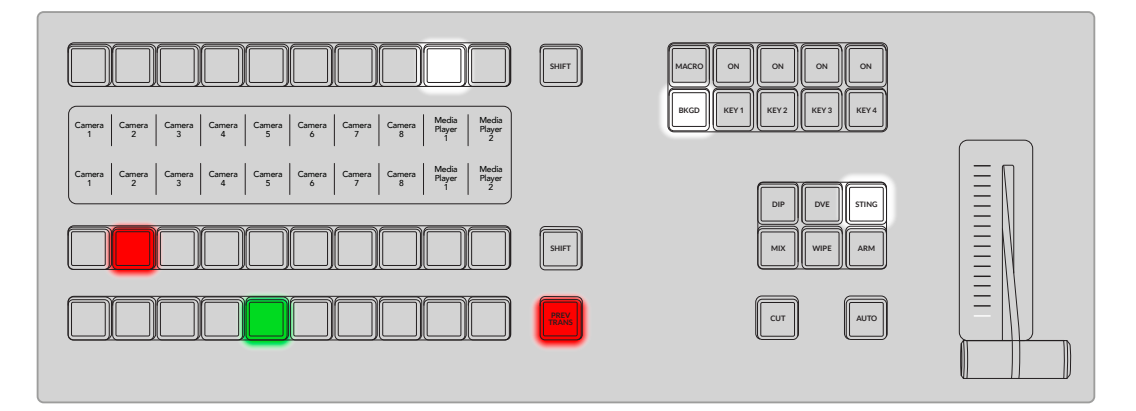

- **4** フェーダーバーをマニュアルで端から端へと移動させ、プレビュー出力でトランジションをプレビュー します。プログラム出力はまだ変更されずそのままの状態です。
- **5** 「PREV TRANS」ボタンを押してプレビュートランジション・モードをオフにします。
# **ATEM**スイッチャーのキーイング

キーヤーは、異なるソースの視覚的要素を同一のビデオイメージ上に配置できるパワフルなプロダクシ ョン・ツールです。

キーヤーでは、マルチレイヤーの映像やグラフィックがバックグラウンドに重ねて表示されます。バックグ ラウンドに重ねて表示するレイヤーを調整して部分的に透明にすることで、バックグラウンドが見えるよ うになります。この処理をキーイングといいます。各スイッチャーに搭載された種類の異なる様々なキー ヤーで、様々なテクニックを用いてレイヤーの部分的な透明度を調整できます。

以下のセクションでは、アップストリームとダウンストリームの両方で使用できるルマキーおよびリニア キーについて説明します。また、アップストリームキーヤーだけで使用できるクロマ、パターン、DVEキ ーについても説明します。

# キーイングとは

ひとつのキーに対し、フィル信号およびキー信号(カット信号)の、計2つのビデオソースが必要です。フ ィル信号には、バックグラウンドに重ねて表示する映像が含まれています。キー信号は、フィル信号の透 明にする部分を選択するために使用されます。フィル/キー信号はあらゆるスイッチャーの外部入力また は内部ソースから選択でき、静止画・動画の両方をフィルソースまたはキーソースとして使用できます。

ATEM Software Controlパネルでは、フィル/キー信号はアップストリーム/ダウンストリームキーパレッ トのドロップダウンリストから選択できます。ATEMスイッチャーでは、フィル/キー信号は選択バスを使 用して選択します。

ATEMスイッチャーには、アップストリームキーヤー/ダウンストリームキーヤーという2種類のキーヤーが あります。エフェクトキーヤーとも呼ばれる4つのアップストリームキーヤーは、スイッチャーのM/Eブロッ クにあります。各アップストリームキーヤーは、ルマ、リニア、プリマルチプライ、クロマ、パターン、DVEな どのキーに設定できます。2つのダウンストリームキーヤーは、ダウンストリームキーヤー専用ブロックに あります。各ダウンストリームキーヤーは、ルマまたはリニアキーに設定できます。

# ルマキー

「セルフキー」とも呼ばれるルマキーでは、バックグラウンドに重ねて表示するビデオイメージを含む ビデオソースを1つ使用します。ビデオ信号のルミナンスで定義されるすべてのブラック部分が透明にな り、下にあるバックグラウンドが見えます。切り取る部分の決定には1つのイメージしか使用されないた め、ルマキーはフィルおよびキーに同一の信号を使用します。下のイメージは、バックグラウンド、ルマ キー信号、それらを結合した結果のイメージ画像です。

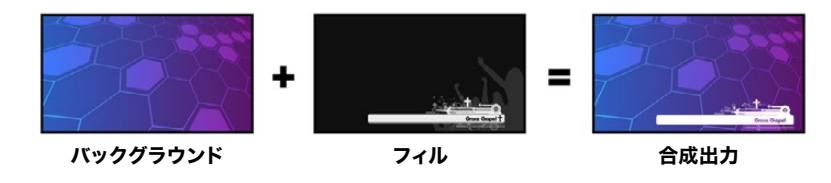

ルマキーを使用したバックグラウンドとフィル/キーの結合

# バックグラウンド

カメラソースなどのフルスクリーンイメージ。

### フィル

フィル - バックグラウンド映像の上に重ねて表示するグラフィック。ブラック部分はすべてイメージから 切り取られるため、最終的な合成映像にグラフィックのブラック部分は一切含まれません。

# リニアキー

リニアキーは、フィル信号およびキー信号(カット信号)の2つのビデオソースを使用します。フィル信号 には、バックグラウンドに重ねて表示する映像が含まれています。キー信号は、フィル信号の透明にす る部分を特定するために使用されます。フィル信号とキー信号はともにビデオ入力であるため、画面上 で動く場合があります。下の画像は、バックグラウンドとフィル/キー信号、それらを結合した結果のイ メージ画像です。

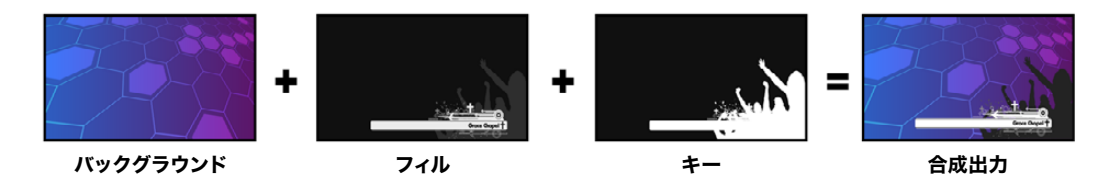

リニアキーを使用したバックグラウンドとフィル/キーの結合

# バックグラウンド

カメラソースなどのフルスクリーンイメージ。

### フィル

フィル - バックグラウンド映像の上に重ねて表示するグラフィック。キー信号はフィル信号の透明部分 の特定に使用されるため、グラフィックのブラック部分はそのまま残ります。フィル信号はグラフィック システムなどから供給できます。

#### キー

フィル信号がバックグラウンド上に正しく表示されるよう、イメージから除去する部分を決定するグレー スケールマスク。キー信号はグラフィックシステムなどから供給できます。

# プリマルチプライキー

フィル/キー出力を搭載する近年のグラフィックシステムやキャラクタージェネレーターの多くには、プリ マルチプライキー(シェイプキー)として知られる機能があります。プリマルチプライキーは、ブラックの バックグラウンド上でフィル信号とキー信号をプリマルチプライした、フィル/キー信号の特別な組み合わ せです。Photoshopで作成されたアルファチャンネルを含むイメージはプリマルチプライされています。

ATEMスイッチャーにはプリマルチプライされたキー用に自動キー調整機能が付いているため、マルチプ ライキー設定を有効にすると、システムによりクリップおよびゲインパラメーターが自動で設定されます。

Photoshopで作成したイメージを使用する場合は、ブラックのバックグラウンドレイヤー上でグラフィッ クを生成し、すべてのコンテンツを上のレイヤーに配置してください。また、ATEMでグラフィックとライ ブ映像をブレンドする際に使用できる、アルファチャンネルをPhotoshopファイル内に追加します。Targa イメージファイルとして保存した場合、またはメディアプールに直接ダウンロードした場合は、キーヤーで プリマルチプライを選択できるため、優れたキーを得られます。

Photoshopファイルはすでにプリマルチプライされているため、これらのファイルをキーイングする際は 常にATEMスイッチャーのプリマルチプライ設定を使用します。

# アップストリームルマ/リニアキーを実行

ルマ/リニアキーのパラメーターは同一であるため、ソフトウェアコントロールパネルおよびATEMスイッチ ャーの共通メニューであるルマキーメニューを使用して設定を行います。キーがルマであるかリニアであ るかは、フィルおよびキーソースの選択により決定されます。ルマキーでは、フィルソースとキーソースは 同一です。リニアキーでは、フィルソースとキーソースは異なります。

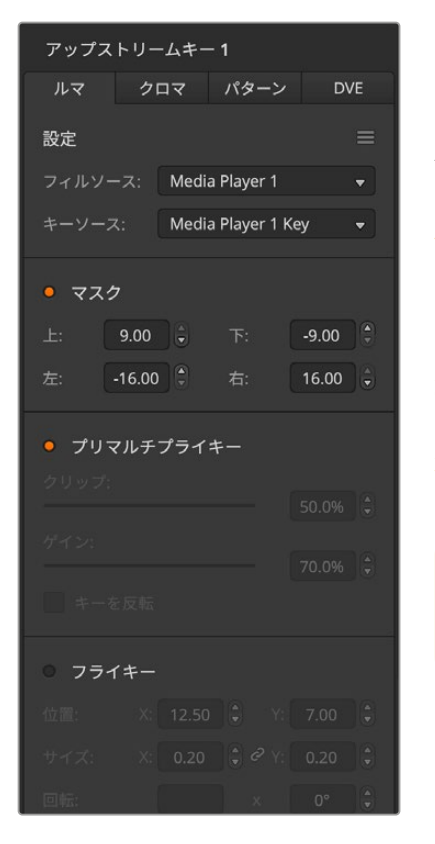

アップストリームキー・パレットの各タブの上部には、パラメー ターをリセットできるメニューがあります。リセットしたいセク ションをメニューから選択します。

ATEM Television Studioのアップストリームキーヤー1でルマ/ リニアキーを設定:

- **1** 「KEY 1」ボタンを押して、プレビュー出力のキーヤーを有効 にします。これにより、システムコントロールのLCDにキーヤ ーメニューが自動的に表示されます。「KEYS」ボタンを押し て直接メニューへ行くこともできます。
- **2** 「キーの種類」インジケーターの下にあるコントロールノブ を使って、「ルマ」キーを選択します。
- **3** 「フィルソース」および「キーソース」コントロールノブを回 して、フィル/キーソースを指定します。

作業のこつ ソース選択バスで対応するボタンを押して フィル&キーソースを選択することもできます。

**4** キーの種類、フィル/キーソースを選択したら、右矢印ボタンで次のメニューアイテムへスクロールしま す。コントロールノブを使って、マスク、ゲイン、クリップなどのキーパラメーターの調整、プリマルチプ ライキーのオン/オフが可能です。

ソフトウェアコントロールパネルのアップストリームキーヤー1でルマ/リニアキーを設定:

- **1** アップストリームキー 1パレットを拡張して「ルマ」タブを選択します。
- **2** フィルソースとキーソースを選択します。

ルマキーを実行する場合は、フィルとキーに同一のソースを選択します。

キーパラメーターを使用してキーを調節します。ルマキーパラメーターについての説明は、以下の表に 記載されています。

アップストリーム・ルマ/リニア・キーパラメーター:

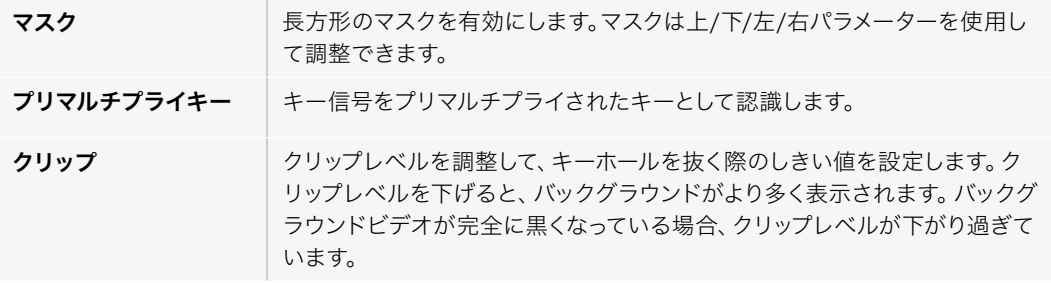

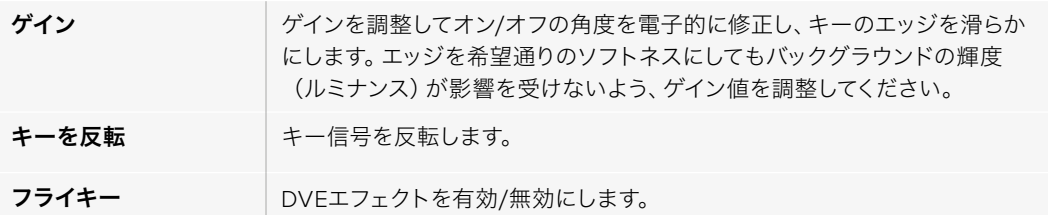

# ダウンストリーム・ルマ/リニア・キーを実行する

ATEM Television Studioのダウンストリームキーヤー1でルマ/リニアキーを設定:

- **1** 「DSK 1 TIE」ボタンを押して、プレビュー出力のダウンストリームキーヤーを有効にします。これによ り、システムコントロールのLCDにダウンストリームキーメニューが自動的に表示されます。「KEYS」 ボタンと右矢印ボタンで直接メニューへ行くこともできます。
- **2** 「DSK 1」または「DSK 2」ソフトボタンで使用するダウンストリームキーヤーを選択します。

作業のこつ ダウンストリームキーヤーは常にルマキーを使用するので、キーの種類を選択す る必要はありません。

- **3** LCDメニューの下にあるコントロールノブを使ってフィル/キーソースを選択します。対応するソース選 択ボタンでフィル/キーソースを選択することもできます。
- **4** フィル/キーソースを選択したら、左右の矢印ボタンを使って、マスク、ゲイン、クリップ、プリマルチプラ イキー設定など、追加のメニューをスクロールします。

ソフトウェアコントロールパネルのダウンストリームキーヤー1でルマ/リニアキーを設定:

- **1** ダウンストリームキーヤー 1パレットを選択します。
- **2** フィルソース/キーソースのドロップダウンコントロールを使用して、フィル/キーソースを指定します。 ルマキーを実行する場合は、フィルとキーに同一のソースを選択します。
- **3** キーパラメーターを使用してキーを調節します。

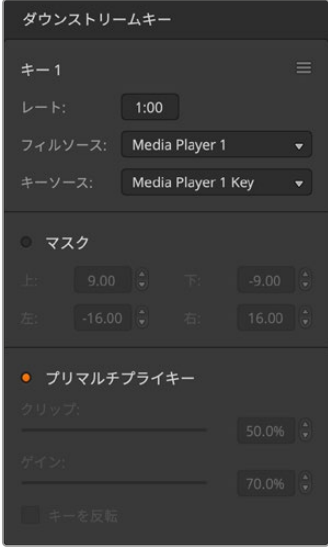

ダウンストリームキーヤー設定

# クロマキー

クロマキーは気象情報番組などで広く使われており、気象学者が大きな地図の前に立っているように見 える技術です。しかし実際は、気象学者はスタジオ内のブルー/グリーンバックの前に立っています。クロ マキーでは、2つの映像を特殊な技術で合成します。片方の画像から特定の色を切り抜くことで、後ろに あるもう1つの画像が見えるようになります。この技術はカラーキーイング、カラーセパレーションオーバ ーレイ、ブルー/グリーンバックなどとも呼ばれています。

クロマキーは、背景にコンピューターグラフィックを用いる際に最も多く使われます。コンピューターの HDMI出力またはBlackmagic DesignのDeckLinkやIntensityなどのビデオカードを使用して外部コンピ ューターをATEMスイッチャーに接続し、ビデオクリップをATEMスイッチャーで簡単に再生できます。グ リーンバックをアニメーションにレンダリングする場合、このグリーンバックをキーイングして、あらゆる 長さの美しいアニメーションをすばやく作成できます。このグリーンバックはコンピューターで生成された 非常にフラットな色であるため、キーイングが簡単です。

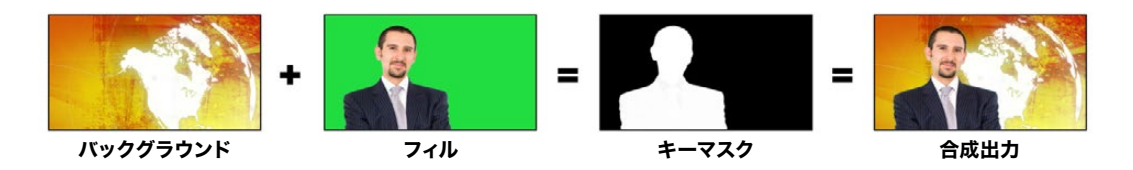

バックグラウンドとフィルおよびクロマキー/カットの結合

## バックグラウンド

フルスクリーンイメージ。クロマキーの場合、天気図に使用されることが多い。

### フィル

バックグラウンド映像の上に重ねて表示するイメージ。クロマキーの場合、グリーンバックの前にいる気 象予報士の映像です。

### キー/カット

クロマキーの場合、キー/カット信号はフィル信号から生成されます。

# **Advanced Chroma Key**を実行する

ATEMスイッチャーは、より精密なクロマサンプリングと調整オプションに対応したAdvanced Chroma Keyをサポートしています。これらのコントロールにより、フォアグラウンドとバックグラウンドの合成が 向上するので、よりリアルなキーイングを実現できます。

ATEM Television Studioのアップストリームキーヤー1でクロマキーを設定:

- **1** 「KEY 1」ボタンを押して、プレビュー出力のキーヤー1を有効にします。これにより、システムコントロ ールのLCDにキーヤーメニューが自動的に表示されます。「KEYS」ボタンを押して直接メニューへ行 くこともできます。
- **2** 対応する「キーの種類」コントロールノブを使い、「クロマ」を選択します。
- **3** 対応するLCDコントロールノブを回してフィルソースを選択します。通常、フィルソースはグリーンバッ クを背景とした出演者の映像か、メディアプレーヤーにロードしたグラフィックを使用します。ソース 選択バスで対応するボタンを押してフィルソースを選択することもできます。
- **4** 右矢印ボタンでクロマの調整スクリーンへ進みます。
- **5** 「クロマをサンプリング」ボタンをクリックします。

ソフトウェアコントロールパネルのアップストリームキーヤー1でクロマキーを設定:

- **1** 「アップストリームキー1」パレットを開き、キーの種類のバーから「クロマ」を選択します。
- **2** 「フィルソース」を選択します。通常、フィルソースはグリーンバックを背景とした出演者の映像か、 メディアプレーヤーにロードしたグラフィックを使用します。
- **3** 「クロマサンプル」ボタンをクリックします。

クロマサンプルが選択されると、ボックス型のカーソルが付いた新しいパネルが表示されます。この カーソルは、プレビュー出力でも表示されます。

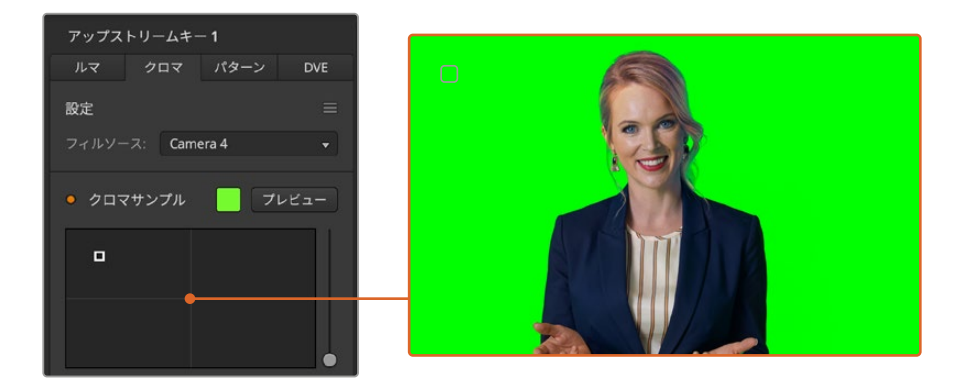

クロマサンプル設定では、スクリーン上のサンプリングしたい部分にカーソルを移動できます。

**4** ボックス型カーソルをクリック&ドラッグして、サンプリングしたい位置に持って行きます。

グリーンバック内で、可能な限り輝度レンジをカバーする範囲を選択します。ボックス型カーソルのデフ ォルトサイズは、比較的均一に照明が当たっているグリーンバックに適しています。しかし、グリーンバ ック内で色に大きな差異がある場合は、サンプルウィンドウの右側にあるスライダーをクリックし、上 下にドラッグすることでサイズを変更できます。スイッチャーでは、対応するノブを使ってボックスの位 置を動かしたり、Z軸でサイズを変更できます。

作業のこつ 色が均一でないグリーンバックをサンプリングする際は、最初に暗い部分をサンプ リングしてから、サンプルボックスのサイズを大きくすることを推奨します。この方法で、より正 確なキーを抜くことができます。

クロマサンプルパネルの上部にある「プレビュー」ボタンをクリックするか、システムコントロールのLCD スクリーン上部の「クロマをプレビュー」ボタンを押せば、いつでもキーを確認できます。

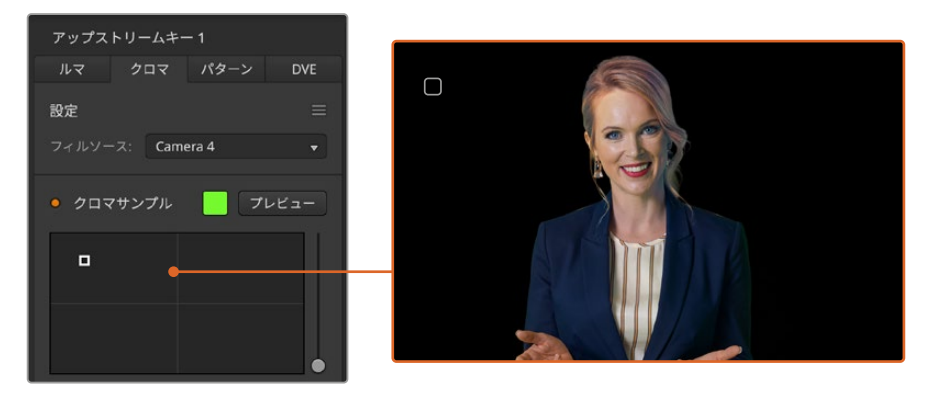

プレビューボタンを使うと、プレビュー出力でキーがどのように見えるか確認できます。

#### キーの微調整

グリーンバックの大部分を切り抜き、フォアグラウンドのエレメントを残した高品質のクロマサンプルが できたら「キー調整」コントロールを使い、キーを微調整します。ATEM Television Studioスイッチャー シリーズでは、右矢印ボタンを押して「クロマ調整」メニューへ進みます。

#### フォアグラウンド

「フォアグラウンド」スライダーまたはコントロールノブを使って、フォアグラウンドマスクの不透明度を 調整します。これにより、バックグラウンドに対するフォアグラウンドの強さが決まります。スライダーを 上げると、フォアグラウンドイメージの細かい透明なエリアを埋めることができます。このスライダーを 動かして、フォアグラウンドがしっかりと見えるようになったらすぐに止めるという方法を推奨します。

#### バックグラウンド

「バックグラウンド」スライダーおよびコントロールノブは、キーを抜いたエリアの不透明度を調整しま す。このスライダーを使用して、イメージ内の取り除きたいエリアに残ってしまったフォアグラウンドの細 かいアーチファクトを埋めることができます。キーを抜いたエリアが一貫して不透明になるまでこのス ライダーを動かすという方法を推奨します。

#### キーエッジ

「キーエッジ」スライダーおよびコントロールノブは、キーを抜いたエリアのエッジを内側/外側に動かし ます。フォアグラウンドの隅に残ったバックグラウンドのエレメントを取り除いたり、キーの境界がはっき りしすぎている場合にフォアグラウンドをわずかに外に広げたりできます。髪の毛などのディテールの調 整に特に役立ちます。バックグラウンドのアーチファクトが見えなくなり、クリーンなキーエッジが得られ るまでこのスライダーを動かすという方法を推奨します。

キーまたはクロマ調整コントロールを使用すると、フォアグラウンドのエレメントをバックグラウンドか らクリーンに分離できます。

### カラースピル/フレア抑制を使用したクロマ修正

フォアグラウンドのエレメントにグリーンバックの色が反射したり、フォアグラウンド(フィルイメージ) の色により問題が生じることがあります。これはカラースピルやフレアと呼ばれます。「クロマ修正」設 定では、カラースピルやフレアにより影響を受けたフォアグラウンドのエリアを修正できます。キーのこ のような領域は「クロマ修正」設定で修正できます。

#### スピル

「スピル」スライダーを調整し、フォアグラウンドのエレメントのエッジから色かぶりを取り除きます。 例えば、グリーンバックの色が反射したエリアなどです。

#### フレア抑制

フレア抑制は、フォアグラウンドのすべてのエレメントから緑の色かぶりを均一に取り除きます。

#### フォアグラウンドとバックグラウンドのマッチング

グリーンバックからフォアグラウンドを適切に切り抜き、スピルおよびフレア抑制を調整したら、 「カラー調整」コントロールでフォアグラウンドとバックグラウンドをマッチさせます。

フォアグラウンドイメージの明るさ、コントラスト、彩度、カラーバランスを調整してバックグラウンドと なじませることで、エフェクトの仕上がりが自然になります。

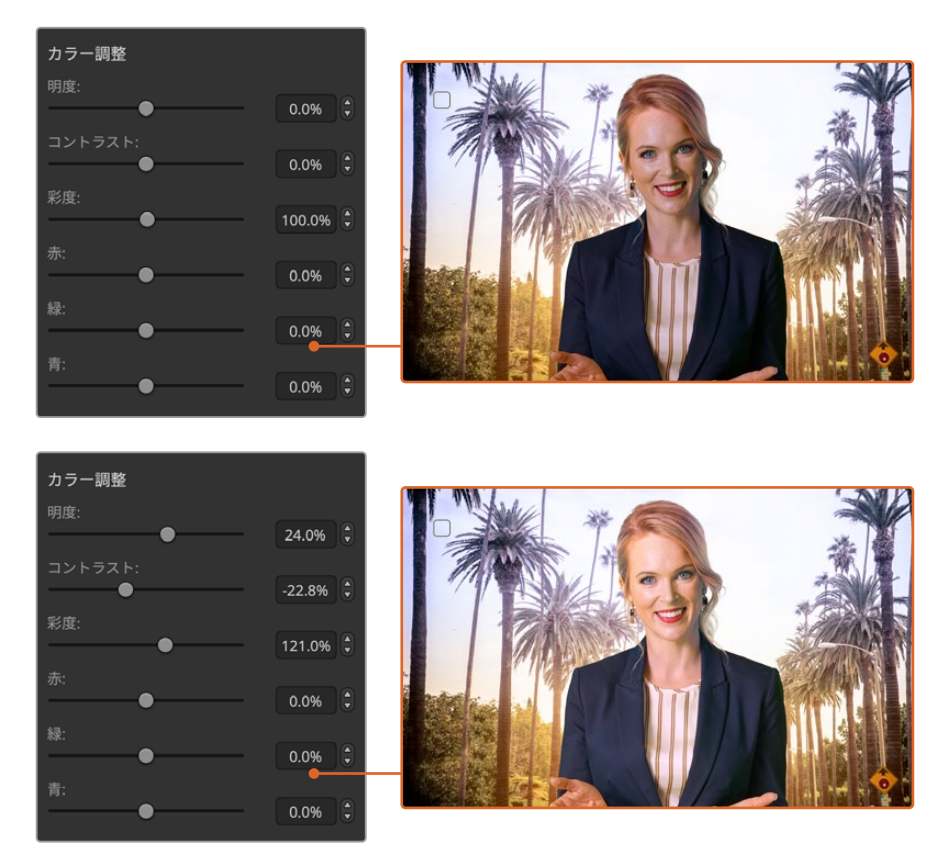

カラー調整コントロールを使用して、フォアグラウンドとバックグラウンドを調和

# パターンキー

パターンキーは、1つのイメージから幾何学的なカットを切り抜き、他のイメージの上に重ねて表示する際 に使用します。パターンキーを使用する際、キー/カット信号はスイッチャー内蔵のパターンジェネレータ ーによって生成されます。内蔵パターンジェネレーターで生成できるシェイプは18種類あり、サイズ・位置 を調節して望ましいキー信号を作成できます。

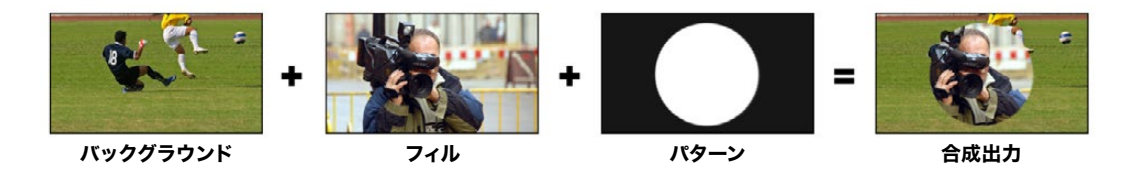

バックグラウンドとフィル/パターンキーの結合

### バックグラウンド

フルスクリーンイメージ

### フィル

バックグラウンドに重ねて表示する、もう1つのフルスクリーンイメージ

# キー/カット

パターンキーを使用する際、キー/カット信号はスイッチャー内蔵のパターンジェネレーターによって生 成されます。

# アップストリームパターンキーを実行する

ATEM Television Studioのアップストリームキーヤー1でパターンキーを設定:

- **1** ネクスト・トランジションの「KEY 1」ボタンを押して、プレビュー出力のキーを有効にします。これに より、システムコントロールのLCDでキーヤーメニューが自動的に選択されます。「KEY 1」ネクスト・ トランジションボタンを押すと、キーがネクスト・トランジションと連結され、ネクスト・トランジショ ンを実行した時にキーもオンエアされます。
- **2** キーヤーのLCDメニューで、対応する「キーの種類」コントロールノブを使い、「パターン」キーを選択 します。
- **3** 対応するソフトコントロールノブを使用するか、ソース選択バスでソースボタンを押してフィルソース を選択します。
- **4** 対応するソフトコントロールノブを回して、パターンキーに使用したい「パターン」を選択し、パターン の「サイズ」を設定します。
- **5** システムコントロールにある左右の矢印ボタンを押してパターンキーパラメーターへ行き、コントロー ルノブで設定を調整します。プレビュー出力でキーを確認できます。

作業のこつ パターンによっては、中心位置を再設定できます。対応するコントロールノブを使 用して、パターンの位置を変えられます。位置をリセットしたい場合は、パターンの種類の設 定へ行き、別のパターンを選択してから再度元のパターンを選択すると、デフォルトの位置に リセットされます。

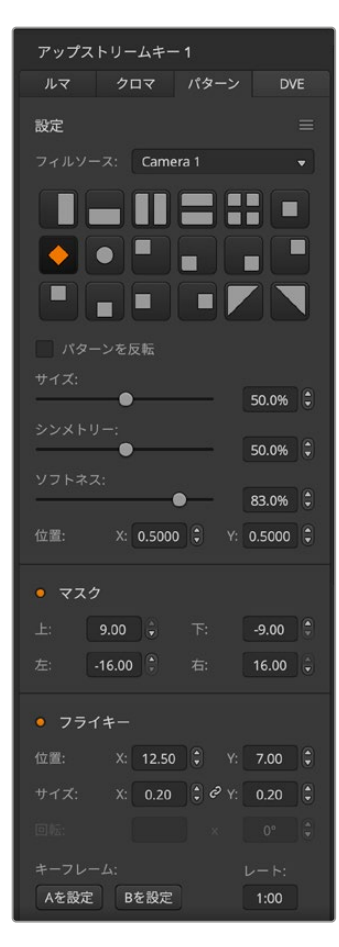

ソフトウェアコントロールパネルのアップストリームキーヤー1でパ ターンキーを設定:

- **1** 「アップストリームキー1」パレットを開き、キーの種類のバーか ら「パターン」を選択します。
- **2** 「フィルソース」を選択します。
- **3** キーのパターンを選択します。
- **4** キーパラメーターを使用してキーを調節します。パターンキー パラメーターについての説明は、下の表に記載されています。

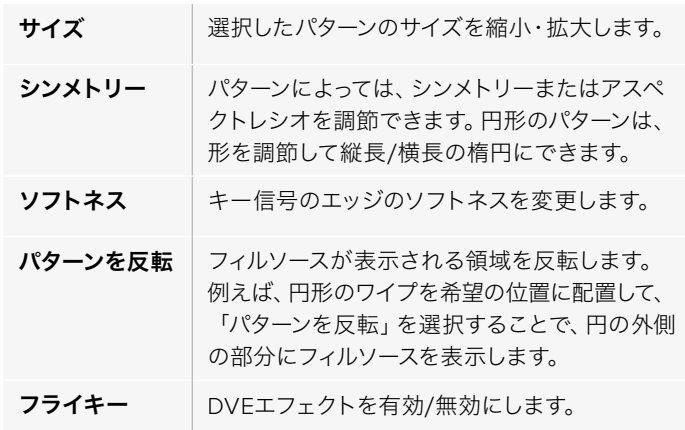

パターンキー設定

### パターンのX/Y位置を調節する

パターンによっては、中心位置を再設定できます。パターンを配置するには、設定するキーヤーのパター ン選択ページに行きます。コントロールノブを使用して、パターンを縦方向および横方向に動かします。 パターンの中心位置を再設定するには、メニュー内で現在使っているパターンのパターン選択ボタンを押 します。パターンの位置およびシンメトリーがリセットされます。

# **DVE**キー

DVE(デジタルビデオエフェクト)を使用して、ボーダー付きのピクチャー・イン・ピクチャーを作成しま す。ほぼすべてのモデルに、スケーリング、回転、3Dボーダー、ドロップシャドウに対応する2D DVEが1 チャンネル搭載されています。

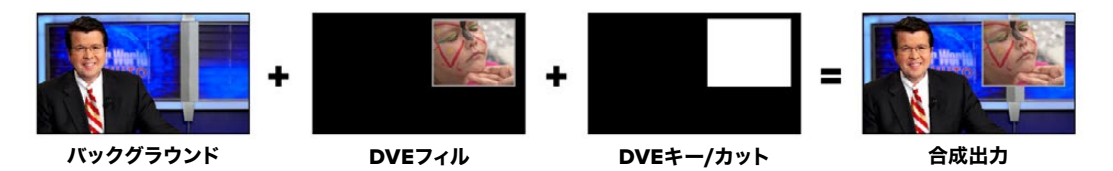

バックグラウンド、DVEフィル、DVEキー/カットの結合

## バックグラウンド

フルスクリーンイメージ

### フィル

スケーリングや回転などの調整、ボーダー付けをしたもう1つのフルスクリーンイメージ。バックグラウン ドの上に重ねて表示されます。

#### キー/カット

DVEキーを使用する際、キー/カット信号はスイッチャー内蔵のDVEプロセッサーによって生成されます。

# アップストリームDVEキーを実行

ATEM Television Studioのアップストリームキーヤー1でDVEキーを設定:

- **1** 「KEY 1」ネクスト・トランジションボタンを押して、プレビュー出力のキーヤーを有効にします。
- **2** キーヤーのLCDメニューで、対応するソフトコントロールノブを使い、「DVE」キーを選択します。
- **3** 対応するコントロールノブを使用するか、ソース選択バスでソースボタンを押してフィルソースを選択 します。
- **4** システムコントロールにある左右の矢印ボタンを押してDVEパラメーターへ行き、ソフトコントロール ノブで、回転、位置、サイズ、マスク設定、光源、ボーダー、ムーブメントのキーフレームなどの設定を 調整します。

作業のこつ 設定時にテンキーパッドで数値を入力する場合、「RESET」ボタンを数秒間長押し すると負の数値を入力できます。もう一度押すと、通常の値に戻ります。

ソフトウェアコントロールパネルのアップストリームキーヤー1でDVEキーを設定:

- **1** 「アップストリームキー1」パレットを開き、キーの種類のバーから「DVE」を選択します。
- **2** 「フィルソース」を選択します。
- **3** キーパラメーターを使用してキーを調節します。DVEキーパラメーターについての説明は、以下の表 に記載されています。

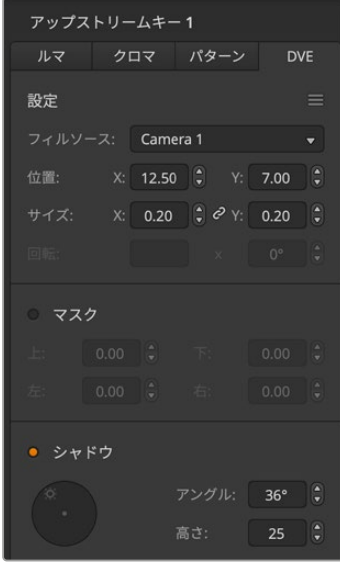

DVEキー設定

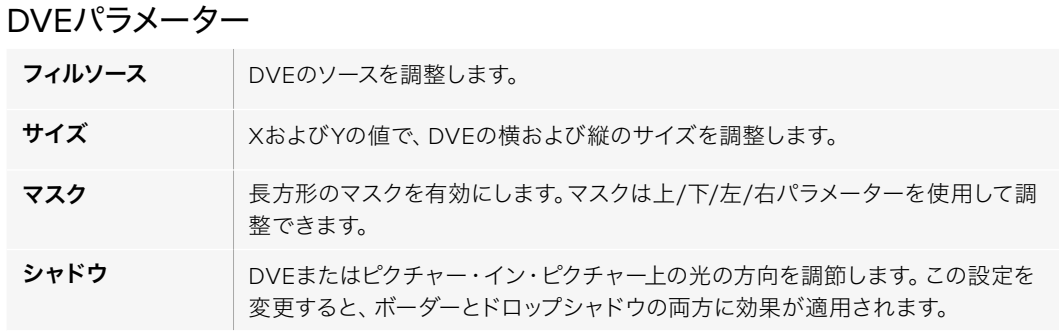

# DVEボーダーの追加

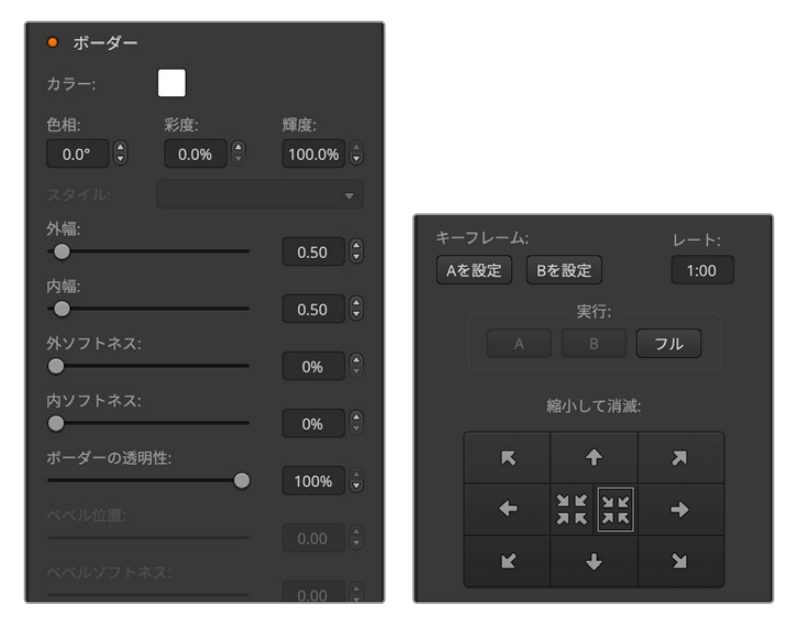

# DVEボーダーパラメーター

システムコントロールのノブおよびソフトボタンを使用して、ボーダーパラメーターを調節できます。 パラメーターは複数あり、それぞれ調節が必要であるため、ソフト/カラーボタンおよび「SHIFT」ボタン を使用して、各ノブで調節するパラメーターを切り替えます。

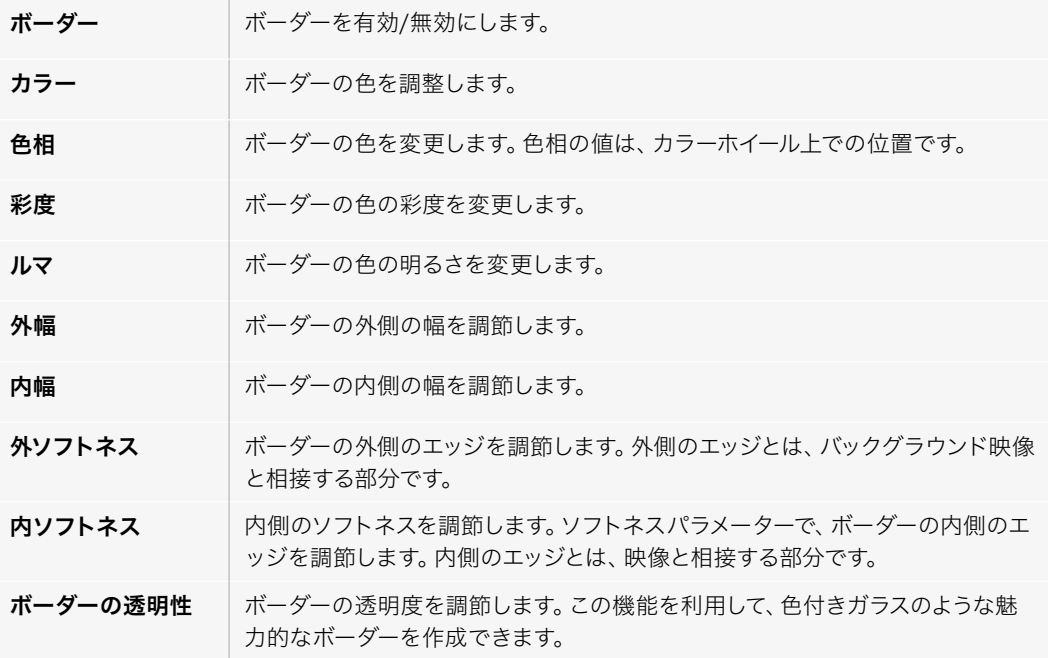

### キーマスク

アップストリームおよびダウンストリームキーヤーには調整可能な長方形マスクがあり、ビデオ信号内 の荒いエッジやノイズなどの除去に使用できます。マスクには、左/右/上/下のクロップコントロールが あります。マスク機能は、スクリーン上に長方形の切り抜きを作り出すクリエイティブなツールとしても 使用できます。

ハードウェアパネルでは、各アップ/ダウンストリームキーのマスク設定は「EFFECTS KEYS」または「DSK KEYS」メニューのシステムコントロール・マスクメニューで行います。

ATEM Software Controlパネルでは、各アップ/ダウンストリームキーの設定は設定タブのパレットで行 います。

# フライキー

ルマ/クロマ/パターンアップストリームキーにはフライキー設定機能があります。DVEチャンネルが使用 できる場合、フライキー設定でDVEエフェクトをキーに適用できます。

# アップストリームキーヤー・トランジションを実行する

アップストリームキーヤーには、トランジションコントロールブロックまたはシステムコントロールからア クセスできます。アップストリームキーヤーのプログラム出力へのオン/オフには、ネクスト・トランジショ ンボタンまたはONボタンを使用します。

### ONボタン

ONボタンを使用してアップストリームキーヤーのプログラム出力へのオン/オフを切り替える場合は、 以下の手順で行います。

- **1** 対応するネクストトランジション・キーボタンの上にあるONボタンを押して、アップストリームキーの プログラム出力へのオン/オフを即座に切り替えます。
- **2** ONボタンでは、現在プログラム出力でアップストリームキーヤーがオン/オフであるかも確認できます。

### ネクスト・トランジションボタン

ネクスト・トランジションボタンを使用してアップストリームキーヤーのプログラム出力へのオン/オフを 切り替える場合は、以下の手順で行います。

- **1** ネクスト・トランジションボタンの「BKGD」、「KEY 1」、「KEY 2」、「KEY 3」、「KEY 4」を使用して、 トランジションしたいエレメントを選択します。
- **2** プレビュー出力では、トランジションを行った後のプログラム出力のルックが正確に確認できます。
- **3** 「CUT」または「AUTO」を押すか、フェーダーバーを使用してトランジションを実行します。

プログラム出力上の複数のキーをオン/オフにする様々な方法を分かりやすく説明するため、ここではい くつかの例を記載しています。下の例では、KEY 1では「LIVE」のウォーターマークがスクリーンの上部左 側にあるのに対し、KEY 2ではスクリーンの下部右側に表示されています。

#### 例**1**:

この例では、どのアップストリームキーヤーも現在オンエアされていません。ネクスト・トランジションで KEY 1が選択されているため、ネクスト・トランジションの KEY 1がオンになり、KEY 1がプログラム出力 上で見える状態になります。

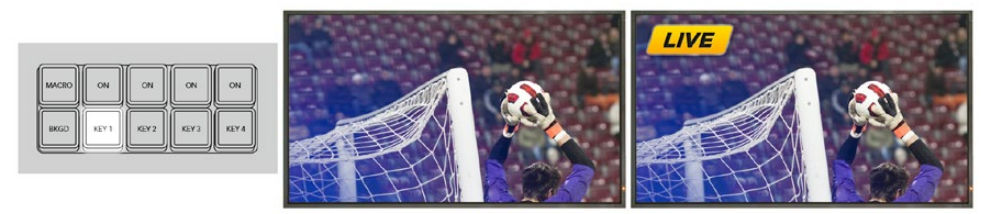

ンジションボタン。トランジション前。

コントロールパネルのネクスト・トラ トランジション前のプログラム出力 トランジション後のプログラム出力

#### 例**2**:

この例では、現在KEY 1がオンエアされています。ONボタンが点灯していることで確認できます。ネクス ト・トランジションでKEY 1が選択されているため、ネクスト・トランジションによって KEY 1がオフにな り、プログラム出力上で見えない状態になります。

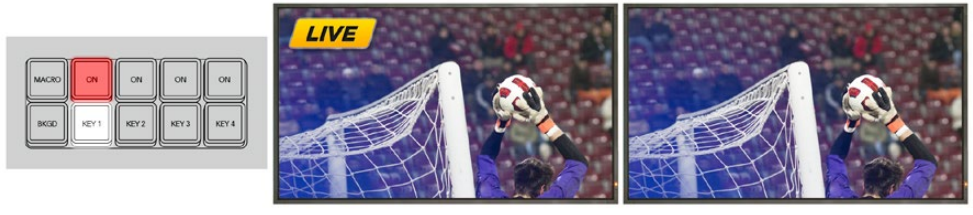

ーラ・・ロール : 1,7,8,8,1,9,8,1<br>ンジションボタン。トランジション前。

コントロールパネルのネクスト・トラ トランジション前のプログラム出力 トランジション後のプログラム出力

#### 例**3**:

この例では、現在KEY 1とKey 2がオンエアされています。ONボタンが点灯していることで確認できま す。ネクスト・トランジションでバックグラウンドが選択されているため、BKGDボタンが点灯していま す。従ってネクスト・トランジションによってバックグラウンドのみがトランジションされ、オンエアされ ているKEY 1およびKEY 2は影響を受けません。

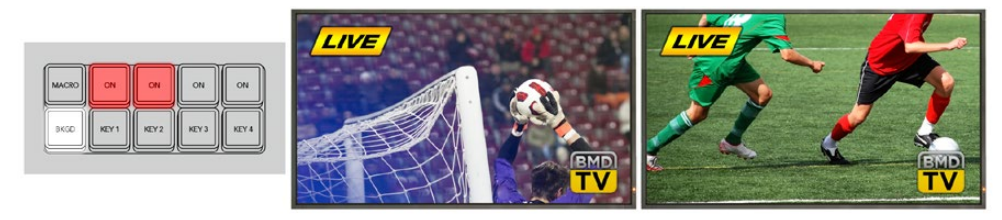

コントロールパネルのネクスト・トラン ジションボタン。トランジション前。

トランジション前のプログラム出力 トランジション後のプログラム出力

#### 例**4**:

この例では、KEI 1とKEY 2がオンエアされています。ネクスト・トランジションでバックグラウンドとKEY 2が選択されているため、ネクスト・トランジションによってバックグラウンドがトランジションされ、KEY 2がオフになりプログラム出力上で見えない状態になります。

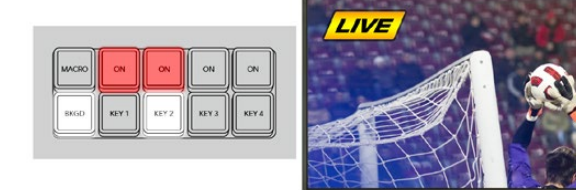

コントロールパネルのネクスト・トラン ジションボタン。トランジション前。

トランジション前のプログラム出力 トランジション後のプログラム出力

 $\overline{I}$ 

キーは様々な方法でプログラム出力にトランジションできます。キーはカットによるオン/オフ、ミックス によるオン/オフ、またはバックグラウンドのトランジションと同時のミックスなどが可能です。アップスト リームキーは、ネクスト・トランジション・ブロックを使用してプログラム出力へトランジションします。ダ ウンストリームキーは、専用のトランジションボタンを使用してトランジションしたり、「DSK TIE」ボタン を使ってトランジションをメインのトランジションコントロール・ブロックとリンクできます。

# ダウンストリームキーヤー・トランジションを実行する

ダウンストリームキーヤーには、それぞれ専用のトランジションボタンとトランジションレート・ウィンド ウがあります。ダウンストリームキーヤーの設定が済んでいれば、以下のいずれかの方法でキーのプロ グラム出力へのオン/オフを簡単に切り替えることができます。

- **1** 「DSK CUT」ボタンを押すと、プログラム出力上のダウンストリームキーのオン/オフが即座に切り替 わります。
- **2** 「DSK AUTO」ボタンを使用すると、プログラム出力上のダウンストリームキーのオン/オフが、レー トウィンドウに表示されるレートで徐々に切り替わります。
- **3** 「DSK TIE」ボタンを使用すると、ダウンストリームキーがメインのトランジションコントロール・ブロ ックとリンクします。リンクされた状態では、ダウンストリームキーのオン/オフは、メインのトランジシ ョンコントロール・ブロックで選択されているあらゆる種類のトランジションとともに、トランジション コントロール・ブロックで指定されているレートで切り替わります。

「DSK TIE」ボタンを押すと、ダウンストリームキーがプレビュー出力で見える状態になります。

メインのトランジションブロックとリンクされている状態で、ダウンストリームキーのトランジショ ンをプレビューすることはできません。「DSK TIE」ボタンがオンの状態でプレビュートランジショ ンモードに切り替えた場合、連結(Tie)機能はプレビュートランジションモードがオフになるまで 無効となります。

#### DSKパラメーター

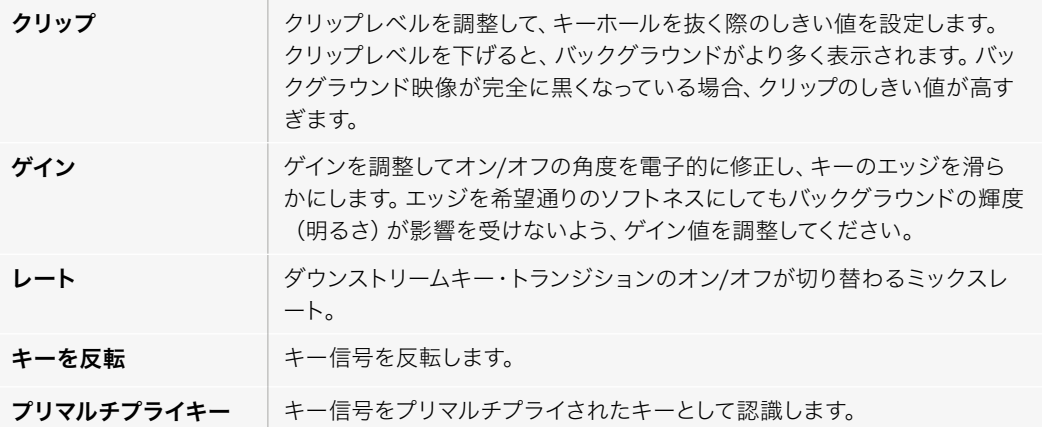

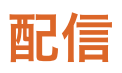

ATEMスイッチャーは、コントロールパネルの専用ボタンを使用して、YouTubeやTwitchなどのプラット フォームに直接配信できます。配信を開始するには、まずATEM Software Controlでストリームキーを 設定する必要があります。

# ストリームキーの取得

使用したいプラットフォームをATEM Software Controlで選択し、配信関連のすべての設定を行います。 定期的に使用するチャンネルでの配信を設定する場合、それらの設定をスイッチャーに保存できます。 このため、いつでもあらゆるインターネット接続に繋いで、ATEMスイッチャーから直接配信できます。

このセクションでは、YouTube StudioおよびTwitchの設定方法を説明します。

作業のこつ 配信の設定を行う際、使用するグラフィックをATEM Software Controlのメディア プレーヤーにロードしてプログラム出力に切り替えれば、実際にライブ配信を行う前に、すば やくテストできます。

## YouTube Studioの設定をコンフィギュレーションする

- **1** YouTubeのアカウントにログインします。「Create」メニューで「Go Live」をクリックします。
- **2** 指示に従って、「Right now」で配信を開始するか、あるいは「Later date」を選択して、オプションか ら「Streaming software」を選択します。
- **3** 放送の内容に見合った児童保護設定に設定して「Save」を押します。
- **4** 「Edit」を選択し、配信名および詳細を入力します。配信を「Public」に設定すると、誰もが視聴でき ます。
- **5** 自動的に生成されたストリームキーが配信設定に表示されるので、「Copy」をクリックして、ストリー ムキーをコピーします。

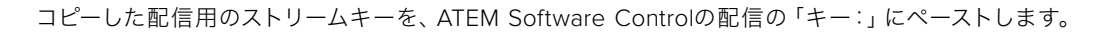

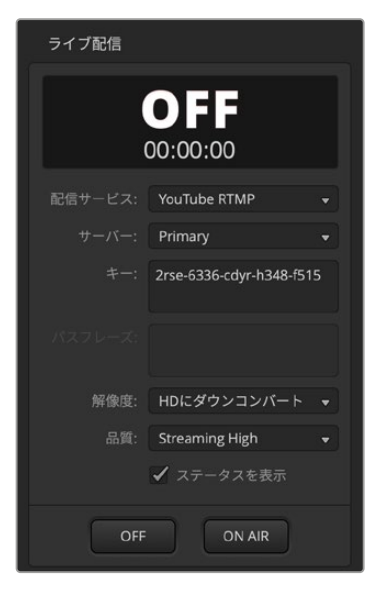

- **1** ATEM Software Controlの処理パレットで「出力」タブをクリッ クします。「ライブ配信」パレットを開きます。
- **2** メニューをクリックし、メニューリストからYouTubeを選択して、 プラットフォームをYouTubeに設定します。サーバーを「Primary」 に設定します。
- **3** YouTubeでコピーしたストリームキーを「キー:」設定にペース トします。
- **4** 配信の品質をLow(低)、Medium(中)、High(高)から選択 します。これにより、USB-C経由の収録用出力の品質も設定さ れます。
- **5** これで、配信に関するすべての詳細を設定できました。テストを 行なって、すべてが適切に機能しているか確認します。スイッチ ャーで「ON AIR」ボタンを押すか、ライブ配信パレットで「ON AIR」ボタンをクリックします。

これで、YouTube Studioで配信する準備が整いました。メモリーバッファが開始されるまでに数秒かか る場合があります。バッファリングが完了したら、YouTube Studioマネージャーに「Go Live」ボタンが 表示されます。必要な作業は、このボタンをクリックするだけです。

配信が始まりました!

すべてが適切に機能しているか確認するには、「Share」アイコンをクリックしてリンクをコピーし、イン ターネットブラウザの新しいウィンドウまたはタブにペーストします。これで、視聴者が見ているライブ 配信の映像をモニタリングできます。

放送が終了したら、スイッチャーで「OFF」の配信ボタンを押すだけで配信を停止できます。

#### Twitchの設定をコンフィギュレーションする

- **1** Twitchのアカウントにログインします。右上にあるアカウントのアバターをクリックします。
- **2** 「Creator dashboard」をクリックします。
- **3** 設定オプションで、「Stream」を選択します。
- **4** プライマリー・ストリームキーが自動的に生成されます。「Copy」をクリックします。

コピーした配信用のストリームキーを、ATEM Software Controlの配信の「キー:」にペーストします。

- **1** ATEM Software Controlの処理パレットで「出力」タブをクリックします。「ライブ配信」パレットを 開きます。
- **2** メニューをクリックし、メニューリストからTwitchを選択して、プラットフォームをTwitchに設定します。
- **3** 「サーバー:」設定のメニューリストをクリックして、最寄りのサーバーを選択します。
- **4** Twitchでコピーしたストリームキーを「キー:」設定にペーストします。
- **5** 配信の品質をLow(低)、Medium(中)、High(高)から選択します。これにより、USB-C経由の収録 用出力の品質も設定されます。
- **6** これで、配信に関するすべての詳細を設定できました。テストを行なって、すべてが適切に機能してい るか確認します。ATEMスイッチャーで「ON AIR」ボタンを押すか、ライブ配信パレットで「ON AIR」 ボタンをクリックします。

配信が始まりました!配信を確認するには、アカウントのアバターをクリックして「Back to Twitch」を 選択します。Twitchのメインウィンドウに戻ったら、アバターアイコンを再度クリックして「Channel」を 選択します。これで、自分のチャンネルの放送を確認できます。ライブのインジケーターがウィンドウの 上部に表示されます。

# コンピューターのインターネット共有による直接配信

スイッチャーにATEM Software Controlが接続されていれば、コンピューターのインターネット接続を 介した直接配信を設定できます。有線接続が使用できない場合でも、コンピューターのワイヤレスイン ターネット接続を使用できます。

ATEMスイッチャーをソフトウェアコントロールおよび直接配信用にセットアップする:

- **1** ATEMをコンピューターのイーサネットポートに接続します。DHCPがユニットを検出してIPアドレスを 割り当てるのに少し時間がかかる場合があります。
- **2 ATEM Software Controlを起動します。**
- **3** ネットワークに接続されているATEMスイッチャーのリストに、ATEM Television Studioが表示される ので、使用するスイッチャーを選択します。
- **4** 「接続」をクリックします。
- **5** イーサネットポートを通じてインターネット接続を共有できるようにコンピューターを設定します。

Macコンピューターでインターネット共有をコンフィギュレーションする:システム環境設定で「Sharing」 をクリックし、「Service」リストから「Internet Sharing」を選択します。使用しているMacがWifiでイン ターネットに接続されている場合、「Share your connection from」メニューで「Wifi」を選択します。 「To computers using」リストで「Ethernet」を選択します。「Service」リストで「Internet Sharing」の チェックボックスをチェックします。インターネットの共有をオンにしたいか確認されるので、「Start」 をクリックします。

Windowsコンピューターでインターネット共有をコンフィギュレーションする:Windowsの検索ボック スに「View network connections」と入力してEnterキーを押します。イーサネット接続を右クリック し、「Properties」を選択します。「Sharing」タブで「Allow other network users to connect through this computer's internet connection」にチェックを入れます。メニューでネットワーク接続を選択し、 「OK」をクリックします。

ATEM Software Controlのボタンとインジケーターが光って表示されます。これで、USB-C経由の場合 と同様にスイッチャーを操作できます。コンピューター経由で直接配信できるよう、ATEMスイッチャー がセットアップされました。

# スマートフォンのテザリング

ATEMスイッチャーを、YouTube、Twitch、あるいはその他のプラットフォームで配信するようにセットアッ プしたら、スマートフォンを使用して直接配信できます。つまり、スマートフォンが4G/5Gのセルラー接続 に対応している場合や、WiFi接続のリバーステザリングが可能な場合は、すばやくセットアップして、あら ゆる場所から世界中に配信できます。

- **1** スマートフォンとスイッチャーのUSB-Cポートのひとつをケーブルで接続します。
- **2** 接続できたら、スマートフォンでホットスポットが有効になっていることを確認します。

iOSデバイスでは、「Settings」>「Personal Hotspot」を開き、「Allow others to join」オプションがオ ンになっていることを確認します。

Androidデバイスでは、スクリーンをスワイプしてクイックメニューを表示します。ホットスポットアイコン を長押しして、USBテザリングをオンにします。

これで、ATEMスイッチャーで「ON AIR」ボタンを押すと、ライブ配信を開始できます。

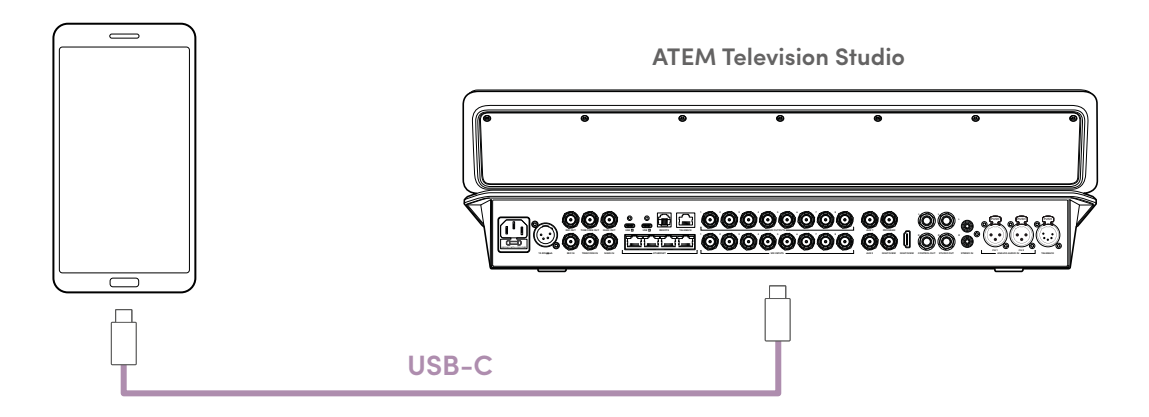

イーサネットおよび携帯電話の両方がATEMスイッチャーに接続されている場合、ATEM Setupの優先接 続を使用して、配信に使用する接続を選択できます。

# **ISO**シリーズの追加機能

ATEM Television Studio HD8 ISOスイッチャーは、各入力のISO収録、イーサネット経由での配信時に リモートソースを接続する機能など、放送の選択肢を広げる追加機能を搭載しています。つまり、ローカ ルネットワークだけでなく、世界中からカメラを追加できます。

Blackmagic Studio Camera 6K ProおよびURSA Broadcast G2など、一部のBlackmagic Designカメ ラは配信エンジンを内蔵しており、ATEM Television Studio HD8 ISOに直接配信できます。

# ローカルネットワークでリモートソースを接続

ATEM Television Studio HD8 ISOおよびBlackmagic Studio Camera 6K Proは、どちらもデフォルト でDHCPに設定されているので、イーサネット経由で接続するとわずかな手順で配信を開始できます。

### 直接接続

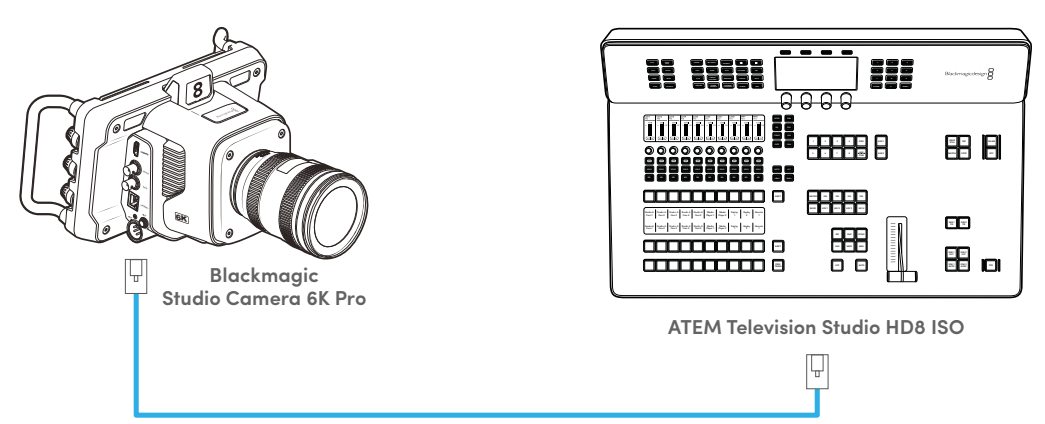

**Ethernet**

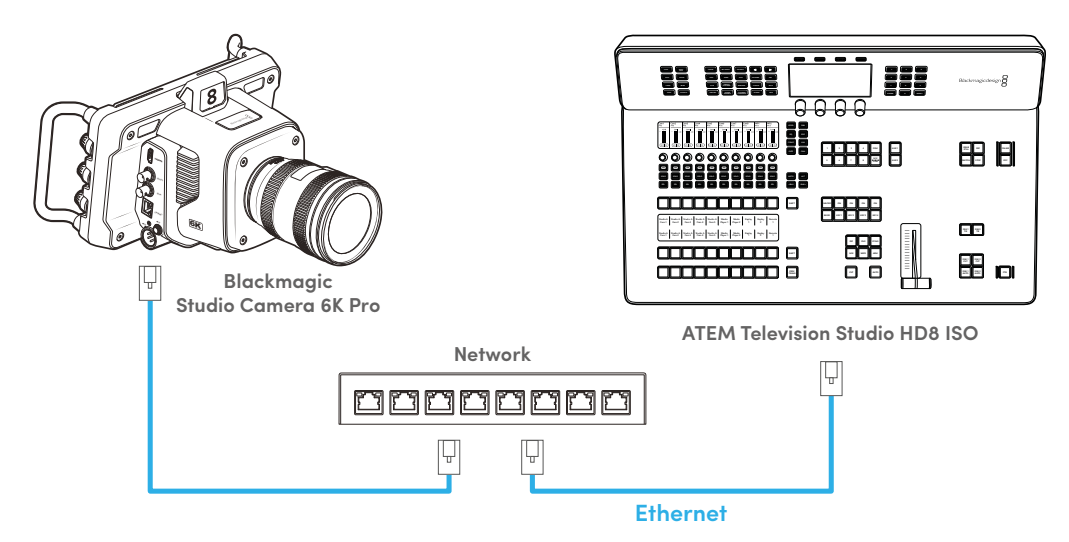

ネットワークスイッチ経由で接続

最初に、ATEM Software Controlの一般設定をチェックして、スイッチャーがネットワーク上にあること を確認します。

- **1** ATEM Software Controlを起動します。
- **2** 左下にあるギアのアイコンをクリックして、設定メニューを開きます。
- **3** 「一般設定」タブの最後の設定で、「ネットワーク上でスイッチャーを検出できるようにする」のオプ ションにチェックを入れます。

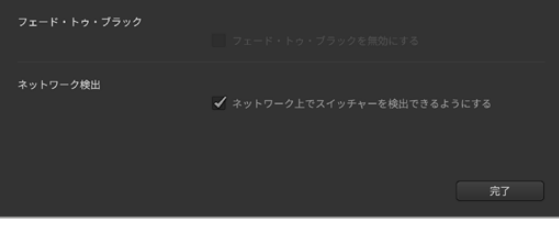

ATEM Software Controlのリモートソースネットワーク設定

スイッチャーがネットワーク上にあることを確認したら、カメラをセットアップします。ローカルネットワ ークを使用している場合、各カメラはデジタルスレート上のカメラ名でスイッチャーに認識されます。 つまり、複数のソースを接続している場合は、各カメラに、A、B、C、あるいはCam1、Cam2など、個別の 名前を付けるとスイッチャー側でカメラを特定しやすくなります。カメラ名の設定に関する詳細は、カメ ラマニュアルの「メタデータ入力」セクションを参照してください。

カメラからの配信を開始する:

- **1** カメラの「MENU」ボタンを押して、「セットアップ」タブに行きます。
- **2** 「セットアップ」タブでライブ配信設定へ行き、プラットフォーム設定からATEM Television Studio HD8 ISOスイッチャーを選択します。

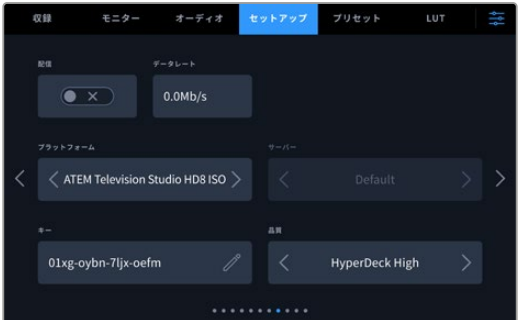

**3** 「配信」ボタンを押して配信を開始します。設定画面で「LIVE」が青く点灯し、配信中であることを 示します。カメラで配信情報を有効にしている場合、ヘッドアップディスプレイにデータレート情報が 表示されます。

# 入力の選択

カメラからの配信を始めたら、ATEM Software Controlのソースタブを使用して入力を選択できます。

リモートソースを入力として選択する:

- **1** ATEM Software Controlの設定メニューで「ソース」タブを選択します。
- **2** 入力1の横にあるメニューをクリックします。デジタルスレートに、該当のカメラのカメラIDがリスト表 示されます。

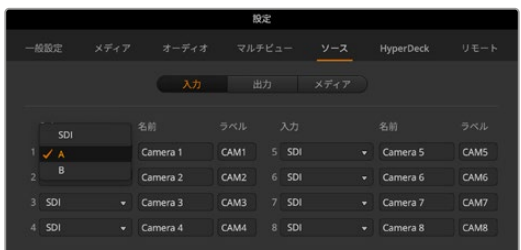

**3** ソースを選択します。入力を選択すると、選択したカメラ信号がマルチビューに表示されます。これ で、該当の入力を他のSDI入力と同様に扱えます。

タリーおよびカメラコントロールを有効にしたい場合は、カメラのATEMカメラIDを、スイッチャーで割り 当てた入力番号と同じ番号に設定する必要があります。これで、カメラが該当の入力のタリーを検出でき るようになり、スイッチャーやATEM Software Controlのカメラコントロール設定を使用して調整が可能 になります。Blackmagic Studio Cameraは、配信を開始して入力が割り当てられると、該当の入力にマ ッチするカメラIDを設定します。他のカメラの場合、ATEMカメラIDは、配信を行っていない時にしか変更 できません。IDを設定した後、電源を切って再起動する必要がある場合があります。ATEMカメラIDの設 定に関する詳細は、Blackmagic Designカメラマニュアルを参照してください。

ATEMカメラIDの設定に関する詳細は、Blackmagic Designカメラマニュアルを参照してください。

# インターネット経由でリモートソースを接続

ATEM Television Studio HD8 ISOスイッチャーでは、リモートソースを世界中どこからでも追加でき ます。つまり、リモートユーザーは、固定のイーサネット接続を使用して、またはスマートフォン接続をテ ザリングして、インターネット経由でカメラ信号を配信可能です。ATEM Software Controlを使用して キーを生成することで、必要なすべての接続情報を含むXMLファイルを書き出すことができます。この XMLファイルをカメラマンにeメールします。ファイルをカメラに読み込むと直ぐに配信を開始できます。

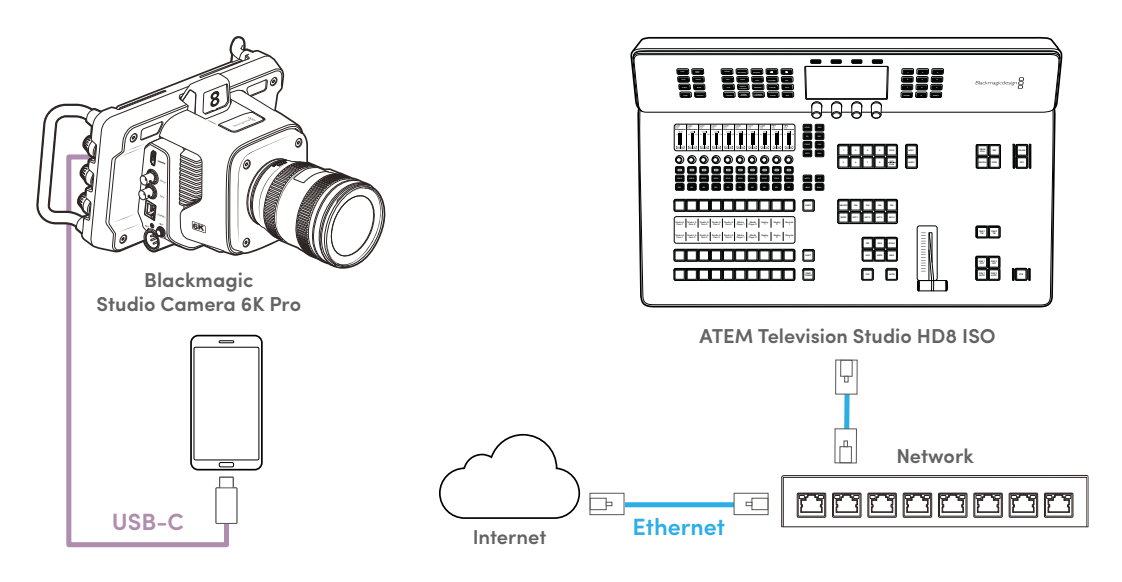

ストリームキーを生成する:

- **1** ATEM Software Controlを起動して、左下の歯車アイコンから「設定」を開きます。
- **2** 「ソース」タブを選択し、左下の「リモートソース設定」をクリックします。

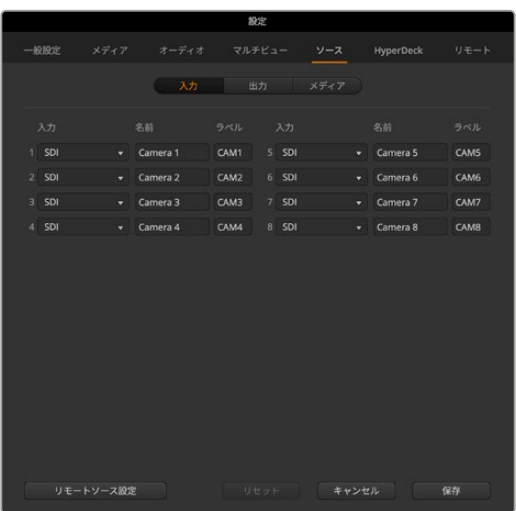

**3** 「自動検出」をクリックします。ATEM Television Studio HD8 ISOがインターネット接続を分析し、 スイッチャーのパブリックIPアドレス、選択したポート、インターネットステータスを表示します。「世 界中から検出可能」と表示されたら、処理の準備は完了です。インターネットステータス・インジケー ターに「ポート転送エラー」と表示されたら、ネットワークまたはインターネットサービスプロバイダ ーでさらに設定が必要な場合があります。つまり、インターネットプロバイダーあるいはネットワーク 管理者に連絡して、インターネット接続のポートフォワーディングを「TCP port 1935」に設定しても らう必要があります。

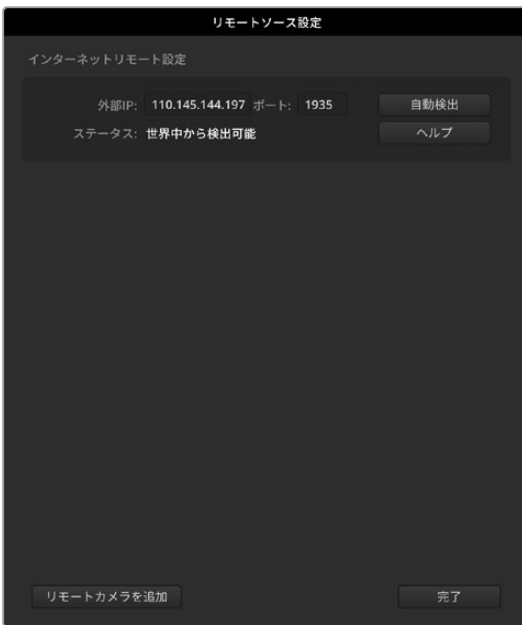

**4** ステータスに「世界中から検出可能」と表示されたら、「リモートカメラの追加」をクリックします。 「マニュアルで追加したリモートカメラ」の下にキーが表示されます。テキストフィールドをクリックす るとソース名を変更できます。デフォルトから名前を変更することで、ソースタブからリモートソースを 選択する際に、入力を特定しやすくなります。キーアイコンを押すと新しいパスワードが生成されます。

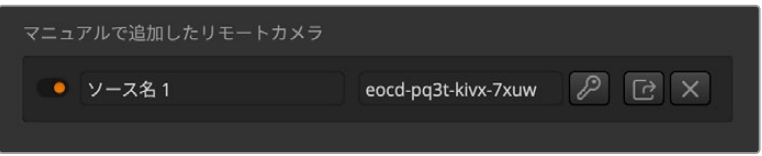

- **5** 共有ボタンをクリックし、指示に従って設定をXMLファイルに保存します。XMLファイルを保存した ら、ファイルをeメールでカメラマンに送信します。カメラマンは受け取ったファイルをUSBメディアあ るいはSDカードにコピーして、カメラに読み込みます。
- **6** ストリームキーが生成されたら、入力メニューからソースを選択できます。つまり、リモートカメラが配 信を開始する前に入力を割り当てられます。カメラが配信を始めると、マルチビューに入力が表示され ます。ソースウィンドウの入力タブで入力を選択し、メニューから、先ほど読み込んだストリーミングキ ーに対応するソース名をクリックします。

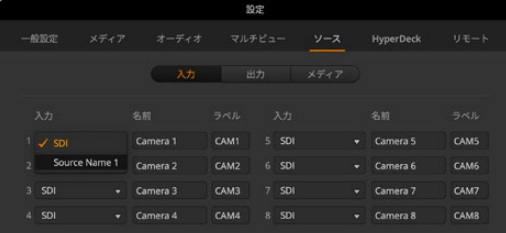

**7** ストリームキーをeメールで送る際に、担当のカメラに割り当てられた入力番号をカメラマンに伝え て、ATEMカメラIDを同じ番号に設定してもらいます。ATEMカメラIDがスイッチャーの入力番号に一 致していると、カメラが該当の入力のタリーデータを検出するので、カメラでタリーライトが正常に機 能します。また、スイッチャーやATEM Software Controlのカメラコントロール設定を使用して調整が 可能になります。Blackmagic Studio CameraのATEMカメラIDは、カメラが入力に割り当てられて配 信を開始すると、自動的にアップデートされます。

ATEMカメラIDの設定およびXMLの読み込みに関する詳細は、使用しているモデルのBlackmagicカメラ マニュアルを参照してください。

# **ISO**ファイルの収録

ATEM Television Studio HD8 ISOは、各ビデオ入力からビデオファイルを収録できます。これらのファ イルは個別入力ファイル(ISOファイル)と呼ばれます。

デフォルトでは、ATEM ISOシリーズは、プログラム出力のビデオファイルを収録します。ISOファイルを 収録することを選択した場合、入力ビデオファイル、オーディオファイル、DaVinci Resolveプロジェクト ファイルを含むフォルダーが収録されます。

### ISOファイルの収録

ISOファイルおよびその他のアイテムを含むフォルダーを収録するには、ATEM Software Controlの収録 パレットに行き、「全入力を個別収録」を選択します。これにより、収録パレットまたはフロントパネルで 収録ボタンを押した際に、スイッチャーは、コンテンツを含むフォルダーを収録します。

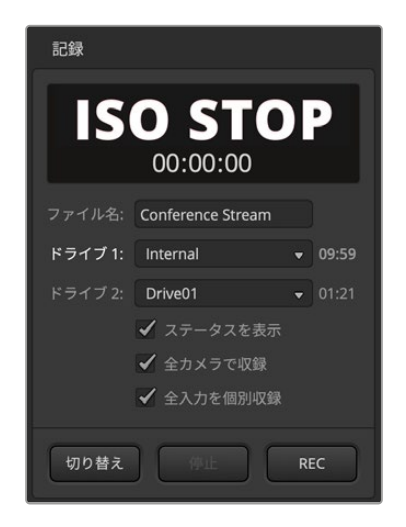

ISO(個別)収録を有効にするには、「収録」 パレットで「全入力を個別収録」にチェックを 入れます。

十分な速度に対応しているディスクを使用することは非常に重要です。高性能フラッシュディスクの使 用を推奨します。機械式のディスクは、多くの場合、9ストリームのH.264のHDビデオを収録するのに十 分な速度がありません。最新の推奨USB-Cフラッシュディスクのリストはサポートページでご確認くだ さい。[www.blackmagicdesign.com/jp/support](http://www.blackmagicdesign.com/jp/support)

メモ スイッチャーのビデオフォーマットが、1080i60などのインターレースに設定されている場 合、ISO収録は無効になります。

## ISOフォルダーに含まれるコンテンツ

収録フォルダーは、収録パレットに従って名前がつけられます。このフォルダーには複数のISO ファイルと共に、メインのプログラムも収録されます。ISO収録を実行中は、このフォルダー内に 他のアイテムと共に保存されます。

ISOビデオファイルは各入力から収録され、「Video ISO Files」という名前のサブフォルダー に保存されます。各入力から収録される各ビデオファイルは、該当のSDI入力に接続されてい る映像を収録したものです。ISOファイルには同期タイムコードとカメラ番号メタデータが含ま れるため、編集ソフトウェアのマルチカム機能を使用できます。編集作業をよりシンプルにす るために、全ISOファイルはマスタービデオファイルと同じプログラムオーディオを含みます。

ISOファイルには同期タイムコードとカメラ番号メタデータが含まれるため、DaVinci Resolve の同期ビンを使用でき、ショットをすばやく選択して編集をスピーディに作成できます。

メディアプールのグラフィックを使用する場合、これらは「Media Files」という名前のサブフォル ダーに自動的に保存されます。このサブフォルダーは「Video ISO Files」フォルダー内にありま す。これにより、ライブプログラムで実際に使用されたタイトルを使って、編集を作成できます。

各入力からのオーディオ入力ファイルとマイク入力も収録されます。これらは、「Audio Source Files」サブフォルダーに保存されます。これらのファイルはBroadcast Wave Formatで、プロ 仕様のステレオオーディオファイルです。内蔵オーディオミキサーの機能を使用して適用した 処理やEQは除去されます。

つまり、クリーンなファイルが得られるため、プロ仕様のオーディオソフトウェアを使用して、 完全に新しいオーディオミックスを作成できます。オーディオファイルもタイムコードを含む ため、ビデオファイルと同期しています。

また、プロジェクトフォルダーにはDaVinci Resolveプロジェクトファイルも保存されます。 このファイルは、収録を開始した時点からのスイッチャーのアクションに基づき作成されます。 現在、数種類のスイッチャー機能を収録でき、このファイルをダブルクリックすると、DaVinci Resolveが起動し、これら全ての編集を適用した完全なタイムラインとして開きます。

現在サポートされているATEMスイッチャーの機能は、全入力とメディアプレーヤー間のカット およびミックス編集、ダウンストリームタイトル、フェード・トゥ・ブラックです。これらは、最も 頻繁に使用される機能であり、DaVinci Resolveでビデオ編集として復元されます。今後、さら に機能が追加される予定です。

### アペンド収録

収録の際にプロジェクト名を変更しない場合、以前にディスクに収録したDaVinci Resolveプロジェク トファイルに付け足す形で収録されます。これは、ミスが生じたり、休憩を取る際に収録を一旦止めて、 その後再開する場合に便利な機能です。両方の収録は同じタイムラインで開けるため、これらの収録を つなぎ合わせて、ビューアでシームレスに表示されます。アペンド収録を行いたくない場合は、プロジェ クト名を変更するか、新しい空のUSBディスクを使用してください。

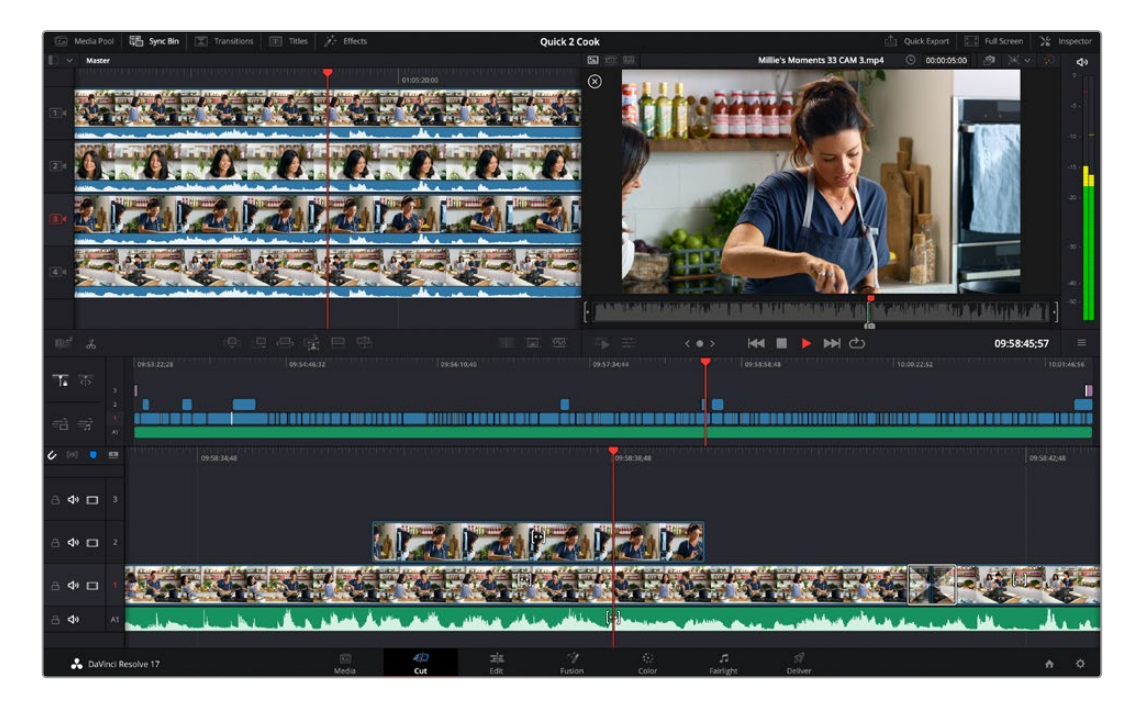

# ライブプロジェクトを編集する利点

ライブイベントを編集する利点は多数あります。実行する必要がある編集の一部を極めて迅速に完了さ せることができ、アップロードする前に新しいマスターファイルをレンダリングできます。つまり、ライブ配 信中に行った編集をそのまま使用する必要はなく、アップロード前に変更を適用することが可能です。

また、ISO収録機能と編集により、プログラムを迅速に作成できます。これは、ATEM Television Studio HD8 ISOを複数トラックのレコーダーとして使用して、複数のカメラビューを含む編集をコンピューター にフィード可能だからこそ実行できることです。

DaVinci Resolveプロジェクトを読み込むと、ライブプロダクションがすぐに編集としてタイムラインに構 成されます。これを使用することで、ビデオをアップロードする前に、イベントをクリエイティブに編集す る作業が迅速に実行できます。

### レイヤーについて

スイッチャー内での処理は、通常、スイッチャーの入力があるコントロールパネルの左側から、 出力機能がある右側に移行していきます。この理由は、ビデオ入力からのライブ処理パイプラ インは、スイッチャーの全機能を介して、ビデオ出力として出力されるからです。

これは、編集作業と全く異なります。編集ソフトウェアは、積み重なったレイヤーとして処理し ます。一番下のレイヤーは、その上すべてのレイヤーにカバーされます。つまり、レイヤー2にある クリップは、レイヤー1をカバーします。通常、カットや編集にはレイヤー1が使用されることが多 く、その他のアイテムがその上にレイヤーとして重ねられます。レイヤー3のクリップは、レイヤー 1と2のクリップをカバーします。複雑な編集には、数十ものレイヤーを使用することがあります。

DaVinci Resolveでは、プロジェクトファイルを読み込むと、多数の編集レイヤーとして様々な 処理が適用されます。

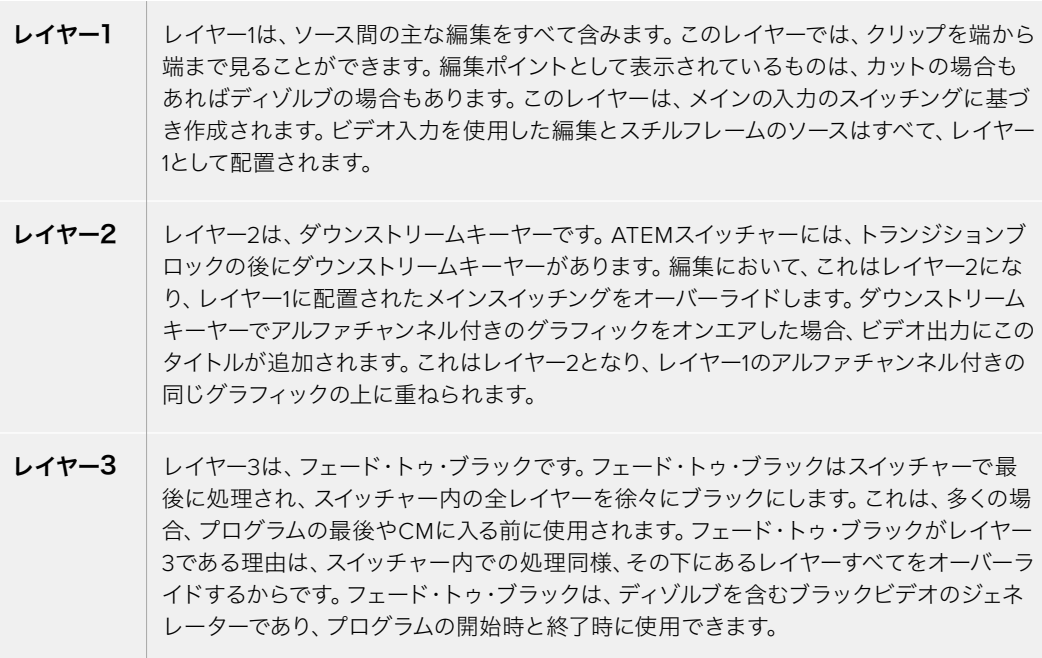

#### 編集点を移動する

編集を行う利点は、編集点を移動させることができることです。ライブプロダクションでは、動きが非常 に速くなり、スイッチングが追いつかないことがあります。複数の出演者が間髪入れずに発言するインタ ビューでは、ライブスイッチングが会話に追いつかないことがあります。

編集点を移動させることで、発言者が話し始める前に編集点を動かすことが可能です。ライブスイッチ ングでは、出演者が話し始める前に切り替えるのは難しいことがあります。しかし、編集点を動かすこ とで、発話者が話し始める前に映像を切り替えられます。これにより、プログラムの雰囲気を変えるこ とができます。

編集点を前に動かすには、タイムラインで編集点までスクロールして、下のタイムラインで編集点をマウ スで動かします。2本線のツールが表示されます。これをクリックして左にドラッグすると、編集点が時間 的に前に移動します。これをクリックして右にドラッグすると、編集点が時間的に後ろに移動します。

小さな矢印が付いた2本線をクリックしないように注意してください。これらは、イン点/アウト点のトリム を実行するツールです。編集点の周りでマウスを動かすと、ツールが自動的に変わります。イン点/アウト 点のトリム用のツールを使用すると、ビデオ全体の長さが延長または短縮され、グリーンのオーディオト ラックとして表示されるオーディオは、同期が解除されます。

#### ショットの置き換え

同期ビンは、タイムラインの現在の位置に同期しているショットを見つけます。つまり、カットするカメラ を間違えた場合に修正したり、時間を掛けてより良いショットを探したりできます。

同期ビンは、カットページの左上で選択できます。選択したら、左上にメディアプールが表示され、ビュ ーアが変わります。メディアプールは、使用できるクリップのタイムラインを表示し、ビューアは手持ちの ショットをマルチビューとして複数同時に表示します。これらは、タイムラインの現在の位置に同期して いるショットのみです。タイムラインを移動すると、これらのショットも同調して進んでいきます。

同期ビンは、アシスタントエディターのような存在です。必要なショットを見つけ出し、マルチビューに表 示するので、それらを使って編集を簡単に実行できます。

ATEM Television Studio HD8 ISOは、接続している入力を認識し、それらの入力を個別のビデオファイ ルに収録するため、ファイルにはカメラ番号のメタデータが含まれます。つまり、同期ビンのカメラ1は、 スイッチャーの入力1に接続されたビデオ入力であり、入力2は、同様にカメラ2となります。

別の編集を選択するには、2つの手順を踏む必要があります。まず、必要なショットを選択し、イン点とア ウト点を設定します。次に、そのショットをタイムラインで現在のショットの上に編集します。

置き換えたいショットの開始点までタイムラインをスクロールします。このクリップの上に編集します。 ビューアには、置き換えに使用できる他のショットがマルチビューとして表示されます。これらは、ATEM Mini ISOシリーズの入力で収録された、すべての入力ビデオファイルです。

使用したいショットをクリックします。フルスクリーンでショットが表示されます。また、イン点が自動的 に設定され、現在のタイムラインの位置に配置されます。また、4秒間の長さでアウト点も設定されま す。このままアウト点を使用したい可能性は低いでしょう。アウト点の場所を変更するには、置き換えに 使用する新しいショットを終わらせたい場所までタイムラインをスクロールして、「O」キーを押します。 アウト点が、その場所まで移動します。

間違えたショットを選択した場合、「esc(エスケープ)」キーを押すとマルチビューに戻り、正しいショ ットを選び直すことができます。

ショットを選択したので、それをタイムラインに配置します。これを実行するには、「ソース上書き」編集 モードを使用します。編集モードはメディアプールの下の中央部分にあります。右端にあるボタンが「ソ ース上書き」モードです。ボタンの上にマウスを重ねると、編集ラベルの付いたツールチップが表示され るため、編集モードの名前が確認できます。

「ソース上書き」モードはインテリジェントな機能で、選択したクリップに基づき、タイムラインでタイ ムコードが完全にマッチする場所にクリップを編集します。つまり、「ソース上書き」でタイムラインに編 集するショットはすべて、同期が維持されます。さらに、タイムラインでイン点とアウト点を設定する必 要はありません。スクロールして、ショットを探し、カットアウェイとしてタイムラインに追加できます。

「ソース上書き」編集モードは、タイムラインの現在のクリップの上のレイヤーにクリップを常に配置しま す。レイヤーがない場合、レイヤーを追加して配置します。つまり、オリジナルの編集の上にレイヤーとし て配置されるため、カットアウェイを簡単に見つけられます。

タイムラインをスクロールし、同期ビンのマルチビューからカットアウェイを選択して、必要に応じて、好 きなだけショットを置き換えられます。

# ディゾルブの追加

もう一つの優れた編集機能は、タイムラインにディゾルブを追加できることです。低帯域で配信するとデ ィゾルブが荒くなる場合があります。このため、ライブ配信ではディゾルブを使用しないことが多いかも しれません。しかし、プログラムをアップロードする際は、ディゾルブを追加して優しくエレガントな雰囲 気を出したいこともあるでしょう。

ディゾルブを追加することで、プログラムの流れをスムーズにできます。DaVinciでは、トランジションパ レットから各編集点にトランジションをドラッグできますが、よりすばやくディゾルブを追加する方法があ ります。カットページのメディアプールの右下に、3つのトランジションボタンがあります。1つのボタンは、 あらゆるトランジションを削除して、該当の編集点をカットにしますが、真ん中のボタンはディゾルブを追 加します。メディアプールをスクロールして、真ん中のボタンを押すだけで、ディゾルブを追加できます。

タイムラインルーラーに注目すると、小さな三角のマーカーが上下に動いていることが分かります。こ れは、DaVinciが推測するディゾルブの追加編集点を示しています。つまり、ディゾルブボタンを押すだ けで、マークした編集点に追加されるので、タイムラインにイン点を追加する必要もありません。スクロ ールしてボタンを押すだけで、必要な位置にディゾルブを追加できる非常にスピーディーな方法です。

#### 退屈なシーンや問題のあるシーンを削除

プログラムの中で、退屈に思えるシーンや、何らかの間違いを見つけることがあります。分割ツールを使 用すれば、これらのシーンを削除できます。メディアプールの左下に、ハサミのツールアイコンがありま す。このツールをクリックすると、タイムラインのすべてのレイヤーを分割できます。カット間の複数のク リップをクリックすると、「Delete」キーを押すだけでそれらのクリップが削除されます。タイムラインの ギャップは自動的に閉じます。

このように、ライブイベントを簡単に修正できます。カットページの右上でクイックエクスポートを選択す ると、すべての変更が適用された新しいマスターファイルを作成できます。

# **DaVinci Resolve**を使用した編集

DaVinci Resolveの操作を理解する最善の方法は、オンラインのトレーニングビデオを視聴し、無償版 をダウンロードして実際に使ってみることでしょう。DaVinci Resolveは非常に洗練されたソフトウェア で、ハリウッドのハイエンドなスタジオで長編映画などに使用されていますが、カットページは大幅に 簡略化されており、簡単に操作を学べます。詳細はオンラインでご確認ください。

### カメラで収録

ATEM Television Studio HD8 ISOは、スイッチャーの出力から2つ目のSDIケーブルをカメラの入力に接 続することで、Blackmagic Studio Camera 4K Pro、URSA Mini Pro、URSA Broadcast G2をSDI経由 でコントロールできます。ATEM Television Studio HD8 ISOスイッチャーは、ローカルネットワークのイ ーサネットあるいはインターネット経由で、リモートカメラをコントロールできます。

つまり、ATEM Software Controlアプリのカメラコントロールパネルから、カラーコレクションや、レン ズ設定の調整などを実行できます。それらの手順に関しては、このマニュアルの該当セクションを参照 してください。

このコントロールのもうひとつの利点は、「収録」パレットで「全カメラで収録」を選択できることで す。USBディスクに収録しながら、カメラでも収録できます。

カメラで収録することの利点は、Blackmagic RAWで収録できることです。Blackmagic RAWはフィルム ガンマのファイルなので、高度なカラーコレクションに最適です。さらに優れた点は、カメラのファイルは 4Kであるため、ライブプロダクションをUltra HDでマスタリングできることです。これらはHDスイッチャ ーですが、アップロードおよび放送用に、Ultra HDのマスターを作成できます。

カメラとの接続により、カメラ番号、ファイル名の情報に加え、タイムコードもアップロードされます。つま り、Blackmagic RAWファイルは、スイッチャーのタイムコードと同期するので、扱いが簡単になります。

カメラのBlackmagic RAWファイルを使用するには、「収録」パレットで「全カメラで収録」を選択しま す。収録が完了したら、カメラのファイルを、スイッチャーのVideo ISOファイルフォルダーに必ずコピー してください。DaVinci Resolveプロジェクトファイルを最初に開く際は、DaVinci Resolveがこれらのフ ァイルを確認する必要があるため、この作業は重要です。

しかし、スイッチャーの個別収録(ISO)ファイルと、カメラのBlackmagic RAWファイルを両方使用する ことの問題点は、それらのファイルのタイムコードとカメラ番号が同一であることです。しかし、DaVinci Resolveは、デフォルトでISOファイルを使用するため、これは問題ではありません。

プロジェクトで、より高解像度のBlackmagic RAWを使用したい場合は、カットページの右上でカメラオ リジナルのアイコンを選択します。このカメラ型のアイコンを選択すると、フィルムガンマのBlackmagic RAWファイルが選択され、タイムラインが変更されます。

ルックを向上させるために、これらのファイルにカラーコレクションを施す必要がある場合がありま す。Blackmagic RAWファイルは、カラーコレクション前はクリーンな状態なので、DaVinci Resolveの パワフルなカラーコレクションツールを使用して、驚異的なマスターを作成できます。

Ultra HDで納品したい場合は、カメラオリジナルアイコンの横で解像度メニューを選択すると、様々な 解像度およびアスペクトレシオを選択できます。一番上の設定はUltra HD用です。この解像度を選択す ると、プロジェクト全体がUltra HDに変更され、イメージがよりシャープになります。

コンピューターのスライドショーなどのカメラ以外の入力は、自動的にアップスケールされます。メディ アプールのHDイメージもまた、自動的にアップスケールされます。これらのメディアフォルダーのイメー ジは、メディプール内のより高解像度のバージョンに置き換えることもできます。

クイックエクスポートを選択すると、HDスイッチャーからUltra HDマスターを書き出しできます。

# **ATEM Television Studio 4K8**の ジョイスティック

3軸ジョイスティックは、キー、DVE、その他のエレメントのサイズおよび位置の変更に使用します。ジョ イスティックは、VISCA PTZリモートカメラのコントロールにも使用できます。

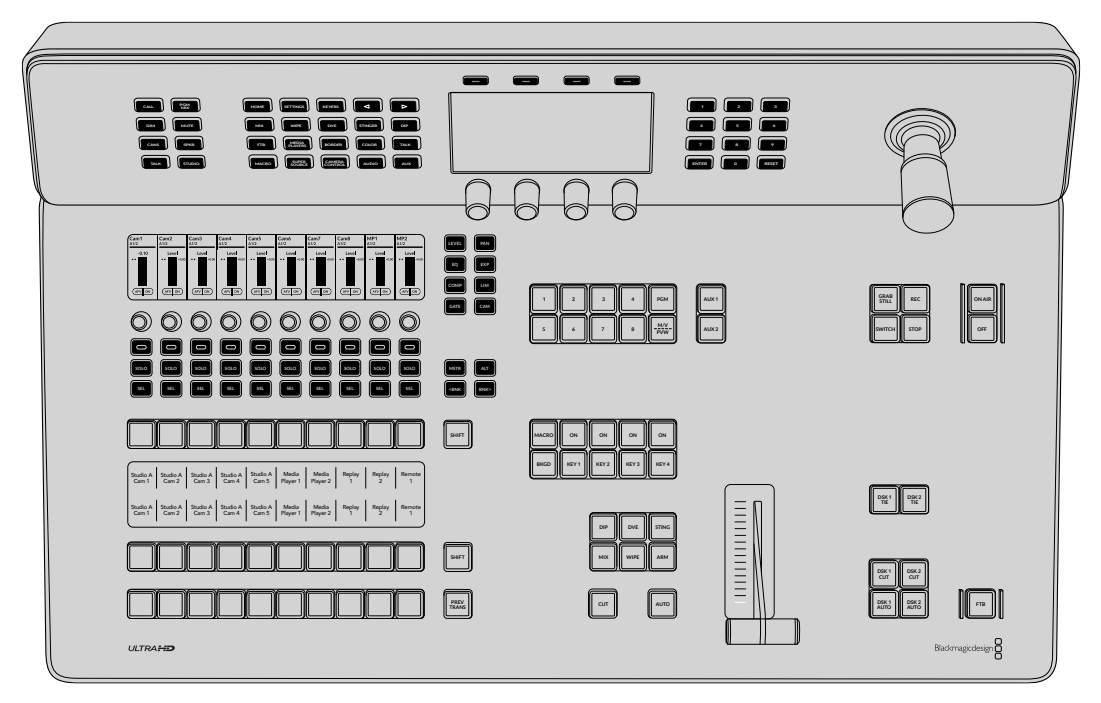

ジョイスティックコントロール

# ジョイスティックでカメラをコントロール

スイッチャーと接続している場合は、VISCAプロトコルを使用するリモートカメラヘッドを、ジョイステ ィックでコントロールできます。

これはPTZコントロールとも呼ばれており、リモートカメラのパン、ティルト、ズームを制御できる極めて パワフルなツールです。カメラコントロールボタンを押して、次にテンキーパッドの数字でカメラを選択 するだけで、複数のカメラを1つずつ簡単にコントロールできます。ジョイスティックを使ってパン/ティ ルト調整を行います。

また、VISCAコントロール設定で「反転」または「標準」を選択することで、ジョイスティックのティルト 方向を変更できます。「反転」を選択すると、ジョイスティックのティルト方向が反対になります。

# リモートヘッドの接続

ATEM Television Studio 4K8は、「REMOTE」とラベルの付いたRS-422ポート経由でリモートヘッドと 通信します。ATEM Television Studio 4K8モデルのRS-422ポートは、標準的な電話線コネクターと似 た形状のRJ12です。

スイッチャーのRS-422ポートのリモート動作が、LCDの「リモートポート」設定メニューで「VISCA」また は「GVG」に設定されていることを確認してください。

リモートヘッドを2つ以上接続するには、通常、各ヘッドのRS-422出力と入力をつなぎ、デイジーチェー ン方式で接続します。

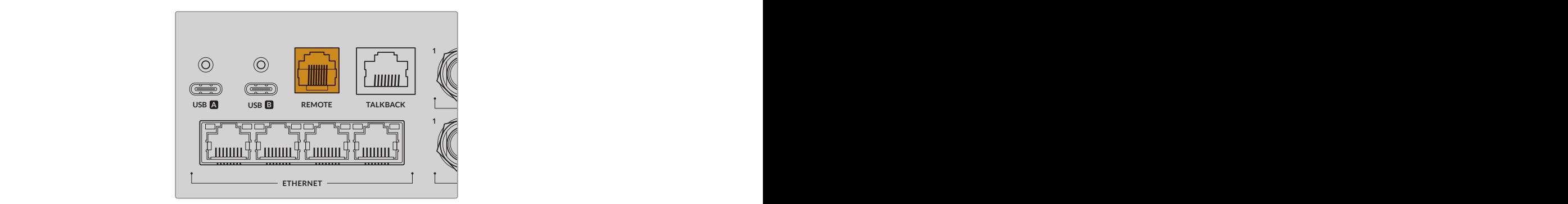

#### リモートヘッドのPTZ設定

すべてのPTZ設定オプションは、「設定」LCDメニューで設定します。矢印ボタンまたはキーパッドの 「8」を押して「リモートポート」設定メニューへ行き、リモートポートを「VISCA」に設定します。PTZカ メラで使用するレートと一致するよう、通信速度を設定します。カメラのサポート資料を参照して、適 切な通信速度を確認します。

「CAMERA CONTROL」ボタンを押すとカメラ設定が開き、VISCAコントロールを選択して、調整したい カメラを選べます。しかし最初に、接続したカメラが検出されるか確認する必要があります。

接続されたデバイスを検出する:

- **1** 「VISCA」ソフトボタンを押してVISCAコントロールを選択します。
- **2** 「検出」ソフトボタンを押します。

スイッチャーに接続した最初のカメラがLCDスクリーンに「カメラ 1」として表示されます。複数のカメラ を接続している場合、「カメラ」ソフトコントロールノブを回して選択できます。カメラ番号は、チェーンに 接続された1台目のカメラから、最後に接続されたカメラまでの順に基づいています。

LCDメニューに表示されたカメラの数が、実際に接続しているカメラの数と一致しない場合は、すべて のカメラヘッドに電源が入っているかどうか、RS-422ポートが適切に接続されているかどうかを確認し てください。すべてのカメラヘッドがATEM Television Studio 4K8スイッチャーで確認できたら、ソフト コントロールノブまたはテンキーパッドで各カメラを選択し、ジョイスティックで簡単な調整をして、そ れらがすべて正しく機能していることを確認してください。

作業のこつ SDIを介した一般的なカメラコントロールのデフォルトはSDIです。VISCAコントロ ールを使用する場合、VISCAプロトコルのPTZカメラにアクセスするために、VISCAソフトボタ ンを必ず押してください。

#### SDI経由のPTZコントロール

SDI経由でPTZカメラヘッドをコントロールすることもできます。例えば、スイッチャーからのプログラム リターンフィードをカメラに接続し、カメラの拡張ケーブルからのSDI出力をPTZヘッドに接続すると、SDI 信号経由でヘッドをコントロールできます。

#### ジョイスティックPTZコントロール

ジョイスティックPTZコントロールは、非常に直感的に使用できます。ジョイスティックノブを時計回り または反時計回りに回して、ズームイン/アウトを調整します。また、ジョイスティックノブを上下に動か してカメラのティルトを、左右に動かしてパンを調整できます。これらのコントロールは、ジョイスティ ックを動かす度合いを感知するため、カメラムーブメントのイーズイン/イーズアウトが可能です。コント ロールの感度は、使用するリモートヘッドによって異なる場合があります。

標準RS-422ポートDB-9コネクターを使用して、カスタムビルドのPTZユニットを配線したい場合は、 「コントロールケーブルを接続するシリアルポートのピンコネクター」を参照してください。

# **ATEM**で**Adobe Photoshop**を使用

ATEMソフトウェアをコンピューターにインストールすると、Photoshopプラグインもインストールさ れ、PhotoshopのグラフィックをATEMメディアプールに直接ダウンロードできます。

つまり、デザイナーからグラフィックを受け取る際、世界のデザイナーの100%が使用するアプリケーシ ョン、Adobe Photoshopで受け取ることができます。さらに、Photoshopイメージのレイヤーを利用し て、1つのグラフィックの異なるタイトルなど、グラフィックのバリエーションを保存できます。Photoshop の中から好きなレイヤーを選び、ボタンを押すだけでそれらを簡単にダウンロードできます。ダウンロ ード時、レイヤーはダウンロードされる前に自動かつリアルタイムでフラットになります。この作業はバ ックグラウンドで行われ、Photoshopのファイルが書き出しによって影響を受けることはありません。

ATEMエクスポートプラグインを使用する場合、Adobe Photoshopが必要です。Photoshopのインストー ル後にATEMソフトウェアをインストール/再インストールして、ATEMエクスポートプラグインがインスト ールされているか確認してください。

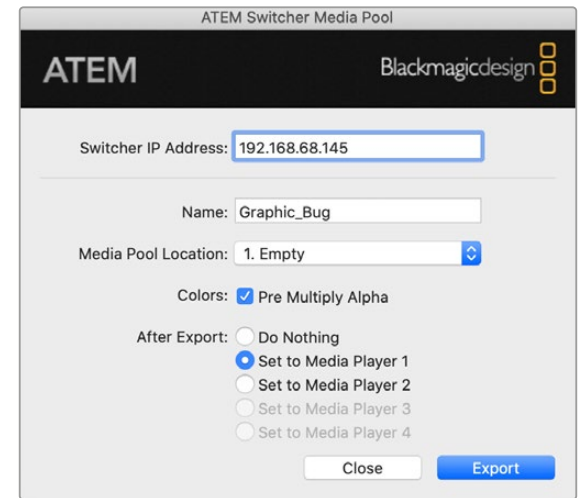

ATEMエクスポートプラグイン

# プラグインのスイッチャーロケーションの設定

初めてPhotoshopエクスポートプラグインを使用する際、スイッチャーロケーションを選択するよう表示 が出ます。スイッチャーロケーションとはスイッチャーのIPアドレスのことで、プラグインがスイッチャー を見つけて情報を伝達できるようにするためのものです。デフォルトでは、IPアドレスは192.168.10.240 に設定されています。これは、出荷時にスイッチャーにデフォルトで設定されているアドレスです。同一 のPhotoshopファイルを複数のバージョンでエクスポートする場合、エクスポートプラグイン・ウィンド ウを使用してエクスポートする各ファイルに名前を付けることができ、エクスポート後にそれらのファイ ルをメディアプレーヤーに設定するかどうかも選択できます。

# ダウンロードするグラフィックの準備

最高の品質を得るために、Photoshopファイルの解像度はATEMスイッチャーで使用しているビデオフォ ーマットと一致するものを使用することをお勧めします。1080 HDフォーマットでは、解像度は1920x1080 ピクセルを使用してください。720p HDフォーマットでは、1280x720ピクセルを使用してください。

ATEMでPhotoshopファイルを使用する場合、バックグラウンドレイヤーには一切コンテンツを乗せず、 上のレイヤーにすべてのコンテンツを乗せてください。バックグラウンドレイヤーは常にブラックの無地 でフルフレームにし、PhotoshopのグラフィックのキーイングにはATEMキーヤーのプリマルチプライキ ー設定を使用します。

作業を開始するにあたって参考になるよう、「Example Graphics」フォルダー内にガイドとグラフィッ ク・テンプレートのファイルが含まれています。このフォルダーは、ATEMスイッチャーのソフトウェアと 共にコンピューターにインストールされています。

ATEMメディアプールにグラフィックをダウンロードするには、Photoshopのエクスポートメニューを選択 し、さらにATEM Switcher Media Poolを選択してエクスポートしてください。ウィンドウが開くので、メ ディアプール内のダウンロード先を選択します。リストには、現在メディアプールにロードされているす べてのグラフィックのファイル名が表示されます。希望するダウンロード先を選択して、エクスポートを クリックします。

グラフィックを急いでオンエアしたい場合は、そのグラフィックが書き出し後にいずれかのメディアプレ ーヤーに自動でコピーされるよう設定してください。これで、イメージを素早くオンエアできます。メデ ィアプレーヤーのグラフィックソースに干渉させたくない場合は、メディアプレーヤーをそのグラフィッ クにコピーしないよう設定してください。

「Pre Multiply Alpha」は、ほぼ常に有効にしておいてください。「Pre Multiply Alpha」を有効にするに は、スイッチャーまたはATEM Software Controlのプリマルチプライキー設定もオンにする必要があり ます。プリマルチプライを行うと、エクスポートの際にグラフィックの色とアルファチャンネルがミックス され、グラフィックのエッジが滑らかになって映像に自然に溶け込みます。

# マクロの使用

# マクロとは?

マクロとは、スイッチャーの一連の動作を簡単に自動化できる方法です。ボタンを押すかクリックするだ けで、一連の動作を繰り返し実行できます。例えば、キーエフェクト、オーディオミキサー調整、カメラコ ントロール設定など、複数ビデオソース間での一連のトランジションを記録できます。すべての作業をマ クロボタンに記録し、そのボタンを押すだけで、記録したすべてのアクションを瞬時に実行できます。マ クロは、ATEM Software Controlのマクロウィンドウ、ATEM Television Studioスイッチャーシリーズの システムコントロール、またはそれら両方を使用して記録でき、ATEMスイッチャーに保存されます。マク ロはすべてのコントロールパネルで共有されるため、あらゆるコントロールパネルから実行できます。

# **ATEM Software Control**のマクロウィンドウ

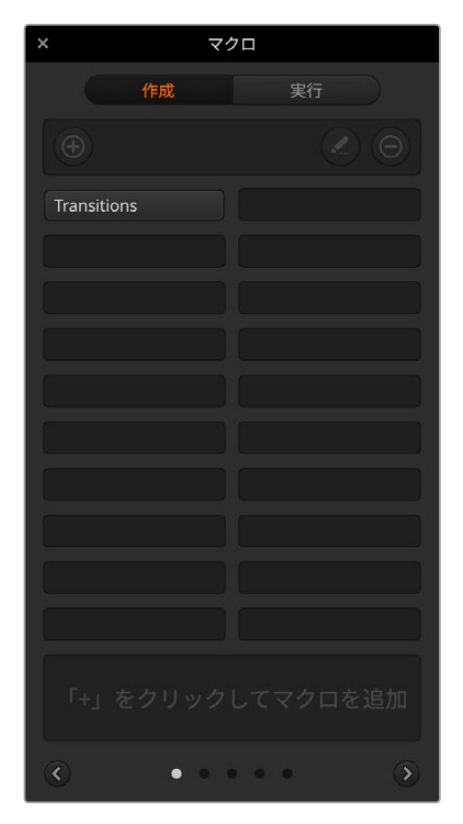

ATEM Software Controlでマクロウィンドウを開くには、 タイトルバーの「マクロ」をクリックします。または、Macでは 「Shift+Command+M」、Windowsでは「Shift+Control+M」 で開きます。マクロウィンドウはフローティングウィンドウな ので、デスクトップの好きな場所に配置できます。したがっ て「Switcher」、「Media」、「Audio」、「Camera」ページを 移動しながら作業を行っている場合でも、いつでもアクセ スできます。マクロを記録する際は、右上の角にある最小化 アイコンをクリックしてウィンドウのサイズを小さくするこ とも可能です。

マクロは、100個あるマクロスロットの好きな場所に記録で きます。各ページに表示できるマクロは最大20個です。前 後のページに移動するには、ウィンドウの下部両側にある 矢印をクリックします。「作成」および「実行」ボタンをクリ ックすると、作成/実行ページが切り替わります。これらの ページを使用して、マクロを記録し、ライブプロダクション 中に使用できます。

# マクロの記録

マクロは、明確に定義されたシーケンスで、最初から最後ま でエラーなく、包括的に記録する必要があります。これは、マ クロがユーザーの行う設定、ボタンのプッシュ、スイッチャー の操作をすべて記録するためです。マクロを使用すると、その

マクロに記録したすべてのスイッチャー操作が正確に繰り返されます。

マクロは、ユーザーが変更した設定のみを記録するということを覚えておくことが重要です。例えば、3:00 秒間のトランジションが必要で、スイッチャーのトランジションレートがすでに3:00秒に設定されている 場合、その設定をマクロに記録するには、設定を一度変更し、もう一度3:00秒に設定し直す必要があり ます。この作業を行わなかった場合、使用したいトランジションレートが記録されず、マクロを使用した 際にはスイッチャーが最後に設定されたトランジションレートが使用されます。これが、マクロを正確に 設定する必要がある理由です!

マクロの記録中に設定が変更され、それらの設定を特定の状態に戻したい場合は、マクロの最終ステッ プを記録する際にそれらの設定を元に戻します。マクロを記録して、様々なプロジェクトの設定を復元 することも可能です。マクロの使用には多くの選択肢があります。マクロを記録する際は、自分の求める エフェクトの作成に必要な設定変更をすべて行うことが重要です。

### ATEM Software Controlを使用してマクロを記録

以下の例では、カラーバーからカラー1に3秒間でミックストランジションし、2秒間一時停止し、さらに3秒 間でブラックにミックストランジションする作業をATEMスイッチャーに実行させるマクロを作成します。 このマクロをATEMスイッチャーで作成することで、マクロ作成のステップを理解できます。

- **1** ATEM Software Controlを起動し、マクロウィンドウを開きます。
- **2** マクロウィンドウの「作成」ボタンをクリックし、作成ページを選択します。
- **3** マクロを記録するマクロスロットをクリックします。この例では、マクロスロット1をクリックします。選 択したスロットの周りに赤いボーダーが表示されます。
- **4** マクロ作成ボタン(「+」アイコン)をクリックし、マクロ作成ポップアップメニューを開きます。 必要に応じて、マクロの名前とメモを入力できます。これらの情報を入力することで、各マクロの内容が 簡単に把握できます。マクロをクリックすると、入力した情報がステータスウィンドウに表示されます。

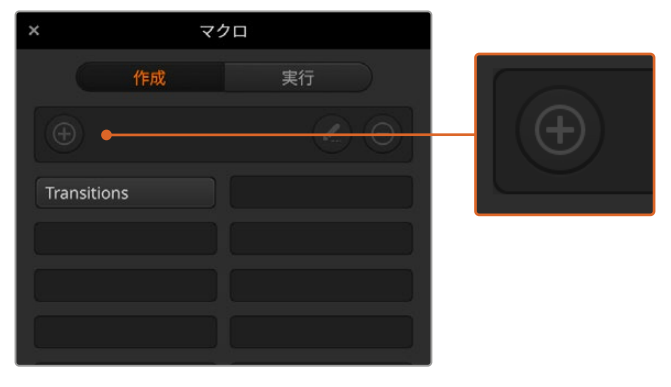

マクロの記録を開始するには、マクロスロットを選択し、マクロ作成 ボタンをクリックします。情報を入力し、「記録」をクリックします。

**5** 「記録」ボタンを押します。

ポップアップウィンドウが閉じ、ATEM Software Controlパネルの周りにマクロの記録中であるこ とを意味する赤いボーダーが表示されます。ボーダーの上部に「ポーズを追加(ADD PAUSE)」ボ タンが表示されます。

マクロの記録中です。スイッチャー操作を開始します。

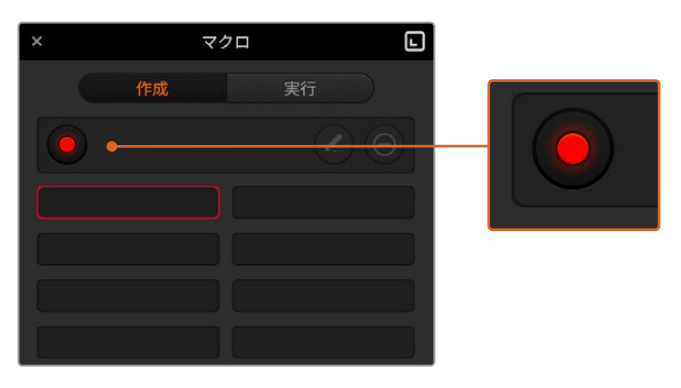

記録中は、マクロ作成ボタンは「記録」ボタンに変わります。 すべてのスイッチャー操作を実行したら、「記録」ボタンを クリックして記録を停止します。

- **6** 「スイッチャー」ページのプログラムパネルにあるバーボタンをクリックします。これにより、スイッチ ャーの出力にバーが設定されます。
- **7** プレビューパネルで「カラー1(COLOR 1)」を選択します。
- **8** トランジションパレットを開き、「ミックス」に設定します。

すでに「ミックス」が選択されている場合は、ワイプトランジションなど他のトランジションタイプを 選択し、もう一度「ミックス」を選択することで、設定をマクロに確実に記録させます。

- **9** トランジションレートを3:00に変更します。これにより、ミックストランジションレートが3秒に設定 されます。
- **10** トランジションスタイルパネルで「AUTO」ボタンをクリックします。スイッチャーがカラーバーからカ ラー1へのミックストランジションを実行します。
- **11** 他のトランジションを実行する前にスイッチャーが2秒間待つよう設定するには、赤いボーダーの上部 にある「ポーズを追加」ボタンをクリックします。ウィンドウが開くので、ポーズを5:00に設定し、「ポー ズを追加」をクリックして確定します。

2秒間のポーズが必要な場合にポーズを5秒にセットするのはなぜでしょうか? それは、ミックストラ ンジションは、完了するまでに3秒間要するためです。したがってポーズを追加する際は、トランジショ ンの長さ、さらに次のトランジションが始まる前のポーズの長さを合わせて考慮する必要があります。

この例では、トランジションが完了するまでに3秒、さらに2秒間のポーズに2秒かかるため、ポーズを 5秒と入力します。もう一つの方法は、トランジションの長さとポーズを分けて、2つのポーズを別々 に追加する方法です。これらの方法はユーザーの好みに応じて使い分けられます。

- **12** プレビューパネルの「Blk」を選択し、トランジションスタイルパネルの「AUTO」ボタンをクリックしま す。ATEMスイッチャーがブラックへのミックストランジションを実行します。
- **13** マクロウィンドウの記録ボタンをクリックし、マクロの記録を停止します。

記録したマクロが、選択したマクロスロットにボタンとして表示されます。マクロを確認するには、 マクロウィンドウの「実行」ボタンをクリックして実行ページに切り替えます。「呼び出して実行」を 選択すると、マクロボタンをクリックした際にマクロが実行されるようマクロウィンドウが設定され ます。「Transitions」と名前の付いた新しいマクロボタンをクリックします。

**14** マクロを選択した際にすぐに実行されるように設定したい場合は、「呼び出して実行」ボタンをクリッ クします。この機能を有効にすることで、マクロのロードと実行を1クリックで行えます。

マクロが正しく設定されていれば、マクロウィンドウの1つのボタンをクリックするだけで、ATEMスイッチ ャーは3秒間のミックストランジションでカラーバーからカラー1へと移行し、2秒間ポーズして、さらに3秒 間のミックストランジションでブラックへと移行します!マクロの実行中、ATEMスイッチャーはソフトウ ェアコントロールパネルの外枠にオレンジのボーダーを表示します。
マクロが予定通りの作業を実行しない場合は、作成したマクロを前のステップに従って記録してください。

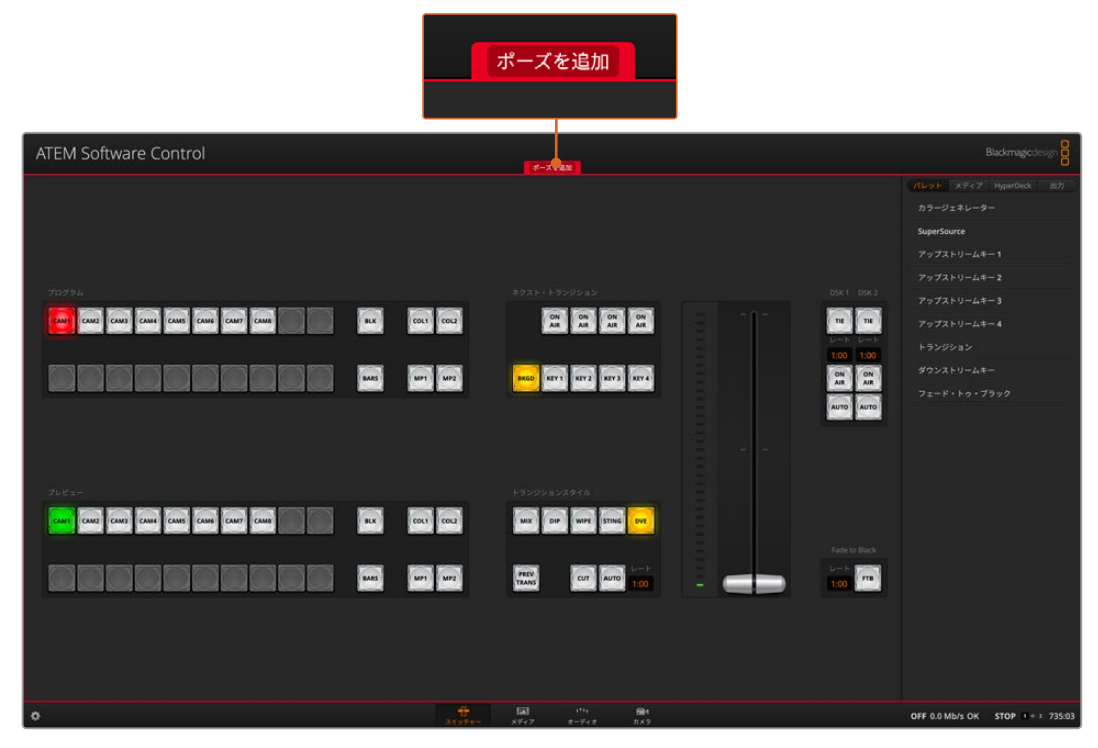

ATEM Software Controlに赤いボーダーが表示され、マクロの記録中であることが確認できます。赤いボーダーの上部 に表示された「ポーズを追加」ボタンで、各スイッチャー操作の間のポーズの長さを入力できます。

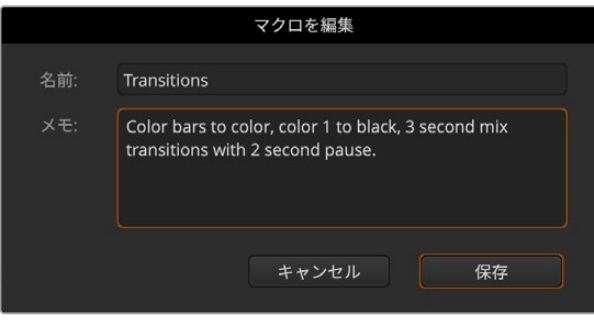

マクロ名とメモを入力することで、マクロに記録したスイッチャー 操作を把握できます。

## 大規模なマクロを設定

マクロ内に、別のマクロのトリガーを記録することも可能です。これにより、複数の小規模なマクロを使 って、大規模なマクロを簡単に設定できます。例えば、操作の数を限定したマクロを記録して、これらの マクロを大規模なマクロにコンパイルしていきます。これは、単一のシーケンスで大規模なマクロを設 定すると、修正がある場合に最初からやり直して記録しなければならないためです。操作数の少ない小 規模のマクロの方が、格段に作業が簡単になります。

小規模なマクロを使って大規模なマクロを記録する方法では、変更したい小規模なマクロだけを再記 録した後、これらの小規模なマクロを再び大規模なマクロにコンパイルすることで、大規模なマクロを 編集できます。

小規模なマクロを大規模なマクロにコンパイルする:

- **1** 新しいマクロの記録を開始し、記録中に「実行」ボタンをクリックして実行ページを開きます。
- **2** 「呼び出して実行」を選択していると、ボタンをクリックした時点で自動的にマクロが実行されます。 同ボタンを選択していないと、マクロはロードされますが、実行はマニュアルで行います。
- **3** 各小規模なマクロの時間をカバーする時間を空けて、小規模なマクロのシーケンスを実行し、大規模 なマクロにコンパイルします。
- **4** 記録を停止します。これで、小規模なマクロで構成された、複雑かつパワフルな大規模マクロが設定 できました。必要に応じて、簡単に変更できます。

実行できる操作の数に制限はありません。複雑なトランジションや、キーヤーを使用したリピート可能な ユニークなエフェクトを作成したり、頻繁に使用するBlackmagic Studio Cameraの設定、グラフィック オーバーレイ、DVEを設定しておくことで、新規のプログラムを始める度に再構築する必要はなくなりま す。マクロ機能は楽しいだけでなく、時間も節約します。

## マクロウィンドウの作成ページ

#### マクロ作成ボタン:

「マクロ作成」ボタンをクリッ クすると、マクロ作成のポップア ップウィンドウが開きます。ここ で、新しく記録するマクロに名前 を付けたり、メモを入力して、 「記録」をクリックすると、マク ロの記録が開始されます。

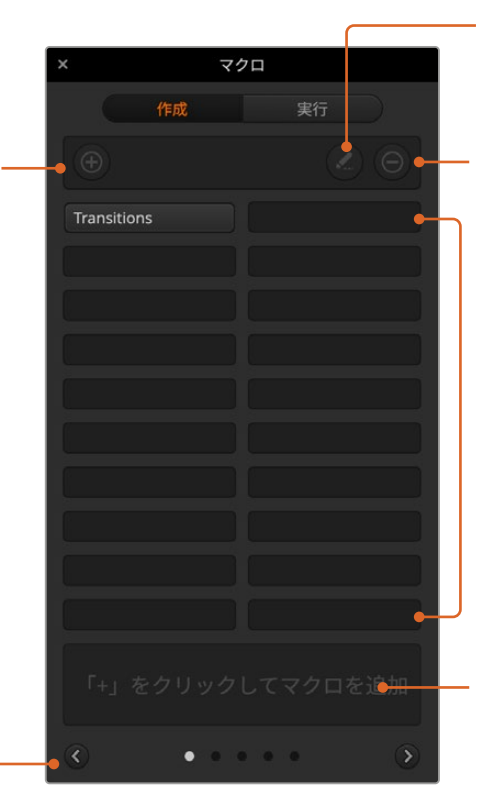

#### マクロ編集ボタン:

編集したいマクロを選択してマクロ編集 ボタンをクリックすると、該当マクロの 名前とメモを編集できます。

#### マクロ削除ボタン:

削除したいマクロを選択して「マクロ削 除」ボタンをクリックすると、該当マクロ が削除されます。

#### マクロボタン:

選択したマクロスロットにマクロを記録 すると、マクロボタンとして表示されま す。1ページにつき20のマクロボタンが表 示されます。記録時にマクロに名前をつ けなかった場合は、選択したマクロスロ ットの番号が名前になります。

#### 矢印およびページアイコン:

20以上のマクロにアクセス/記 録したい場合、マクロウィンドウ の下にある右矢印をクリックす ると新しいマクロページが開き ます。前のマクロページに戻る 場合は、左矢印をクリックしま す。左右の矢印の間にあるペー ジアイコンを見ると、どのマク ロページを開いているか確認で きます。

#### ステータスウィンドウ:

マクロの記録/実行を開始するためのプ ロンプトやメッセージが表示されます。 マクロが選択されている場合、入力した メモが表示されます。

# マクロウィンドウの実行ページ

#### 呼び出して実行:

「呼び出して実行」を選択してい る場合、マクロボタンをクリック するとマクロが即座に実行され ます。「呼び出して実行」を選択 していない場合、マクロボタンを クリックするとマクロがロードさ れるので、再生ボタンをクリック してマクロを実行します。

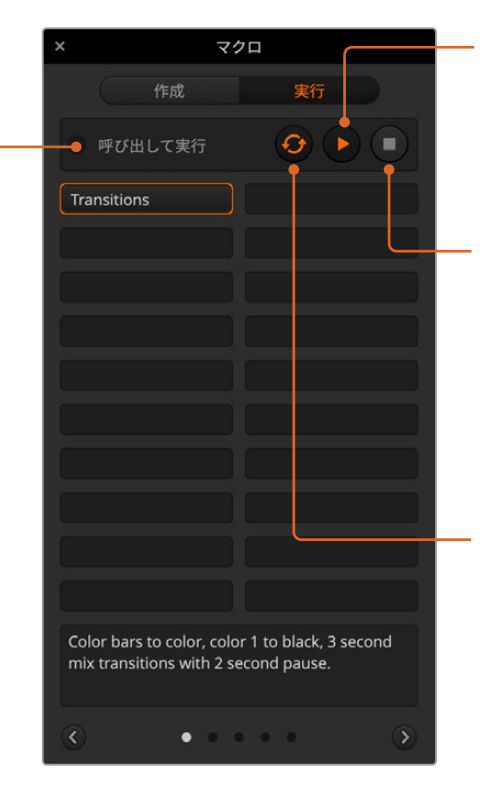

#### 再生:

「呼び出して実行」が選択されておら ず、マクロボタンをクリックしてマクロを ロードした場合は、再生アイコンをクリ ックすると、マクロが実行されます。

#### 停止:

停止ボタンをクリックすると、マクロの実 行が停止しますが、現在実行中の操作は 実行されます。例えば、トランジション の最中に停止ボタンを押すと、スイッチ ャーはトランジションを実行した後で停 止します。

#### ループ:

ループボタンを選択している状態でマ クロを実行すると、停止ボタンを押すま で、マクロの実行を継続します。ループボ タンを選択していない場合、マクロは継 続せずに完了します。

# **ATEM Television Studio**を使用してマクロを記録

ATEM Television Studioスイッチャーシリーズでは、ATEM Software Controlを使用せずにマクロを記 録/実行できます。ATEM Software Controlの「スイッチャー」ページで行うすべての操作は、スイッチャ ーのパネルでも実行できます。メディアプールのグラフィックの管理、カメラ設定の調整などが必要な場 合は、ATEM Software Controlを使用してそれらの設定項目にアクセスしてください。

ATEM Television Studioでマクロの記録/実行に使用するボタンは、システムコントロールのボタンに配 置されています。マクロボタンの名前はソース名ディスプレイに表示されます。

以下のステップに従い、前述のATEM Software Controlを使用した例と同じ「Transitions」マクロを作成 します。今回は、マクロスロット 6にマクロを作成します。

- **1** 「マクロ」ソフトボタンを押してマクロのLCDメニューを開きます。
- **2** LCDの下にある「マクロ」ノブを使用して、記録したいマクロスロットを選択します。この例ではスロッ ト「6 - なし」を選択します。
- **3** LCDの上にある記録アイコンのソフトボタンを押してマクロの記録を開始します。記録アイコンは、 赤い丸です。記録時はアイコンが赤い四角形になり、LCDの周囲に赤いボーダーが表示されます。

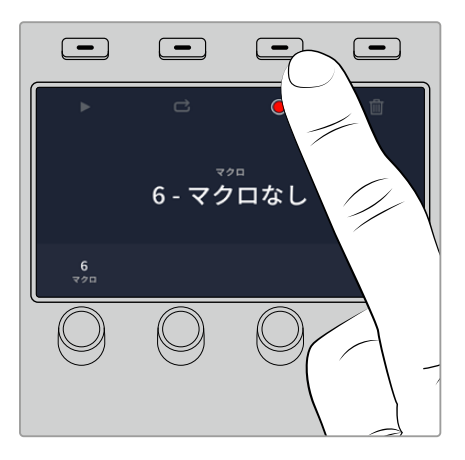

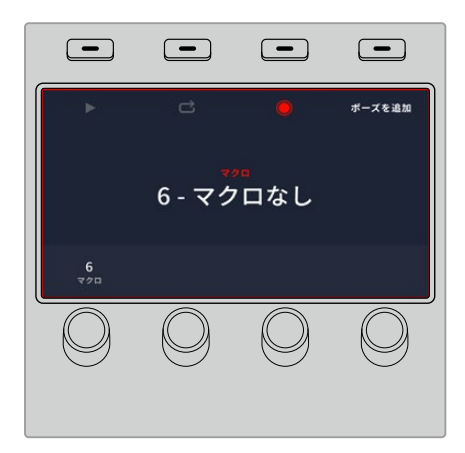

記録アイコンのソフトボタンを押して、マクロの 記録を開始します。

クロの フクロの記録中、LCDの周囲に赤いボーダーが 表示されます。

- **4** プログラムバスで「Color Bars」をSHIFT選択します。ボタンが点滅し、シフト選択されたソースであ ることがわかります。
- **5** プレビューバスで「Color1」をSHIFT選択します。カラーバー、ブラック、カラージェネレーターなど に、さらに簡単にアクセスしたい場合は、これらのボタンを、プログラム/プレビューバスの10個のメ インボタンにマッピングすることもできます。設定方法については、このマニュアルの「ボタンマッピ ング」セクションを参照してください。
- **6** トランジションコントロールで「WIPE」ボタンを押して、マクロがワイプトランジションのセクションに 記録されるようにします。
- **7** 「ワイプ」のLCDメニューで、レートを2:00秒に設定します。
- **8** トランジションコントロールの「AUTO」ボタンを押してカラーバーからカラー1へのワイプトランジシ ョンを実行します。
- **9** 「MACRO」ボタンを押してマクロスクリーンに戻ります。
- **10** 次のトランジションを適用する前に2秒間待つようマクロを設定するため、LCDメニューの「ポーズを 追加」ソフトボタンを押し、「秒」ノブを回して2秒に設定します。「確定」ソフトボタンを押してポー ズを記録します。
- **11** プレビューバスで「Black」をSHIFT選択し、トランジションコントロールの「MIX」ボタンを押し、さら に「AUTO」トランジションボタンを押します。ATEMスイッチャーがブラックへのミックストランジシ ョンを実行します。
- **12** 「MACRO」ボタンを押してマクロメニューへ戻り、「停止」ソフトボタンを押して記録を停止します。

ATEM Television Studioを使用したマクロの記録が完了しました。このマクロはマクロスロット 6に配置 されているため、「Macro 6」と名前の付いたマクロボタンとして表示されます。ATEM Software Control の「マクロを編集」ボタンをクリックすれば、マクロの名前や関連するメモを簡単に追加できます。

マクロを実行するには、「MACRO」ボタンを押してパネルのソース選択列をマクロモードに設定します。マ クロモードでは「MACRO」ボタンは、青く光ります。「Macro 6」ボタンを押します。マクロの実行中は、 マクロボタンが緑に点滅し、LCDメニューの周囲がオレンジになるので簡単に確認できます。

マクロが正しく設定されていれば、ATEMスイッチャーの1つのボタンをクリックするだけで、ATEMスイッ チャーが2秒間のミックストランジションでカラーバーからカラー1へ移行し、2秒間ポーズして、さらに2秒 間のミックストランジションでブラックへと移行します。マクロをループして実行し続けたい場合は、「ル ープ」ソフトボタンを押してループを有効にします。もう一度押すと無効になります。

マクロがユーザーの求める特定の機能をすべて実行し、一切の作業をもらさず、不測の動作を起こさな いことを確実にするために、作成したマクロは様々なスイッチャー設定を使用してテストすることをお勧 めします。

# **HyperDeck**コントロール

# **HyperDeck**コントロールについて

最大10台のHyperDeckディスクレコーダーをスイッチャーに接続し、ATEMスイッチャーのシステムコン トロールボタンまたはATEM Software Controlの「HyperDeck」パレットを使用して操作できます。これ は非常にパワフルな機能です。スイッチャーに10台のHyperDeckを接続すれば、持ち運び可能なビデオ テープシステムのような感覚で使用できます。スイッチャー出力の収録とグラフィック再生に対応し、 すでに収録されている部分をボタン一押しでロールするようスイッチャーを設定することも可能です。

トランスポートコントロールは、ATEM Television StudioのシステムコントロールメニューおよびATEM Software Controlの「HyperDeck」パレットにあり、ビデオの再生、ジョグ&シャトル、クリップのスキッ プ、一時停止などに使用できます。また、ビデオの収録も可能です。

この機能をATEMのパワフルなマクロ機能と組み合わせれば、ライブプロダクションの品質を大きく向上 させる、クリエイティブな可能性が無限に広がります。

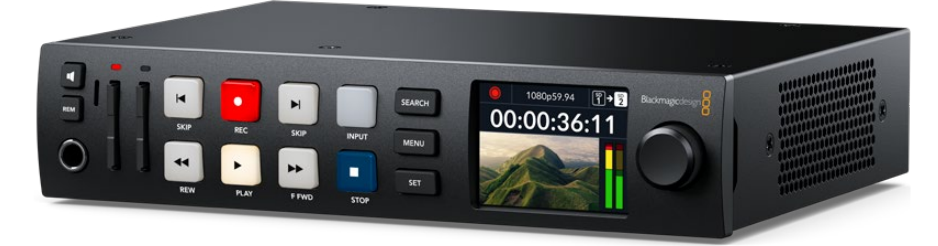

HyperDeck Studio HD Plus

## HyperDeckの接続

HyperDeckとスイッチャーの接続は、カメラや他のビデオソースをスイッチャーのSDI入力に接続する のと良く似ています。唯一異なるのは、ATEMスイッチャーとHyperDeckディスクレコーダーの通信用に イーサネットも接続する点です。

- **1** イーサネットコネクターを使用して、HyperDeckディスクレコーダーをATEMスイッチャーが接続され ているネットワークに接続します。
- **2** HyperDeckのコントロールパネルで「REM」ボタンを押します。「REM」ボタンが光ります。これ は、HyperDeckのリモートコントロールが有効になったことを意味しています。HyperDeck Studio HD Miniを使用している場合、LCDメニューの設定タブで「Remote」設定を「On」にします。
- **3** HyperDeckのSDI出力を、ATEMスイッチャーのSDI入力に接続します。
- **4** ATEMスイッチャーのプログラム出力をHyperDeckで収録したい場合は、スイッチャーのSDI出力の 1つをHyperDeckのSDI入力に接続します。
- **5** 接続する各HyperDeckで、同じ作業を行います。

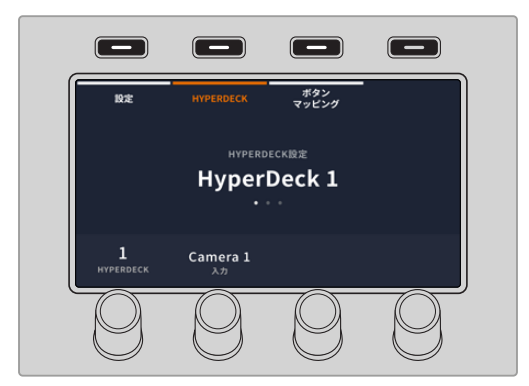

最初のメニューページでは、「HYPERDECK」インジケーターと入力インジケーターが左下に表示され ます。「HYPERDECK」インジケーターの下にあるコントロールノブを回すと使用可能なHyperDeckを 確認できます。

使用するHyperDeckを選択したら、次に入力インジケーターの下にあるノブを回して、HyperDeckが 接続されているスイッチャー入力を選択します。例えば、HyperDeck 1がスイッチャーのSDI入力4に接 続されている場合、入力インジケーターの下にあるノブを「カメラ4」に合わせます。入力ノブを押して 選択を確定します。

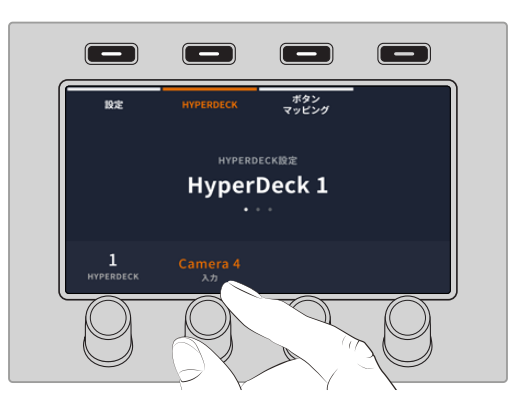

2ページ目では、自動再生機能のオン/オフを切り替えたり、フレームオフセットの値を設定できます。 自動再生機能がオンの場合、プログラム出力に切り替えた際に、HyperDeckディスクレコーダーが自動 的にビデオを再生します。例えば、再生を開始したいポイントをHyperDeckで頭出ししておき、ミック スエフェクト列のプログラムボタンを押すと、ソースを再生できます。スチルフレームに合わせたい場合 やHyperDeckのビデオ再生を手動で行いたい場合は、「自動再生」機能を無効にしてください。

HyperDeckは再生を開始する前に数フレームをバッファリングする必要があります。このことから、 切り替えをクリーンに行うために、実際のカットは事前に設定したフレーム分だけ遅れて実行されます。 これは、ビデオテープ機器のプリロール設定に似ています。遅れの長さは「オフセット」ボックスの数値 を変更して調整できます。多くの場合、5フレームに設定することでクリーンな切り替えが得られます。

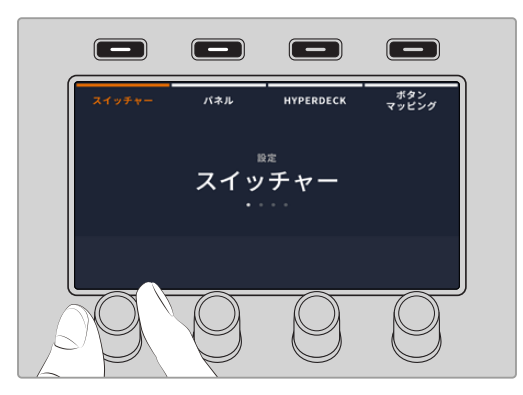

HyperDeckに入力を割り当てたら、IPアドレスを入力する必要があります。これにより、ATEM Television Studioスイッチャーシリーズはイーサネット経由でHyperDeckをコントロールできるようになります。

HyperDeckのIPアドレスを入力するには、HyperDeck設定メニューで左右の矢印ボタンを使うかテンキ ーパッドで3を押して、3ページ目へ行きます。

このページでは、現在選択しているHyperDeckのIPアドレスが表示されます。各IPアドレスの数字は下 にある回転ノブに対応しています。これらの数字を変更するには、対応するノブを回すか、ノブを1度押 してテンキーパッドで数字を入力します。

この作業を繰り返し、IPアドレスのすべての数字を入力します。

HyperDeckのIPアドレスを入力できたら、ソフトボタンを押して変更を保存し、アドレスを確定します。 変更をキャンセルする場合は「取り消し」ボタンを押します。

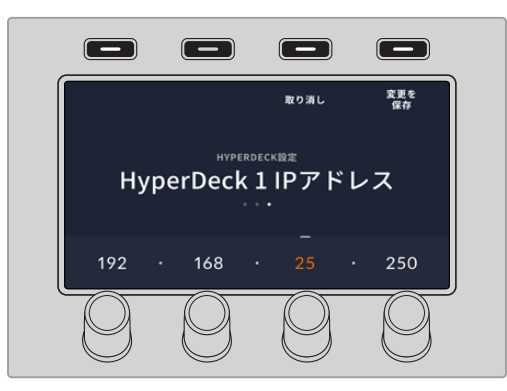

続けて他のHyperDeckのIPアドレスを入力する場合は、HYPERDECK設定メニューの最初のページで HyperDeckを選択します。

「メディアプレーヤー」ソフトボタンを使用して、HyperDeckをスイッチャー経由でコントロールできま す。詳細は、このマニュアルの「HyperDeckコントロール」セクションを参照してください。

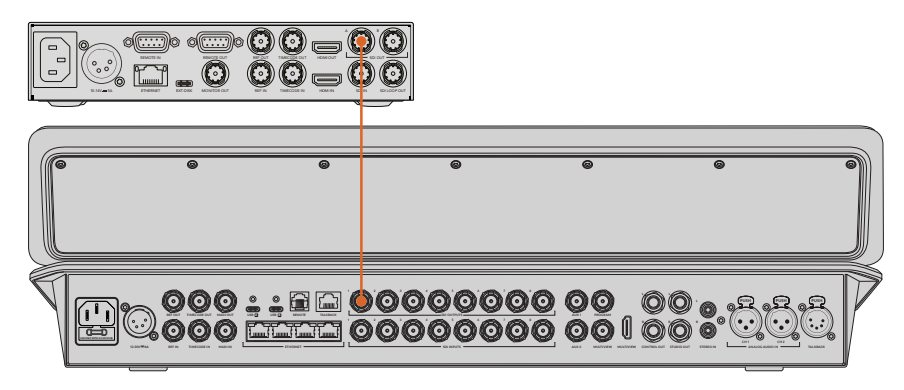

HyperDeck Studio HD PlusのSDI出力をATEM Television StudioのSDI入力に接続

他に必要な作業は、各HyperDeckに使用する入力とIPアドレスを、ATEMスイッチャーで指定することのみ です。この作業は、ATEM Software Controlスイッチャー設定の「HyperDeck」タブか、ATEM Television Studioスイッチャーシリーズのシステムコントロールソフトボタンで実行できます。

## HyperDeck設定

HyperDeckの接続設定は、ATEM Software Controlスイッチャー設定の「HyperDeck」タブにありま す。ここで、10台までのHyperDeckをセットアップできます。

「IPアドレス」ボックスにHyperDeckのIPアドレスを入力し、接続するソースを「入力」メニューで選択 するだけで、必要な情報を簡単に設定できます。「接続」をクリックすると、HyperDeckをコントロール できます。

HyperDeckアイコンの上下に表示されるステータスインジケーターで、接続状況が確認できます。グリーン のチェックは、HyperDeckが接続されており、リモートコントロールが有効であることを意味しています。

HyperDeckが接続されており、認識されているものの、リモートボタンが有効になっていない場合は、 リモートが無効である旨のメッセージが表示されます。

HyperDeckが認識されていない場合は「接続に失敗しました。」というメッセージが表示されます。こ のメッセージが表示されたら、HyperDeckのイーサネットポートがネットワークに接続されており、IPア ドレスが正しく入力されているか確認してください。

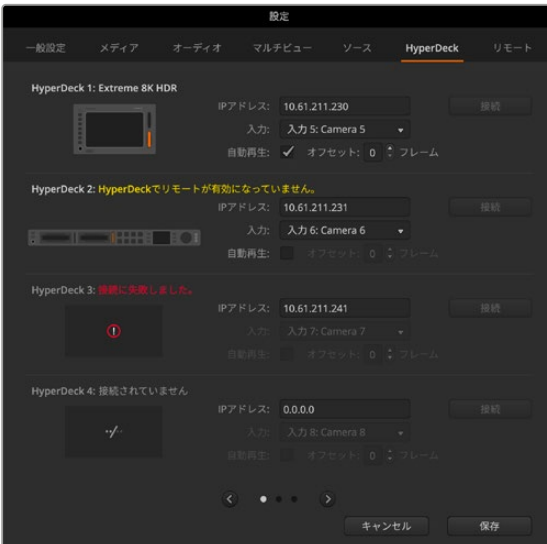

#### 自動再生

自動再生機能では、プログラム出力に切り替えた際に、HyperDeckディスクレコーダーが自動的にビデ オを再生するよう設定できます。例えば、再生を開始したいポイントをHyperDeckで頭出ししておき、 ミックスエフェクト列のプログラムボタンを押すと、ソースを再生できます。

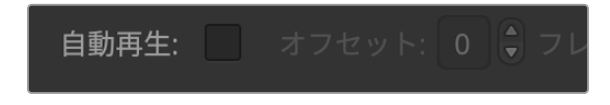

HyperDeckは再生を開始する前に数フレームをバッファリングする必要があります。このことから、切り替 えをクリーンなものにするために、実際のカットは事前に設定したフレーム分だけ遅れて実行されます。 これは、ビデオテープ機器のプリロール設定に似ています。遅れの長さは「オフセット」ボックスの数値 を変更して調整できます。多くの場合、5フレームに設定することでクリーンな切り替えが得られます。

スチルフレームに合わせたい場合やHyperDeckのビデオ再生を手動で行いたい場合は、「自動再生」機 能を無効にしてください。

# **ATEM Software Control**で**HyperDeck**をコントロール

スイッチャーに接続したHyperDeckをコントロールするには、ソフトウェアコントロールパネルで「メデ ィアプレーヤー」タブをクリックし、「HyperDeck」パレットを選択します。

同パレットで、上部のボタンのうち1つを選択することで、システムに接続されているHyperDeckを選択 できます。これらのボタンには、ATEM設定で入力したラベルの名前が表示されます。コントロール可能 なHyperDeckは白い文字で表示され、現在コントロール中のHyperDeckはオレンジで表示されます。

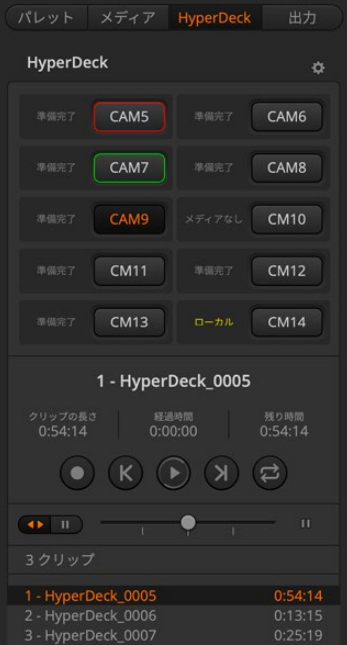

HyperDeckパレットのボタンを使用して 10台までのHyperDeckを選択

テキストの色に加え、各HyperDeckの選択ボタンはタリー表示に対応しています。

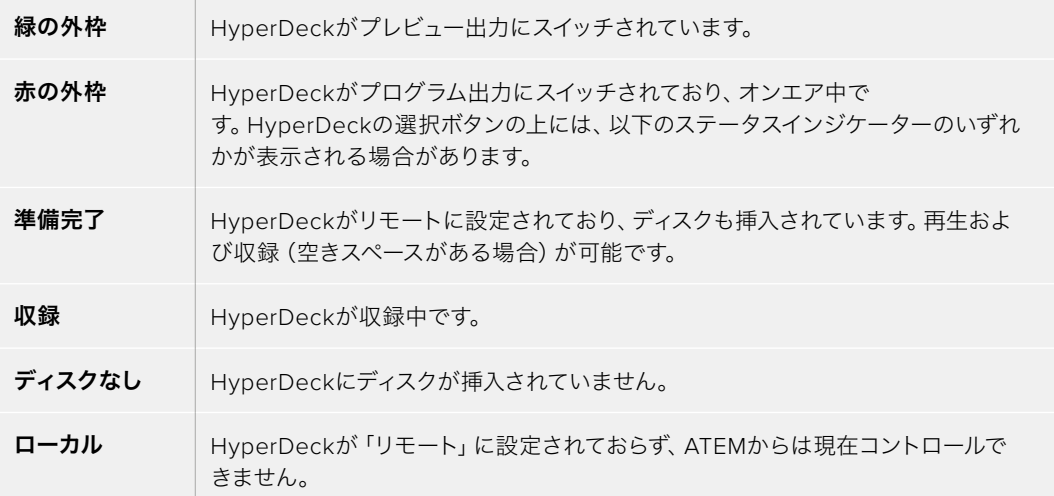

HyperDeckを選択すると、現在選択されているクリップの名前、長さ、経過時間、収録可能時間が表示 されます。これらの情報の下にはコントロールボタンがあります。

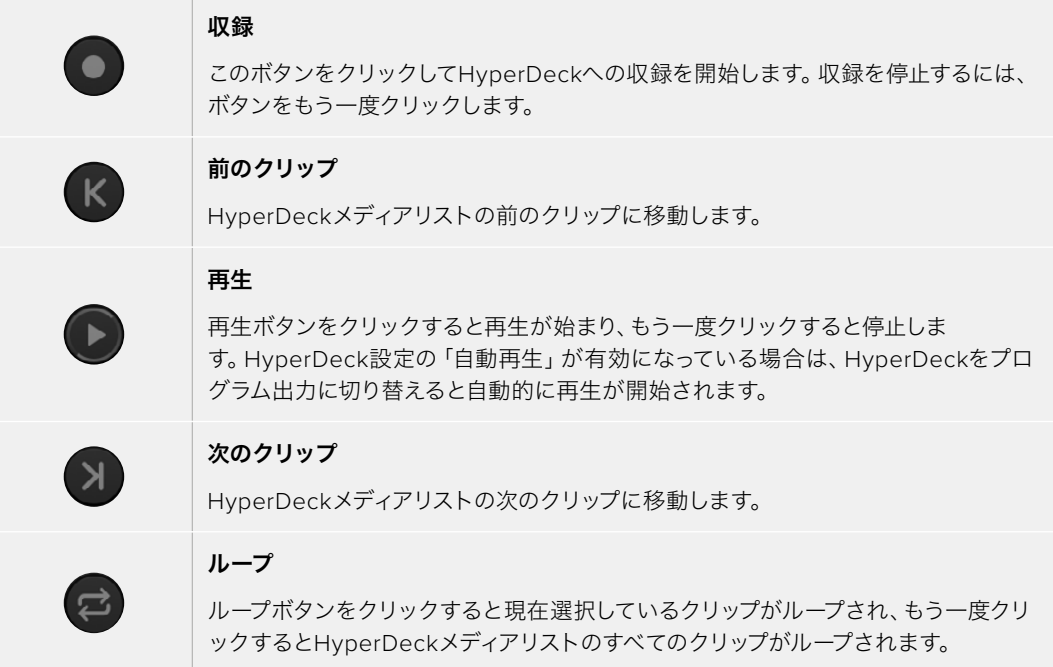

クリップ内の移動には、該当するHyperDeckのコントロールボタンの下にあるシャトル/ジョグスライダ ーを使用します。選択したクリップ内のすばやい移動(シャトル)や、フレームごとのジョグが実行でき ます。2つのモードは、シャトル/ジョグスライダーの隣にあるボタンで切り替えられます。

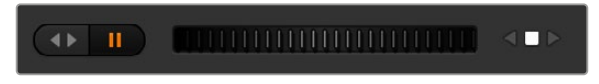

トランスポートスライダーの左にあるボタンで、シャトルまたはジョグを 選択。スライダーを左右に調整してクリップを前後に移動できます。

トランスポートコントロールの下には、選択したHyperDeckに含まれる使用可能なクリップが表示され ます。このリストは、右の矢印を押して展開/最小化できます。

# 再生

HyperDeckのメディアは簡単に再生できます。HyperDeckをプレビュー出力に切り替え、表示したいク リップを選択します。トランスポートコントロールを使用して、クリップの再生開始ポイントに合わせま す。HyperDeckをプログラム出力に切り替えると、「自動再生」機能で、事前に設定したポイントから自 動的に再生が開始されます。

スチルフレームを表示してから再生するなど、再生を手動でトリガーしたい場合は、ATEMソフトウェア の設定メニューで「HyperDeck」タブを選択し、該当するHyperDeckの「自動再生」チェックボックス を無効にします。

## 収録

HyperDeckに挿入したフォーマット済みのディスクに収録するには、「HyperDeck」パレットの収録ボ タンを押します。HyperDeckパレットの「残り時間」インジケーターには、SSDのおおよその収録可能 時間が表示されます。

# **ATEM Television Studio**で**HyperDeck**をコントロール

HyperDeckを「HyperDeckの接続」セクションに記載されている通りにスイッチャーに接続したら、パネ ル上のシステムコントロールボタンおよびLEDメニューで各HyperDeckを設定/コントロールできます。

## ATEM Television StudioでHyperDeckをコントロール

システムコントロールの「メディアプレーヤー」メニューでHyperDeckをコントロールできます。このメニ ューへ行くには、まず「メディアプレーヤー」ボタンを押し、次に「HYPERDECK」インジケーターの上にあ るソフトボタンを押してHyperDeckコントロールにアクセスします。スイッチャーが3つ以上のメディアプ レーヤーに対応している場合、次のメニューページへ行き、HyperDeckコントロールにアクセスします。

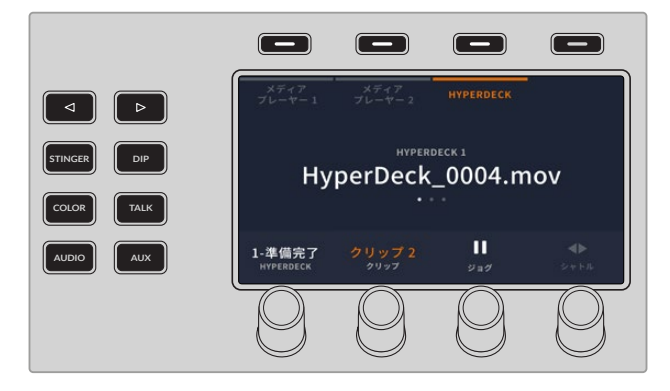

これで「HYPERDECK」、「クリップ」、「ジョグ」、「シャトル」インジケーターの下にある回転ノブを使用 して、HyperDeckやクリップの選択や、クリップのジョグ/シャトルが可能です。

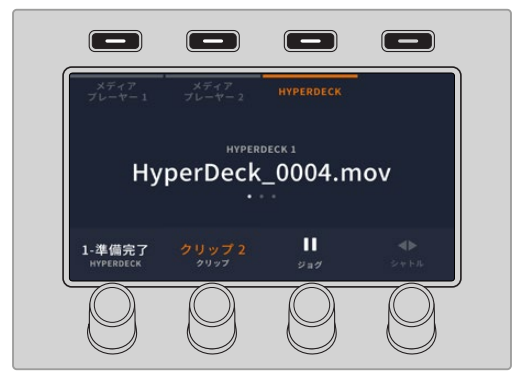

HyperDeckコントロールメニューの中央のテキストは、選択したHyperDeckとクリップを反映して変更 します。

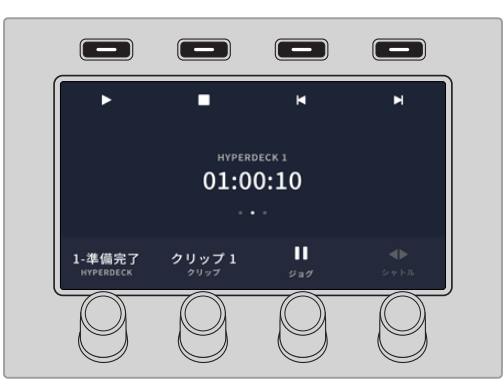

LCDメニューの「メディアプレーヤー」の2ページと3ページ目には、再生、停止、ループ再生、次/前クリッ プの頭出しなど、より多くのHyperDeckコントロールがあります。

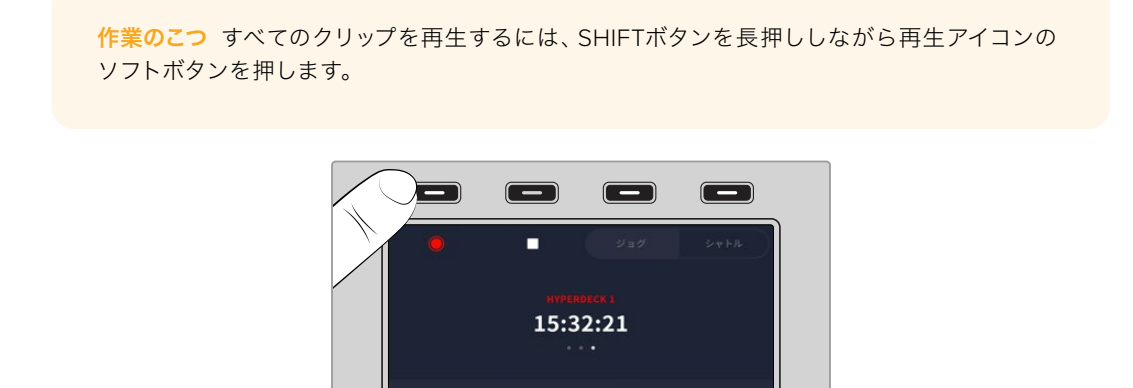

メニューの3ページ目では、収録ボタンを押してスイッチャーのプログラム出力をHyperDeckに収録でき ます。「ジョグ」と「シャトル」コマンドを使用して、収録したフッテージをスクラブできます。

# **ATEM Camera Control Panel**の使用

l - 収録中

従来のカメラコントロールユニット(CCU)は、1台のカメラごとに、独立したユニットをデスクにマウン トする設計になっていました。ATEM Camera Control Panelは、4つのCCUを内蔵した可搬性に優れた ソリューションです。デスク上や安定した場所に置いて使用でき、4台までのBlackmagic Designカメラ を同時にコントロールできます。しかし、各CCUは1台のカメラに固定されているわけではありません。 コントロールするカメラを選択可能です。

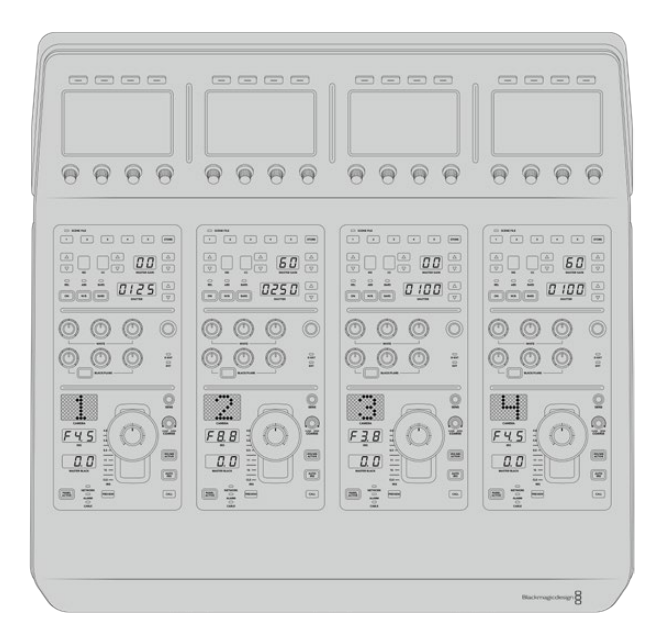

つまり、単一のパネル上の4つのCCUを使ってBlackmagic Designカメラを何台でもコントロールできま す。4台以上のカメラを使用しており、各カメラを専用のCCUに割り当てたい場合は、パネルを追加する こともできます。これらの方法はユーザーの好みに応じて使い分けられます。

メモ ATEM Camera Control Panelで制御できるBlackmagic Designカメラには、URSA Broadcast G2、URSA Mini Pro 4.6K G2、Blackmagic Studio Camera 4Kがあります。

# パネルの電源を入れる

カメラコントロールパネルの電源を入れるには、標準IEC電源ケーブルで電源をリアパネルのIEC電源入力に 接続します。外部電源を接続したい場合、あるいは外部電源供給(連続電力供給可能なUPSや外付け12V バッテリーなど)からのリダンダント電源を接続したい場合は、12V DC入力を使用することもできます。

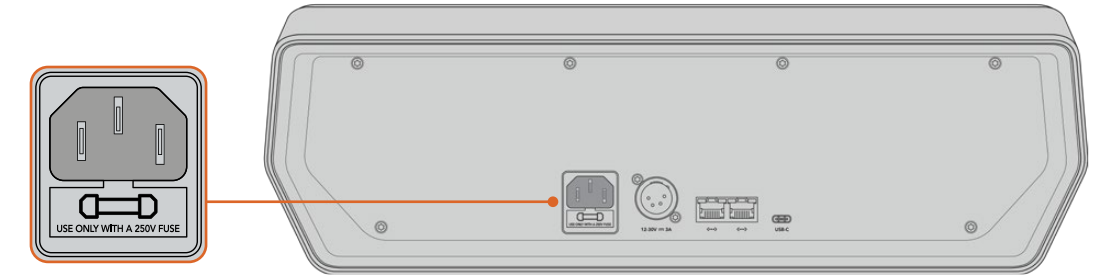

リアパネルの電源入力から給電。

# パネルをスイッチャーに接続

ATEM Camera Control Panelをスイッチャーに接続するために必要な作業は、ATEMのイーサネット接 続チェーンにパネルを追加することだけです。

Camera Control Panel、スイッチャー、共有ネットワーク上のコンピューターのみを使用する場合は、カメ ラコントロールパネルをスイッチャーに接続し、スペアイーサネットポートをコンピューターに接続します。

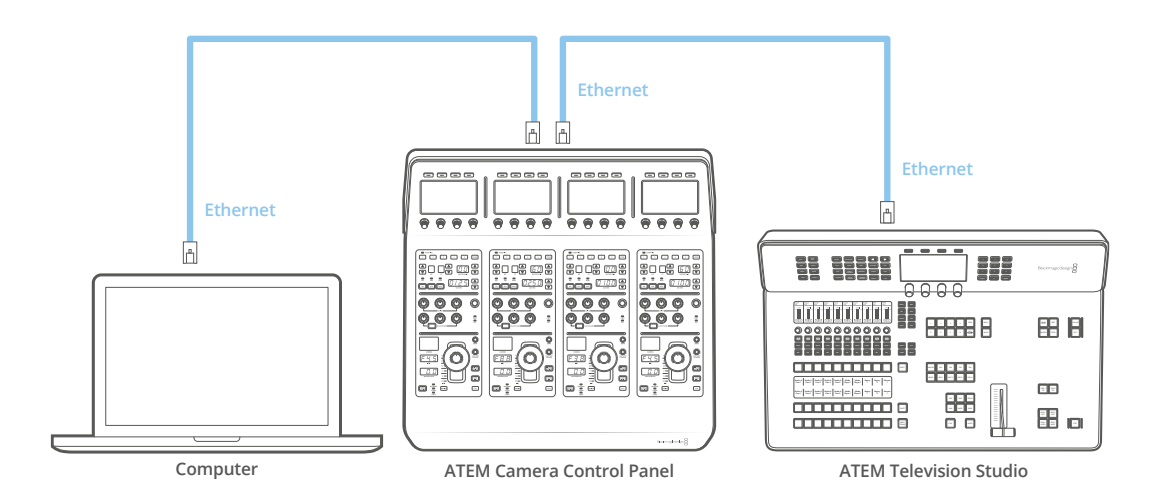

Camera Control PanelをATEMに接続したら、パネル上のライトが点灯し、各CCUに割り当てられたカ メラがそれぞれのLCDに表示されます。電源を入れ、スイッチャーに接続したら、カメラコントロールの 準備は完了です!

工場出荷時に、各ATEMユニットのすべてのネットワーク設定に異なるデフォルトIPアドレスが割り当て られているので、接続作業がスムーズに行えます。つまり、これらの製品を互いに接続する際、それぞれ のネットワーク設定が自動的に設定されてすぐに使用できる状態になります。

既存のシステムにCamera Control Panelを追加する場合、あるいはネットワーク上での競合を防ぐため に異なるIPアドレスをマニュアルで割り当てる場合は、DHCPを有効化するとパネルが最善のIPアドレス を決定し、DHCPを無効化するとIPアドレスをマニュアルで入力できます。

# ネットワーク設定の変更

ネットワーク設定の変更とは、パネルのIPアドレスをマニュアルで設定することです。これにより、パネル をネットワークに接続でき、さらにスイッチャーのIPアドレスをパネルに入力することで、スイッチャーが パネルを特定できます。これらの設定は、カメラコントロールパネルの「設定」LCDメニューにあります。

CCUのLCDには、ホームスクリーンが最初に表示されます。ここからネットワーク設定へアクセスするに は、「パネル設定」ソフトボタンを押します。

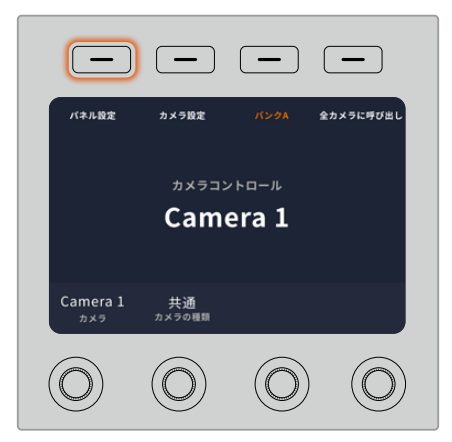

LCDのホームスクリーンで「設定」ソフトボタンを押して、 カメラコントロールパネルのすべての設定にアクセス

一連のメニューページの最初の設定は、DHCP設定です。この設定の下には複数の小さなドットアイコン があります。矢印ソフトボタンを押して設定ページを進むと、ドットアイコンが光って現在のページを示し ます。これらのページから、Camera Control Panelのすべての設定にアクセスできます。

Camera Control PanelのIPアドレスを設定する:

**1** パネルのIPアドレスを自動設定したい場合は、「オン」のソフトボタンを押してDHCP設定を選択します。

作業のこつ ネットワークのIPアドレスが分かっている場合、次の設定ページでパネルのIPアド レス設定をチェックして、ネットワークと互換性のあるアドレスが選択されていることを確認 してください。

- **2** パネルのIPアドレスをマニュアルで設定したい場合は、DHCP設定が「オフ」になっていることを確認 し、その後矢印ソフトボタンを押して「パネルのIPアドレス」設定へ行きます。
- **3** 対応するノブを回してIPアドレスのフィールドを変更します。
- **4** 矢印ボタンでさらに「パネルのサブネットマスク」、「パネルのゲートウェイ」設定へ進み、必要な変更 を行います。
- **5** すべてのサブネットマスクよびゲートウェイの数字フィールドを設定したら、「変更を保存」ソフトボタ ンを押して確定します。

Camera Control PanelのIPアドレスを設定したら、ネットワークはパネルと通信可能になります。

次に、Camera Control PanelにスイッチャーのIPアドレスを割り当てます。Camera Control Panelにス イッチャーのIPアドレスを伝えることで、パネルはネットワーク上のスイッチャーを特定できます。

作業のこつ スイッチャーをCamera Control Panelの近くに置くと、Camera Control Panelの 数字フィールドにIPアドレスを入力する際に、スイッチャーのネットワーク設定メニューでスイ ッチャーのIPアドレスを確認できるので便利です。ユニット間でネットワーク設定を照合する 際にも効率的に作業できます。

Camera Control PanelでスイッチャーのIPアドレスを設定する:

- **1** 矢印ソフトボタンを押して「スイッチャーのIPアドレス」設定へ行きます。
- **2** LCDの下にあるノブを使い、IPアドレスの各フィールドの数字を設定します。
- **3** 「変更を保存」を押して設定を確定します。

これでパネルがスイッチャーを特定し、パネル上のすべてのコントロールが点灯します。これは、パネル とスイッチャーとの通信が確立されたことを意味し、スイッチャーから各カメラへのSDIプログラムリタ ーンフィードを介してカメラをコントロールできます。

パネルが点灯しない場合、ネットワーク設定およびイーサネットケーブルの接続が適切に行われている か確認してください。

# **Camera Control Panel**のレイアウト

Camera Control Panelの各CCUは、全く同じです。メニュー設定は、主に左のCCUのLCDとソフトボタ ンを使ってコントロールします。

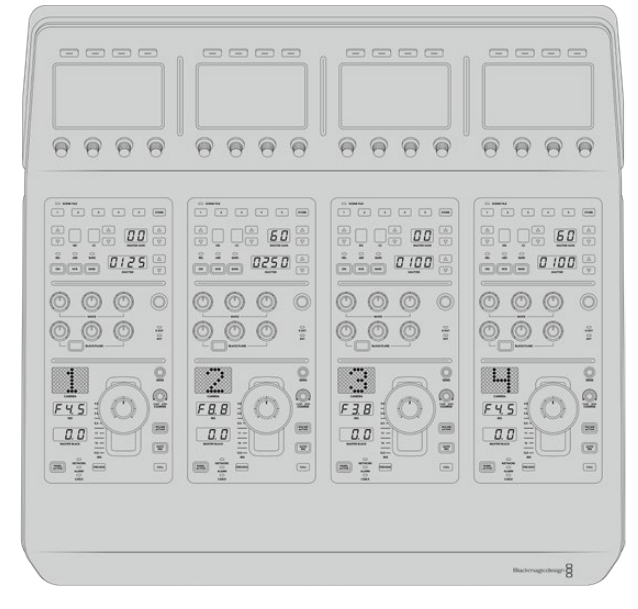

各CCUには同一のコントロールが搭載されています。

## LCDメニュー設定

「ホーム」ソフトボタンを押すとメインのホームスクリーンに戻ります。ネットワーク設定、カメラコン トロール用のAux、マスターブラックのオン/オフ、様々なパネルコントロールのライトの明るさ調整用 の設定など、Camera Control Panelのすべての設定には、ホームスクリーンからアクセスできます。ま た、Camera Control Panelおよび接続しているATEMスイッチャーにインストールされているソフトウェ アのバージョンも確認できます。

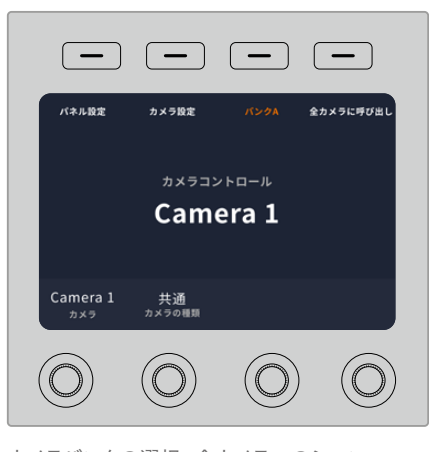

カメラバンクの選択、全カメラへのシーン ファイルの呼び出しなどの機能に、ホーム スクリーンから常にアクセス可能。

#### カメラバンク**A**/**B**

LCDにホームスクリーンが表示されている際、カメラバンク設定がディスプレイ上部に表示されます。 ここに、現在コントロールしているカメラバンクが表示されます。

例えば8台のカメラをコントロールしており、各カメラに専用のCCUを割り当てたい場合、カメラ1〜4を バンクAの各CCUに割り当て、カメラ5〜8をバンクBの各CCUに割り当てます。

ライブプロダクションの最中に、「バンク」ソフトボタンでバンクAとバンクBを切り替えることで、それ ぞれのバンクのCCUに割り当てたカメラコントロールに即座にアクセスできます。プロダクションの最 中に各CCUで複数のカメラを切り替える方法よりも、すばやく系統的にカメラをコントロールできます。

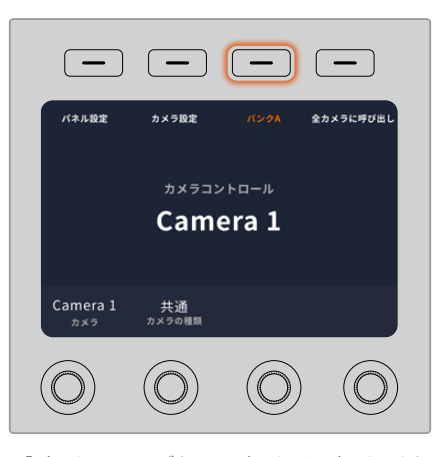

「バンク」ソフトボタンでバンクAとバンクBを切り替え るか、長押ししてカメラバンクを無効/有効にします。

「バンク」ソフトボタンを長押しするとLCDに「バンクオフ」と表示され、バンクが無効になります。

バンクを無効にすると、必要に応じてCCUを他のカメラに変更でき、各バンクで設定したカメラのセット にもいつでもアクセスできます。バンクを有効にするには、再度バンクボタンを押します。

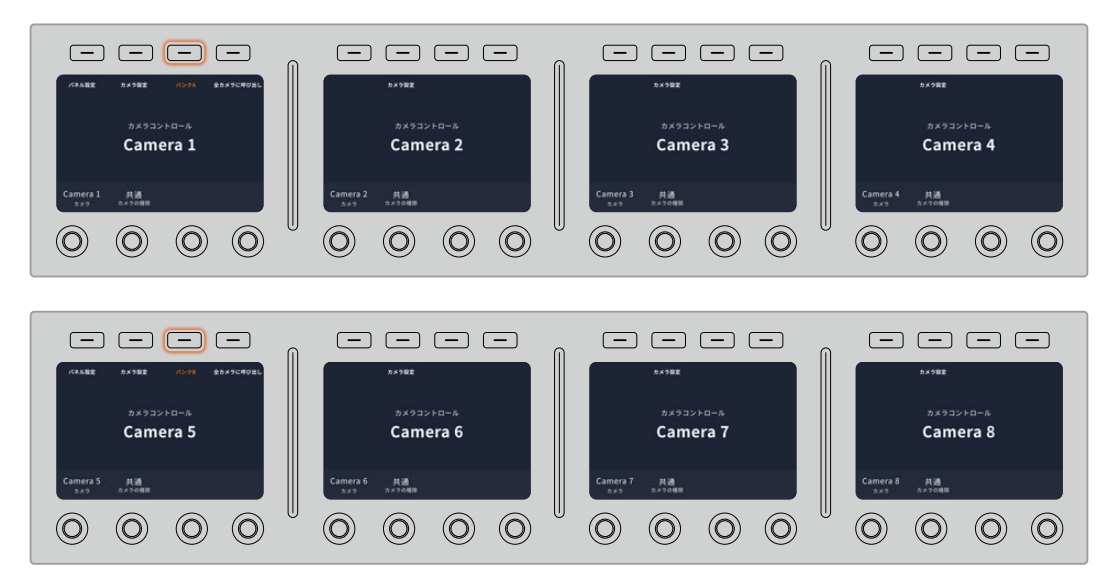

バンク設定は、2つのバンクでそれぞれ4つのCCUにカメラを割り当て、「バンク」ソフトボタンを押すだけで 2つのバンクを即座に切り替えます。

作業のこつ 両方のバンクで、各CCUにあらゆるカメラを選択できます。例えば、カメラ1を常に コントロールする必要がある場合は、バンクA/Bの両方で、どれか1つのCCUをカメラ1に設定し ておけば、バンクを切り替えてもカメラ1をコントロールできます。

#### パネル設定

ホームスクリーンで「パネル設定」ボタンを押すと、Camera Control Panelのすべての設定にアクセスで きます。矢印ソフトボタンを押して、設定ページを進みます。1ページ目には、DHCP、IPアドレス設定など のネットワーク設定があります。これらの設定に関しては、ATEMスイッチャーにCamera Control Panel を接続する際の「ネットワーク設定の変更」セクションに詳細が記載されています。Camera Control Panelの他の設定に関しては、このセクションを参照してください。

#### **AUX**選択

カメラコントロールに割り当てたい出力を選択します。LCDの下の出力コントロールノブを時計回りまた は反時計回りに回して、任意のAux出力を選択します。

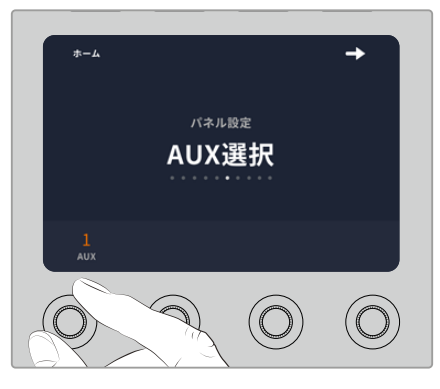

AUX選択ノブを回して、カメラコントロール用 に専用のAux出力を割り当てます。

#### マスターブラック

マスターブラック設定をオン/オフに設定すると、マスターブラックコントロール(別名:ペデスタルコン トロール)が有効/無効になります。これは、プロダクションの最中に、誤調整を防ぐためにペデスタルを ロックしたい場合に役立ちます。ペデスタルは、ジョイスティックコントロールノブのリングホイールを時 計回り/反時計回りに回すことでコントロールできます。ジョイスティックコントロールに関する詳細は、 次のセクションに記載されています。

#### 明度

これらの設定は、Camera Control Panel上のボタン、インジケーター、LED、LCDの明るさを調整しま す。各設定に対応するコントロールノブを時計回り/反時計回りに回して、ライトの明暗を調整します。

#### カメラ設定

カメラ設定メニューでは、カメラのシャッタースピード、フォーカス、カラーを調整できます。右矢印のソ フトボタンを押すと、すべての設定をナビゲートできます。

#### オートフォーカスボタン

電動フォーカス調整に対応しているアクティブ方式のレンズでは、オートフォーカスのソフトボタンを押 すと自動的にフォーカスを合わせられます。ほとんどのレンズは電動フォーカスに対応していますが、マ ニュアルまたはオートフォーカスモードに設定できるレンズもあります。使用するレンズがオートフォー カスモードになっていることを確認してください。レンズのフォーカスリングをスライドさせて設定でき る場合もあります。

#### ズーム

電動ズーム機能に対応した互換性のあるレンズを使用している場合は、ズームコントロールを使用してレ ンズをズームイン/アウトできます。コントローラーは、レンズのズームロッカーと同様に機能します。一方 は望遠、もう一方はワイドアングルです。ノブを時計回り/反時計回りに回して、調整します。

#### マニュアルフォーカス調整

カメラのフォーカスをマニュアルで調整したい場合に使用できます。ノブを左右に回すことで、マニュアルで フォーカスを調整できます。カメラからのビデオフィードで、イメージがシャープに見えるか確認できます。

#### シャッタースピード・コントロール

ノブを左右に回すことでシャッタースピードを変更できます。CCUで、専用のシャッタースピードボタン を使用することもできます。シャッタースピードを下げると、イメージセンサーの露出時間が長くなるの で、カメラゲインを上げずにイメージを明るくできます。シャッタースピードを上げるとモーションブラ ーが少なくなるので、最小限のモーションブラーでシャープかつクリーンなアクションショットを撮りた い場合に最適です。

#### カラー調整

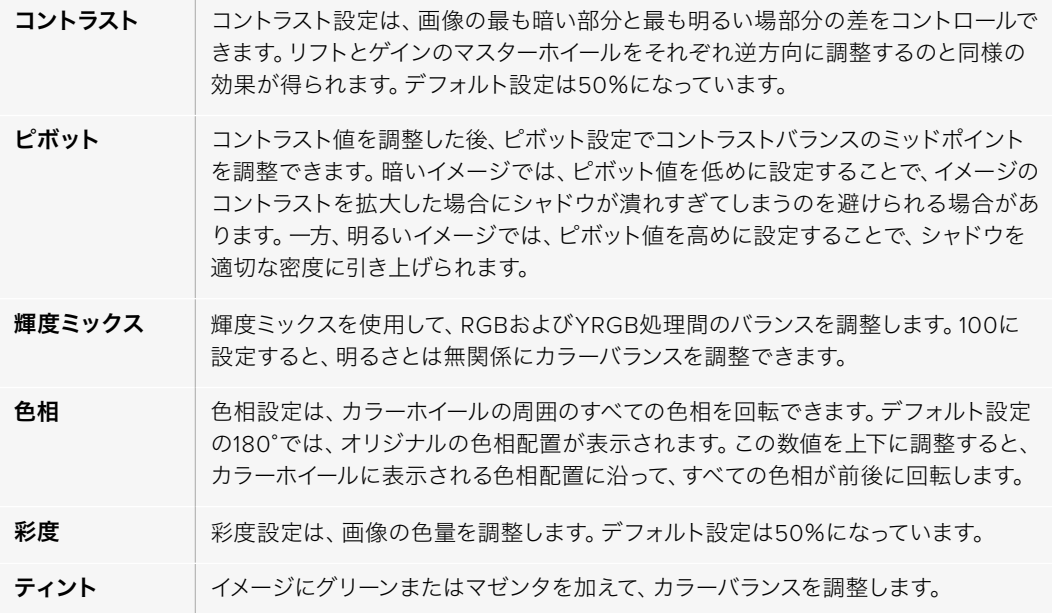

## CCUパネルコントロール

各CCUのパネルコントロールの 内容は以下の通りです:

#### シーンファイルおよびカメラ設定

シーンファイルは、各CCUのすべてのカメラパラメーターの保存に使用します。カメラ設定は、シャッタ ースピード、マスターゲイン、ホワイトバランスの変更、カラーバーの有効化などです。これらの設定や、 相対/絶対モード設定に関する詳細は、次の「カメラをコントロール」セクションに記載されています。

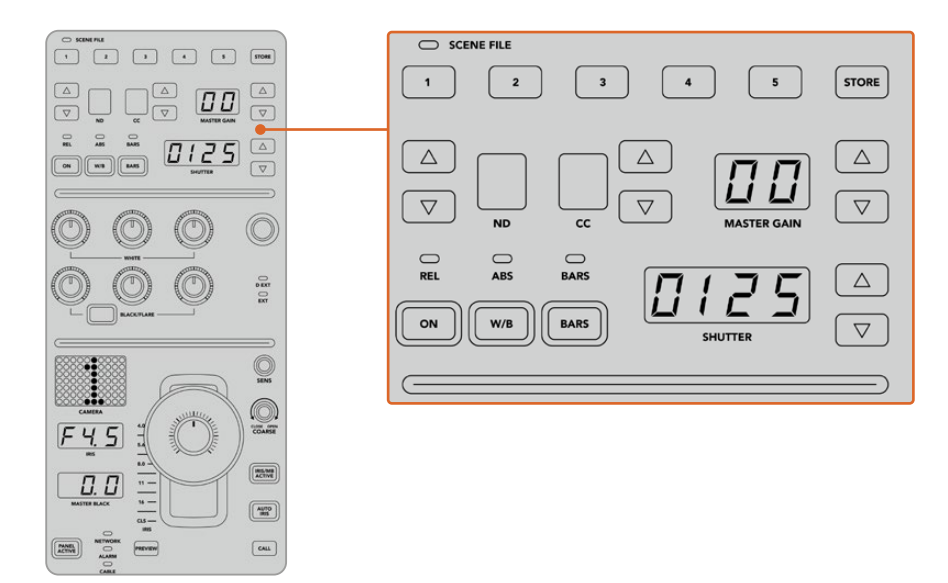

各CCUの上部セクションでは、シーンファイルの保存/呼び出しや、シャッタースピード、 マスターゲイン、ホワイトバランス、カラーバーなどのカメラ設定の調整が可能。

#### カラーバランスコントロール

パネルの真中のセクションには赤、緑、青のカラーバランスノブが搭載されており、リフト/ガンマ/ゲイ ンレベルのカラーバランスを調整できます。ホワイトコントロールは、ゲイン(ハイライト)のRGB値を 調整し、ブラックコントロールは、リフト(シャドウ)のRGB値を調整します。BLACK/FLAREボタンを押 しながらリフトRGBノブを回すと、ガンマ(ミッドトーン)のRGB値を調整できます。

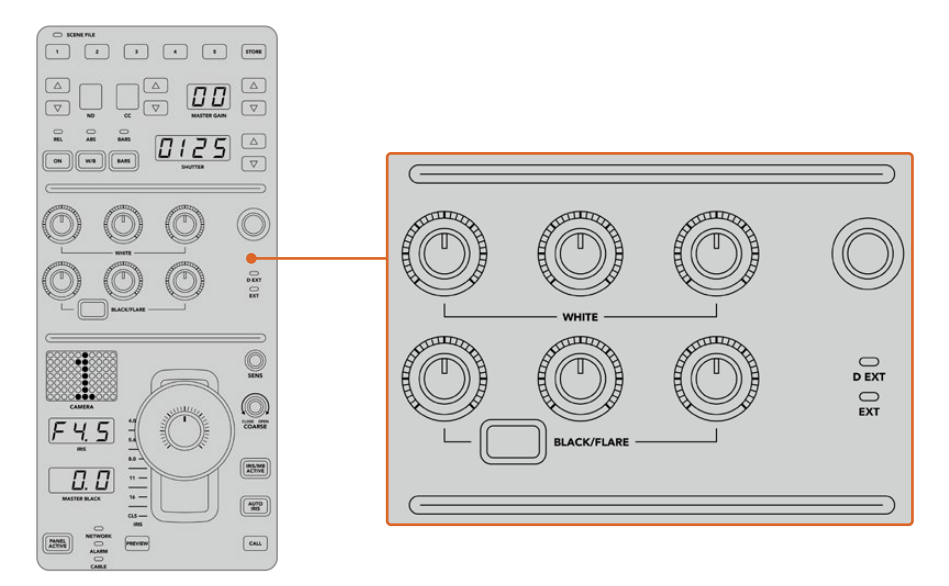

カラーバランスコントロールで、マスターゲイン/白レベル、ガンマ、ペデスタル/黒レベルの 赤、緑、青チャンネルを微調整。

また、将来的なアップデートで、独自の割り当てが可能になるカスタムコントロールもあります。現在こ のカスタムコントロールノブは、Yゲインコントロールに設定されており、イメージの全体的な輝度を調 整できます。カラーバランスコントロールに関する詳細は、次の「カメラコントロール」セクションに記 載されています。

#### レンズコントロール

パネルの下部は、プロダクションの最中に使用するコントロール機能です。

まずジョイスティックコントロールが目に入ると思います。ジョイスティックは、アイリスの開閉 (白レベルまたはゲインコントロール)、マスター黒レベルの調整(ペデスタルコントロール)に使用します。

作業のこつ ジョイスティックを押すと、カメラをカメラコントロールのAuxプレビューに切り替 えられます。

ジョイスティックを前後に動かしてアイリスを開閉することでゲインを調整できます。ジョイスティックコ ントロールノブの下にあるリングホイールを時計回り/反時計回りに回すことでペデスタルを調整できま す。つまり、同一のコントローラーで、この2つのパラメーターの微調整が可能です。

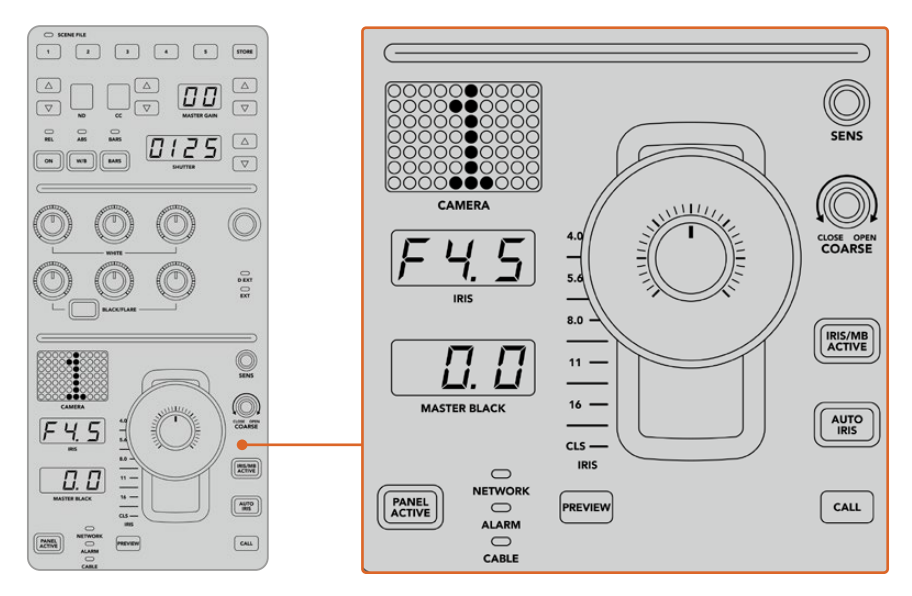

CCUの下部は、プロダクションの最中に使用するカメラコントロール機能です。

このセクションに搭載されているその他のボタンやノブは、ジョイスティックの感度調整、調整幅のレ ベル設定、CCUのロック/ロック解除などに使用します。すべての機能に関する詳細は、次のセクション に記載されています。

# カメラコントロール

このセクションでは、各CCUのすべての機能とカメラコントロールの概要を説明します。

最初に、コントロールするカメラをCCUに割り当てます。

#### カメラをCCUに割り当てる

各CCUのLCDホームスクリーンの下部にカメラ番号が表示され、その下にソフトコントロールノブがあ ります。このノブを回すとカメラ番号を変更できます。カメラ番号を変更すると、LCDに表示されるカメ ラ名も変わります。オンエア中のカメラ名は赤で表示されます。

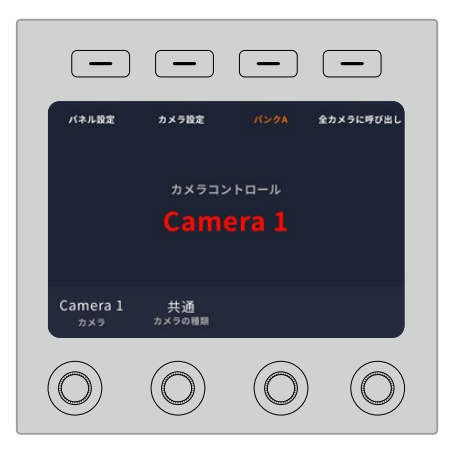

LCDホームスクリーン上のカメラ名/カメラ番号は、 該当のCCUで現在選択されているカメラを表示します。

作業のこつ カメラをCCUに割り当てると、CCUのジョイスティックの横に大きく表示されるカ メラ番号も変わります。この大きな文字サイズのカメラ番号は確認しやすく、カメラがプログラ ム出力にライブ送信されている際は赤く光ります。

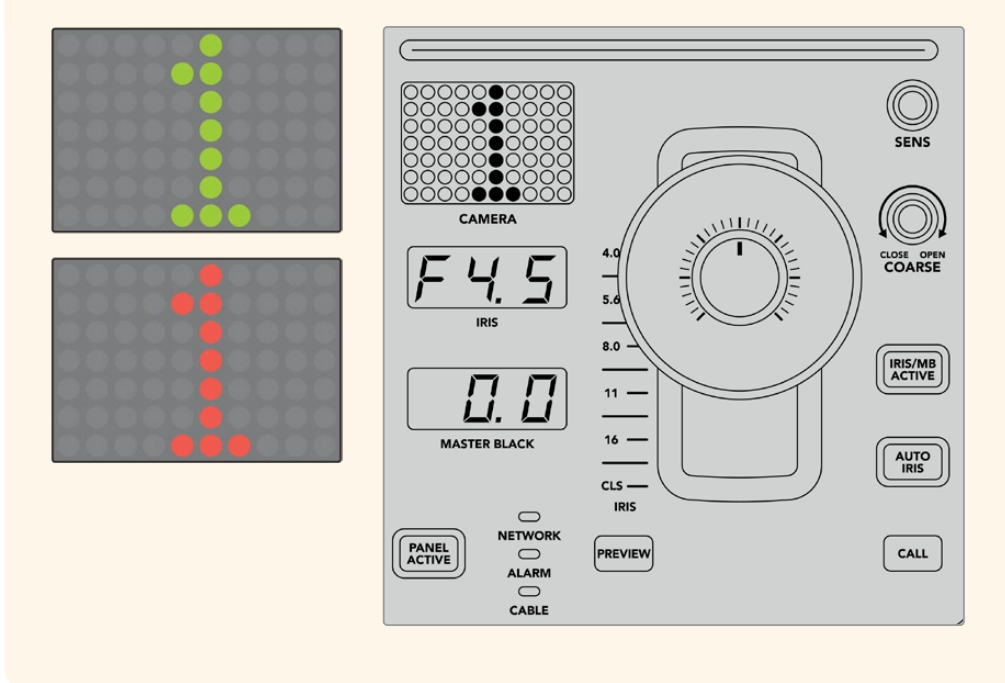

## シーンファイル

各CCUの上部にある数字ボタンを使用すれば、5つまでのシーンファイルプリセットを即座に保存/呼び 出しできます。例えば、あるカメラの設定を放送用にセットアップした場合、パラメーターをすべて保存 し、後から各カメラに同じ設定を呼び出すことができるので、非常にすばやくセットアップが可能です!

シーンファイルを保存する:

- **1** CCUの「STORE」ボタンを押します。ボタンが赤く光り、ファイルを保存する準備が整ったことを示 します。
- **2** 番号の付いたシーンファイルボタンを押します。

シーンファイルインジケーターとボタンが光り、シーンファイルが保存/呼び出しされたことを示します。

シーンファイルを呼び出す:

呼び出したいシーンファイルの番号の付いたボタンを押します。

シーンファイルの呼び出しに必要な作業はこれだけです!

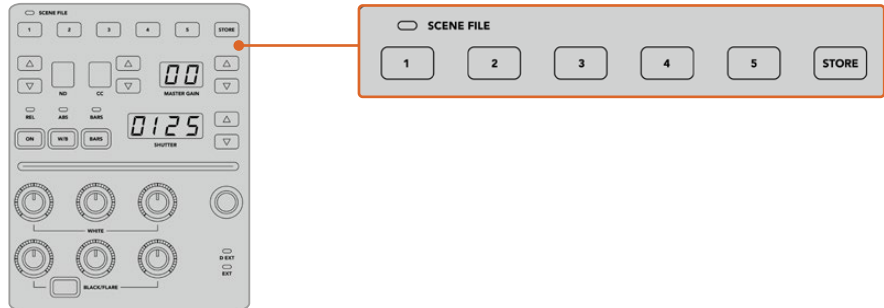

シーンファイルボタンは、CCUのすべての設定の保存/呼び出しに使用。

## 全カメラに呼び出し

この機能を有効にすると、1つのCCUでシーンファイルボタンを押すだけで、シーンファイルをすべてのカ メラに同時に呼び出せます。

例えば、各カメラをライブプロダクション用に最適化した特定の設定にセットアップした場合などです。 これには数多くの設定が含まれているため、同じ現場に戻った際に呼び出せると便利です。

以下は、複雑な設定を複数のカメラに同時に呼び出す方法の一例です。

シーンファイルを複数のカメラに呼び出す:

- **1** すべてのカメラをセットアップしたら、各カメラのシーンファイルをシーンファイル1に保存します。
- **2** LCDホームメニューの対応するソフトボタンを押して、「全カメラに呼び出し」設定を有効にします。
- **3** 各カメラの設定を変更します。
- **4** いずれかのCCUでシーンファイル「1」ボタンを押します。すべてのCCUで、各CCUのシーンファイル1に 保存した設定が呼び出されます。

メモ これは非常にパワフルで便利な機能ですが、すべてのカメラ(プログラム出力に出力さ れているカメラを含む)に影響が及ぶため、慎重に使用してください。放送前の段階で「全カ メラに呼び出し」を有効にして使用し、再度使用するまでは無効にしておくことを推奨します。

#### ND

この設定は、将来的なアップデートで使用可能になる予定です。

#### CC

この設定は、将来的なアップデートで使用可能になる予定です。

## マスターゲイン

Camera Control Panelのマスターゲインボタンを使ってBlackmagic DesignカメラのISO/ゲインを設 定できます。マスターゲインを上げるには、マスターゲインインジケーターの横にある上矢印ボタンを押 します。下げる場合は下矢印ボタンを押します。

マスターゲインを調整すると、暗い撮影条件でも映像を明るくできます。しかし、マスターゲインを上げ ることでイメージに電子ノイズが発生するため、調整は慎重に行ってください。

作業のこつ ゲイン値が負の数に設定されている場合は、下矢印ボタンが光ります。正の数に設 定されている場合は上矢印ボタンが光ります。

## 相対コントロール/絶対コントロール

Camera Control Panelには2つのコントロールモードがあり、パネルの物理的なコントローラーと対応 する設定値の同期方法が異なります。2つのモードとは、相対コントロールと絶対コントロールです。

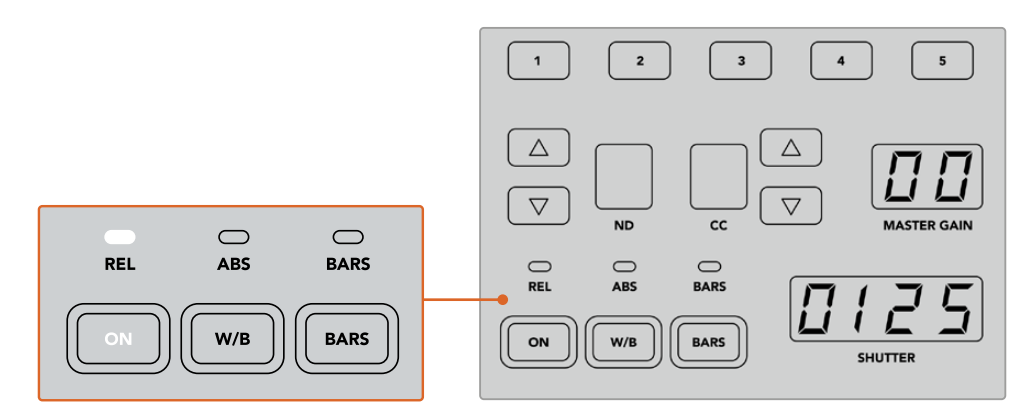

「ON」ボタンを押すと、相対/絶対コントロールが切り替わります。

#### 相対コントロール

相対コントロールモードでは、設定を外部から操作してオリジナルのコントローラーとの同期にずれが生 じた場合、次にオリジナルのコントローラーで新たに調整を行うに従い、設定が徐々に同期に戻ります。

例えば、Camera Control PanelでカメラのアイリスがF2.8に設定されており、ATEM Software Control を使ってF5.6に変更した場合、Camera Control Panelのジョイスティックの物理的な位置はF2.8に固 定されていますが、実際のアイリスはF5.6になっています。相対モードでは、次にジョイスティックを使 ってゲインを下げると設定はF5.6から始まり、コントローラーの動きに合わせて徐々にCamera Control Panelと同期します。この処理は、ほとんど見えないため、操作時にもおそらく気付かないでしょう。

#### 絶対コントロール

絶対コントロールモードでは、設定は常に対応するコントローラーと同期します。

メモ パネルが絶対コントロールモードになっている場合、ATEM Software Controlやその他の CCUを使用して設定を変更すると、次にオリジナルのコントローラーで調整を行う際に瞬時に 設定が変更され、元のパネルの設定に戻ります。

例えば、Camera Control PanelのジョイスティックでアイリスがF2.8に設定されており、ATEM Software Controlを使ってF5.6に変更した場合、次にジョイスティックを使ってゲインを調整す ると、ゲインレベルは瞬時にF2.8に戻り、そこから調整が始まります。これは、Camera Control Panel上のジョイスティックがF2.8の位置にあるためです。

以上の理由により、ライブ放送中のミスを無くすためにも、使用するコントロールモードをオン エア前に決めておくことは非常に重要です。

## ホワイトバランス

「W/B」と表示されているホワイトバランスボタンを長押ししながら「Shutter」インジケーターの横に ある上下矢印ボタンを押してイメージを温かく/冷たくすることで、各カメラのホワイトバランスを調整 できます。「Shutter」インジケーターは、ホワイトバランスの値を表示するので、色温度をケルビン度で 確認できます。「W/B」ボタンの長押しとシャッター設定インジケーターで、いつでもホワイトバランス を確認できます。

作業のこつ ホワイトバランス/シャッタースピード設定を変更する際、対応する上下矢印ボタン を押し続けることでスピーディに変更できます。

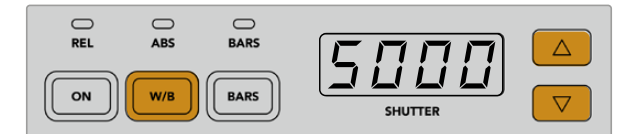

「W/B」と表示されているホワイトバランスボタンを長押ししながらシャッターの 上下矢印ボタンを押すと、ホワイトバランスをケルビン度で設定できます。

### カラーバー

「BARS」ボタンを押すとカメラのディスプレイをカラーバーに設定できます。再度押すとカラーバーが オフになります。

#### シャッタースピード

「SHUTTER」インジケーターの横にある矢印ボタンで、カメラのシャッタースピードを変更できます。 上矢印を押すとシャッタースピードが上がり、下矢印を押すと下がります。一般的なプロダクションで は、シャッタースピードは50に設定します。これは適切なモーションブラーが生じる1/50秒のシャッタ ースピードです。スポーツの撮影など、モーションブラーを抑えたシャープな映像にしたい場合は、シャ ッタースピードを上げます。

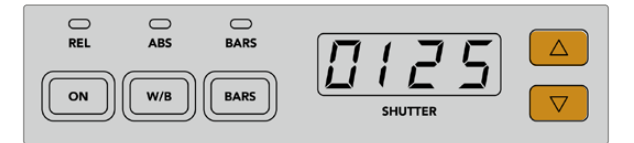

シャッターの上下矢印を押してカメラのシャッタースピードを調整。

## 白/黒バランスコントロール

2列のカラーバランスノブは、白/黒レベルのカラーバランス(ゲイン、ペデスタルとも呼ばれる)の調整に 使用します。赤、緑、青のノブを時計回りまたは反時計回りに回して調整します。

作業のこつ カラーバランス調整で色を正確に設定するには、スコープを使用することを推奨 します。例えば、Blackmagic SmartScope 4Kの波形、パレード、ベクトルスコープなどです。

#### 「**BLACK**/**FLARE**」ボタン

「BLACK/FLARE」ボタンを押しながら黒バランスRGBを調整すると、ガンマ/ミッドトーンの色を調整 できます。

## D EXT/EXT

この機能は、将来的なアップデートで使用可能になる予定です。

### カメラ番号

各CCUには、現在コントロールしているカメラのカメラ番号が大きく表示されます。通常このディスプレ イは緑に光り、カメラがプログラム出力に出力されている際は赤く光ります。

## ゲイン/ペデスタルレベルコントロール

ジョイスティックコントロールで、ゲイン/アイリス、ペデスタル/マスター黒レベルの微調整が可能です。

ジョイスティックを前後に動かすとアイリス(ゲインレベル)を開閉できます。ジョイスティックを前後に 動かすと、インジケーターストリップが光り、カメラのおおよその露出を表示します。露出のF値を正確に 把握するには、アイリスインジケーターを確認します。

ジョイスティックハンドルの下のリングホイールは、ペデスタルレベルをコントロールできます。リング ホイールには、正確にコントロールできるよう細かい溝が付いており、ノブ上部のポジションインジケー ターでホイールの物理的な位置を確認できます。ホイールを時計回りに回すとマスター黒レベルが上が り、反時計回りに回すと下がります。

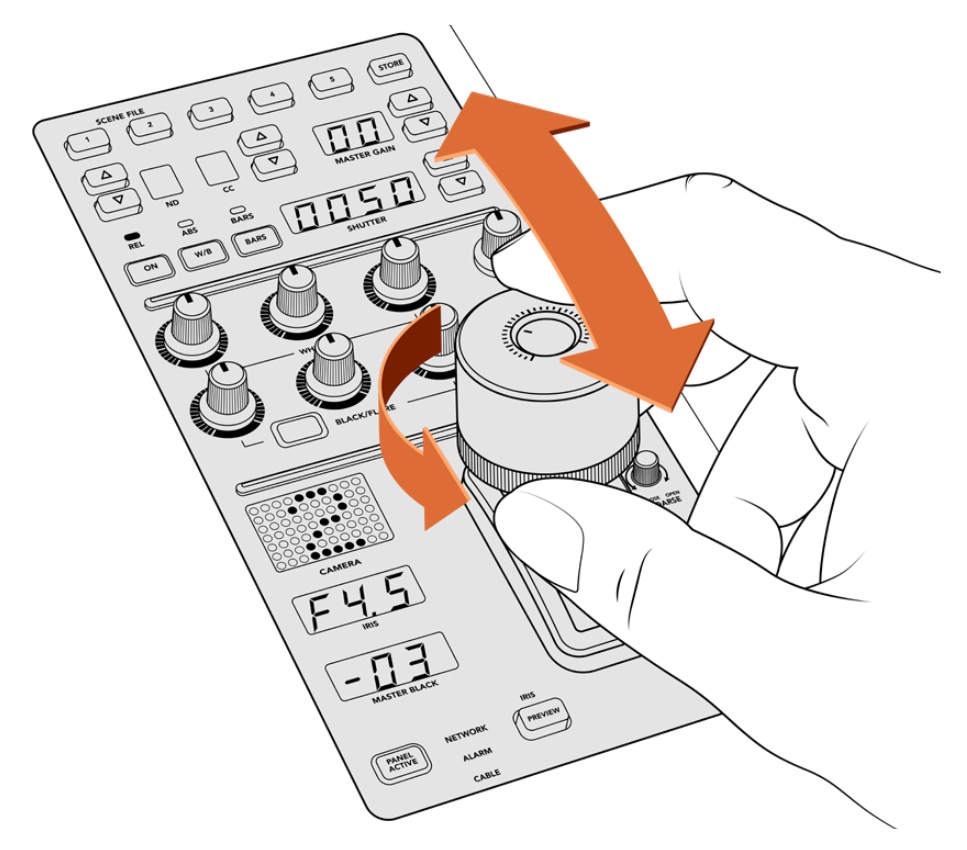

ジョイスティックを前後に動かしてゲインレベルを調整。リングホイールを時計 回り/反時計回りに回してマスター黒レベルを調整。対応するインジケーターで 精密な測定が可能です。

# アイリス/マスターブラックインジケーター

アイリスインジケーター、ジョイスティックを使ったマスターブラックコントロールのインジケーターは、 カメラレンズの露出レベル(F値)として示されるゲイン値、マスターブラック設定のレベルをそれぞれ表 示します。

# プレビュー

カメラコントロールで設定を変更する際、各CCUの「PREVIEW」ボタンを押すと、オンエア前に変更を 確認できます。これは、ジョイスティック上部を押して得られる機能と同じで、該当のカメラが即座にカ メラコントロール専用のAux出力に切り替わります。この専用のAux出力は、カメラコントロールパネル の「Aux選択」、あるいはATEM Software Controlの「カメラコントロール」で設定できます。

## 感度(SENS)

感度設定は、ゲインレベルの最高値と最低値の範囲を設定します。これにより、ジョイスティックでより 繊細なコントロールが可能になります。例えば、感度が最大限に設定されている場合、ジョイスティック の可動域の全域にわたって動かしても、調整されるゲインの幅はわずかです。

感度を調整することで、ゲインレベルの範囲を設定できます。

## 調整幅コントロールノブ(COARSE)

調整幅設定は、ゲインコントロールの限度を決定します。例えば、ゲインが特定の露出を超えないよう にしたい場合などです。

#### 以下の手順に従います:

- **1** ジョイスティックを一番上まで動かしてゲイン設定を最大限にします。
- **2** 調整幅ノブを反時計回りに回して、ゲイン値が希望の値になるまで調整幅設定を下げます。

これにより、ジョイスティックを最大限に動かしてもゲインが設定した値を超えることはありません。

作業のこつ 調整幅コントロールは、感度設定と合わせて使用するとゲインコントロールの最大 値と最低値を設定できます。

例えば、イメージ内のハイライトがクリップされないように、ゲインの最大値をF4.0に設定し、 さらにシャープになりすぎないように最低値をF8.0に設定する場合などです。

#### 以下の手順に従います:

- **1** ジョイスティックを一番上まで動かしてゲインコントロールを最大にします。
- **2** 調整幅設定を下げて範囲の上限を設定します。この場合はF4.0です。
- **3** 最低値を設定するには、ジョイスティックを一番下まで動かします。
- **4** 感度設定を上げて、範囲の下限を設定します。この場合はF8.0です。

これで、ジョイスティックを上から下まで動かしても、ゲイン値が設定した範囲を超えることは ありません。これは、露出の限度を決定する非常にパワフルな機能です。ジョイスティックの動 作範囲を最大限に活用できるので、繊細なゲイン調整が可能です。

## アイリス/マスターブラック・アクティブ(IRIS/MB ACTIVE)

設定したゲインレベルが誤って変更されないよう、ロックしたい場合は、「IRIS/MB ACTIVE」ボタンを 押します。これにより、ゲインとマスターブラックがロックされるので、誤ってジョイスティックを動かし てしまっても設定は変わりません。ロックされていると、「IRIS/MB ACTIVE」ボタンが赤く光ります。ロ ックを解除する場合は同じボタンをもう一度押します。

作業のこつ 設定メニューで「マスターブラック」を無効にすることで、黒レベル (ペデスタル) だけをロックすることもできます。マスターブラックを無効にすると、黒レベルがロックされま すが、アイリス/ゲインは調整可能です。黒レベル (ペデスタル) を変更したい場合は、マスタ ーブラック設定を有効にしてください。

### 自動アイリス(AUTO IRIS)

電子アイリスコントロールに対応したレンズをカメラで使用している場合、「AUTO IRIS」ボタンを押す と、露出を自動設定できます。カメラは平均的な明るさに基づいて露出を設定するので、最も明るいハ イライト部分と最も暗いシャドウ部分のバランスを取った平均露出となります。

# コール(CALL)

「CALL」ボタンを長押しすると、CCUで選択しているカメラのタリーライトが点滅します。カメラマンの注 意を引きたい場合や、カメラマンに担当のカメラがオンエアになることを知らせたい場合などに便利です。

「CALL」ボタンを長押ししている間、ジョイスティックの横の大きいカメラ番号画面も点滅するので、 コールサインの送信を確認できます。

# パネルアクティブ(PANEL ACTIVE)

カメラ設定が完了したら、すべてのコントロールをロックして誤操作を防ぐことができます。「PANEL ACTIVE」ボタンを押すとCCUのすべてのコントロールがロックされます。CCUのロックを解除する場合 は同じボタンをもう一度押します。これは、固定ショットを撮影しており、設定を変更したくない場合に 便利な機能です。例えば、観客がスタジアムに入場していく場面のワイドショットなどです。

ATEM Camera Control Panelは、エキサイティングな製品です。ライブプロダクションにおいて、Blackmagic Designカメラを実用的かつ効率的にコントロールできます。露出やその他のカメラ設定をコントロールで きるCCUで、実践的なカメラコントロールを楽しんでいただけると思います。また、カメラマンたちは設 定に気を取られることなく、ショットの構成やフォーカスに集中できます。

# タリーの使用

# **GPI and Tally Interface**を使用してタリー信号を送信する

ATEMスイッチャーからモニターやカメラにタリー信号を送信して、現在どのソースがオンエアされてい るかなど、プログラム出力に出力されているソースが確認できます。

タリーを使用してカメラやモニターの上に付けられた赤いライトを点灯させ、どのカメラが放送中かを 出演者に知らせることができます。また、タリーを使用して、Blackmagic SmartView 4Kなどモニター のボーダーに色をつけることも可能です。境界線に色をつけることで、制作スタッフはどのカメラがオン エア中か確認できます。

Blackmagic DesignのGPI and Tally Interfaceはイーサネットデバイスで、グラウンドとの8系統の接点 の開閉を機械式に切り替えることでタリーとして使用できます。タリー信号はATEMスイッチャーのイ ーサネットポートから送信され、スイッチャーと同じネットワーク上のGPI and Tally Interfaceへと送ら れます。GPI and Tally Interface裏面の接続ガイドに従い、Blackmagic SmartView DuoやSmartView HDなどコンタクト・クロージャー・タリー信号対応のビデオ機器にブレイクアウトケーブルを接続しま す。1台のGPI and Tally Interfaceで、最大8台のタリー受信デバイスに対応できます。ATEM Television Studioでは、必要なのは1台のGPI and Tally Interfaceだけです。

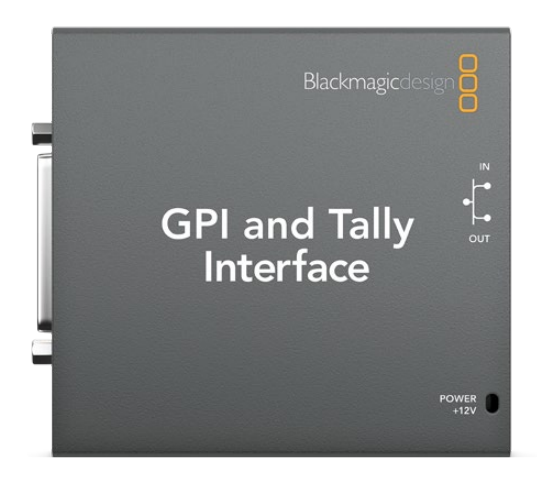

GPI and Tally Interface

GPI入力はグラウンドへの接続でトリガーされる、14mA時で最大5Vの光アイソレーターです。

タリー出力はグラウンドとの設定の開閉を機械的に切り替える方式で、1A時で最大30Vです。

## ネットワーク/タリーの設定を変更する

ATEM Setupを使用して、GPI and Tally Interfaceのネットワーク設定を行うことで、ATEMスイッチャー と通信可能になります。ATEM Setupを使用して設定を行う際は、GPI and Tally InterfaceをUSBで接 続する必要があります。

- **1** GPI and Tally Interfaceを、ATEMスイッチャーと同一のイーサネットネットワークに接続します。
- **2** GPI and Tally InterfaceをコンピューターのUSBポートに接続し、さらに同梱の電源を接続します。
- **3** ATEM Setupを起動します。
- **4** イーサネットネットワークスイッチを介さず、ATEMスイッチャーをコンピューターに直接接続している 場合は、「Configure Address Using Static IP」を選択します。GPI and Tally Interfaceは、出荷時に デフォルトで固定IPアドレス「192.168.10.2」に設定されています。設定を簡単に行うため、この数字を そのまま使用することをお勧めします。

他の静的IPアドレスを使用したい場合は、ネットワーク上の他のデバイスによって使用されてい ない限り、ATEMスイッチャーと同じ範囲内であらゆる数値に設定できます。アドレスの競合を避 けるため、192.168.10.1、192.168.10.2、192.168.10.3、192.168.10.10、192.168.10.50、192.168.10.60 、192.168.10.240など、ATEM製品のデフォルトIPアドレスは使用しない方が良いでしょう。

イーサネットネットワークスイッチを介してATEMスイッチャーを接続している場合、「Configure Address Using DHCP」を選択すると、IPアドレス、サブネットマスク、ゲートウェイなどの情報が DHCPサーバーから自動で取得できます。

- **5** 「Switcher Address」の欄に、お使いのATEMスイッチャーのIPアドレスを入力します。ATEMスイッ チャーは、出荷時にデフォルトで固定IPアドレス192.168.10.240に設定されています。アドレス変更し ている場合を除き、この数字を「Switcher Address」欄に入力します。
- **6** 「Set Outputs」は「Switcher Inputs 1-8」に設定します。
- **7** 「Apply」をクリックします。USBポート右側にある白いLEDライトの点滅が停止し、点灯したままとな ります。これは、ATEMスイッチャーを正しく認識できたことを意味します。GPI and Tally Interfaceを 使用する準備が整いました。
- **8** ATEM Setupを閉じて、USBケーブルを外します。

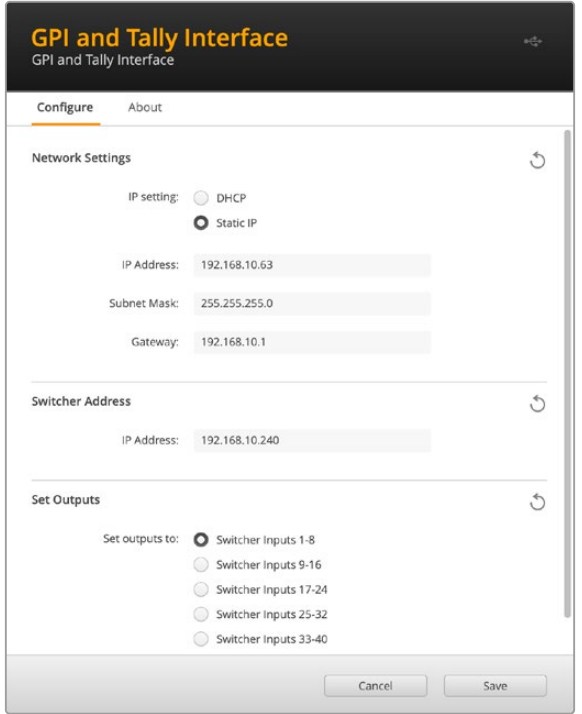

GPI and Tally Interfaceのネットワーク設定と出力設定

# サードパーティ製のオーディオミキサー・コントロールパネルを使用

## オーディオミキサー・コントロールパネルを使用

ペースの速いライブTVプロダクションの世界では、マウスを使った調整では遅いと感じることがあるでし ょう。ATEMスイッチャーで同時に2つ以上のオーディオソースをミックスする必要がある場合は、次の方 法が役に立ちます。ハードウェアのオーディオミキサー・コントロールパネルをATEMスイッチャーに接続 すれば、両手を使って複数のオーディオレベルを同時に調節できます。

オーディオミキサー・コントロールパネルをMacやPCにMIDIデバイスとして接続すると、「Mackie Control」 コマンドを使用してATEMスイッチャーと通信できます。

サードパーティ製のMIDIコントロールパネルの多くはATEMスイッチャーと互換性がありますが、不明な 場合はお使いのコントロールパネルの製造業者に確認してください。

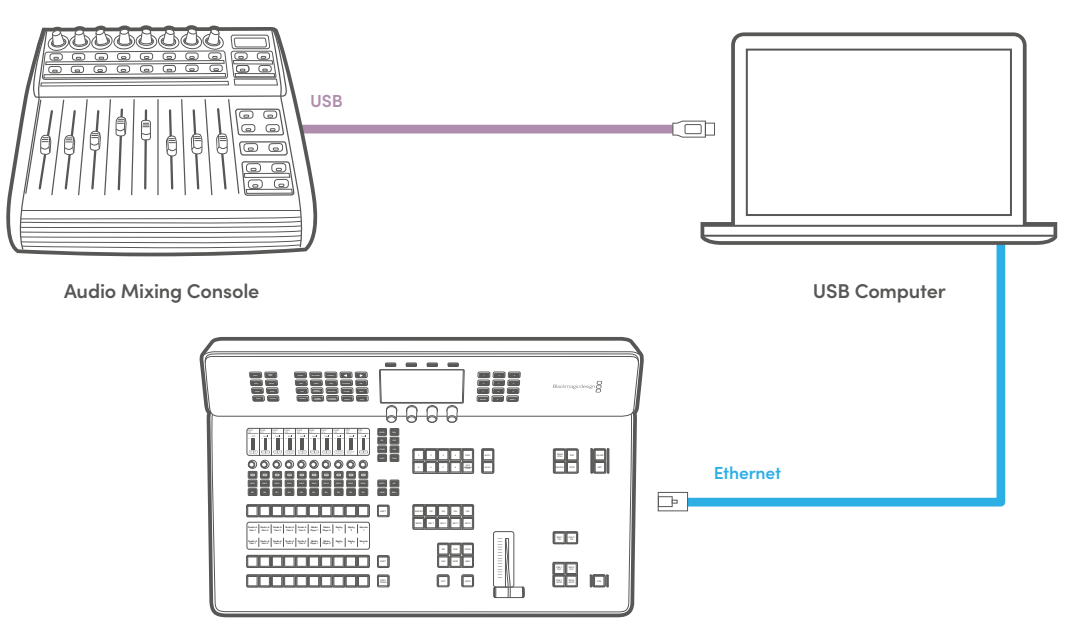

**ATEM Television Studio**

ATEM Software Controlを起動しているコンピューターにハードウェア・オーディオミキサーを接続すれば、複数のオー ディオレベルを同時に調整できます。

## オーディオミキサー・コントロールパネルの接続

- **1** 互換性のあるMIDIコントロールパネルをMac/PCに接続します。最新型のコントロールパネルの多く はUSBで接続できます。
- **2** コンピューターがコントロールパネルをMIDIデバイスとして認識することを確認します。

Macコンピューターでは、Applications > Utilities > Audio MIDI Setupの順に進み、アプリケーシ ョンを起動します。「Window」メニューに進み、「Show MIDI Window」を選択します。お使いのコ ントロールパネルがウィンドウ上にMIDIデバイスとして表示されていることを確認します。

Windowsコンピューターでは、Device Manager > Sound, Video and Game Controllersの順に 進み、お使いのコントロールパネルがアイコンのリストに表示されていることを確認します。

**3** ATEMオーディオミキサーは、「Mackie Control」コマンドを使用してコントロールパネルと通信するよ う設計されているため、お使いのコントロールパネルが「Mackie Control」をサポートしている必要が あります。また、コントロールパネルが、Mackie ControlまたはMackie Controlエミュレーションを使 用するよう設定されていることを確認してください。設定の詳細は、お使いのコントロールパネルのユ ーザーマニュアルを参照してください。

コントロールパネルによっては数 種 類のMackie Controlエミュレーションが搭載され ているものがあるので、コントロールパネル の 最も多くの 機 能 が 有 効 化されるものを選 択してください。例えば、Behringer BCF 2000では、「Mackie Control Mapping for Cakewalk Sonar 3 [MCSo]」を選 択すると、レベルフェーダー、バンクセレクター、 バランスコントロール、AFVおよび ON/MUTE機 能 が 有 効 化されます。また、どのフェー ダーがオーディオミックス用に選 択されているかを表す LEDスクリーンも有 効 化されま す。LEDスクリーンは、他のMackie Controlエミュレーションを選択した場合は有効化されません。

**4** ATEM Software Controlを起動すると、最初に検出されたMIDIデバイスの1番目のポートから、お使い のコントロールパネルが自動で検出されます。ATEM Software Controlの「Audio」タブをクリックす ると、ATEMオーディオミキサーが表示されます。ハードウェアコントロールパネルのゲインフェーダー を上下にスライドさせると、コンピューター画面上のソフトウェアでもオーディオミックスフェーダーが 同様に上下することを確認してください。これが確認できれば、お使いのコントロールパネルとATEM スイッチャーを使用する設定が整っています。

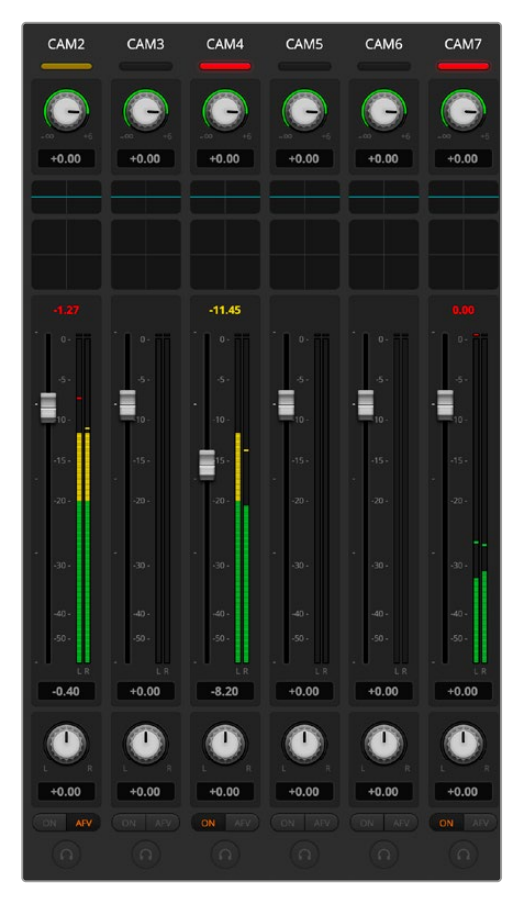

ハードウェアコントロールパネルのゲインフェーダー を上下にスライドさせると、コンピューター画面上の ソフトウェアでもオーディオミックスフェーダーが対応 することを確認してください。

## MUTEボタン

ATEMオーディオミキサー・インターフェースの「ON」ボタンが選択されている時は、そのオーディオは 常にオンの状態、つまりミックス上に存在している状態にあります。「ON」ボタンが選択されていない 時は、オーディオが存在しないか、またはミュートされています。ハードウェアパネルとATEM Software Controlのインターフェースを一致させるには、オーディオがオンになっている/存在する場合にオーディ オミキサー・コントロールパネルの「MUTE」ボタンが光っていることを確認してください。オーディオが 存在しない、またはミュートになっている場合は、「MUTE」ボタンは点灯しません。

## デシベルスケール

すべてのハードウェアミキサーは設計が異なるため、お使いのコントロールパネルに表示される目盛りが ATEMオーディオミキサー・インターフェースの目盛りと一致しない場合があります。正しいデシベルスケ ールを確認する際は、常にATEMオーディオミキサーのレベルを参照してください。

# **DaVinci Resolve Micro Panel**の使用

各カメラコントローラーのDaVinci Resolveプライマリーカラーコレクターは、DaVinci Resolve Micro Panelを使ってコントロールできます。これにより、ハードウェアコントロールパネルを使って正確なカ ラー調整をすばやく行えます。

パネルをセットアップする:

**1** DaVinci Resolve Micro PanelをUSB-C経由でコンピューターに接続し、ATEM Software Control を起動します。

- **2** 「カメラ」タブへ行き、コントロールしたいカメラのコントローラーをクリックして選択します。
- **3** DaVinci Resolve Micro Panelでトラックボールやノブを使い、プライマリーカラーコレクターのコン トロールを調整します。

## カラーコレクション調整

DaVinci Resolve Micro Panelは、本来はDaVinci Resolveソフトウェアと使用するよう設計されていま す。しかし、以下の方法で、ATEM Software Controlのカラーコレクターで調整が可能です。

# トラックボール

3つのトラックボールで、カラーコレクションパネルのリフト/ガンマ/ゲイン・カラーホイールをコントロ ールします。トラックボール周辺のリングは、カラーホイールの下にある、対応するマスターホイールを 調整します。

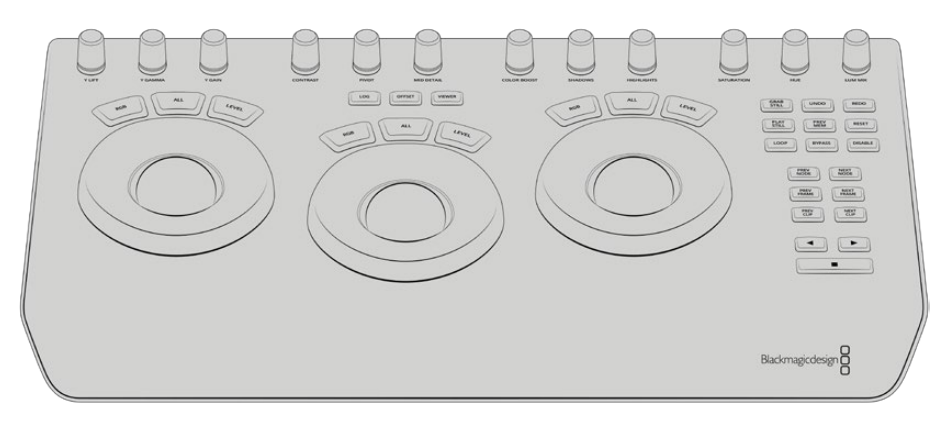

DaVinci Resolve Micro Panel

# コントロールノブ

ハードウェアパネルで設定を変更すると、ソフトウェアでも同じ設定が変更されます。以下のコントロー ルノブで調整可能です。

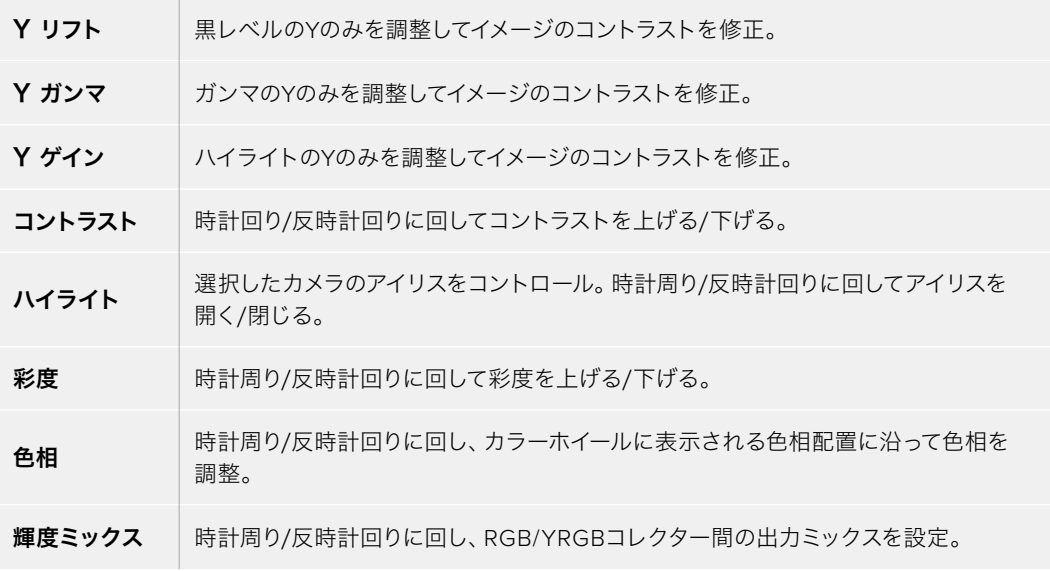

## コントロールボタン

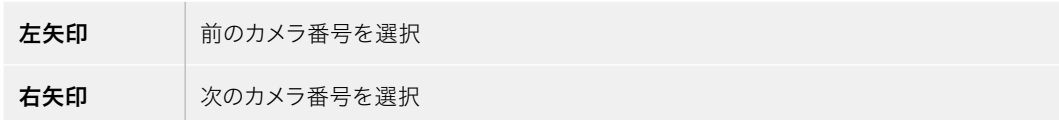

各コントロールがイメージに与える影響の詳細は、このセクションで前述されています。

# ソフトウェアアップデート

# **ATEM**ソフトウェアのアップデート方法

Blackmagic Designは、ATEMスイッチャーおよびハードウェアパネルの新しいソフトウェアを常にリリ ースしており、新機能の追加、バグ修正、サードパーティ製ソフトウェアおよびビデオデバイスとの互換 性を向上させています。

ATEMスイッチャーを新しいソフトウェアにアップデートするには、ATEM Setupを使用してATEMスイッ チャーおよびハードウェアパネルに接続します。ATEM Setupはスイッチャーの内部ソフトウェアをチェ ックし、コンピューターに新しいバージョンがインストールされている場合はアップデートするかをユー ザーに確認します。

接続する機器は同じファームウェアバージョンである必要があります。アップデートは常に同じタイミン グで行ってください。

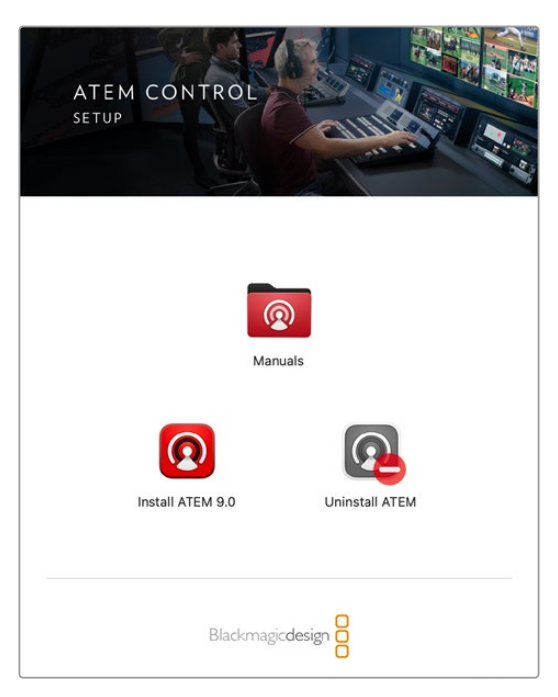

ATEM Software Installer

アップデートする場合は、ATEMスイッチャーとコンピューターをUSBで直接接続できます。

スイッチャーとコンピューターをすでにイーサネット接続している場合は、イーサネット接続でのアップ デートも可能です。

まずは、同マニュアルのソフトウェア・インストールのセクションを参照して、最新のBlackmagic ATEM Switcherソフトウェアをダウンロードし、MacあるいはPCにインストールします。インストールが完了する と、ATEMスイッチャー用の新しいソフトウェアがATEM Setupユーティリティに追加されます。

# スイッチャーソフトウェアのアップデート

**1** USBポートを使用してスイッチャーを接続します。

スイッチャーとコンピューターをすでにイーサネット接続している場合は、イーサネット接続でのア ップデートも可能です。

ソフトウェアをUSB経由でアップグレードする際は、Setup Utilityソフトウェアを起動しているコン ピューターにUSB接続されているATEMデバイスが該当のスイッチャーだけであることを確認して 下さい。複数のATEMデバイスが接続されていると、スイッチャーを認識できない場合があります。

- **2** ATEM Setupを起動します。
- **3** スイッチャーソフトウェアのアップデートが必要な場合、ウィンドウが表示されソフトウェアをアップデー トするかどうか確認されます。「Update」をクリックしてアップデートを開始します。この作業には数分 かかる場合があります。ソフトウェアのアップデート中はスイッチャーから電源を抜かないでください。
- **4** ソフトウェアのアップデートが完了すると、ウィンドウが表示され、スイッチャーを再起動するよう指示 がでます。スイッチャーの電源を切り、もう一度電源を入れ直して、ダイアログボックスを閉じます。

## イーサネット経由でアップデート

イーサネットを使用したATEMスイッチャーのアップデートは、よりスピーディで簡単です。しかし以下の状況 では、イーサネット経由でのアップデートが実行できず、USBを使用しなければならない場合があります:

- 内部ソフトウェアを初めてアップデートする場合。
- ATEMネットワーク設定のコンフィギュレーションが完了しており、すぐに使用できる場合でも、他の ビデオ機器を含むネットワークに接続している場合は、IPアドレスの重複が生じる場合があり、コン ピューターとスイッチャーの間で通信ができない恐れがあります。ネットワーク設定は、USB経由で しか調整できません。

# トークバックおよびカメラコントロール用の アダプターケーブル

# トークバックのピン接続

ATEM Television Studioスイッチャーシリーズのバックパネルのトークバックコネクターは、エンジニア/ プロダクショントークバックのルーティング用です。以下のピン配列ダイアグラムを使用して、RJ45コネ クターのアダプターケーブルを作成できます。

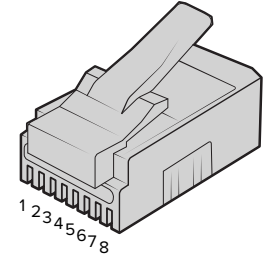

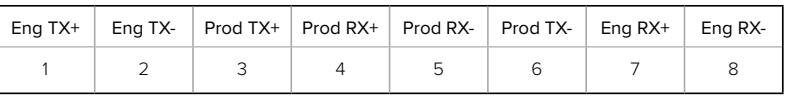

ATEM Television Studioのバックパネルにあるトークバックコネクター用RJ45ピン配列
## コントロールケーブルを接続するシリアルポートのピンコネクター

### コントロールケーブルを接続するRS-422ピンコネクター

RS-422は通信規格のひとつで、一般的なDE-9あるいはRJ12コネクターを使用します。これらのタイプ のコネクターは簡単に再配線できるため、PTZコントロールをカスタマイズして独自のコントロールを デザインできます。

RS-422 DE 9およびRJ12コネクターのピン配列ダイアグラムは、以下の通りです。

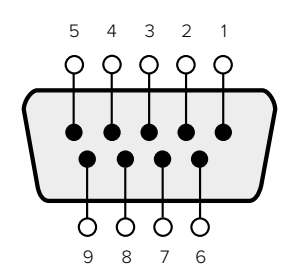

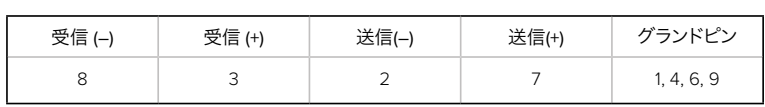

RS-422 PTZピン接続

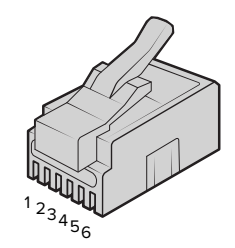

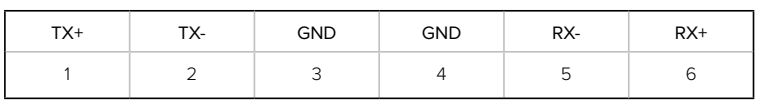

ATEM Television StudioのPTZリモート用RJ12ピン配列

## **5**ピン**XLR**トークバックヘッドセットコネクターピン配列図

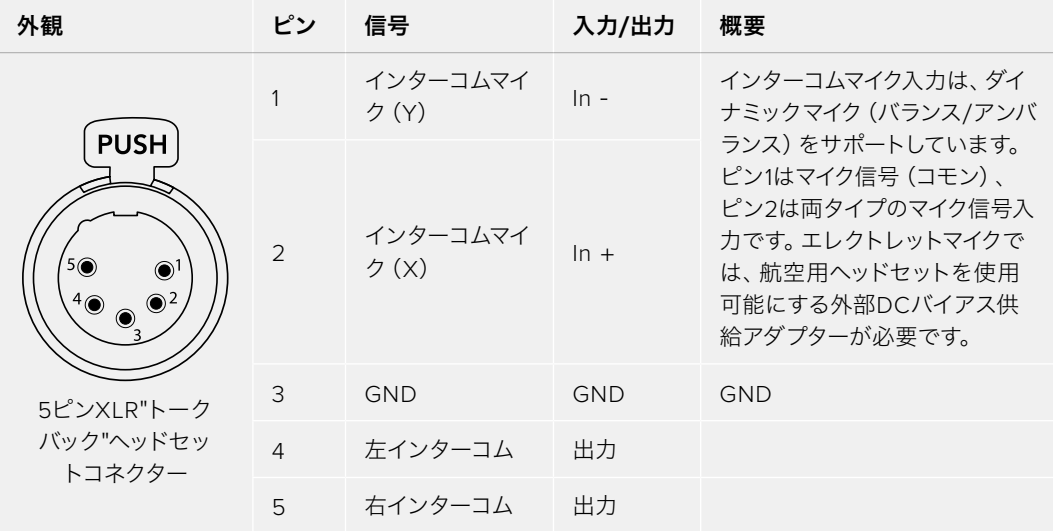

# デベロッパーの皆様へ

## **Blackmagic SDI Camera Control Protocol**

#### **Version 1.3**

If you are a software developer you can use the SDI Camera Control Protocol to construct devices that integrate with our products. Here at Blackmagic Design our approach is to open up our protocols and we eagerly look forward to seeing what you come up with!

#### Overview

The Blackmagic SDI Camera Control Protocol is used by ATEM switchers, Blackmagic 3G-SDI Shield for Arduino and the Blackmagic Camera Control app to provide Camera Control functionality with supported Blackmagic Design cameras. Please refer to the 'Understanding Studio Camera Control' chapter section of this manual, or the ATEM Switchers Manual and SDK manual for more information. These can be downloaded at [www.blackmagicdesign.com/support](http://www.blackmagicdesign.com/support).

This document describes an extensible protocol for sending a uni directional stream of small control messages embedded in the non-active picture region of a digital video stream. The video stream containing the protocol stream may be broadcast to a number of devices. Device addressing is used to allow the sender to specify which device each message is directed to.

#### Assumptions

Alignment and padding constraints are explicitly described in the protocol document. Bit fields are packed from LSB first. Message groups, individual messages and command headers are defined as, and can be assumed to be, 32 bit aligned.

#### Blanking Encoding

A message group is encoded into a SMPTE 291M packet with DID/SDID x51/x53 in the active region of VANC line 16.

#### Message Grouping

Up to 32 messages may be concatenated and transmitted in one blanking packet up to a maximum of 255 bytes payload. Under most circumstances, this should allow all messages to be sent with a maximum of one frame latency.

If the transmitting device queues more bytes of message packets than can be sent in a single frame, it should use heuristics to determine which packets to prioritize and send immediately. Lower priority messages can be delayed to later frames, or dropped entirely as appropriate.

#### Abstract Message Packet Format

Every message packet consists of a three byte header followed by an optional variable length data block. The maximum packet size is 64 bytes.

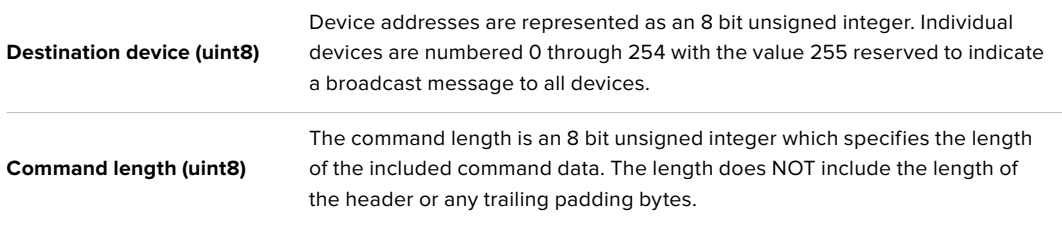

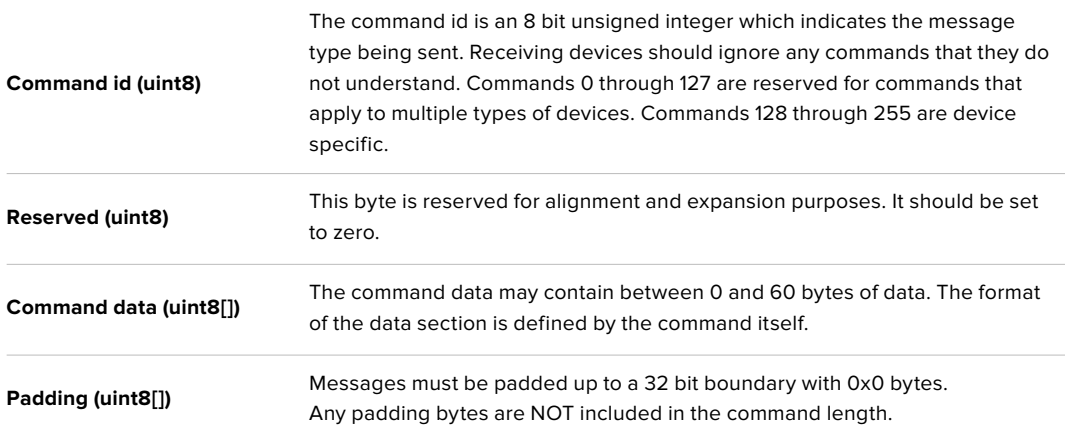

Receiving devices should use the destination device address and or the command identifier to determine which messages to process. The receiver should use the command length to skip irrelevant or unknown commands and should be careful to skip the implicit padding as well.

#### Defined Commands

#### **Command 0 : change configuration**

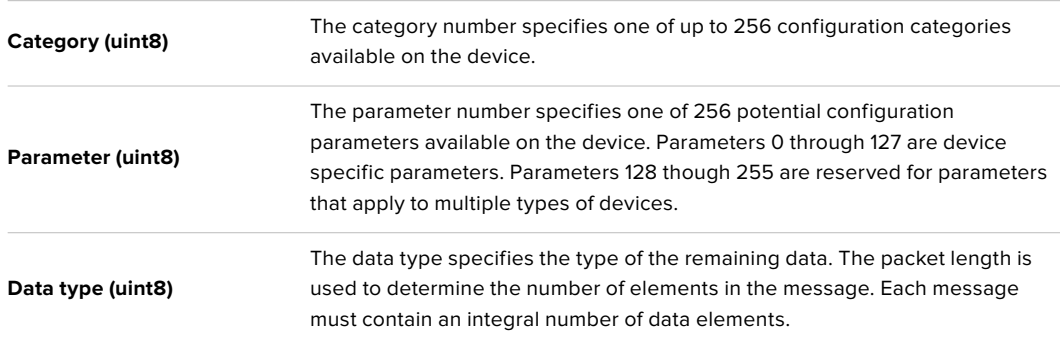

#### **Currently defined values are:**

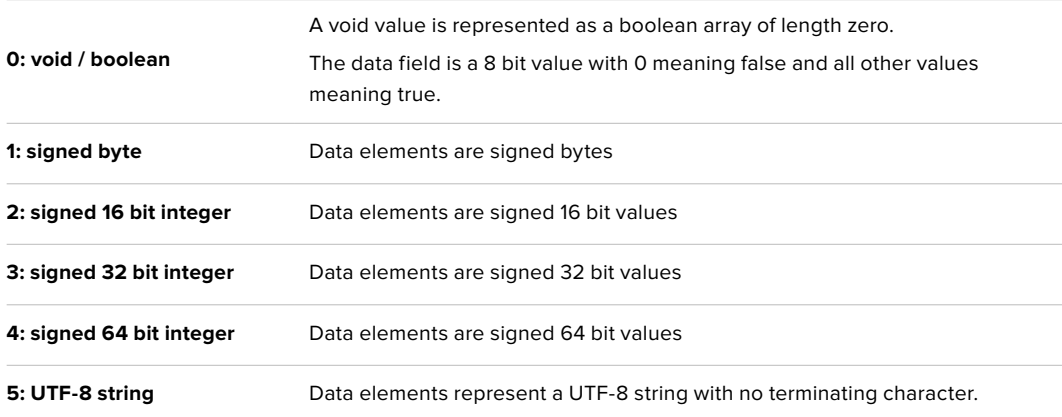

#### **Data types 6 through 127 are reserved.**

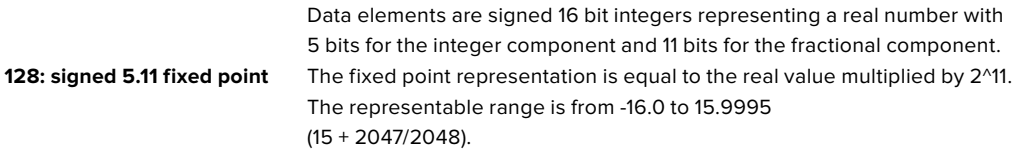

**Data types 129 through 255 are available for device specific purposes.**

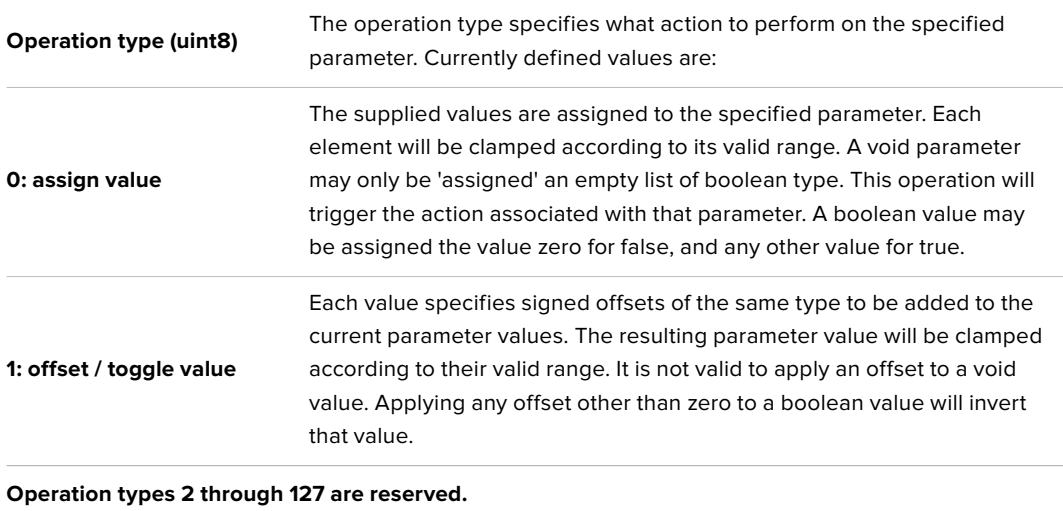

**Operation types 128 through 255 are available for device specific purposes.**

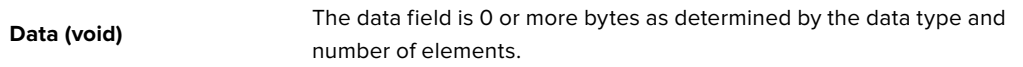

#### **The category, parameter, data type and operation type partition a 24 bit operation space.**

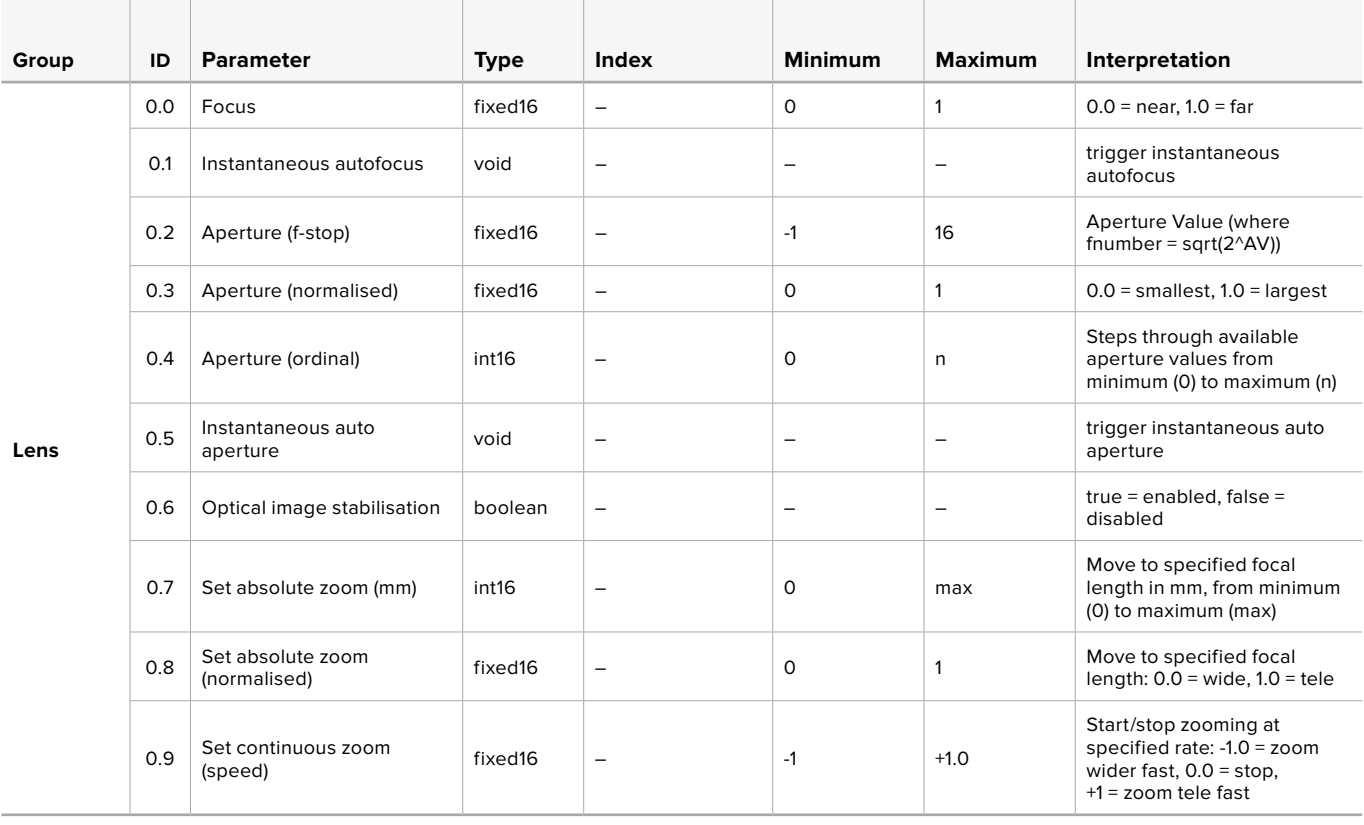

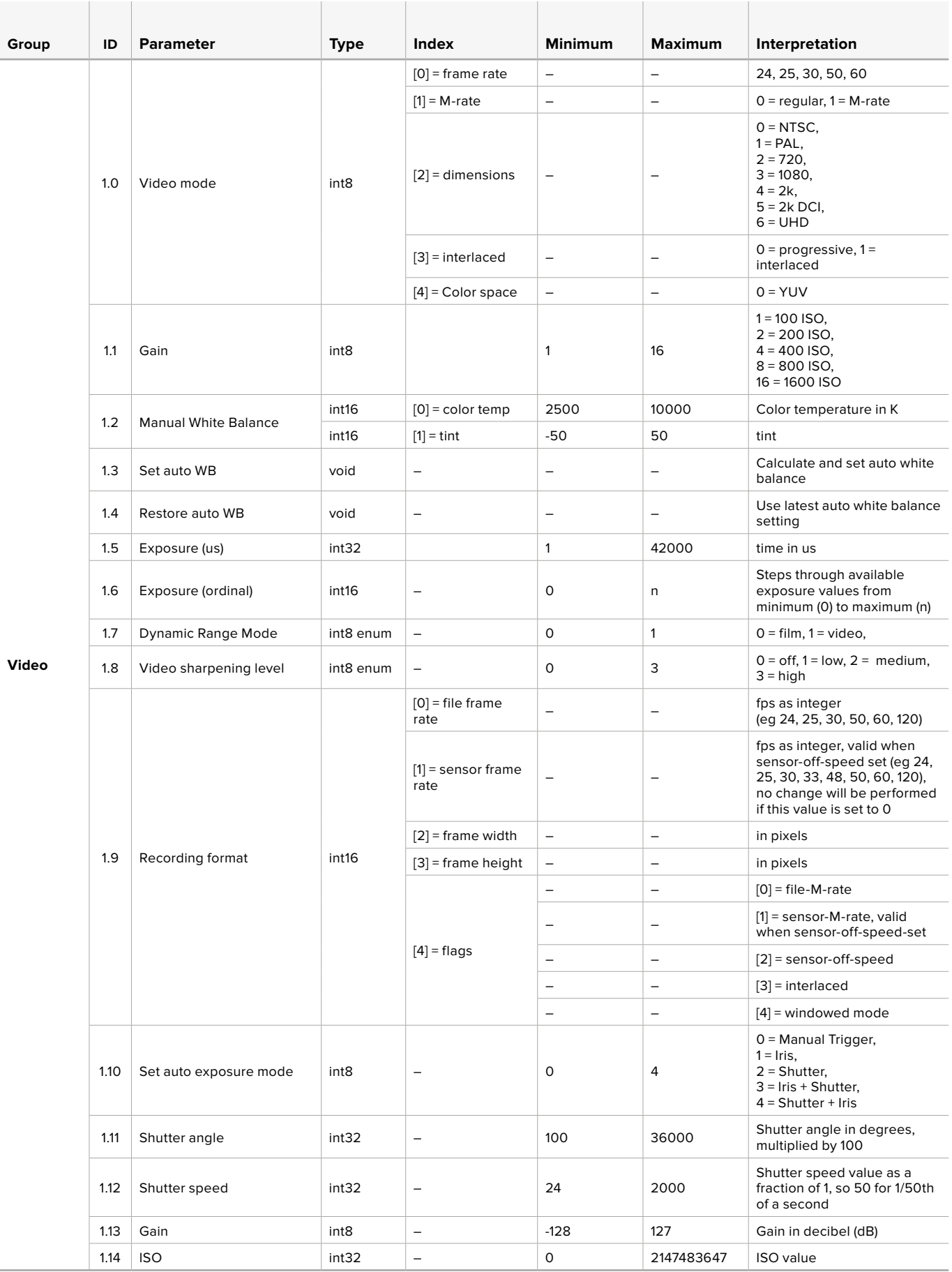

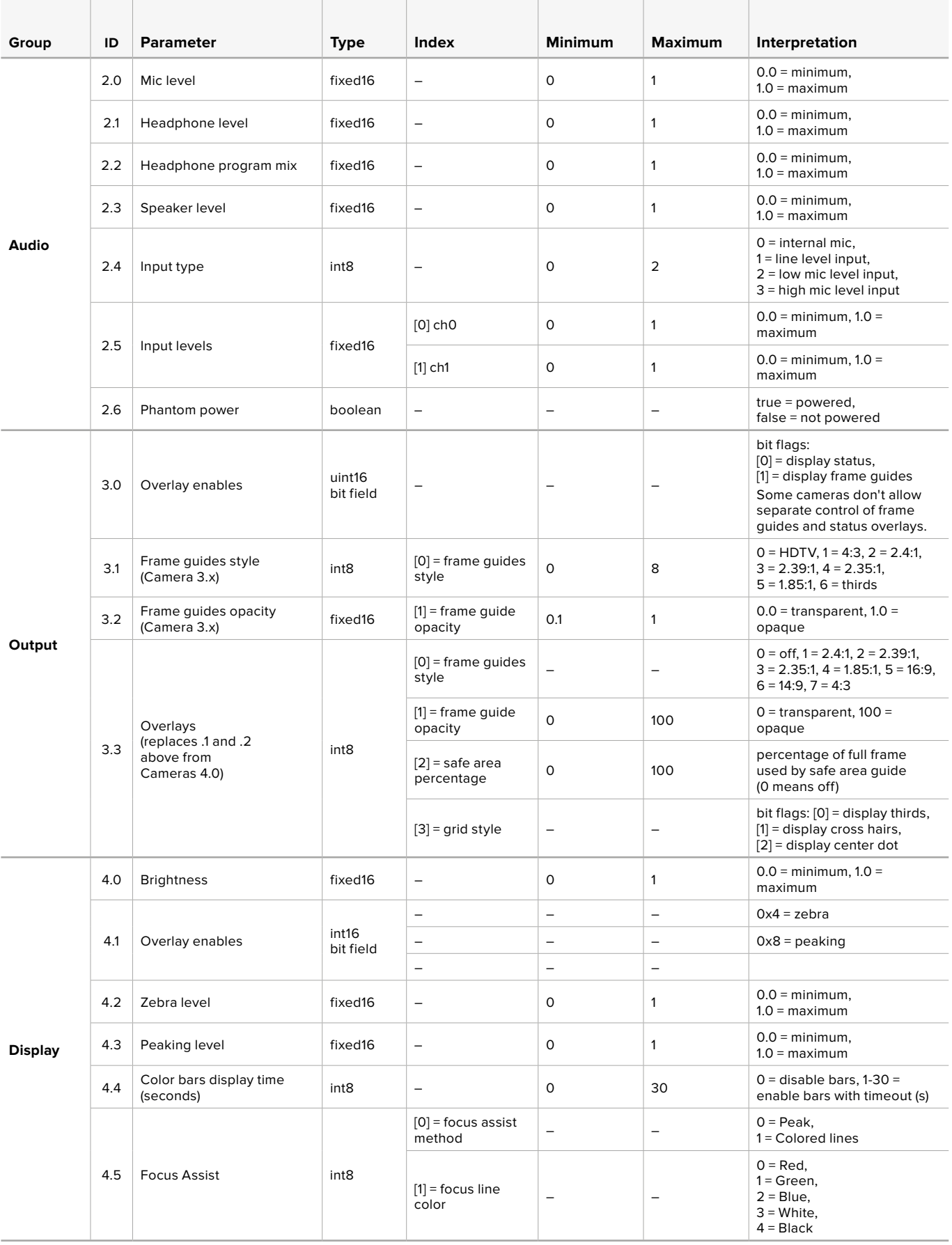

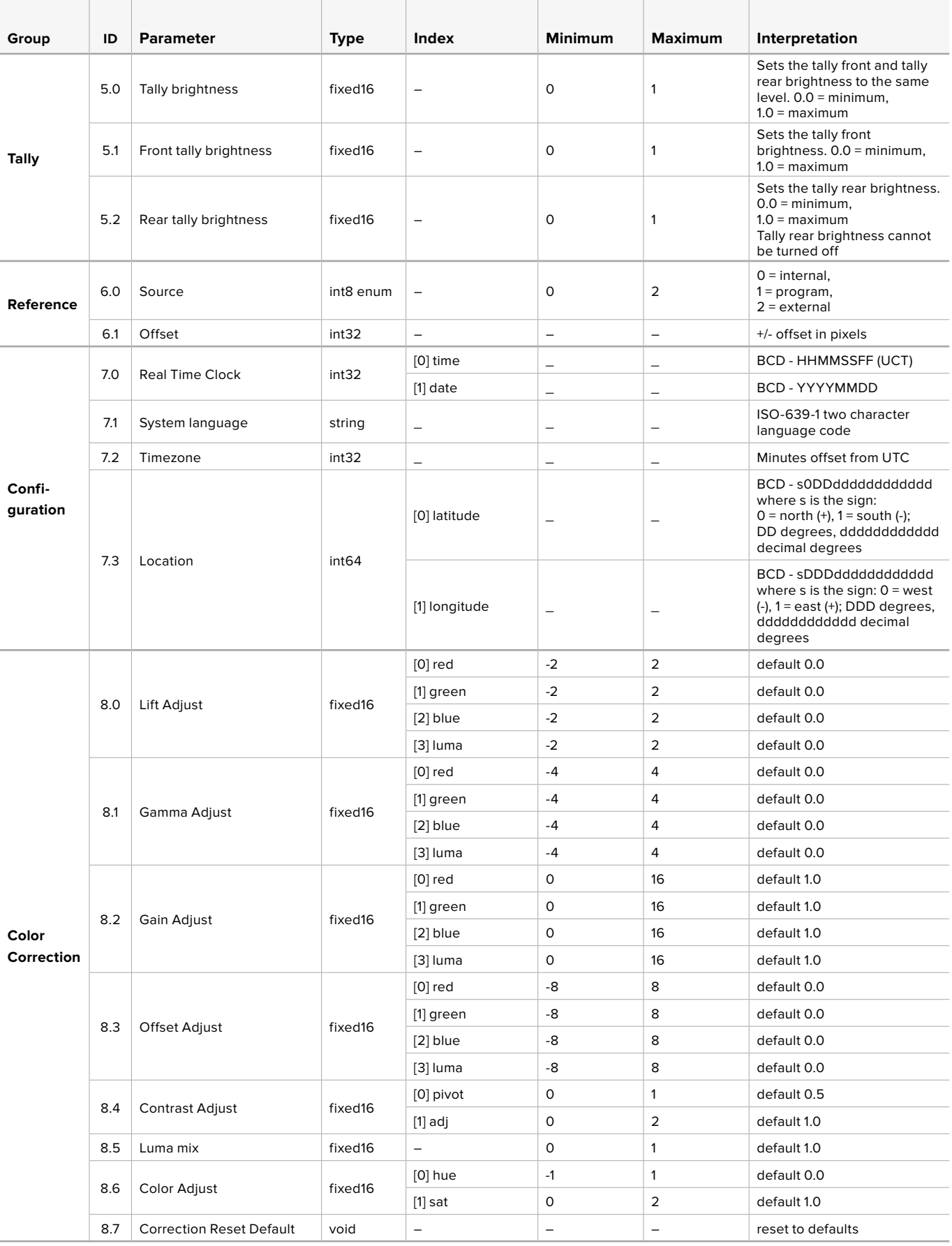

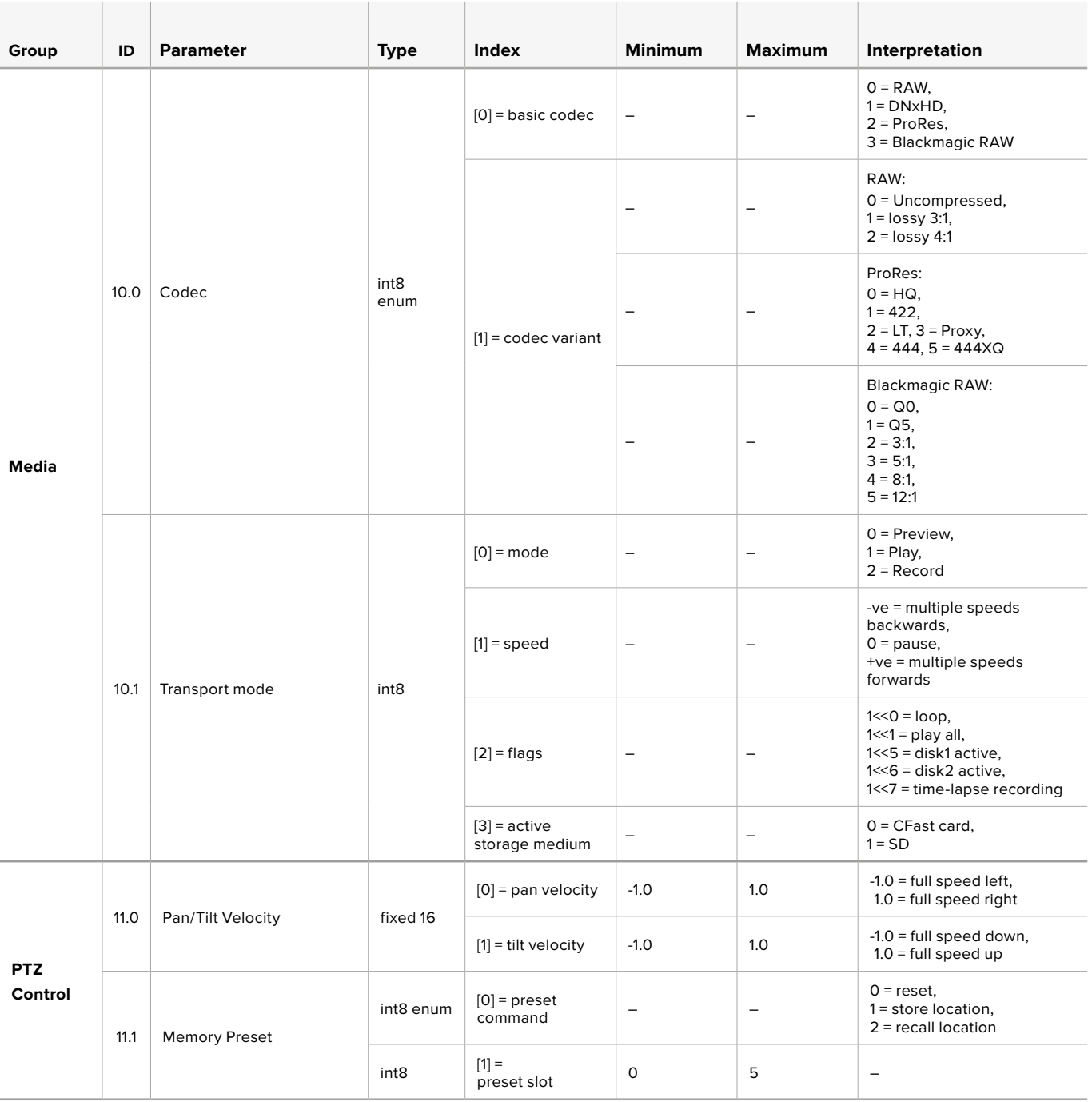

# **Example Protocol Packets**

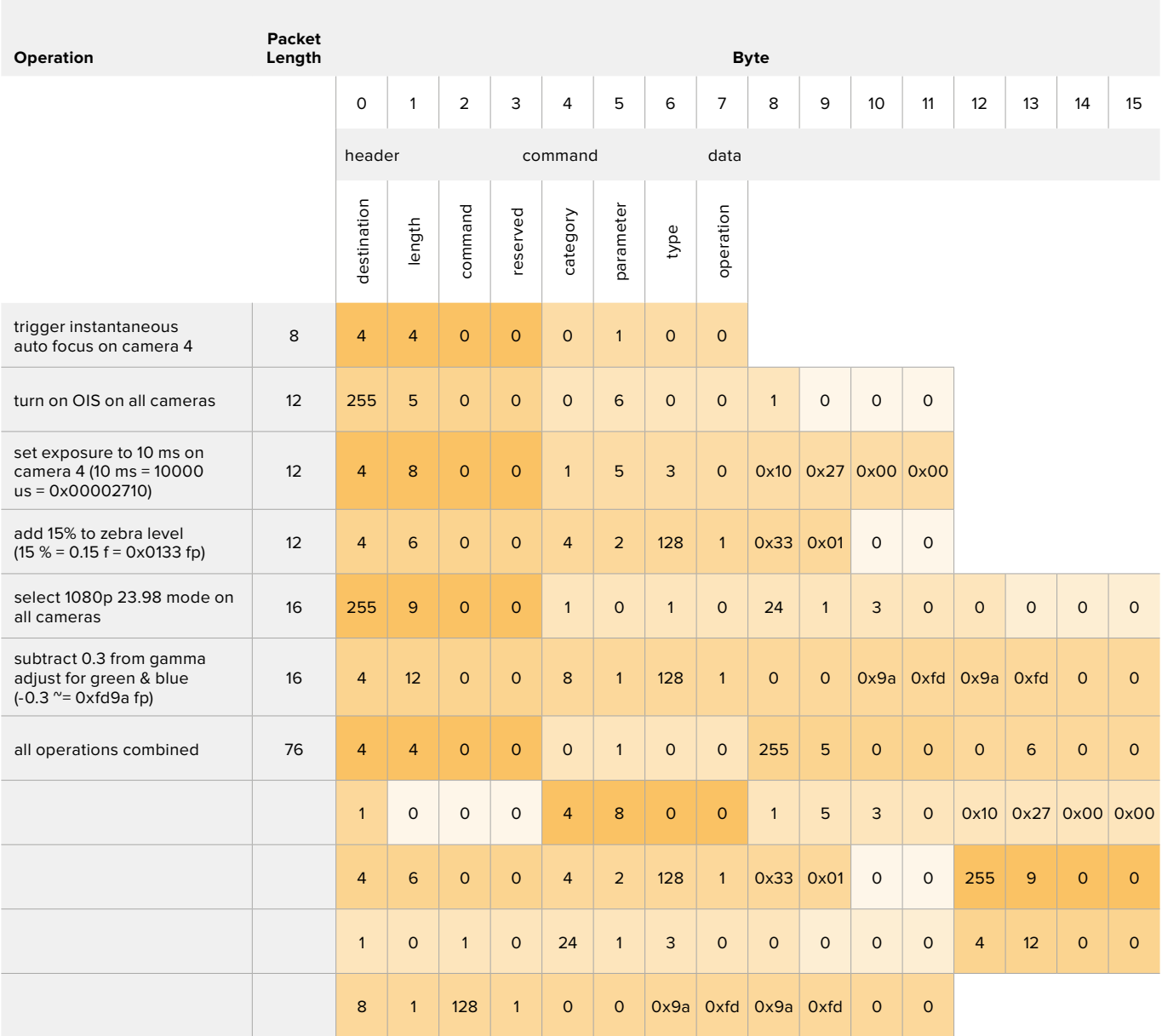

## **Blackmagic Embedded Tally Control Protocol**

#### **Version 1.0 (30/04/14)**

This section is for third party developers or users who may wish to add support for the Blackmagic Embedded Tally Control Protocol to their products or system. It describes the protocol for sending tally information embedded in the non-active picture region of a digital video stream.

#### Data Flow

A master device such as a broadcast switcher embeds tally information into its program feed which is broadcast to a number of slave devices such as cameras or camera controllers. The output from the slave devices is typically fed back to the master device, but may also be sent to a video monitor.

The primary flow of tally information is from the master device to the slaves. Each slave device may use its device id to extract and display the relevant tally information.

Slave devices pass through the tally packet on their output and update the monitor tally status, so that monitor devices connected to that individual output may display tally status without knowledge of the device id they are monitoring.

#### Assumptions

Any data alignment / padding is explicit in the protocol. Bit fields are packed from LSB first.

#### Blanking Encoding

One tally control packet may be sent per video frame. Packets are encoded as a SMPTE 291M packet with DID/SDID x51/x52 in the active region of VANC line 15. A tally control packet may contain up to 256 bytes of tally information.

#### Packet Format

Each tally status consists of 4 bits of information:

uint4

- bit 0: program tally status (0=off, 1=on)
- bit 1: preview tally status (0=off, 1=on)
- bit 2-3: reserved (0x0)

The first byte of the tally packet contains the monitor device tally status and a version number.

Subsequent bytes of the tally packet contain tally status for pairs of slave devices. The master device sends tally status for the number of devices configured/supported, up to a maximum of 510.

#### struct tally

uint8

- bit 0: monitor device program tally status (0=off, 1=on)
- bit 1: monitor device preview tally status (0=off, 1=on)
- bit 2-3: reserved (0b00)
- bit 4-7: protocol version (0b0000)

#### uint8[0]

- bit 0: slave device 1 program tally status (0=off, 1=on)
- bit 1: slave device 1 device preview tally status (0=off, 1=on)
- bit 2-3: reserved (0b00)
- bit 4: slave device 2 program tally status (0=off, 1=on)
- bit 5: slave device 2 preview tally status (0=off, 1=on)

bit 6-7: reserved (0b00)

#### uint8[1]

- bit 0: slave device 3 program tally status (0=off, 1=on)
- bit 1: slave device 3 device preview tally status (0=off, 1=on)
- bit 2-3: reserved (0b00)
- bit 4: slave device 4 program tally status (0=off, 1=on)
- bit 5: slave device 4 preview tally status (0=off, 1=on)
- bit 6-7: reserved (0b00)

. . .

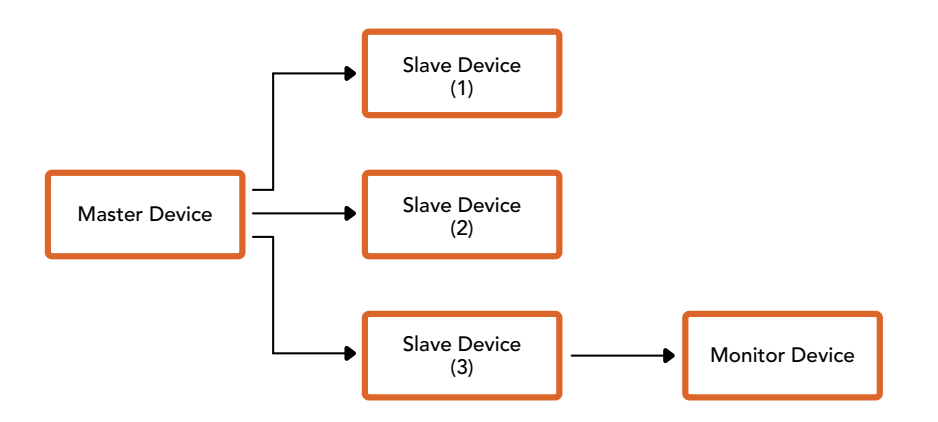

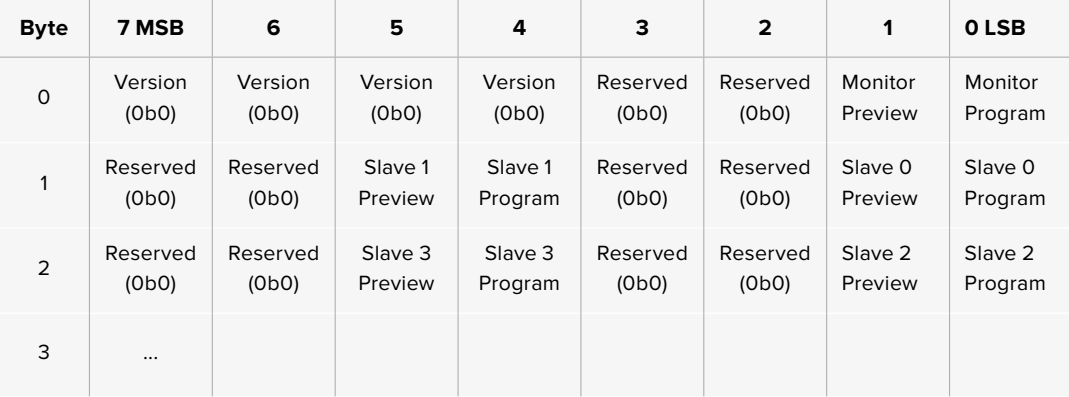

# ヘルプ

## ヘルプライン

すぐに情報が必要な方は、Blackmagic Designオンラインサポートページで、ATEMスイッチャーの最新 サポート情報を確認できます。

### Blackmagic Designオンラインサポートページ

最新のマニュアル、ソフトウェア、サポートノートは、[www.blackmagicdesign.com/jp/support](http://www.blackmagicdesign.com/jp/support)の Blackmagicサポートセンターで確認できます。

#### Blackmagic Designサポートに連絡する

サポートページで必要な情報を得られなかった場合は、サポートページの「メールを送信」ボタンを使 用して、サポートのリクエストをメール送信してください。あるいは、サポートページの「お住まいの地 域のサポートオフィス」をクリックして、お住まいの地域のBlackmagic Designサポートオフィスに電話 でお問い合わせください。

### 現在インストールされているバージョンを確認する

コンピューターにインストールされているATEMソフトウェアのバージョンを確認するには、「About ATEM Software Control」ウィンドウを開きます。

- Macでは、「Applications」フォルダーから「ATEM Software Control」を開きます。アプリケーショ ンメニューから「About ATEM Software Control」を選択すると、バージョン番号が表示されます。
- Windowsでは、「Start」メニューから「ATEM Software Control」を開きます。メニューバーで「Help」 をクリックして「About」を選択すると、バージョン番号が表示されます。

### 最新のソフトウェアを入手する

コンピューターにインストールされているATEMソフトウェアのバージョンを確認したら、Blackmagic Designサポートセンター ([www.blackmagicdesign.com/jp/support](http://www.blackmagicdesign.com/jp/support)) で最新のアップデートをチェッ クしてください。常に最新のソフトウェアを使用することを推奨しますが、重要なプロジェクトの実行中 は、ソフトウェアのアップデートは行わない方がよいでしょう。

# 規制に関する警告

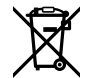

#### 欧州連合内での電気機器および電子機器の廃棄処分

製品に記載されている記号は、当該の機器を他の廃棄物と共に処分してはならないことを示していま す。機器を廃棄するには、必ずリサイクルのために指定の回収場所に引き渡してください。機器の廃棄 において個別回収とリサイクルが行われることで、天然資源の保護につながり、健康と環境を守る方 法でリサイクルが確実に行われるようになります。廃棄する機器のリサイクルのための回収場所に関 しては、お住まいの地方自治体のリサイクル部門、または製品を購入した販売業者にご連絡ください。

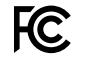

この機器は、FCC規定の第15部に準拠し、クラスAデジタル機器の制限に適合していることが確認され ています。これらの制限は、商用環境で機器を使用している場合に有害な干渉に対する妥当な保護を 提供するためのものです。この機器は無線周波エネルギーを生成、使用、放出する可能性があります。 また、指示に従ってインストールおよび使用しない場合、無線通信に有害な干渉を引き起こす恐れがあ ります。住宅地域で当製品を使用すると有害な干渉を引き起こす可能性があり、その場合はユーザーが 自己責任で干渉に対処する必要があります。

動作は次の2つを条件とします:

- **1** 本機は、有害な干渉を起こさない。
- **2** 本機は希望しない動作を発生しかねない干渉を含む、いかなる受信干渉も受け入れる必要がある。

R-R-BMD-20220729001 R-R-BMD-20220729002 R-R-BMD-20230316001 R-REM-BMD-201805002

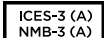

 $\mathbb N$ 

#### **ISED Canada**ステートメント

本機は、カナダのクラスAデジタル機器の規格に準拠しています。

本機のいかなる改造、あるいは目的の用途以外での使用は、これらの規格への順守を無効にすること があります。

HDMIインターフェースへの接続は、必ず高品質のシールドHDMIケーブルを使用する必要があります。

本機は、商用環境で目的の用途に順守した使用においてテストを行なっています。非商用環境で使用 された場合、無線妨害を引き起こす可能性があります。

# 安全情報

感電を避けるため、当製品は必ずアース端子付きコンセントに接続してください。不確かな場合は、 資格を持つ電気技師に連絡してください。

感電のリスクを減らすため、水が跳ねたり、滴るような場所には置かないでください。

ユニットに接続するDC電源が、DC INコネクターに表示された入力電圧および定格電流に適合してい ることを確認してください。

この製品は、周囲温度が最高40度までの熱帯地区での使用に対応しています。

通気が妨げられないように、この製品の周囲は通気に十分なスペースを開けるようにしてください。

この製品の内部には、ユーザーが保守できる部品はありません。サービスに関しては、お近くの Blackmagic Designのサービスセンターにお問い合わせください。

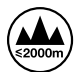

海抜2000m以上では使用しないでください。

#### カリフォルニア州ステートメント

この製品のユーザーは、プラスチック部品内の微量の多臭素化ビフェニルなどの化学物質にさらされ る可能性があります。カリフォルニア州は、多臭素化ビフェニルは発がん性があり、先天異常や生殖機 能へ危害を及ぼす物質であると認識しています。

詳細は、以下のウェブサイトをご確認ください。[www.P65Warnings.ca.gov](http://www.P65Warnings.ca.gov)

#### ヨーロッパオフィス

Blackmagic Design B.V, Amsterdam Sloterdijk Teleport Towers Office 2.17, Kingsfordweg 151, Amsterdam, 1043GR.

## 正規サービススタッフへの注意

▲ 주ジメンテナンス前に、電源を電源インレットから外してください。

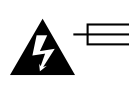

# 警告 – 二極/中性ヒューズ

この機器の電源供給には、電圧線と中性線の両方にヒューズが使われており、ノルウェーのIT電力分配 システムへの接続にも適しています。

保証

### **12**ヶ月限定保証

Blackmagic Designは、 お買い上げの日から12ヶ月間、 本製品の部品および仕上がりについて瑕疵がな いことを保証します。この保証期間内に製品に瑕疵が見つかった場合、Blackmagic Designは弊社の裁量 において部品代および人件費無料で該当製品の修理、あるいは製品の交換のいずれかで対応いたします。

この保証に基づいたサービスを受ける際、お客様は必ず保証期限終了前にBlackmagic Designに瑕疵を 通知し、保証サービスの手続きを行ってください。お客様の責任において不良品を梱包し、 Blackmagic Designが指定するサポートセンターへ配送料前払で送付いただきますようお願い致します。理由の如何 を問わず、 Blackmagic Designへの製品返送のための配送料、 保険、 関税、 税金、 その他すべて の費用はお客様の自己負担となります。

不適切な使用、または不十分なメンテナンスや取扱いによる不具合、故障、損傷に対しては、この保証は適 用されません。Blackmagic Designはこの保証で、以下に関してサービス提供義務を負わないものとしま す。a)製品のインストールや修理、サービスを行うBlackmagic Design販売代理人以外の者によって生じ た損傷の修理、b)不適切な使用や互換性のない機器への接続によって生じた損傷の修理、c)Blackmagic Designの部品や供給品ではない物を使用して生じたすべての損傷や故障の修理、d)改造や他製品との 統合により時間増加や製品の機能低下が生じた場合のサービス。この保証はBlackmagic Designが保 証するもので、明示または黙示を問わず他の保証すべてに代わるものです。Blackmagic Designとその 販売社は、商品性と特定目的に対する適合性のあらゆる黙示保証を拒否します。Blackmagic Design の不良品の修理あるいは交換の責任が、特別に、間接的、偶発的、または結果的に生じる損害に対し て、Blackmagic Designあるいは販売社がそのような損害の可能性についての事前通知を得ているか否 かに関わらず、お客様に提供される完全唯一の救済手段となります。Blackmagic Designはお客様による 機器のあらゆる不法使用に対して責任を負いません。Blackmagic Designは本製品の使用により生じる あらゆる損害に対して責任を負いません。使用者は自己の責任において本製品を使用するものとします。

© Copyright 2023 Blackmagic Design 著作権所有、無断複写・転載を禁じます。「Blackmagic Design」、「DeckLink」、「HDLink」、 「Workgroup Videohub」、「Multibridge Pro」、「Multibridge Extreme」、「Intensity」、「Leading the creative video revolution」は、米国ならびにその他諸国での登録商標です。その他の企業名ならびに製品名全てはそれぞれ関連する会社の登録商 標である可能性があります。

ThunderboltおよびThunderboltのロゴは、米国またはその他諸国のIntel Corporationの登録商標です。